# **MOOVAPPS PROCESS 15.4**

Guide Utilisateur

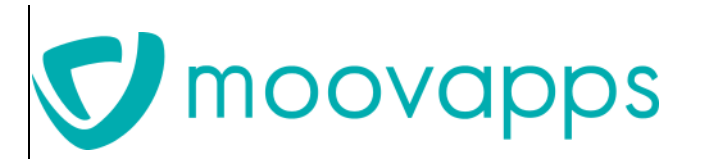

Dernière mise à jour de la documentation le 3/10/2018 © Visiativ

Copyright © 2018 Visiativ. Tous droits réservés. Visiativ est une société du groupe Visiativ.

Ce manuel, de même que le logiciel dont il traite, est cédé sous licence et ne peut être copié ou utilisé que conformément à la licence. Les informations contenues dans ce manuel sont données à titre purement indicatif. Elles peuvent être modifiées sans préavis et ne constituent pas un engagement de la part de Visiativ Software. Visiativ dégage toute responsabilité vis-à-vis des erreurs ou imprécisions qui pourraient être relevées dans ce manuel. Les modèles de documents fournis dans ce produit le sont à titre d'exemple et d'aide. Visiativ se dégage de toute responsabilité dans les conséquences de leur utilisation.

Sauf autorisation spécifiée dans la licence, aucune partie de ce manuel ne peut être reproduite, enregistrée ou transmise sous quelque forme ou par quelque moyen que ce soit, électronique, ou autre, sans l'autorisation écrite préalable de Visiativ.

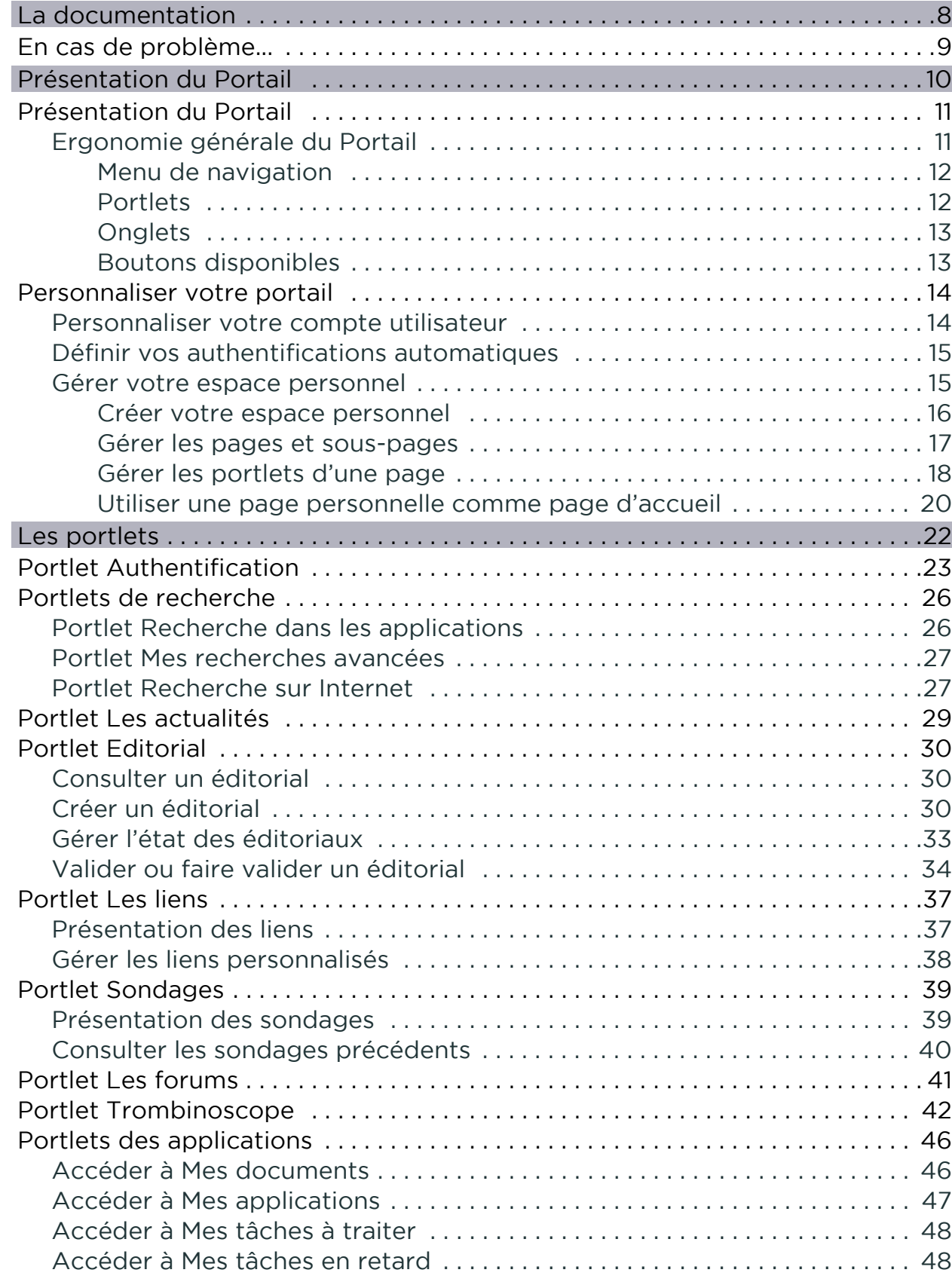

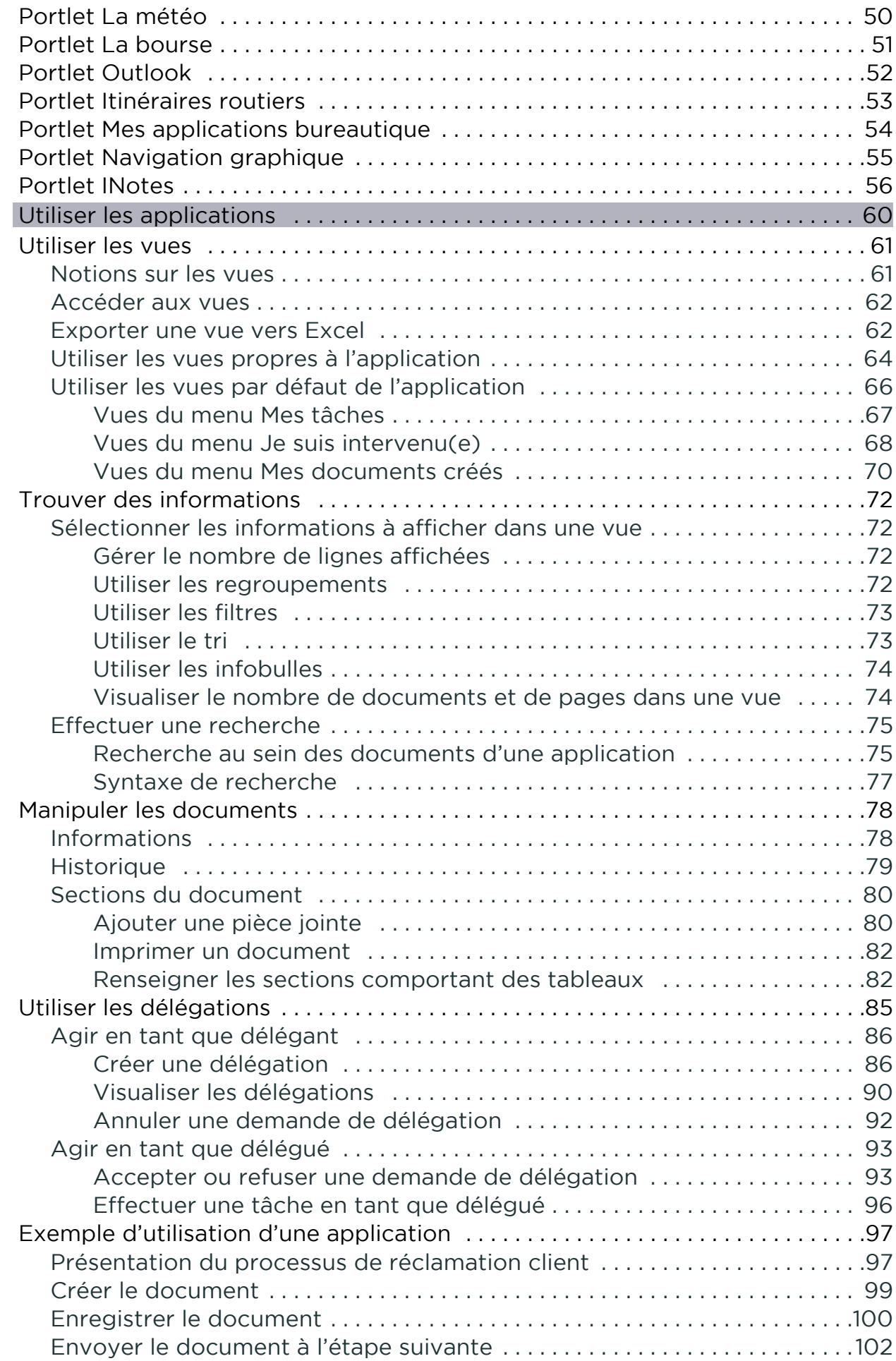

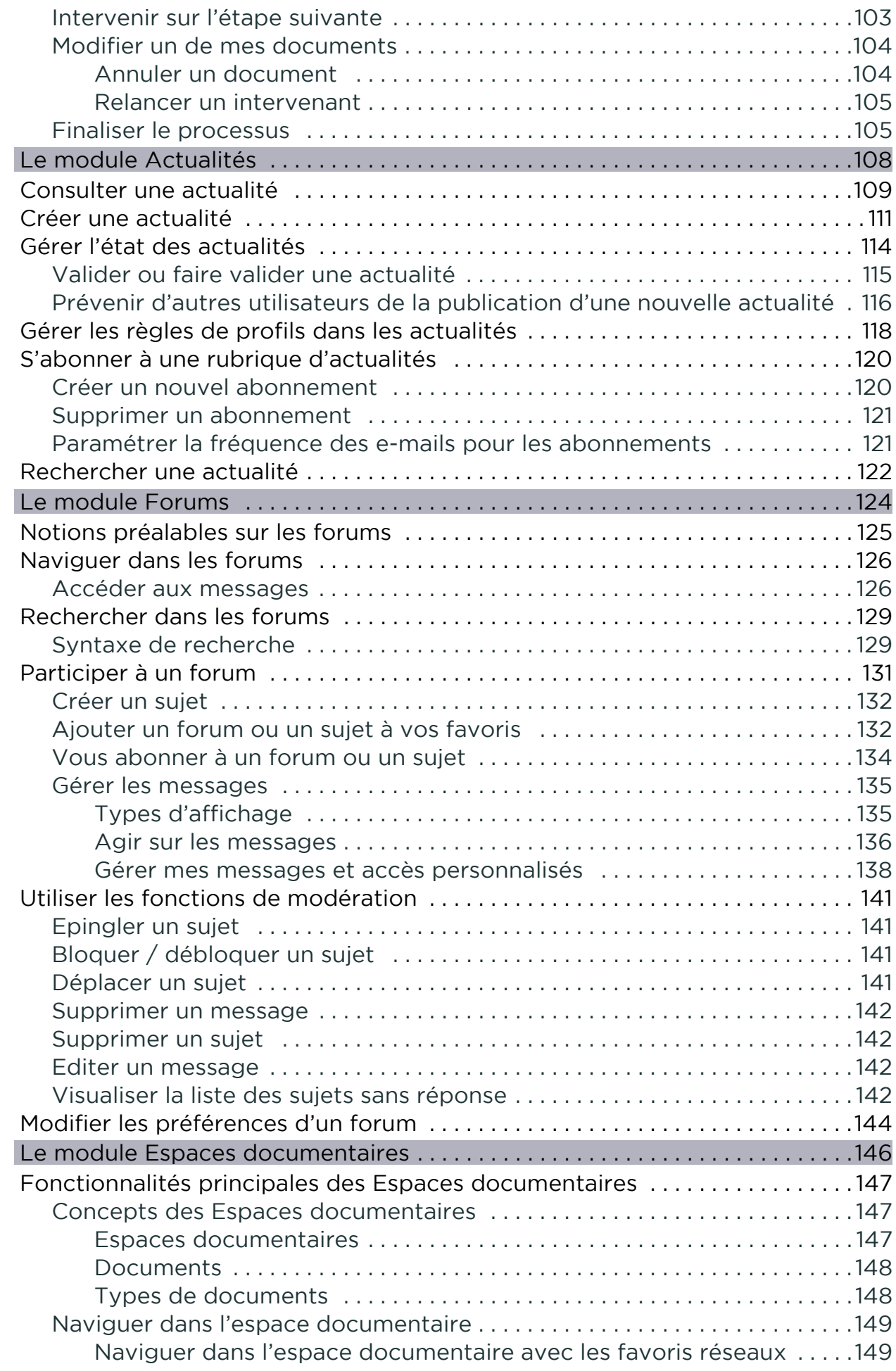

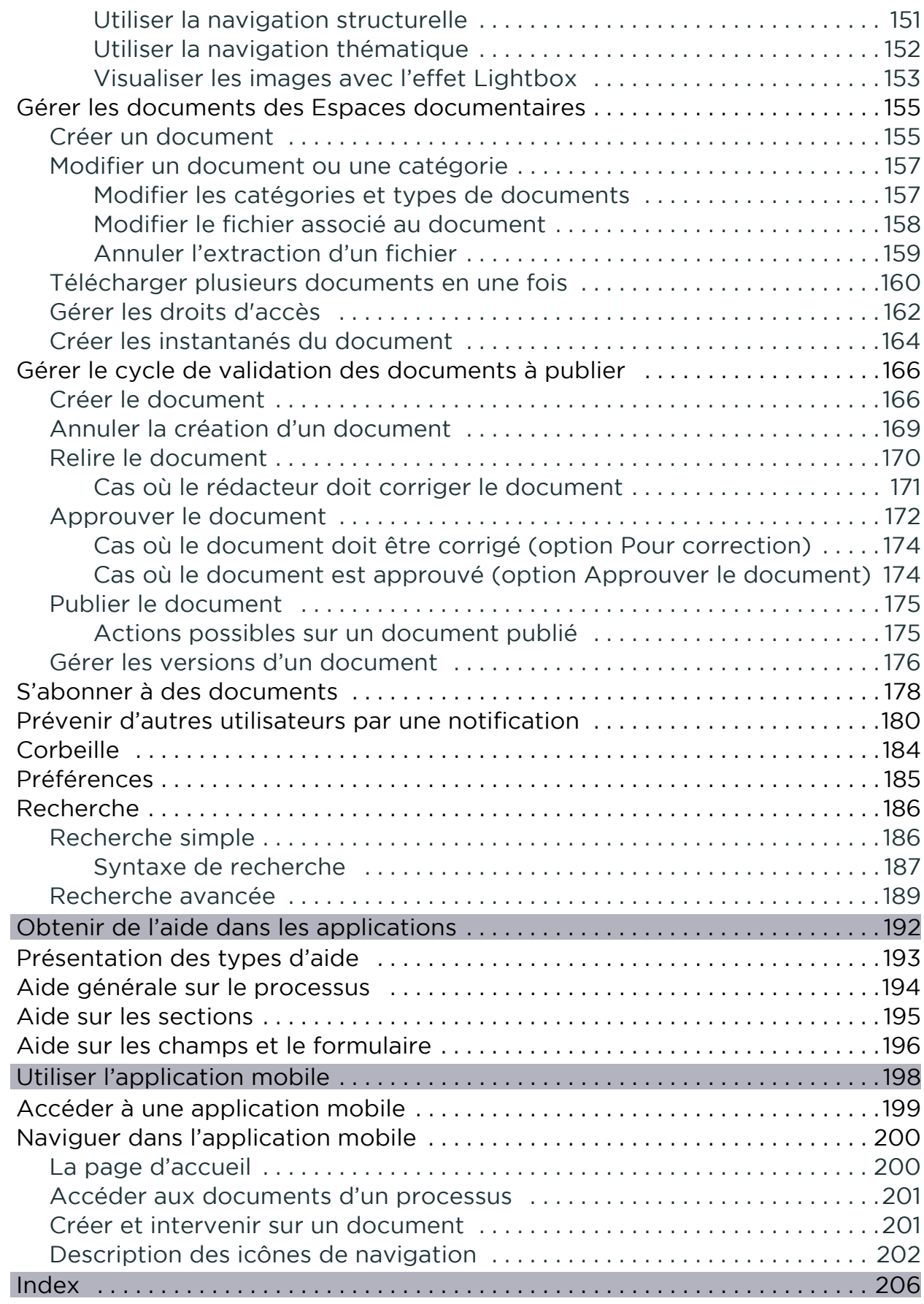

# <span id="page-7-0"></span>**La documentation**

# <span id="page-8-0"></span>**EN CAS DE PROBLÈME...**

Si vous vous trouvez confronté à un problème qui ne trouve pas de solution dans ce guide, Visiativ met à votre disposition plusieurs outils, complémentaires de la documentation, pour vous permettre de trouver rapidement une réponse à vos questions.

#### **Support technique - Le site MyMoovapps**

Dans le cadre du contrat de maintenance Visiativ, vous disposez d'un compte utilisateur sur notre site MyMoovapps, à l'adresse suivante : [http://](http://www.myvdocservices.net) [www.mymoovapps.net.](http://www.myvdocservices.net)

 $\mathbb{Z}$  Remarque - Si vous n'avez pas encore de compte, vous pouvez en faire la demande : rendez-vous sur la page d'accueil du site et suivez les instructions pour vous inscrire.

Les éléments suivants sont à votre disposition sur le site :

- **• Base de connaissances** : recherchez d'abord dans la base de connaissances si, parmi les nombreux articles techniques régulièrement publiés, certains peuvent vous aider à résoudre votre problème.
- **• Forums** : ensuite, si votre problème porte sur l'utilisation du produit ou sur une adaptation que vous souhaitez réaliser, utilisez les forums. Ils vous permettront de dialoguer en ligne avec les équipes de développement et les autres utilisateurs.
- **• Support en ligne** : enfin, pour un problème bloquant et urgent, utilisez le support en ligne en soumettant une demande à la hotline.

#### **Formations et prestations complémentaires**

Visiativ et ses partenaires offrent des formations à l'utilisation du logiciel, ainsi que des prestations complémentaires. N'hésitez pas à nous contacter pour plus de détails.

# <span id="page-9-0"></span>**Présentation du Portail**

Les points suivants sont abordés ici :

- **•** [Présentation du Portail, p. 11](#page-10-0)
- **•** [Personnaliser votre portail, p. 14](#page-13-0)

## <span id="page-10-0"></span>**PRÉSENTATION DU PORTAIL**

Le Portail est un portail d'entreprise qui regroupe différents modules : applications ou services en mode intranet.

Il vous permet d'accéder, en fonction de votre profil et de vos responsabilités, aux applications et aux informations dont vous avez réellement besoin.

Le Portail est un outil très modulaire, qui vous permet de personnaliser entièrement la présentation de votre portail, pour disposer les informations qui vous sont utiles de la manière qui vous convient.

Dans le portail, vous pouvez :

- **•** ajouter ou supprimer des onglets ;
- **•** modifier le nom et l'ordre des onglets ;
- **•** modifier le contenu de chaque page, c'est-à-dire l'affichage et la disposition des portlets ;
- **•** choisir des thèmes graphiques.

## <span id="page-10-1"></span>**Ergonomie générale du Portail**

Le portail est composé de plusieurs éléments :

- **•** un menu de navigation comportant quatre actions ;
- **•** des onglets ;
- **•** à l'intérieur de ces onglets, des portlets ;

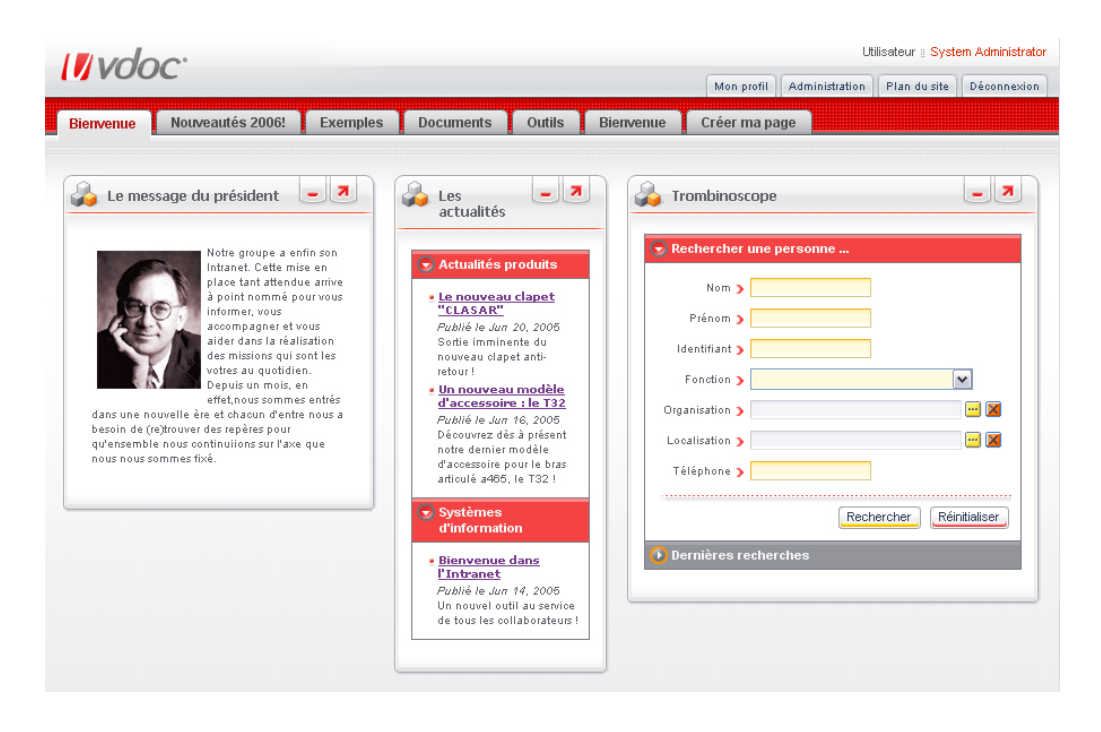

## <span id="page-11-0"></span>Menu de navigation

Le menu de navigation vous permet d'accéder aux différentes pages de paramétrage de l'application.

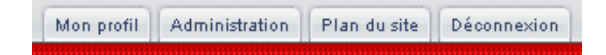

- **•** Le bouton **Mon profil** permet de gérer vos informations utilisateur et vos accès externes.
- **•** Le bouton **Administration** permet d'administrer le portail.

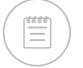

Remarque - Cette option est disponible uniquement si vous disposez de droits d'administration sur le portail.

- **•** Le bouton **Plan du site** affiche le plan du site Portail sous forme de liens vers les différents onglets auxquels vous avez accès, et les portlets qu'ils contiennent.
- **•** Le bouton **Déconnexion** vous déconnecte du portail et vous renvoie à la page d'identification.

En haut à gauche de l'application, le logo de votre société apparaît. En haut à droite, se trouve votre nom d'utilisateur.

## <span id="page-11-1"></span>Portlets

Les portlets sont des blocs d'informations personnalisées (e-mail, météo, tâches en cours, applications, etc.) dont vous pouvez choisir le mode d'affichage dans les onglets du portail.

Les éléments suivants sont disponibles pour chaque portlet :

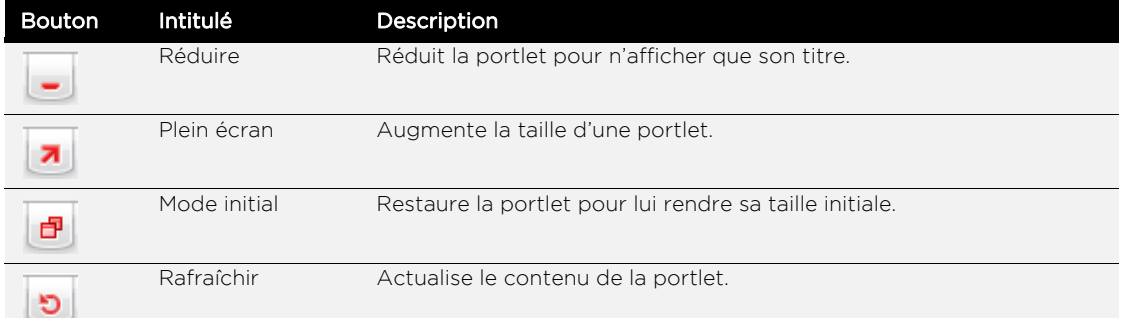

Sur chaque page, un lien **Retour au portail** vous permet de revenir à tout moment à la page d'accueil du Portail.

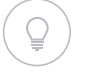

Astuce - Lorsque vous ne savez plus à quoi sert un bouton, positionnez votre souris dessus ; une info-bulle descriptive s'affichera.

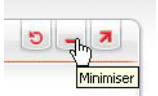

## <span id="page-12-0"></span>**Onglets**

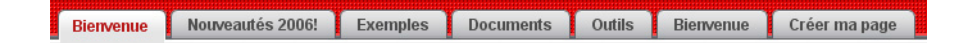

La présentation des onglets varie en fonction du degré de personnalisation de votre portail et des critères spécifiques à votre entreprise.

A titre d'exemple, voici des onglets qui peuvent être présents sur votre portail.

- **• Bienvenue** : cet onglet est la page d'accueil personnalisable, rassemblant des portlets d'actualités et de sondages.
- **• Outils** : cet onglet comprend des applications comme **La météo**, **La bourse**, ou **Itinéraires routiers**.
- **• Documents** : cet onglet regroupe des portlets comme l'**Espace documentaire**, **Outlook**, **Mes applications bureautique**, ou encore **Les liens**.

Lorsque vous personnalisez les onglets, vous pouvez disposer les portlets, en une, deux ou trois divisions verticales, en utilisant les boutons suivants :

## 000000

Pour plus de détails sur la personnalisation des onglets, [voir "Gérer les portlets](#page-17-0) [d'une page", p. 18.](#page-17-0)

Lorsque plusieurs portlets sont disponibles dans une même zone, vous pouvez les disposer à votre convenance en utilisant les boutons de déplacement et suppression prévus à cet effet :

 $\boxed{\mathbf{C}} \boxed{\mathbf{V}} \boxed{\mathbf{A}} \boxed{\mathbf{y}} \boxed{\mathbf{X}}$ 

## <span id="page-12-1"></span>Boutons disponibles

Les boutons communs à toutes les applications du portail sont les suivants :

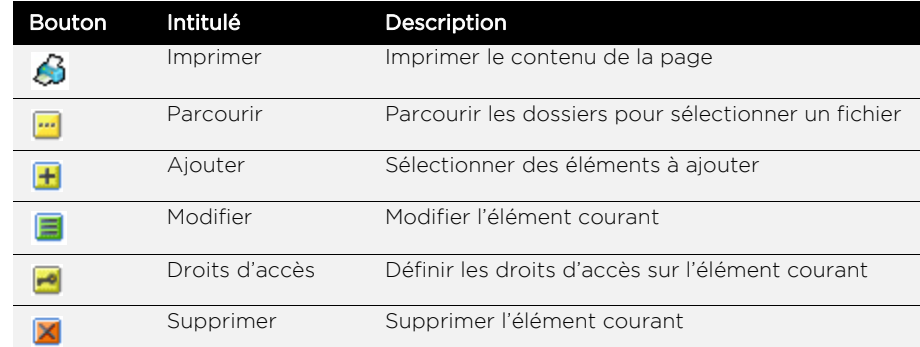

## <span id="page-13-0"></span>**PERSONNALISER VOTRE PORTAIL**

## <span id="page-13-1"></span>**Personnaliser votre compte utilisateur**

Vous pouvez personnaliser vos informations personnelles : mot de passe, langue de travail, thème utilisé.

#### *Pour personnaliser votre compte utilisateur*

**1.** Dans le menu de navigation, cliquez sur le bouton **Mon profil**. La fenêtre de paramétrage de votre compte apparaît dans la section **Mes informations**.

Remarque - Selon le paramétrage effectué par votre administrateur, des informations supplémentaires peuvent apparaître.

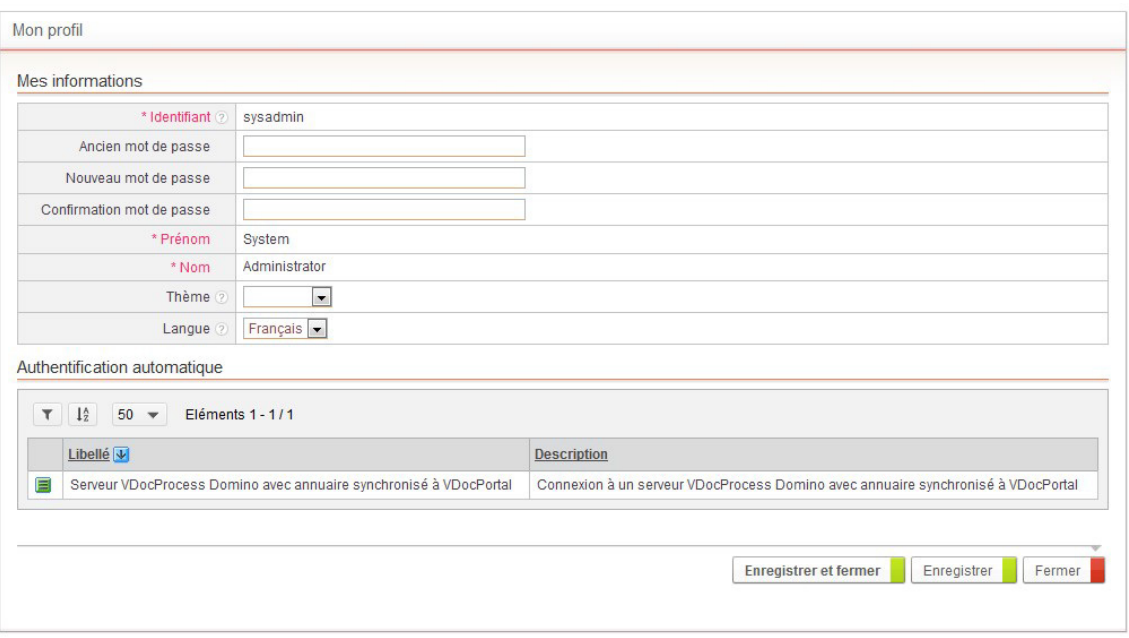

- **2.** Modifiez au besoin votre mot de passe :
	- **•** dans le champ **Ancien mot de passe**, saisissez votre ancien mot de passe ;
	- **•** dans le champ **Nouveau mot de passe**, saisissez votre nouveau mot de passe ;
	- **•** dans le champ **Confirmation mot de passe**, saisissez une deuxième fois votre nouveau mot de passe.

Remarque - Vous ne pouvez pas modifier votre **Identifiant**, votre **Prénom** ni votre **Nom**, qui vous ont été attribués par votre administrateur. Pour modifier ces informations, contactez-le.

- **3.** Dans le champ **Thème**, sélectionnez le thème graphique qui vous convient.
- **4.** Dans le champ **Langue**, sélectionnez la langue dans laquelle le portail sera affiché.
- **5.** Cliquez sur le bouton **Enregistrer**.

## <span id="page-14-0"></span>**Définir vos authentifications automatiques**

Vous pouvez définir dans le Portail des paramètres de connexion à des sites externes. Ce système, appelé SSO, vous permettra de pouvoir vous connecter à ces sites directement à partir du Portail, sans devoir saisir à nouveau vos login et mot de passe.

Lors de la connexion, celle-ci peut être bloquée à cause de la version du navigateur utilisée qui bloque les fenêtres de type Frame.

Les authentifications automatiques sont définis par votre administrateur. Pour les utiliser, vous devez les paramétrer avec vos informations de connexion.

> Example - Vous pouvez renseigner ici votre identifiant et mot de passe, nécessaires à l'accès au site Serveur Domino.

#### *Pour enregistrer une nouvelle authentification automatique*

- **1.** Dans le menu de navigation, cliquez sur le bouton **Mon profil**.
- **2.** Dans la section **Authentification automatique**.
- **3.** Identifiez dans la liste l'accès externe que vous souhaitez paramétrer.
- **4.** Cliquez sur le bouton **E** sur la ligne correspondante.
- **5.** Dans la page de paramétrage, renseignez vos attributs d'authentification.
- **6.** Cliquez sur le bouton **Enregistrer et fermer**.

## <span id="page-14-1"></span>**Gérer votre espace personnel**

VDoc vous permet de personnaliser votre portail afin de sélectionner les informations qui vous intéressent. Ainsi, vous pouvez gérer votre espace personnel, contenant une ou plusieurs pages dans lesquelles vous choisirez d'afficher les portlets que vous utilisez fréquemment.

Vous pouvez choisir de placer une page personnelle en page d'accueil, afin de la visualiser dès votre connexion au Portail.

Les onglets autres que votre espace personnel sont gérés par l'administrateur. Vous ne pouvez pas les modifier.

Un onglet spécifique, **Créer mon espace**, est disponible pour vous permettre de gérer votre espace personnel.

## <span id="page-15-0"></span>Créer votre espace personnel

## *Pour créer votre espace personnel*

- **1.** Connectez-vous au Portail.
- **2.** Cliquez sur l'onglet **Créer mon espace**.

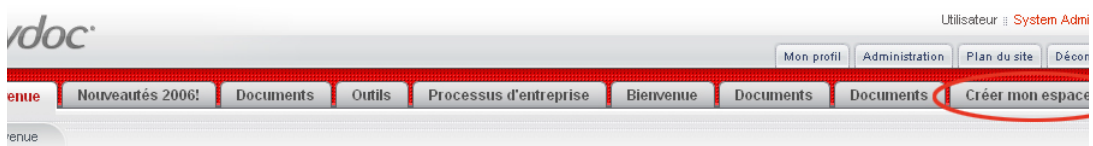

L'assistant de création s'affiche.

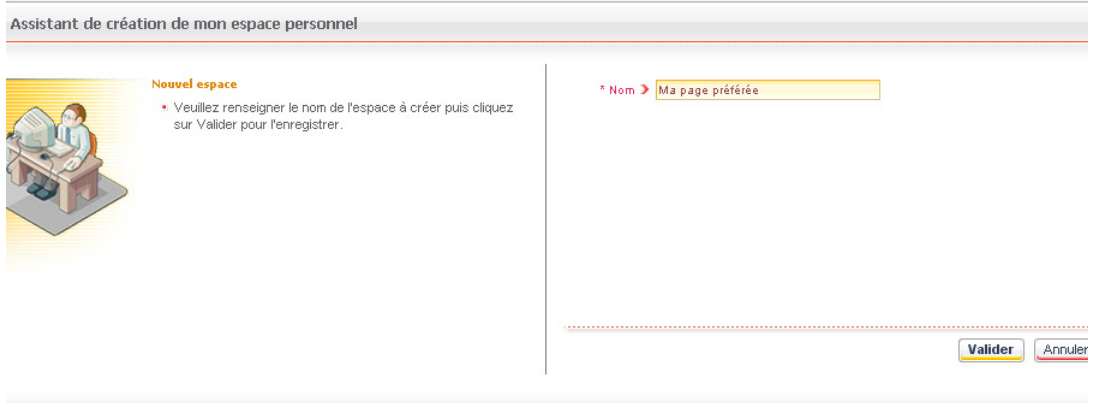

**3.** Dans le champ **Nom**, saisissez le nom de votre espace. Ce sera le titre de l'onglet correspondant.

**4.** Cliquez sur le bouton **Valider**. Votre espace s'affiche.

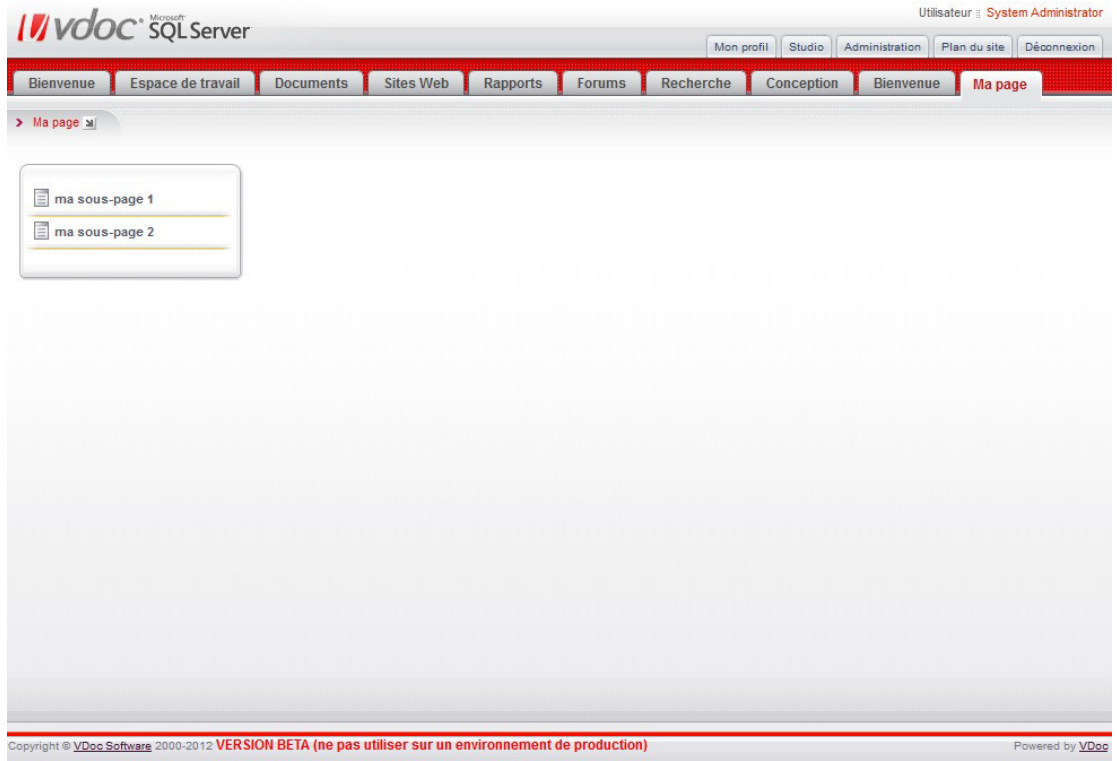

Vous pouvez maintenant :

- **•** Créer des sous-pages.
- **•** Ajouter des portlets dans les pages de votre espace.

## <span id="page-16-0"></span>Gérer les pages et sous-pages

Sous une page, vous pouvez ajouter un ou plusieurs niveaux de sous-pages.

### *Pour créer une page*

**1.** Placez-vous sur la page sous laquelle vous souhaitez créer une nouvelle page.

**2.** Dans le menu , sélectionnez **Créer une nouvelle page**.

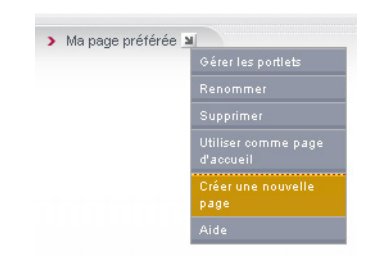

L'assistant de création de la page s'affiche.

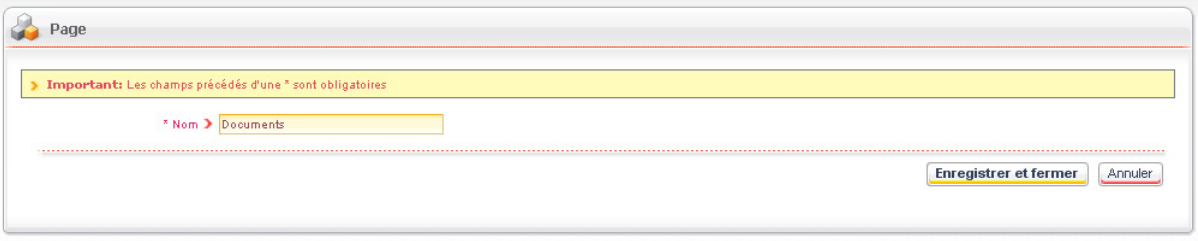

- **3.** Saisissez le nom de votre nouvelle page.
- **4.** Cliquez sur le bouton **Enregistrer et fermer**. La nouvelle page apparaît dans le menu de gauche.

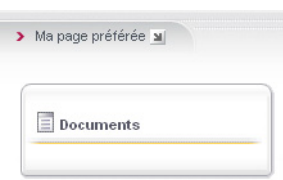

## *Pour supprimer une page*

- **1.** Placez-vous sur la page à supprimer.
- **2.** Dans le menu , sélectionnez **Supprimer**.

La page et toutes les sous-pages qu'elle contient est supprimée de votre espace.

## *Pour renommer une page*

- **1.** Placez-vous sur la page à renommer.
- **2.** Dans le menu , sélectionnez **Renommer**.
- **3.** Dans le champ **Nom**, saisissez le nouveau nom de votre page.
- **4.** Cliquez sur le bouton **Enregistrer et fermer**. La page est renommée.

## <span id="page-17-0"></span>Gérer les portlets d'une page

#### *Pour ajouter des portlets dans une page*

**1.** Placez-vous sur la page à laquelle vous souhaitez ajouter des portlets.

**2.** Dans le menu , sélectionnez **Gérer les portlets**. La fenêtre de mise en page s'affiche.

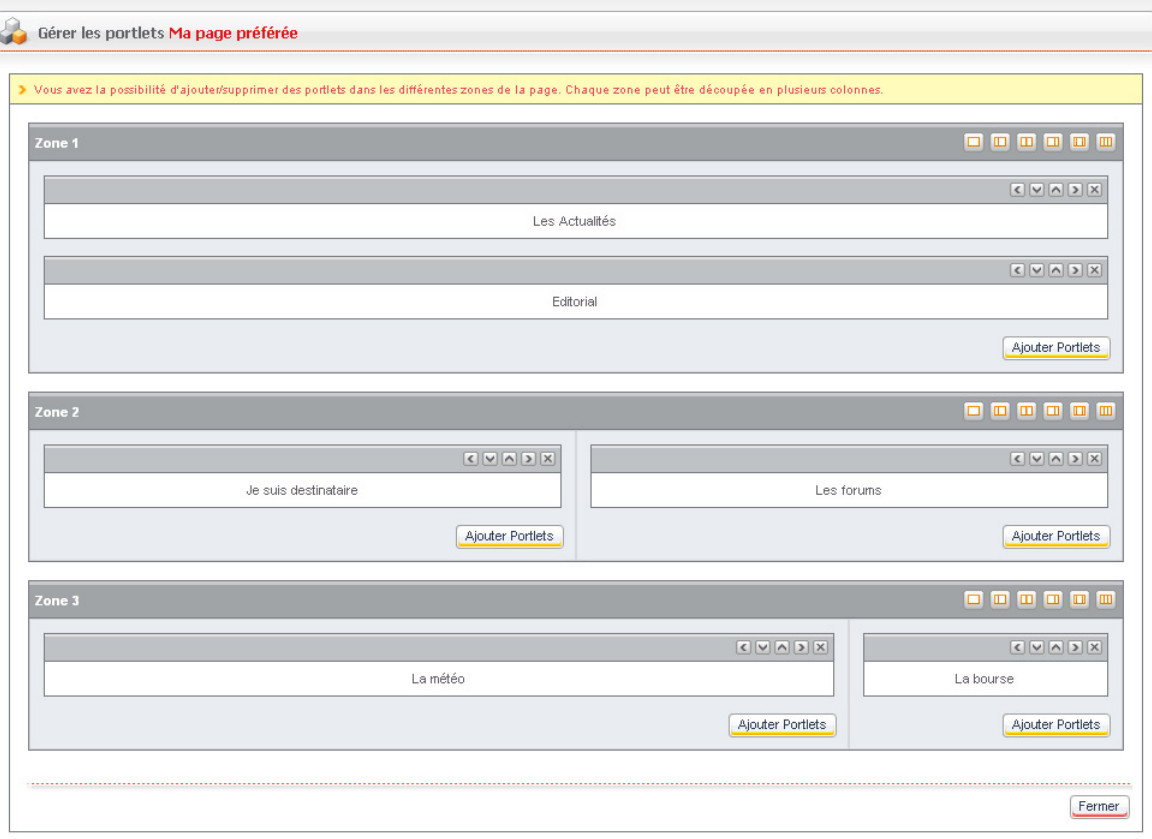

**3.** Cliquez sur le bouton **Ajouter portlets** pour sélectionner des portlets à ajouter.

La fenêtre de sélection des portlets apparaît.

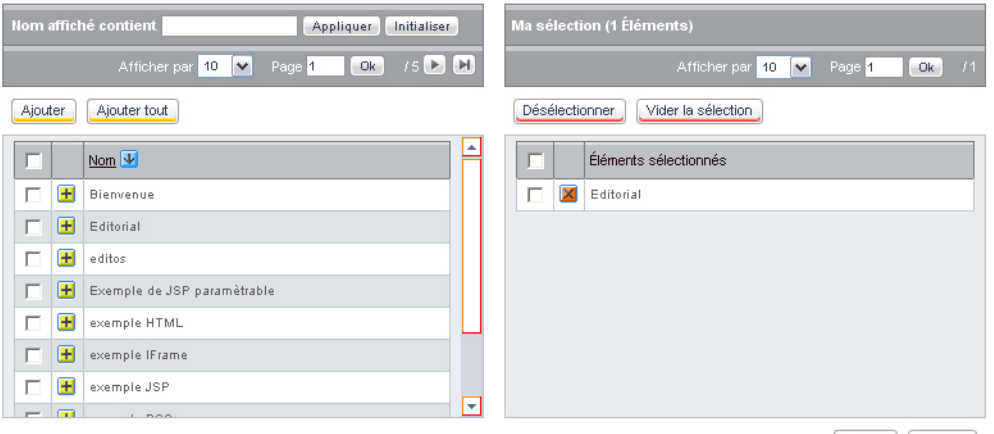

Valider Annuler

4. Dans la partie gauche, cliquez sur le bouton **H** devant les portlets de votre choix. Les portlets que vous avez sélectionnées s'affichent dans la partie droite.

Astuce - Par défaut, seules les dix premières portlets sont visibles. Vous pouvez modifier cet affichage en sélectionnant une autre valeur dans le champ **Afficher par**.

- **5.** Cliquez sur le bouton **Valider**.
- Les portlets que vous avez choisies s'affichent dans la page.
- **6.** Disposez les portlets sur la page :
	- Utilisez les boutons  $\mathbf{G}, \mathbf{F} \in \mathbb{F}$  pour déplacer les portlets.
	- **•** Utilisez la barre d'outils en haut à droite de chaque zone pour choisir le nombre de colonnes et leur largeur.

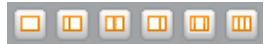

**7.** Cliquez sur le bouton **Fermer**. Votre page s'affiche avec les portlets que vous avez choisies.

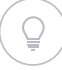

Astuce - Pour ajouter des portlets dans une sous-page, procédez de la même manière.

#### *Pour supprimer une portlet d'une page*

• Cliquez sur le bouton **x** de la portlet que vous souhaitez supprimer.

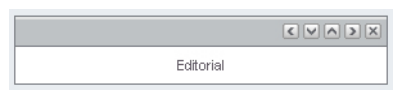

## <span id="page-19-0"></span>Utiliser une page personnelle comme page d'accueil

#### *Pour utiliser une page personnelle comme page d'accueil*

- **1.** Placez-vous sur la page que vous souhaitez utiliser comme page d'accueil.
- **2.** Dans le menu , sélectionnez **Utiliser comme page d'accueil**.
- **3.** Déconnectez-vous.
- **4.** Reconnectez-vous.

Le portail s'ouvre directement sur votre page d'accueil.

#### *Pour ne plus utiliser votre page personnelle comme page d'accueil*

- **1.** Placez-vous sur la page concernée.
- **2.** Dans le menu , sélectionnez **Ne plus utiliser comme page d'accueil**.

# **Les portlets**

<span id="page-21-0"></span>Les points suivants sont abordés ici :

- **•** [Portlet Authentification, p. 23](#page-22-0)
- **•** [Portlets de recherche, p. 26](#page-25-0)
- **•** [Portlet Les actualités, p. 29](#page-28-0)
- **•** [Portlet Editorial, p. 30](#page-29-0)
- **•** [Portlet Les liens, p. 37](#page-36-0)
- **•** [Portlet Sondages, p. 39](#page-38-0)
- **•** [Portlet Les forums, p. 41](#page-40-0)
- **•** [Portlet Trombinoscope, p. 42](#page-41-0)
- **•** [Portlet La météo, p. 50](#page-49-0)
- **•** [Portlets des applications, p. 46](#page-45-0)
- **•** [Portlet La bourse, p. 51](#page-50-0)
- **•** [Portlet Outlook, p. 52](#page-51-0)
- **•** [Portlet Itinéraires routiers, p. 53](#page-52-0)
- **•** [Portlet Mes applications bureautique, p. 54](#page-53-0)
- **•** [Portlet Navigation graphique, p. 55](#page-54-0)
- **•** [Portlet INotes, p. 56](#page-55-0)

# <span id="page-22-0"></span>**PORTLET AUTHENTIFICATION**

La portlet d'authentification vous permet de :

- **•** vous connecter au Portail en saisissant votre identifiant et votre mot de passe ;
- **•** faire une demande de création de compte, si vous n'en avez pas ;
- **•** réinitialiser votre mot de passe, si vous l'avez oublié ;
- **•** déverrouiller votre compte.

#### *Pour vous connecter au Portail*

**1.** Dans la portlet d'authentification, saisissez votre **Nom d'utilisateur** et votre **Mot de passe**.

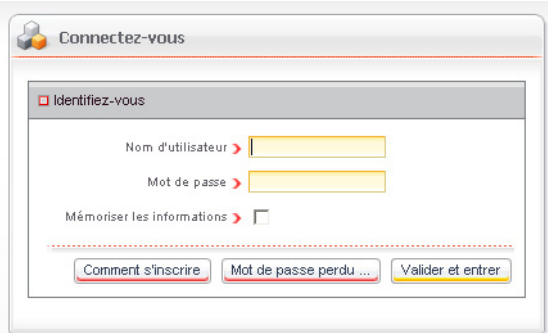

- **2.** Eventuellement, cochez la case **Mémoriser les informations** pour ne pas avoir à saisir vos informations à nouveau lors de votre prochaine visite.
- **3.** Cliquez sur le bouton **Valider et entrer**. Vous êtes connecté à votre portail.

#### *Pour créer un nouveau compte*

**1.** Dans la portlet d'authentification, cliquez sur le bouton **Comment s'inscrire**.

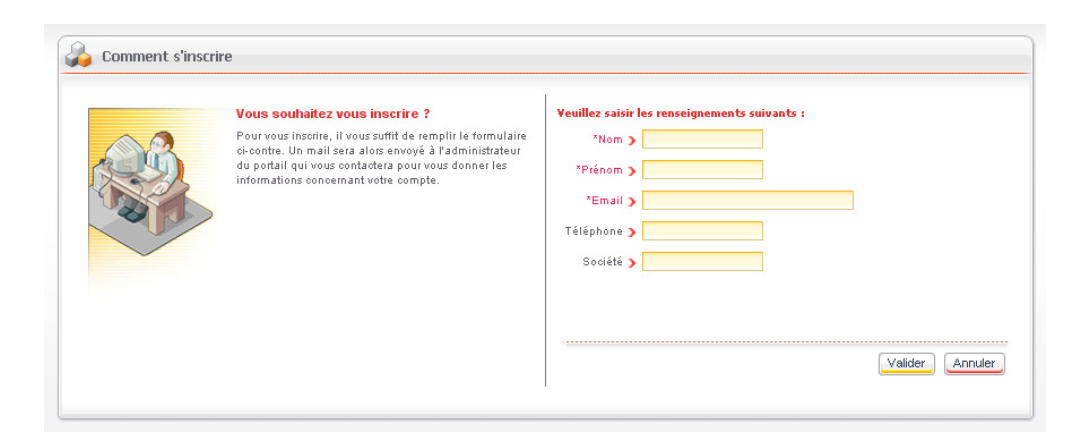

- **2.** Dans la fenêtre qui apparaît, saisissez vos informations :
	- **• Nom**.
	- **• Prénom**.
	- **• E-mail**.
	- **• Téléphone**.
	- **• Société**.

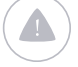

Remarque - Le **Téléphone** et la **Société** sont des informations optionnelles, vous n'êtes pas obligé de les renseigner.

**3.** Cliquez sur le bouton **Valider**.

Un e-mail est envoyé à l'administrateur du portail, qui pourra créer votre compte et vous informera lorsqu'il sera disponible.

#### *Pour réinitialiser votre mot de passe*

- **1.** Dans la portlet d'authentification, cliquez sur le bouton **Mot de passe perdu**.
- **2.** Dans la fenêtre qui apparaît, saisissez votre identifiant ou à défaut, votre adresse e-mail.

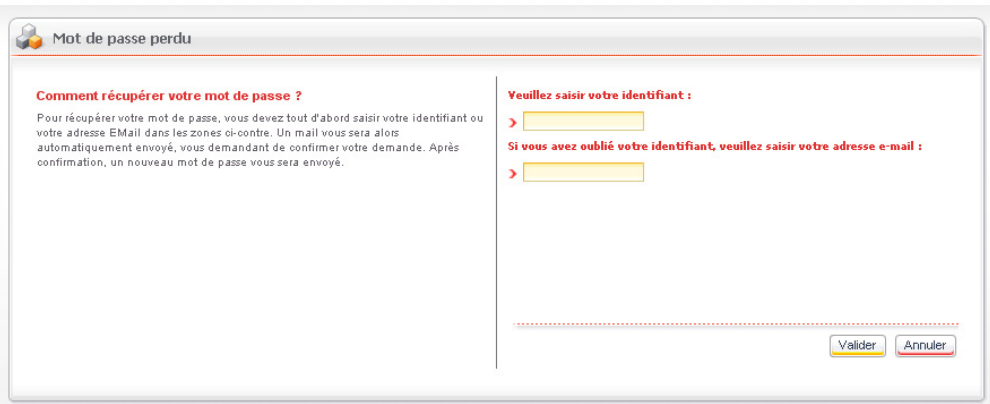

- **3.** Cliquez sur le bouton **Valider**.
- **4.** Selon la configuration du Portail dans votre entreprise, votre mot de passe sera envoyé par mail dans :
	- **•** Votre messagerie, en vous demandant de confirmer la réinitialisation de votre mot de passe. Après confirmation, vous recevrez un second mail vous indiquant votre nouveau mot de passe.
	- **•** La messagerie de l'administrateur, pour demander la réinitialisation du mot de passe. C'est l'administrateur du Portail qui vous indiquera votre nouveau mot de passe.

#### *Pour déverrouiller votre compte*

- **1.** Saisissez votre **Mot de passe.**
- **2.** Recopiez les caractères affichés dans le **Code sécurité**.

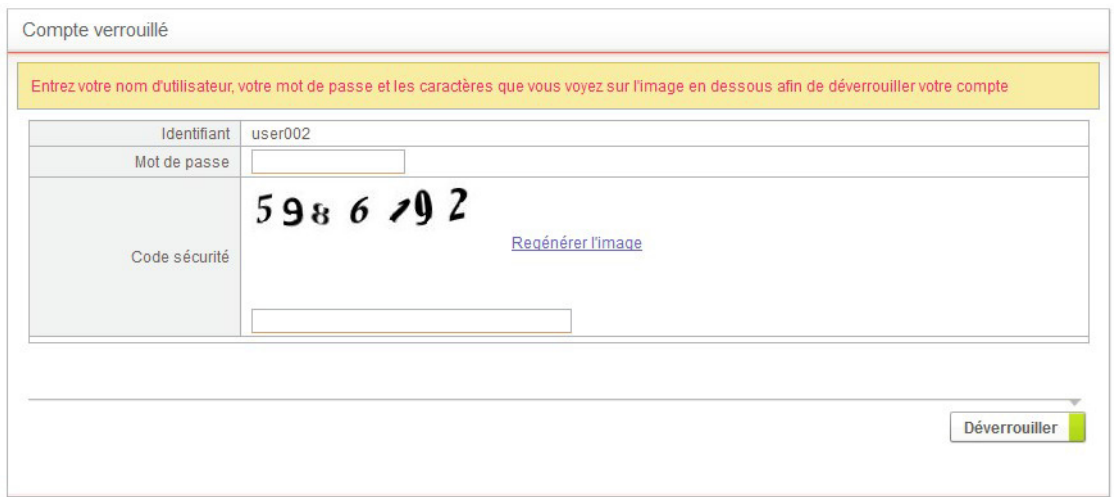

**3.** Cliquez sur le bouton **Déverrouiller**.

Si le mot de passe est correct et que vous avez saisi correctement le code sécurité, votre compte est débloqué. La page d'accueil du portail s'affiche.

## <span id="page-25-0"></span>**PORTLETS DE RECHERCHE**

Dans le Portail, plusieurs types de portlets de recherche peuvent vous être proposés :

- **•** [Portlet Recherche dans les applications](#page-25-1)
- **•** [Portlet Mes recherches avancées](#page-26-0)
- **•** [Portlet Recherche sur Internet](#page-26-1)

## <span id="page-25-1"></span>**Portlet Recherche dans les applications**

La portlet **Recherche dans les applications** vous permet de rechercher des éléments dans les applications du portail.

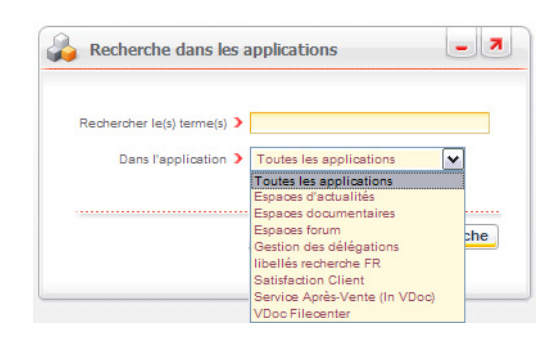

## *Pour faire une recherche dans les applications à partir de la portlet*

- **1.** Dans la portlet **Recherche dans les applications**, saisissez vos motsclés.
- **2.** Dans la liste **Dans l'application**, sélectionnez l'application dans laquelle vous souhaitez effectuer la recherche :
	- **• Toutes les applications** ;
	- **• Espaces d'actualités**, pour rechercher sur les actualités ;
	- **• Espaces documentaires**, pour rechercher dans les Espaces documentaires ;
	- **• Espaces forum**, pour rechercher dans les forums ;
	- **•** le nom d'une application VDoc.
- **3.** Cliquez sur le bouton **Valider**.

Les résultats de votre recherche s'affichent dans la portlet.

## <span id="page-26-0"></span>**Portlet Mes recherches avancées**

La portlet **Mes recherches avancées** vous permet de rechercher des documents conçus dans VDoc Document Management SQL ou dans VDoc Document Management Domino, si vous disposez de ces applications.

| . Document Management 2009 (4)                                                                  |                   |               | . Document Management 2009 (4)                  |                   |          |
|-------------------------------------------------------------------------------------------------|-------------------|---------------|-------------------------------------------------|-------------------|----------|
| $\triangledown$ contient<br>Titre<br><b>Filtre</b>                                              | Filtrer           |               | $\triangledown$ contient<br><b>Filtre</b> Titre | <b>Filtrer</b>    |          |
| Titre                                                                                           | Type de recherche | Sécurité      | Titre                                           | Type de recherche | Sécurité |
|                                                                                                 |                   |               |                                                 |                   | Publique |
|                                                                                                 | Prédéfinie        | <b>Public</b> | <b>Tous les Manuels</b>                         | Prédéfinie        |          |
|                                                                                                 | Paramétrable      | Privé         | Liste des documents créés depuis une date       | Paramétrable      | Privée   |
| <b>Tous les Manuels</b><br>Liste des documents créés depuis une date<br>Contient le mot qualité | Prédéfinie        | Privé         | Contient le mot qualité                         | Prédéfinie        | Privée   |

*Recherche dans VDoc Document Management Domino Recherche dans VDoc Document Management SQL*

#### *Pour faire une recherche dans les documents à partir de la portlet*

- **1.** Cliquez sur le nom de la recherche.
- **2.** Selon le type de la recherche :
	- **•** Si elle est prédéfinie, la fenêtre de résultat s'affiche.
	- **•** Si elle est paramétrable, le formulaire de sélection des critères s'affiche. Vous pouvez ensuite lancer votre recherche.

## <span id="page-26-1"></span>**Portlet Recherche sur Internet**

La portlet **Recherche sur Internet** vous permet de faire une recherche directement à partir du portail, en utilisant un des trois moteurs de recherche proposés.

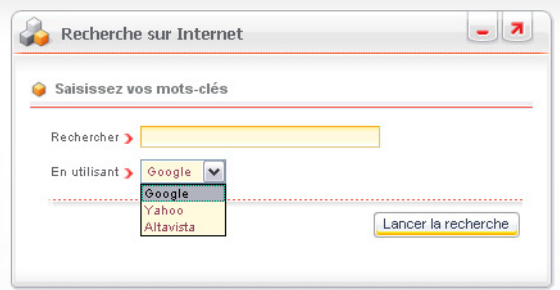

#### *Pour faire une recherche sur Internet à partir de la portlet*

- **1.** Dans la portlet **Recherche sur Internet**, saisissez vos mots-clés.
- **2.** Dans la liste **En utilisant**, sélectionnez un des trois moteurs de recherche (**Google**, **Yahoo** ou **Bing**).

**3.** Cliquez sur le bouton **Lancer la recherche**.

Les résultats de votre recherche s'affichent dans une nouvelle page de votre navigateur.

## <span id="page-28-0"></span>**PORTLET LES ACTUALITÉS**

La portlet **Les Actualités** affiche les actualités publiées par les utilisateurs ayant les droits requis. Dans la portlet, vous voyez les dix actualités les plus récentes. Ces actualités sont triées par ordre inverse de création (la plus récente en premier).

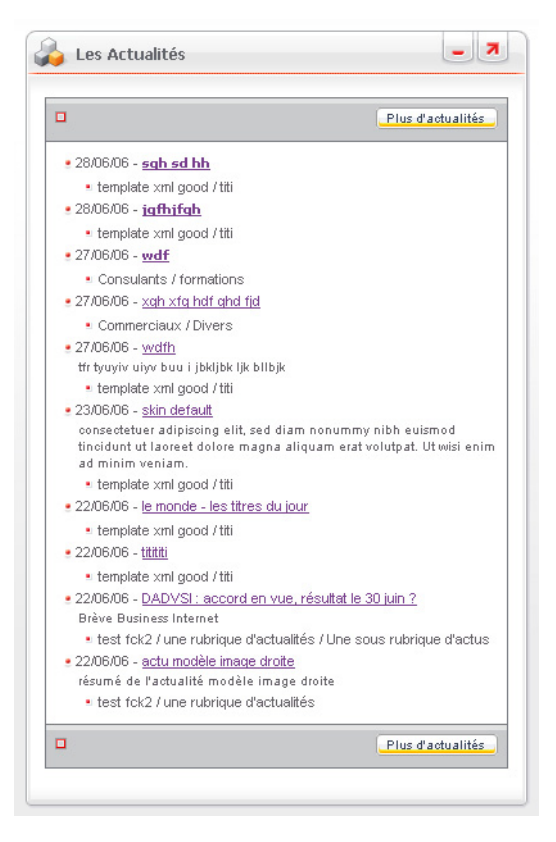

Pour plus de détails, [voir "Le module Actualités", p. 108.](#page-107-1)

# <span id="page-29-0"></span>**PORTLET EDITORIAL**

## Les points suivants sont abordés ici :

- **•** [Consulter un éditorial, p. 30](#page-29-1)
- **•** [Créer un éditorial, p. 30](#page-29-2)
- **•** [Gérer l'état des éditoriaux, p. 33](#page-32-0)
- **•** [Valider ou faire valider un éditorial, p. 34](#page-33-0)

## <span id="page-29-1"></span>**Consulter un éditorial**

La portlet **Editorial** affiche les éditoriaux publiés par les utilisateurs ayant les droits requis. C'est le dernier éditorial en date qui s'affiche dans la portlet.

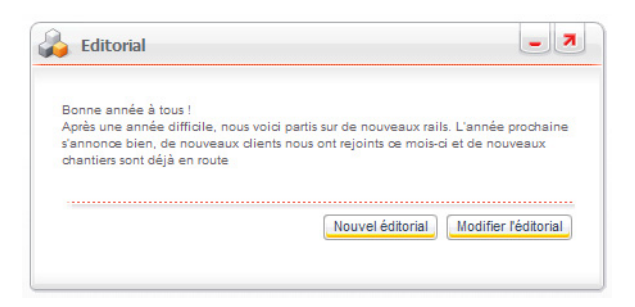

## <span id="page-29-2"></span>**Créer un éditorial**

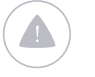

Attention - Vous ne pouvez créer un éditorial que si vous avez les droits nécessaires pour cela. Pour plus de détails, contactez votre administrateur.

#### *Pour créer un éditorial*

**1.** Dans la portlet **Mes applications**, sur la ligne **Nouvel éditorial**, cliquez sur le bouton **Créer**.

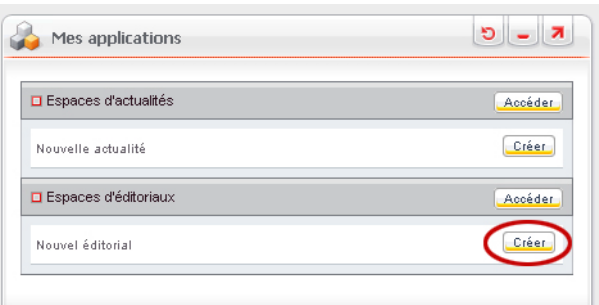

L'assistant de création d'un nouvel éditorial s'affiche.

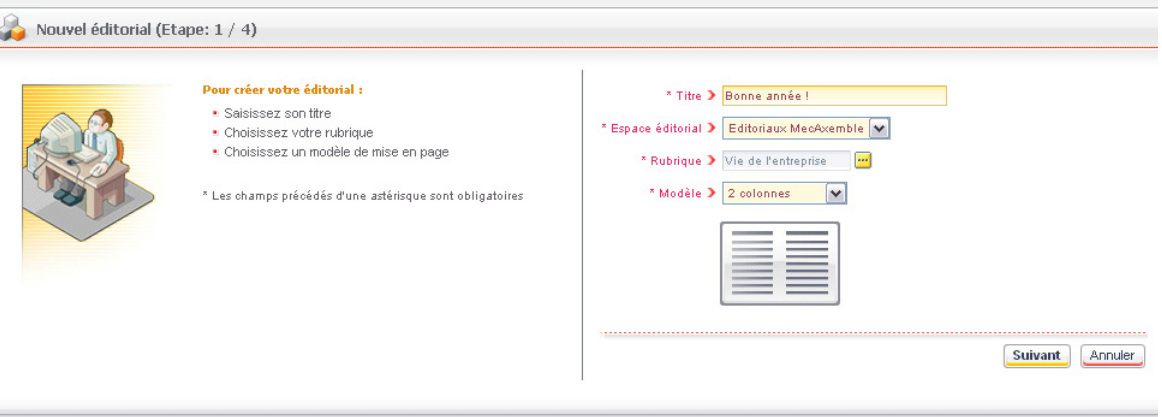

**2.** Saisissez le **Titre** du nouvel éditorial.

n Gr

- **3.** Sélectionnez l'**Espace d'éditoriaux** dans lequel l'éditorial sera classé.
- **4.** Sélectionnez la **Rubrique** du nouvel éditorial.
- **5.** Sélectionnez un **Modèle** d'affichage pour l'éditorial.

Remarque - Les espaces d'éditoriaux, les rubriques et les modèles d'affichage sont définis par l'administrateur. Pour plus de détails, consultez-le.

**6.** Cliquez sur le bouton **Suivant**. L'étape 2 de l'assistant s'affiche.

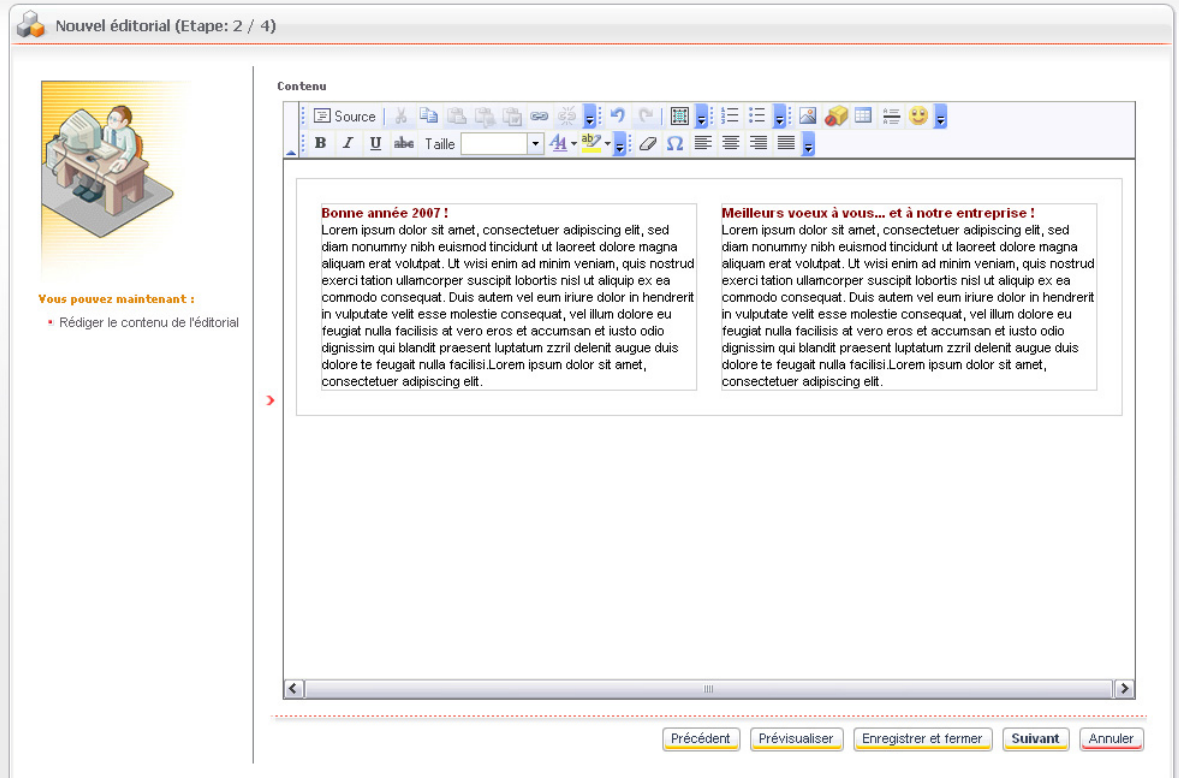

**7.** Dans le champ **Contenu**, rédigez l'éditorial à partir du modèle proposé.

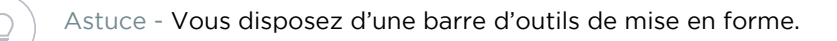

**8.** Cliquez sur le bouton **Suivant**.

L'étape 3 de l'assistant s'affiche.

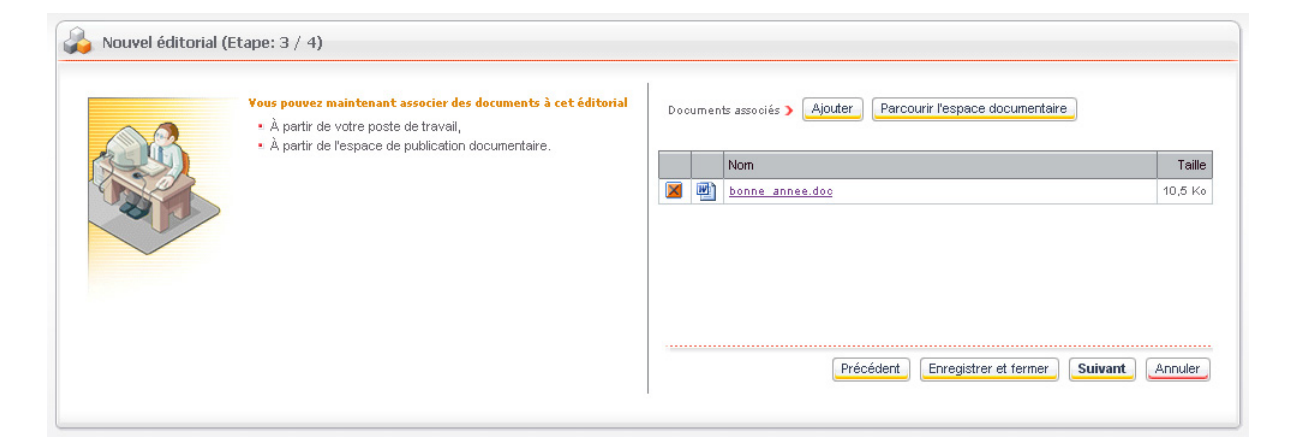

- **9.** Eventuellement, si vous souhaitez associer des documents à votre actualité :
	- **•** Cliquez sur le bouton **Ajouter** pour ajouter un document à partir de votre poste de travail.
	- **•** Cliquez sur le bouton **Parcourir l'espace documentaire** pour ajouter un document à partir de l'espace documentaire.

**10.**Cliquez sur le bouton **Suivant**.

L'étape 4 de l'assistant s'affiche.

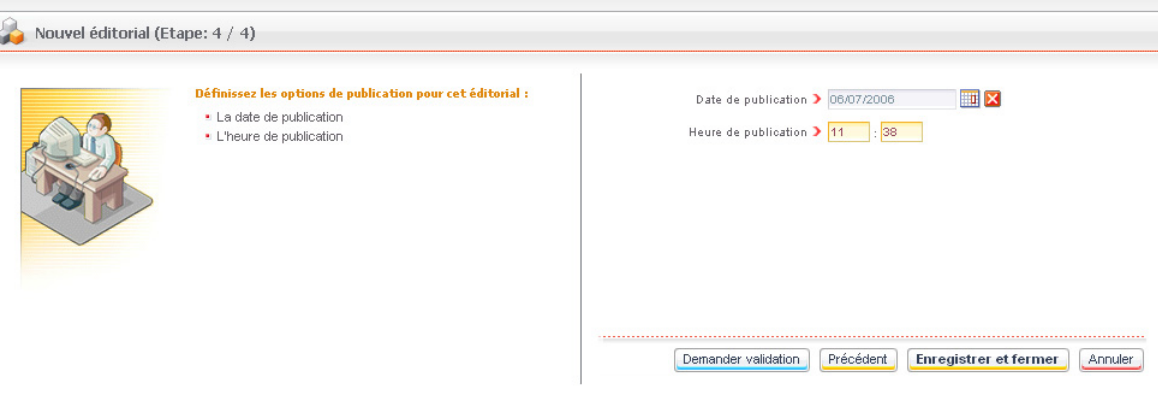

**11.** Saisissez la **Date** et l'**Heure de publication** souhaitées.

**12.**Cliquez sur le bouton **Enregistrer et fermer**.

Votre actualité apparaît dans la portlet **Mes documents**, dans la catégorie **Editoriaux**. L'éditorial est alors au stade de brouillon.

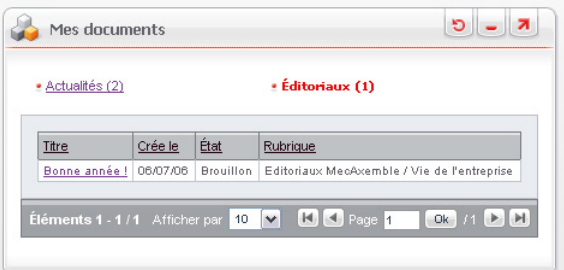

## <span id="page-32-0"></span>**Gérer l'état des éditoriaux**

L'onglet **Animation** vous permet d'avoir une vue sur les actualités, classées selon leur état : **Brouillons**, **A valider**, **En attente de publication**, ou **Publiées**.

Remarque - Selon les droits qui vous ont été accordés par votre administrateur, vous pouvez ne pas avoir accès à la partie d'animation. Pour plus de détails, contactez votre administrateur.

## *Pour accéder aux fonctions d'animation*

**•** Dans la portlet **Mes applications**, sur la ligne **Espaces d'éditoriaux**, cliquez sur le bouton **Accéder**.

La fenêtre d'état des éditoriaux s'affiche sur l'onglet **Animation**.

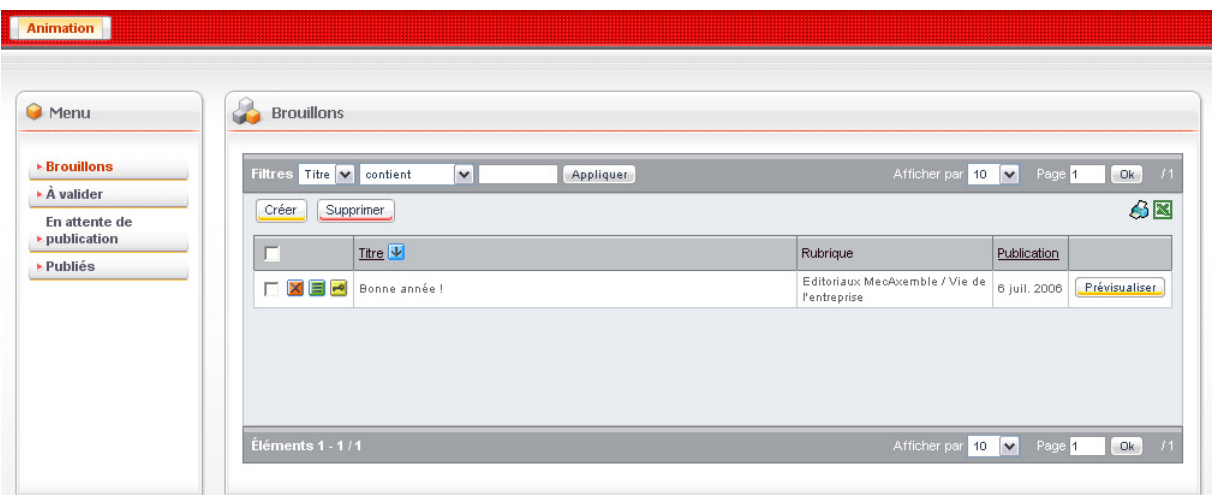

Le menu de gauche vous permet d'accéder aux éditoriaux, classés selon leur état :

- **• Brouillons** : créer de nouveaux éditoriaux, et accéder aux éditoriaux créés mais pour lesquels il n'y a pas encore eu de validation ni de demande de validation.
- **• A valider** : accéder aux éditoriaux terminés et en attente de validation.
- **• En attente de publication** : accéder aux éditoriaux terminés et validés, mais pas encore publiés (dans le cas d'une publication à une date ultérieure).
- **• Publiés** : accéder aux éditoriaux déjà publiés.

## <span id="page-33-0"></span>**Valider ou faire valider un éditorial**

Selon vos droits, deux types d'actions sont possibles sur un éditorial dont vous êtes l'auteur, et qui est au stade de brouillon :

- **•** vous avez les droits nécessaires pour valider l'éditorial ;
- **•** vous n'avez pas les droits nécessaires, et vous devez demander une validation à la personne compétente.

## *Pour demander la validation d'un éditorial*

**1.** Ouvrez l'éditorial.

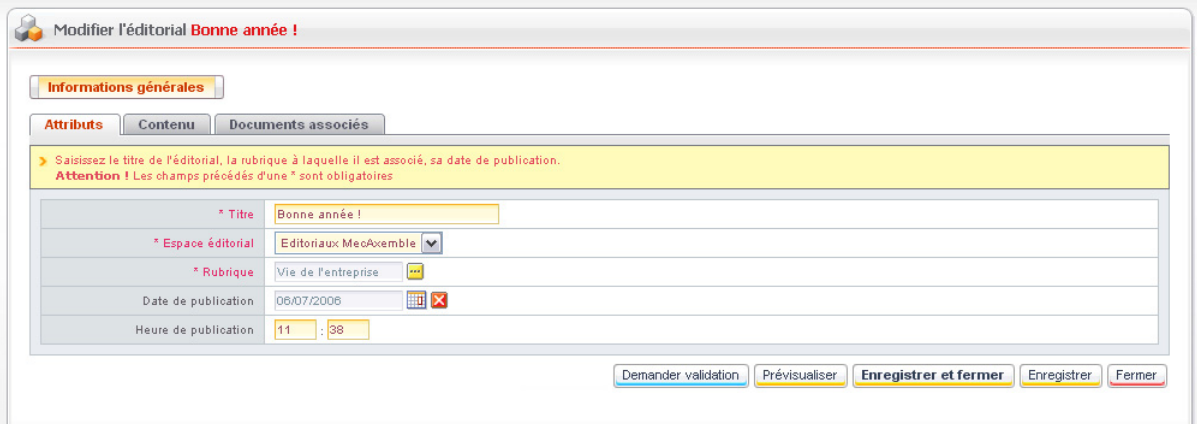

- **2.** Cliquez sur le bouton **Demander validation**.
- **3.** Confirmez la demande de validation.
- **4.** Saisissez le texte du message accompagnant la demande de validation.

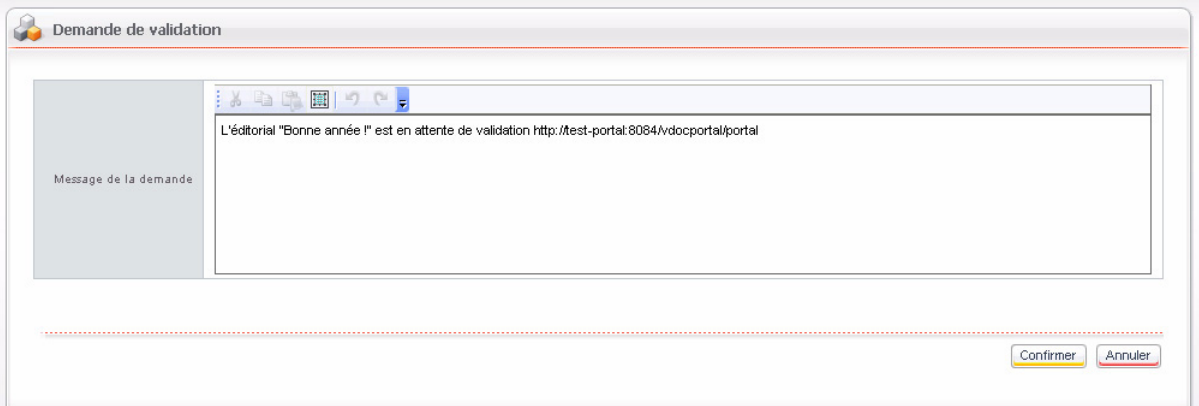

Un message vous confirme la demande de validation, et affiche la liste des personnes habilitées à valider l'éditorial.

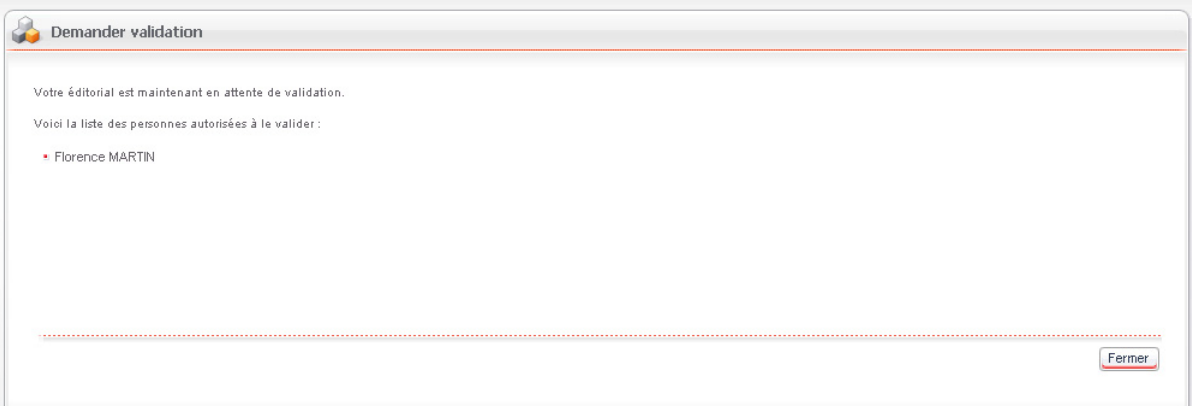

## *Pour valider un éditorial*

- **1.** Ouvrez l'actualité.
- **2.** Cliquez sur le bouton **Valider**.

**3.** Confirmez la validation.

Un message vous confirme que l'éditorial a été validé et publié.

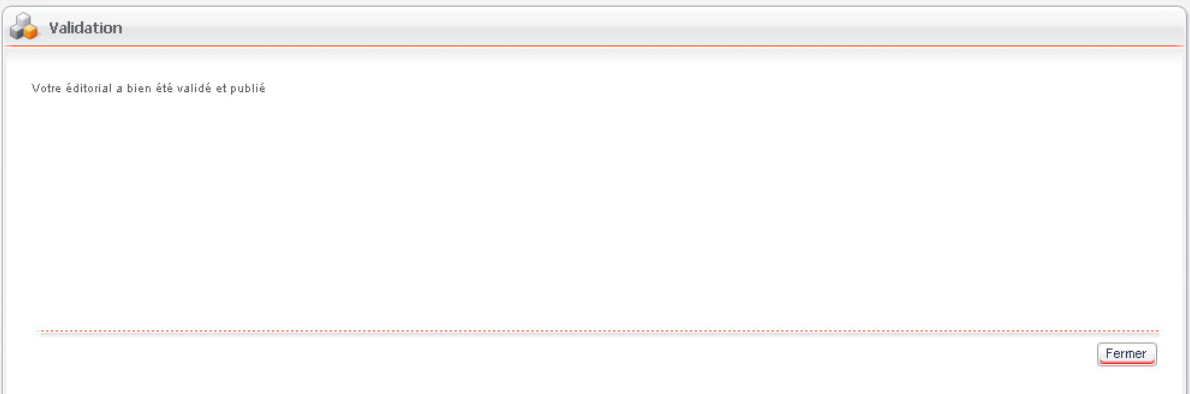
## <span id="page-36-1"></span>**PORTLET LES LIENS**

#### Les points suivants sont abordés ici :

- **•** [Présentation des liens, p. 37](#page-36-0)
- **•** [Gérer les liens personnalisés, p. 38](#page-37-0)

## <span id="page-36-0"></span>**Présentation des liens**

La portlet **Les liens** vous permet d'accéder à des liens, classés par catégories.

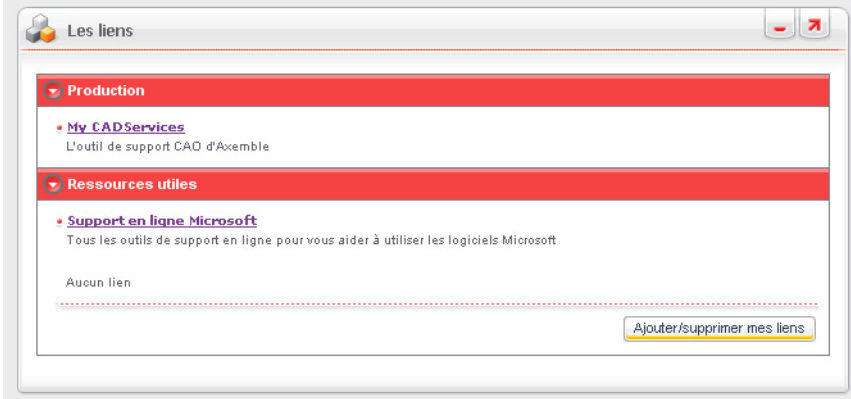

Par défaut, votre portlet de liens présente :

- **•** les liens qui ont été définis pour vous par l'administrateur du portail, avec des caractéristiques spécifiques ;
- **•** vos liens personnels. Chaque utilisateur peut ajouter ses propres liens à sa portlet.

## <span id="page-37-0"></span>**Gérer les liens personnalisés**

#### *Pour gérer vos liens personnalisés*

**1.** Dans la portlet **Liens**, cliquez sur le bouton **Ajouter/supprimer mes liens**.

La fenêtre de personnalisation des liens apparaît.

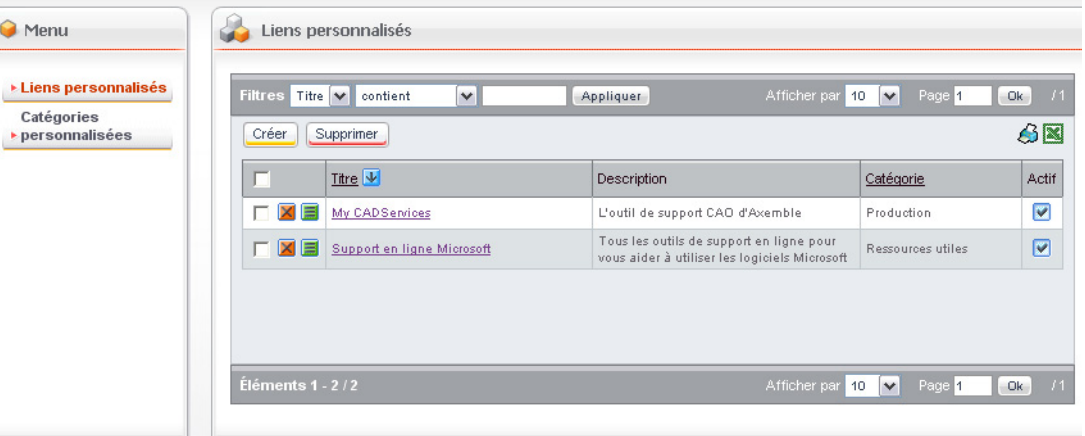

- **2.** Cliquez sur le menu **Liens personnalisés**.
- **3.** Effectuez le paramétrage souhaité :
	- **•** Pour créer un lien, cliquez sur le bouton **Créer**, et saisissez les paramètres de votre lien, en lui affectant une catégorie.
	- Pour modifier un lien, cliquez sur le bouton **in**, et modifiez les paramètres de votre lien.
	- **•** Pour supprimer un lien, décochez la case **Actif**, cliquez sur le bouton  $\blacksquare$ , et confirmez la suppression.
- **4.** Dans la barre de commandes, cliquez sur le bouton **Retour au portail**.

#### *Pour gérer vos catégories personnalisées*

**1.** Dans la portlet **Liens**, cliquez sur le bouton **Ajouter/supprimer mes liens**.

La fenêtre de personnalisation des liens apparaît.

- **2.** Cliquez sur le menu **Catégories personnalisées**.
- **3.** Effectuez le paramétrage souhaité :
	- **•** Pour créer une catégorie de liens, cliquez sur le bouton **Créer**, et saisissez les paramètres de votre catégorie.
	- Pour modifier une catégorie de liens, cliquez sur le bouton **E**. et modifiez les paramètres de votre catégorie.
	- Pour supprimer une catégorie de liens, cliquez sur le bouton **4**, et confirmez la suppression.
- **4.** Dans la barre de commandes, cliquez sur le bouton **Retour au portail**.

## **PORTLET SONDAGES**

#### Les points suivants sont abordés ici :

- **•** [Présentation des sondages, p. 39](#page-38-0)
- **•** [Consulter les sondages précédents, p. 40](#page-39-0)

## <span id="page-38-0"></span>**Présentation des sondages**

La portlet **Sondages** vous permet de répondre à des sondages sur des questions diverses, posées à l'ensemble des collaborateurs du portail.

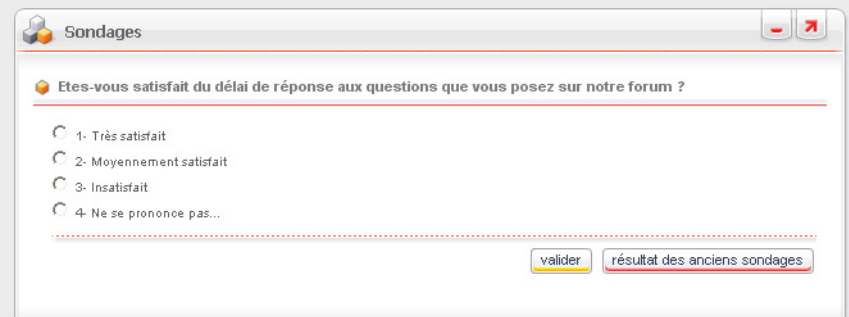

Vous ne pouvez voter qu'une seule fois par sondage. Lorsque vous avez voté, ce sont les résultats du sondage qui s'affichent dans la portlet.

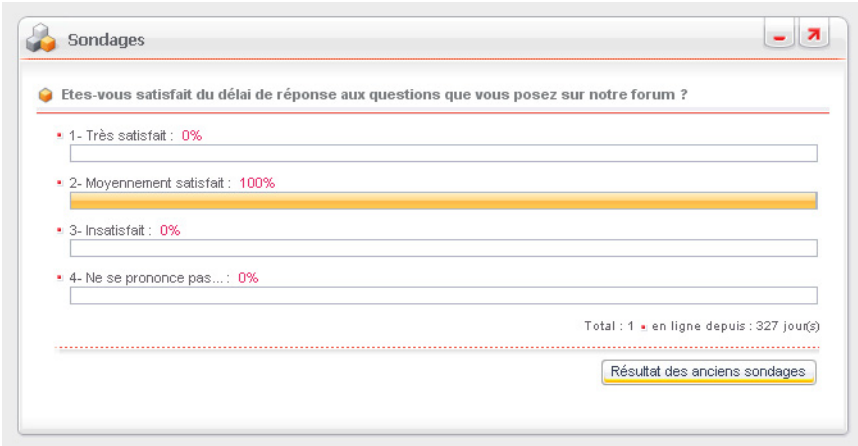

Remarque - Le vote est toujours anonyme, même l'administrateur n'a pas accès au contenu du vote de chacun.

Astuce - Si plusieurs sondages sont actifs durant la même période, ils sont tous affichés dans la portlet, du plus ancien au plus récent.

### <span id="page-39-0"></span>**Consulter les sondages précédents**

#### *Pour consulter les sondages précédents*

**•** Dans la portlet **Sondages**, cliquez sur le bouton **Résultats des anciens sondages**.

## **PORTLET LES FORUMS**

La portlet **Les forums** comprend :

- **•** une section **Espaces forum** par laquelle vous accédez directement aux espaces forum ;
- **•** une section **Mes favoris** vous permettant d'accéder directement à des forums ou des sujets que vous consultez souvent ;
- **•** une section **Mes alertes**, qui regroupe la liste des e-mails de notifications que vous avez reçus. Ces e-mails sont automatiquement envoyés :
	- **•** lorsqu'un utilisateur répond à l'un de vos messages ;
	- **•** lorsque des messages sont postés sur des forums sur lesquels vous êtes abonné.

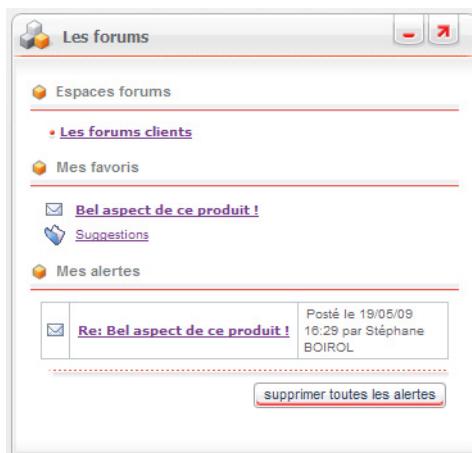

Pour plus de détails, [voir "Le module Forums", p. 124](#page-123-0)

## **PORTLET TROMBINOSCOPE**

La portlet **Trombinoscope** permet de rechercher une personne, à l'aide de différents critères que vous pouvez choisir de combiner entre eux.

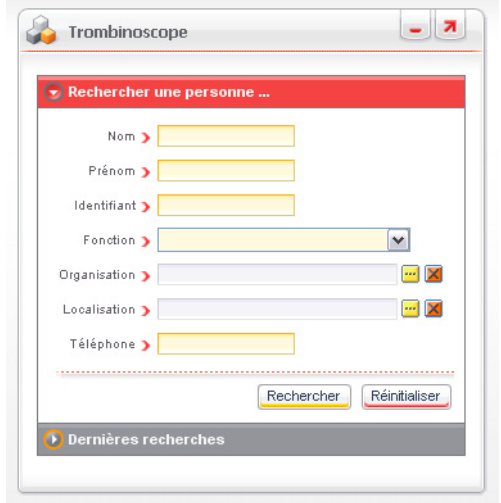

#### *Pour effectuer une recherche dans le trombinoscope*

- **1.** Dans la portlet **Trombinoscope**, saisissez les critères sur lesquels vous souhaitez rechercher une personne :
	- **•** son **Nom** ;
	- **•** son **Prénom** ;
	- **•** son **Identifiant** ;
	- **•** son numéro de **Téléphone**.
- **2.** Eventuellement, sélectionnez dans la liste déroulante :
	- **•** sa **Fonction**.
- **3.** Eventuellement, sélectionnez à l'aide du bouton **:** 
	- **•** son **Organisation** de rattachement, c'est-à-dire la société dont elle fait partie ;
	- **•** sa **Localisation** physique (siège social, agence, bureaux, etc.).

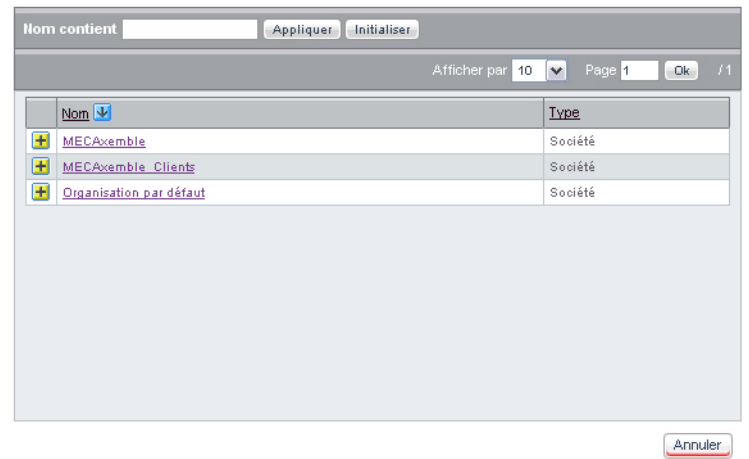

Rappel - Cliquez sur le bouton **+** pour sélectionner un élément.

Astuce - Pour affiner votre recherche en sélectionnant un sous-département, cliquez sur le nom du service dans la liste, pour faire apparaître les niveaux inférieurs.

**4.** Cliquez sur le bouton **Rechercher**.

La portlet affiche la ou les fiche(s) correspondant à vos critères de recherche.

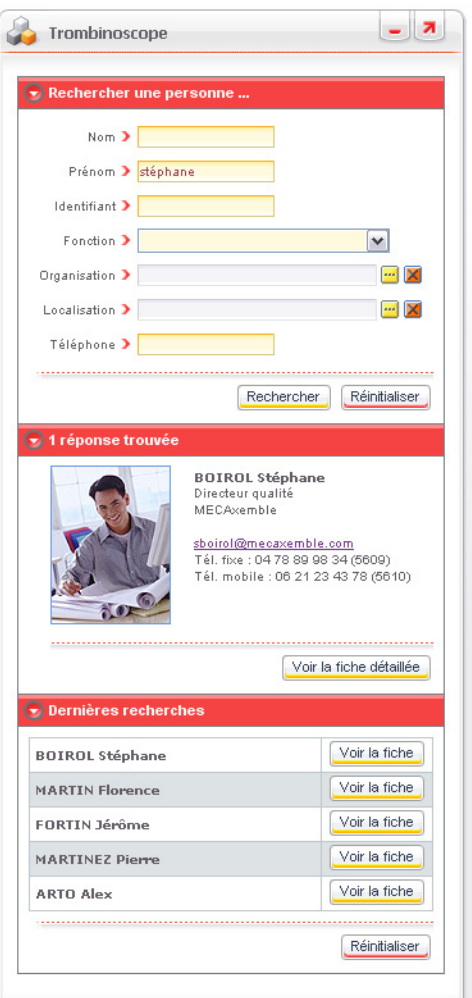

Vos dernières recherches apparaissent également dans le bloc **Dernières recherches**.

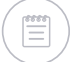

Remarque - Pour pouvoir utiliser cette fonctionnalité, vous devez avoir configuré votre navigateur pour qu'il accepte les cookies.

#### *Pour visualiser la fiche détaillée d'un utilisateur*

**1.** Dans la fiche de recherche, cliquez sur le bouton **Voir la fiche détaillée**. La fiche détaillée apparaît.

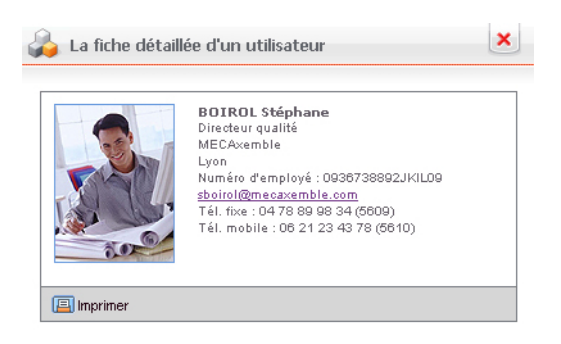

**2.** Imprimez si besoin la fiche de l'utilisateur en cliquant sur le bouton Imprimer .

## **PORTLETS DES APPLICATIONS**

Par défaut, vous avez accès à quatre portlets, qui sont des zones d'affichage d'information sur les documents créés dans les applications de la société.

- **• Mes documents** : [voir "Accéder à Mes documents", p. 46](#page-45-0).
- **• Mes applications** : [voir "Accéder à Mes applications", p. 47](#page-46-0).
- **• Mes tâches en cours** : [voir "Accéder à Mes tâches à traiter", p. 48.](#page-47-0)
- **• Mes tâches en retard** : [voir "Accéder à Mes tâches en retard", p. 48](#page-47-1).

### <span id="page-45-0"></span>**Accéder à Mes documents**

La portlet **Mes documents** contient tous les documents et processus que vous avez créés dans les applications existantes.

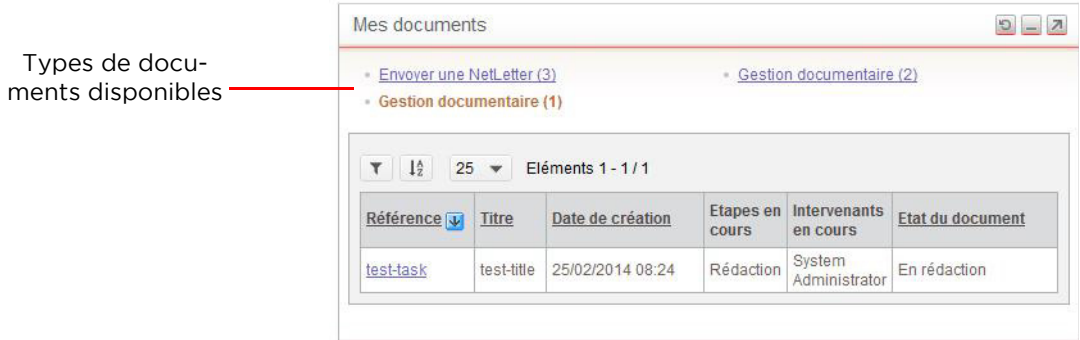

#### *Pour utiliser la portlet Mes documents*

- **1.** Cliquez sur le nom du processus indiquant le nombre de documents disponibles pour accéder à son contenu.
- **2.** Cliquez sur la référence pour ouvrir le document.

## <span id="page-46-0"></span>**Accéder à Mes applications**

Dans la portlet **Mes applications**, en fonction des droits dont vous disposez sur les applications, vous pouvez :

- **•** accéder à l'application ;
- **•** et/ou créer des documents à partir des modèles générés par le concepteur.

Remarque - Pour utiliser les vues dans une application, [voir "Utiliser les vues", p. 61.](#page-60-0)

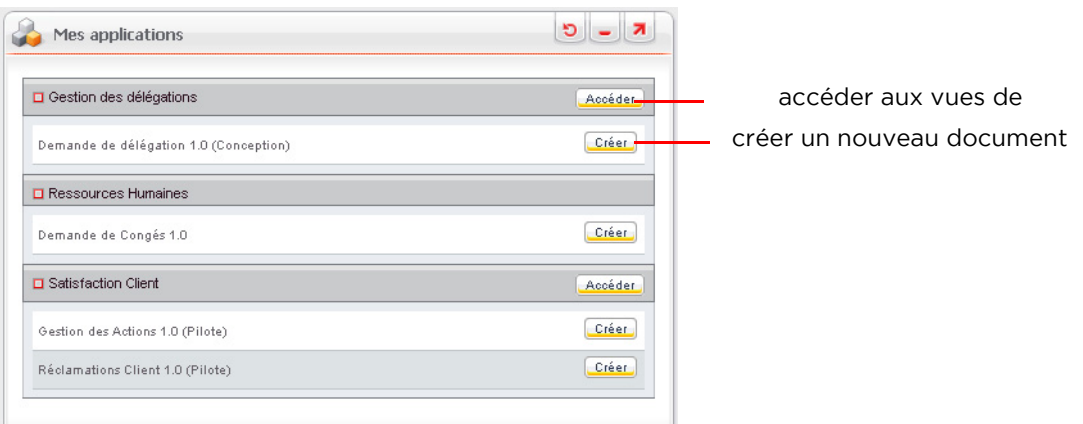

#### *Pour créer un nouveau document*

Ē

- **1.** Dans la portlet **Mes applications**, cliquez sur le bouton **Créer** sur la ligne du processus.
- **2.** Suivez les instructions à l'écran.

Remarque - Pour consulter un exemple de création complète d'un processus, voir "Exemple d'utilisation d'un processus", p. 51.

## <span id="page-47-0"></span>**Accéder à Mes tâches à traiter**

La portlet **Mes tâches à traiter** contient la liste des étapes sur lesquelles vous devez intervenir.

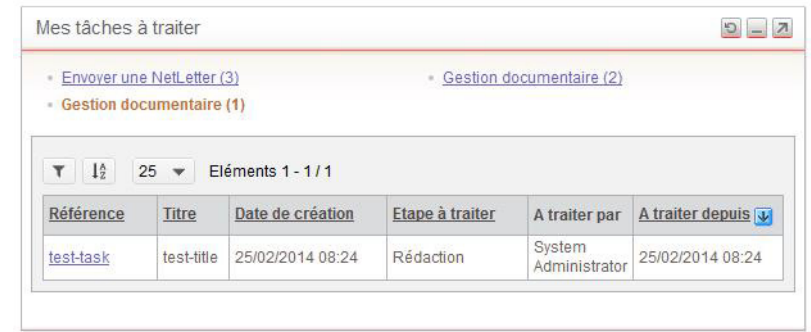

Astuce - Si la notification électronique a été paramétrée par l'administrateur, vous pouvez également accéder à vos tâches depuis votre messagerie.

#### *Pour intervenir sur une tâche*

**•** Dans la portlet **Mes tâches à traiter**, cliquez sur la référence du document sur lequel vous souhaitez intervenir. La tâche sur laquelle vous devez intervenir s'affiche.

#### <span id="page-47-2"></span>*Pour intervenir sur une tâche à partir d'un e-mail*

- **1.** Ouvrez l'e-mail de notification que vous avez reçu.
- **2.** Cliquez sur le lien contenu dans l'e-mail. La tâche sur laquelle vous devez intervenir s'affiche.

## <span id="page-47-1"></span>**Accéder à Mes tâches en retard**

La portlet **Mes tâches en retard** contient la liste de toutes les tâches que vous devez traiter, et pour lesquelles le délai fixé a été dépassé : le document ou la tâche contient une date limite d'intervention, et vous n'avez pas pu les traiter à temps.

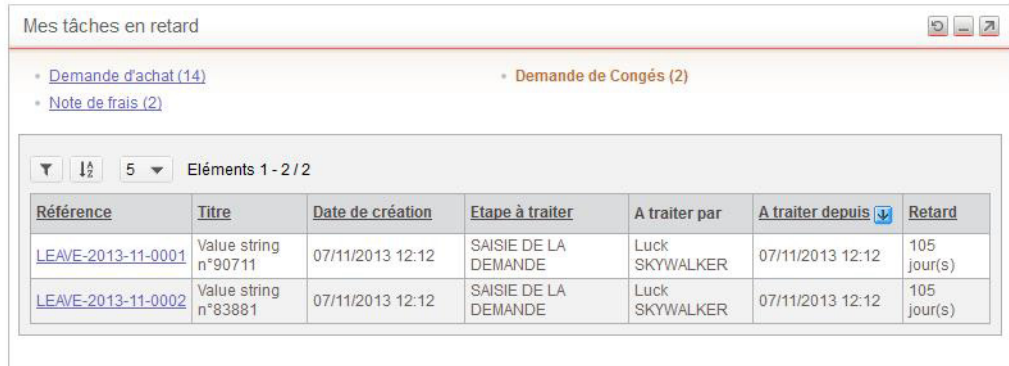

Si la notification électronique a été paramétrée par l'administrateur, vous pouvez également accéder à vos tâches depuis votre messagerie. Pour plus de détails, [voir "Pour intervenir sur une tâche à partir d'un e-mail", p. 48.](#page-47-2)

#### *Pour traiter une tâche en retard*

**•** Dans la portlet **Mes tâches en retard**, cliquez sur la référence du document sur lequel vous souhaitez intervenir. Lorsque vous avez fini de traiter la tâche en retard, elle disparaît de la liste.

## **PORTLET LA MÉTÉO**

La portlet **La météo** affiche la carte météorologique du temps qu'il fera pour le jour courant ou le lendemain, sur le territoire français.

Un lien direct est disponible vers le site [http://www.meteoconsult.fr,](http://www.meteoconsult.fr) pour plus d'informations.

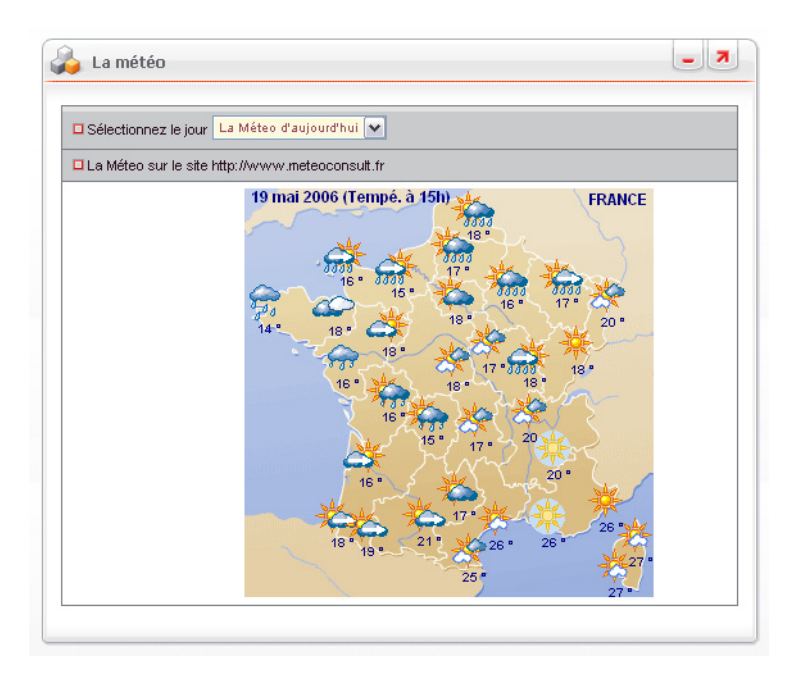

## **PORTLET LA BOURSE**

La portlet **La bourse** affiche des graphiques de valeurs boursières issues d'un site spécialisé.

Elle permet de consulter l'évolution du cours des principaux marchés financiers français (CAC 40, Nouveau marché) et américains (Nasdaq, Dow Jones).

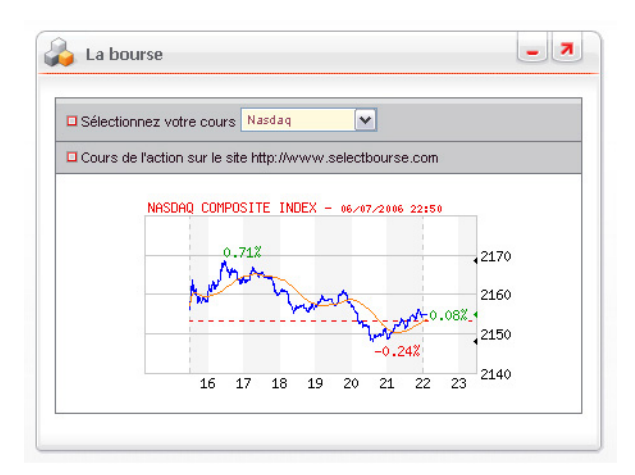

En cliquant sur l'image, vous disposez d'un lien direct vers le site.

## **PORTLET OUTLOOK**

La portlet **Outlook** permet d'afficher certaines parties de votre messagerie Outlook dans une portlet.

Vous pouvez ainsi accéder à :

- **•** votre **Boîte de réception**, pour consulter vos courriers électroniques ;
- **•** votre **Calendrier**, pour consulter vos rendez-vous ;
- **•** vos **Tâches**.

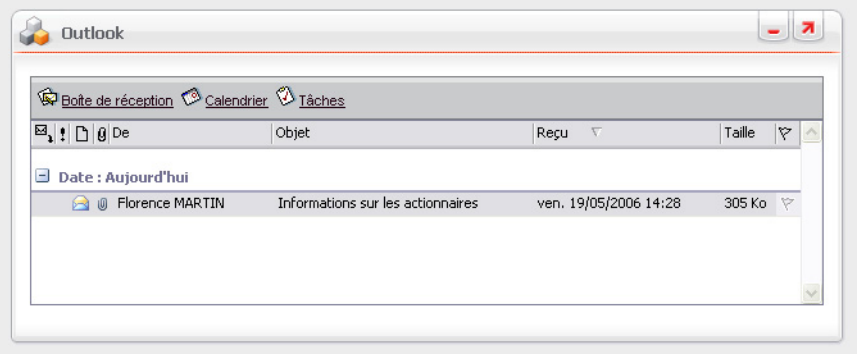

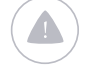

Attention - Pour pouvoir utiliser cette portlet, vous devez disposer d'un navigateur Internet Explorer.

## **PORTLET ITINÉRAIRES ROUTIERS**

La portlet **Itinéraires routiers** vous permet de rechercher rapidement des itinéraires routiers sur la France, grâce à un lien vers un site spécialisé.

Vous pouvez également créer des catégories de liens qui vous permettront d'être directement redirigé vers le trafic routier de certaines villes, grâce à la SAPRR et aux ASF.

Pour plus de détails sur la création des liens et catégories, [voir "Portlet Les liens",](#page-36-1) [p. 37](#page-36-1).

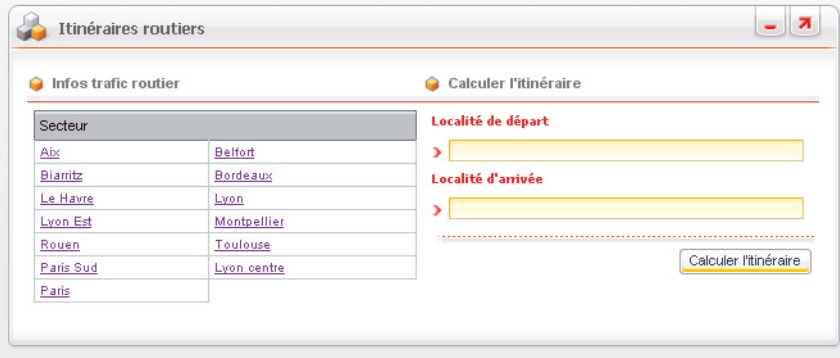

## **PORTLET MES APPLICATIONS BUREAUTIQUE**

La portlet **Mes applications bureautique** vous donne un accès direct à certaines applications Windows.

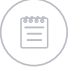

Remarque - Lors du paramétrage de la portlet, le produit vérifie automatiquement que l'application est présente sur votre poste.

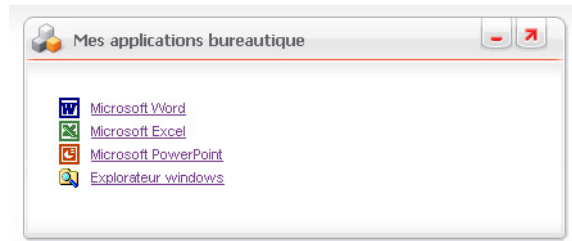

Les applications gérées par cette portlet sont les suivantes :

- **•** Microsoft Word.
- **•** Microsoft Excel.
- **•** Microsoft PowerPoint.
- **•** Microsoft Access.
- **•** Client Lotus Notes.
- **•** Explorateur Windows.

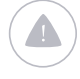

Attention - Pour pouvoir utiliser cette portlet, vous devez disposer d'un navigateur Internet Explorer.

## **PORTLET NAVIGATION GRAPHIQUE**

Si vous disposez de VDoc Document Management SQL, vous avez accès aux navigations graphiques qui ont été élaborées pour que vous puissiez accéder facilement aux documents à l'aide de cartes cliquables.

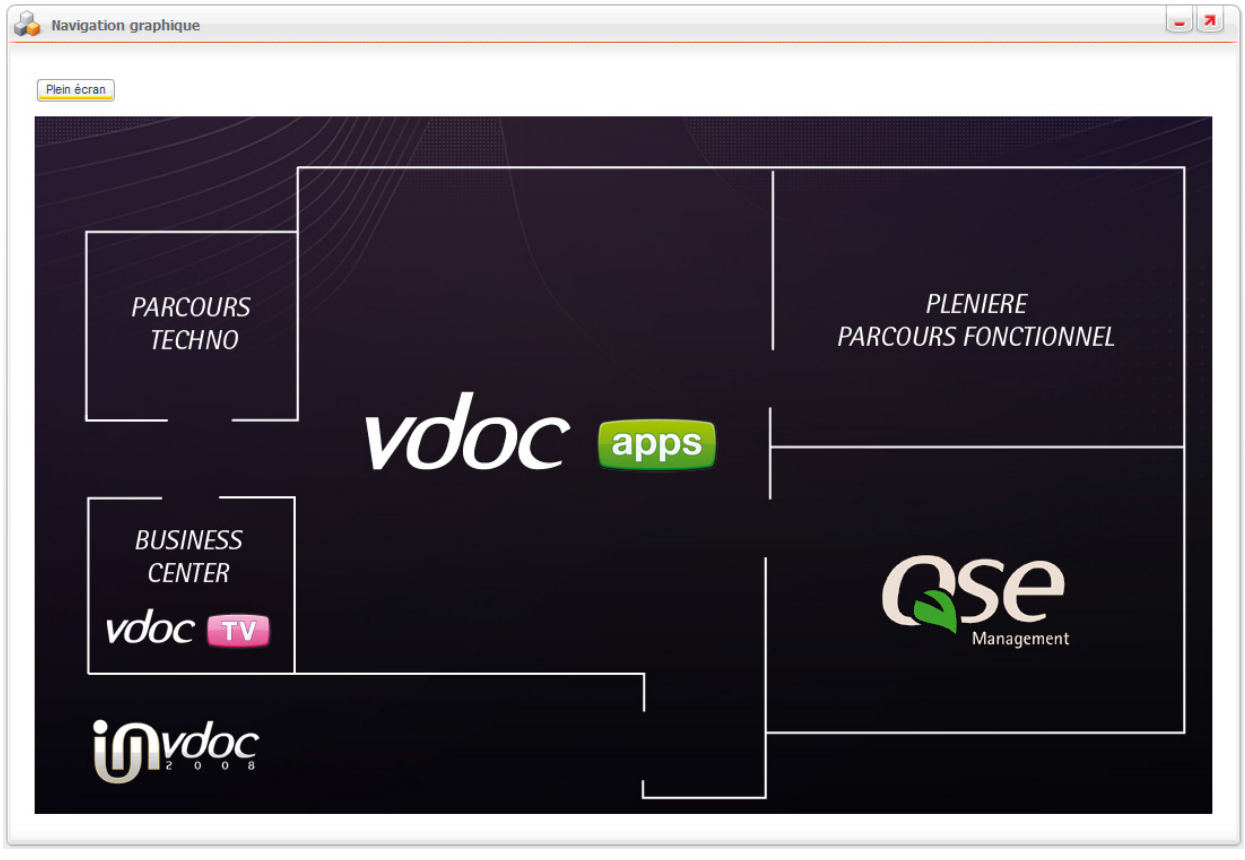

 $\mathbb{\bar{E}}$ 

Remarque - Pour plus de détails sur ce module, consultez le Guide Utilisateur VDoc Document Management SQL.

## **PORTLET INOTES**

#### Trois portlets INotes sont à votre disposition.

- **•** [Portlet INotes Ma boîte aux lettres](#page-55-0)
- **•** [Portlet INotes Mon calendrier](#page-56-0)
- **•** [Portlet INotes Mes tâches](#page-56-1)

#### <span id="page-55-0"></span>**Portlet INotes - Ma boîte aux lettres**

La portlet **INotes - Ma boîte aux lettres** affiche votre boîte aux lettres INotes.

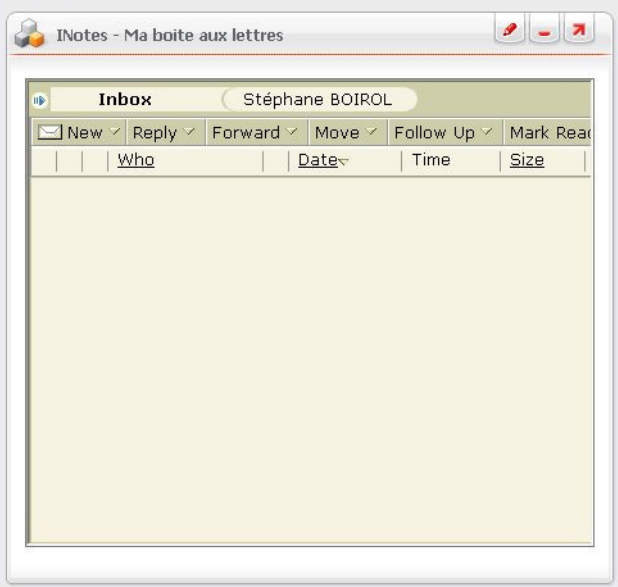

#### <span id="page-56-0"></span>**Portlet INotes - Mon calendrier**

La portlet **INotes - Mon calendrier** affiche votre calendrier INotes.

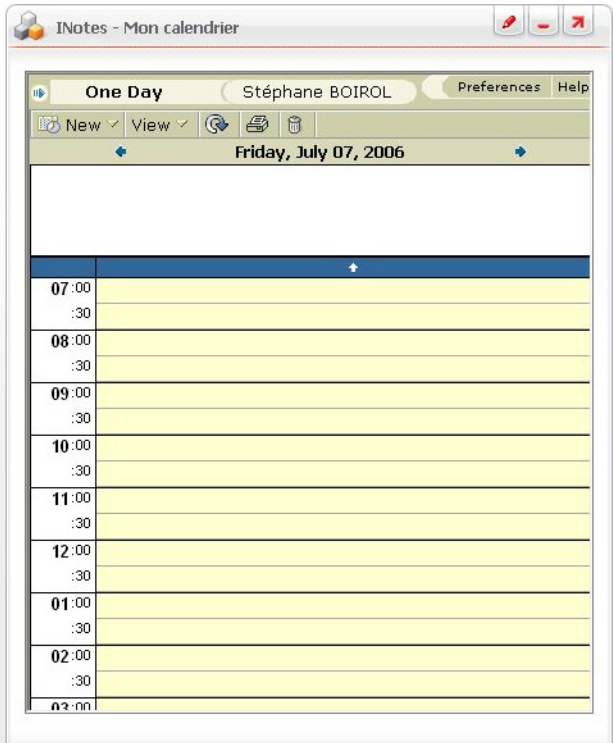

#### <span id="page-56-1"></span>**Portlet INotes - Mes tâches**

La portlet **INotes - Mes tâches** affiche vos tâches INotes.

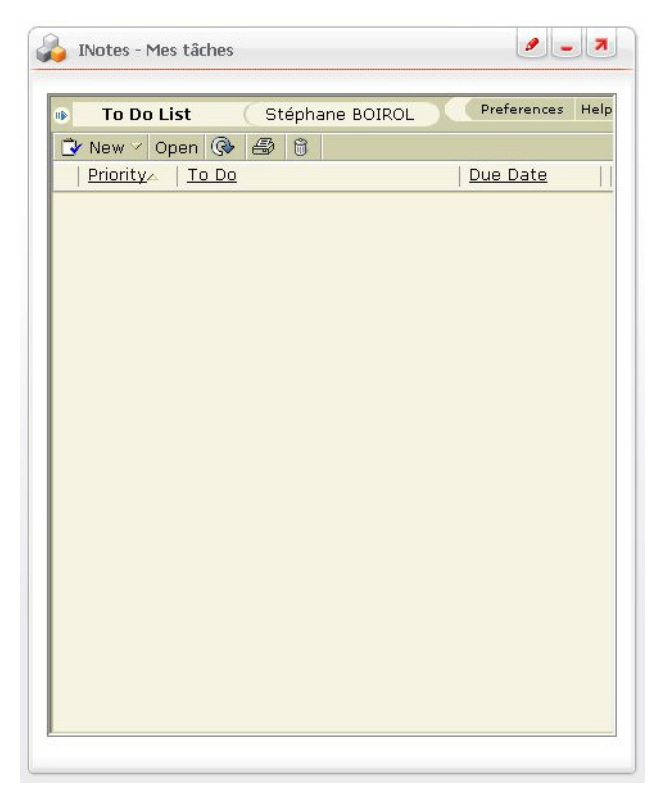

Pour utiliser ces portlets, vous devez les paramétrer afin qu'elles utilisent votre compte.

#### *Pour paramétrer les portlets INotes*

- **1.** Ajoutez la portlet **INotes** qui vous intéresse à une page personnelle.
- **2.** Dans la portlet **INotes**, cliquez sur l'icône  $\boxed{\bullet}$ .

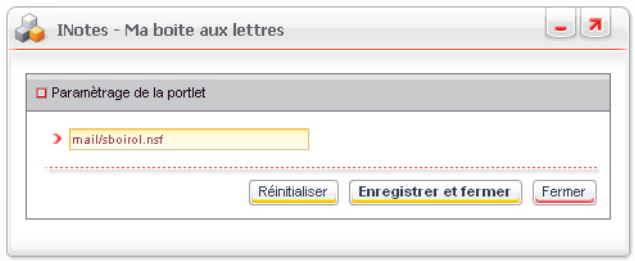

- **3.** Dans la fenêtre qui apparaît, indiquez dans le champ **Nom de la boîte aux lettres** le chemin de votre boîte aux lettres sur le serveur.
- **4.** Cliquez sur le bouton **Enregistrer et fermer**.

# **Utiliser les applications**

Les points suivants sont abordés ici :

- **•** [Utiliser les vues, p. 61](#page-60-1)
- **•** [Trouver des informations, p. 72](#page-71-0)
- **•** [Manipuler les documents, p. 78](#page-77-0)
- **•** [Utiliser les délégations, p. 85](#page-84-0)
- **•** [Exemple d'utilisation d'une application, p. 97](#page-96-0)

## <span id="page-60-1"></span><span id="page-60-0"></span>**UTILISER LES VUES**

Rappel - Dans toutes les listes, vous pouvez :

- créer de nouveaux documents en cliquant sur le bouton **Créer** ;
- supprimer un ou plusieurs documents avec le bouton  $\mathbf X$ ;
- ouvrir les documents avec le bouton **;** pour les visualiser ou leur faire suivre les étapes du cycle de processus, si vous disposez des droits nécessaires.

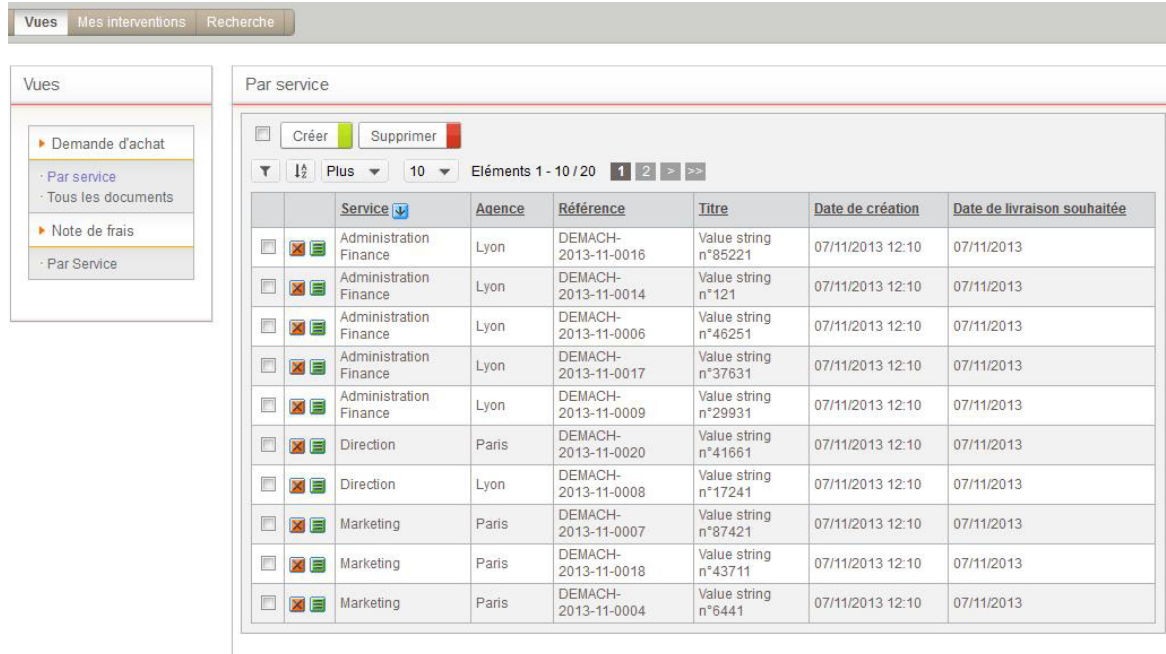

## **Notions sur les vues**

Dans chaque application, plusieurs processus peuvent coexister. Vous pouvez accéder aux vues sur ces processus si vous disposez des droits nécessaires. Vous disposez de nombreuses vues vous permettant d'accéder rapidement aux documents qui vous intéressent :

- **•** Dans l'onglet **Vues**, vous accédez aux vues propres à votre application. Pour plus de détails au sujet de ces vues, [voir "Utiliser les vues propres à](#page-63-0)  [l'application", p. 64.](#page-63-0)
- **•** Dans l'onglet **Mes interventions**, vous accédez aux vues standard de l'application regroupées dans trois menus. Pour plus de détails, [voir](#page-65-0)  ["Utiliser les vues par défaut de l'application", p. 66.](#page-65-0)

## **Accéder aux vues**

#### *Pour accéder aux vues d'une application*

**•** Dans la portlet **Mes applications**, cliquez sur le bouton **Accéder** à côté du nom de l'application.

Ë

Remarque - Vous ne voyez le bouton **Accéder** que si l'administrateur vous a donné les droits nécessaires. Contactez-le en cas de besoin.

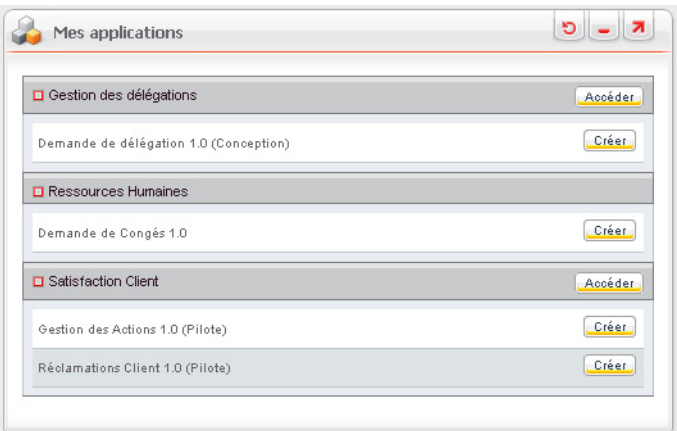

### **Exporter une vue vers Excel**

Vous pouvez exporter le contenu de n'importe quelle vue dans un fichier Excel.

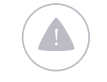

Attention - Les paramètres de sécurité de votre navigateur Internet peuvent bloquer le téléchargement de fichiers.

#### *Pour exporter une vue vers Excel*

**1.** Placez-vous dans la vue que vous souhaitez exporter.

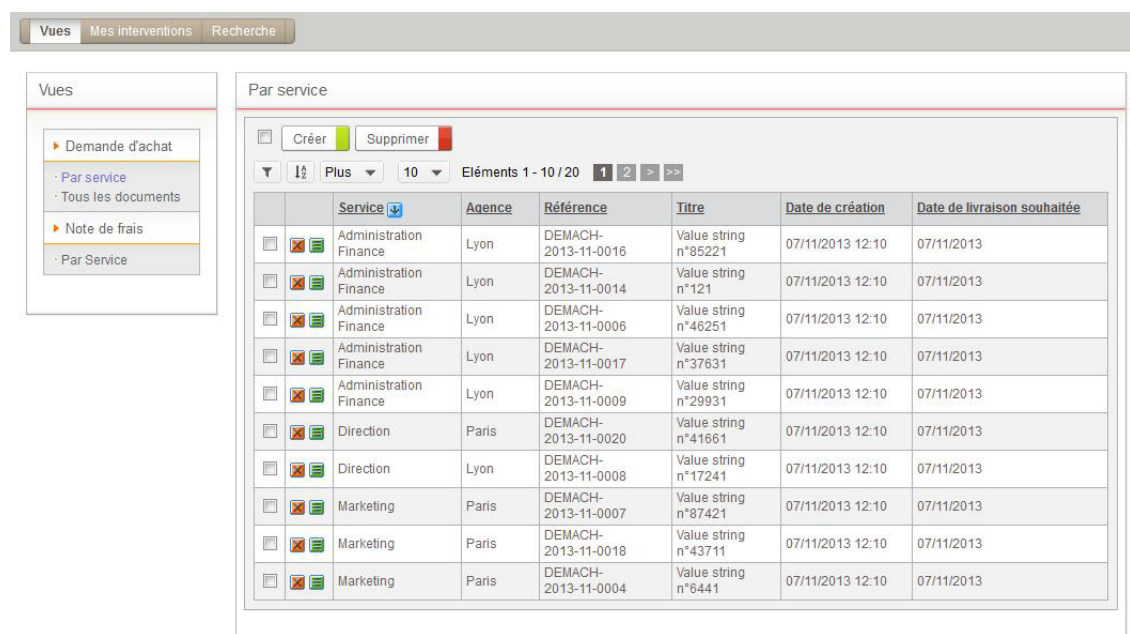

**2.** Cliquez sur le bouton **Plus>Télécharger au format excel.**

Votre navigateur vous propose d'ouvrir ou d'enregistrer le fichier.

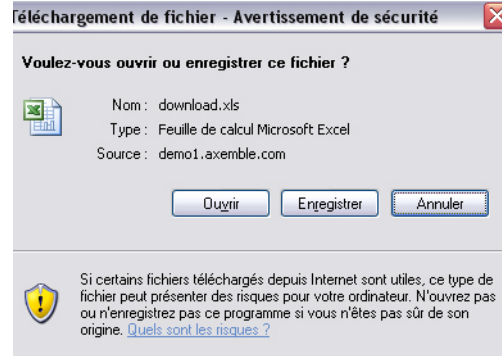

**3.** Sélectionnez l'option qui vous convient.

Le fichier Excel présente les différents documents de la vue.

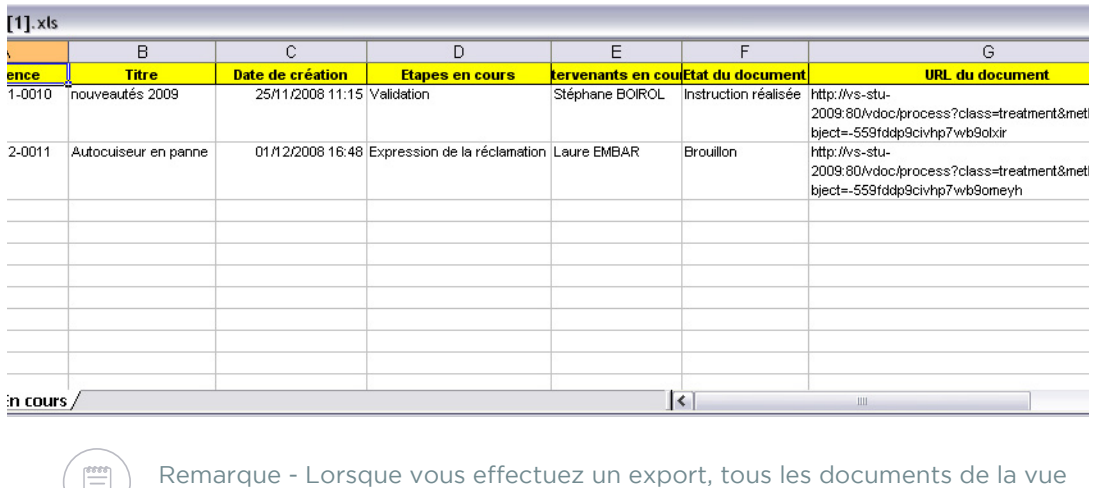

(même si elle comprend plusieurs pages) sont exportés, en prenant en compte les éventuels filtres appliqués sur les documents de la vue.

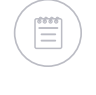

Remarque - Pour envoyer le document à quelqu'un dans un e-mail, par exemple, copiez l'adresse du document dans la colonne supplémentaire **URL du document**. Cette colonne peut être masquée par l'administrateur

## <span id="page-63-0"></span>**Utiliser les vues propres à l'application**

Vous pouvez accéder à des vues qui ont été définies spécifiquement par le concepteur dans le Studio.

#### *Pour accéder aux vues propres à l'application, définies dans le Studio*

- **•** Sélectionnez l'onglet **Vues**.
	- Les documents de la vue s'affichent. Le menu de gauche classe les documents par processus.

Ē

Remarque - Par défaut, vous arrivez sur ce type de vue lors de l'accès à l'application, sauf si aucune vue n'a été définie par le concepteur dans le Studio.

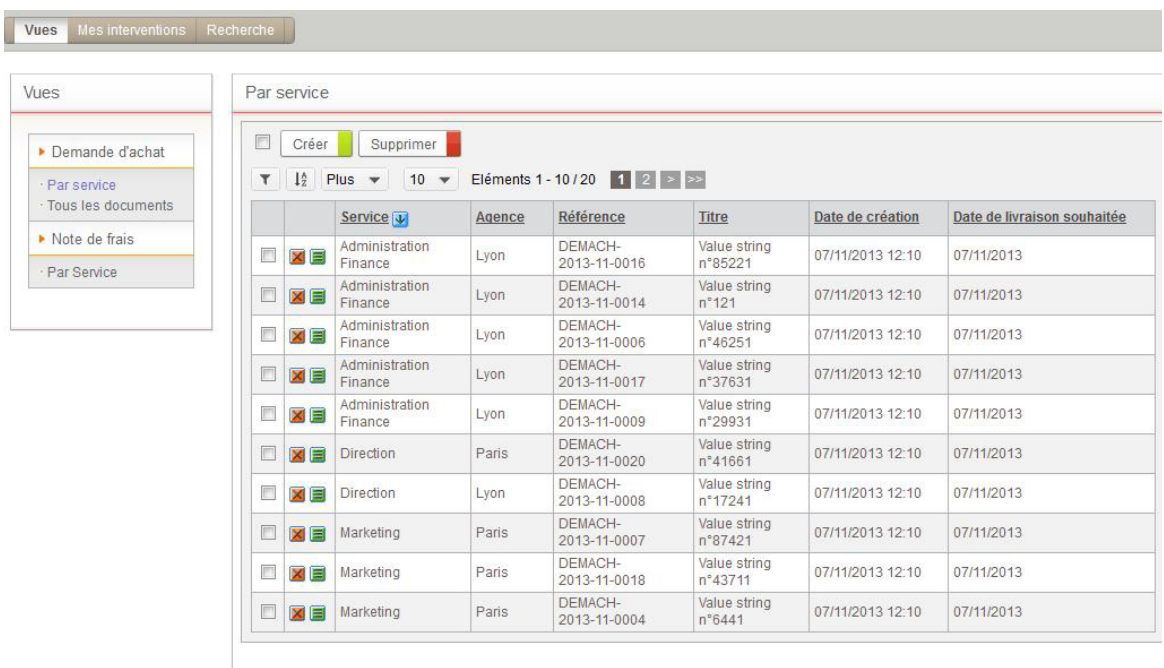

## <span id="page-65-0"></span>**Utiliser les vues par défaut de l'application**

Les vues par défaut, disponibles pour toutes les applications, sont regroupées dans 3 menus :

- **• Mes tâches** :
	- **•** [A traiter](#page-66-0)
	- **•** [En retard](#page-66-1)
	- **•** [Déléguées](#page-67-0)
- **• Je suis intervenu(e)** :
	- **•** [Documents en cours](#page-67-1)
	- **•** [Documents annulés](#page-68-0)
	- **•** [Documents terminés](#page-68-1)
- **• Mes documents créés** :
	- **•** [Brouillons](#page-69-0)
	- **•** [En cours](#page-69-1)
	- **•** [Annulés](#page-70-0)
	- **•** [Terminés](#page-70-1)

### Vues du menu Mes tâches

Les vues du menu **Mes tâches** contiennent les documents sur lesquels vous devez intervenir.

#### <span id="page-66-0"></span>**A traiter**

La vue **A traiter** vous permet d'accéder aux tâches que vous devez traiter.

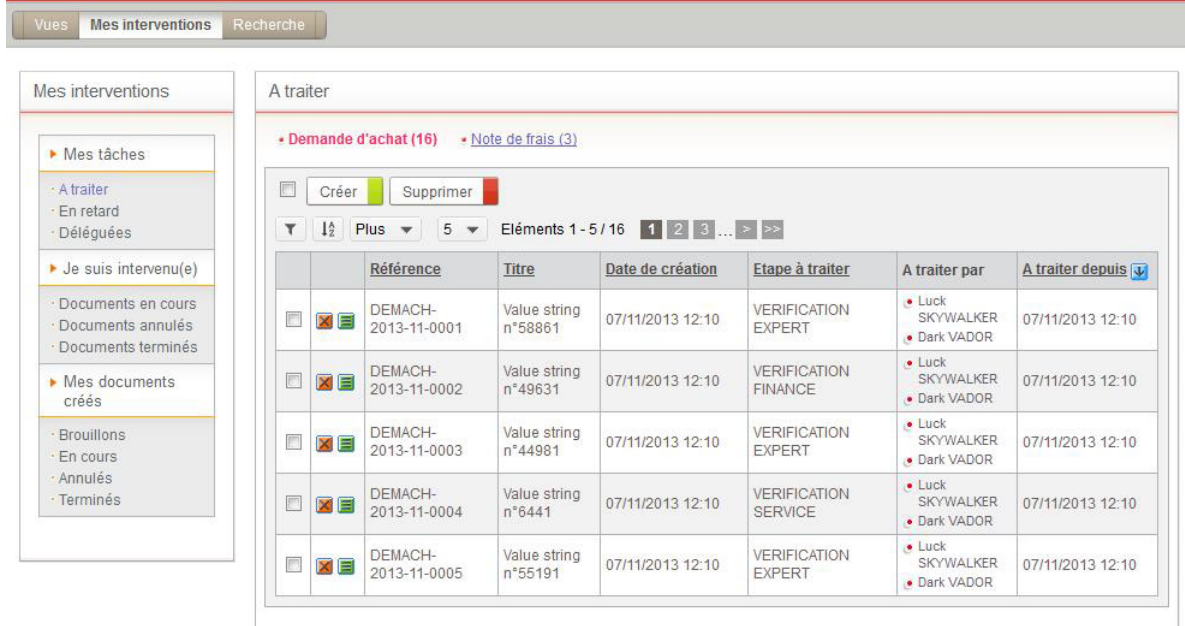

#### <span id="page-66-1"></span>**En retard**

La vue **En retard** affiche les tâches que vous devez traiter et pour lesquelles le délai d'intervention est dépassé.

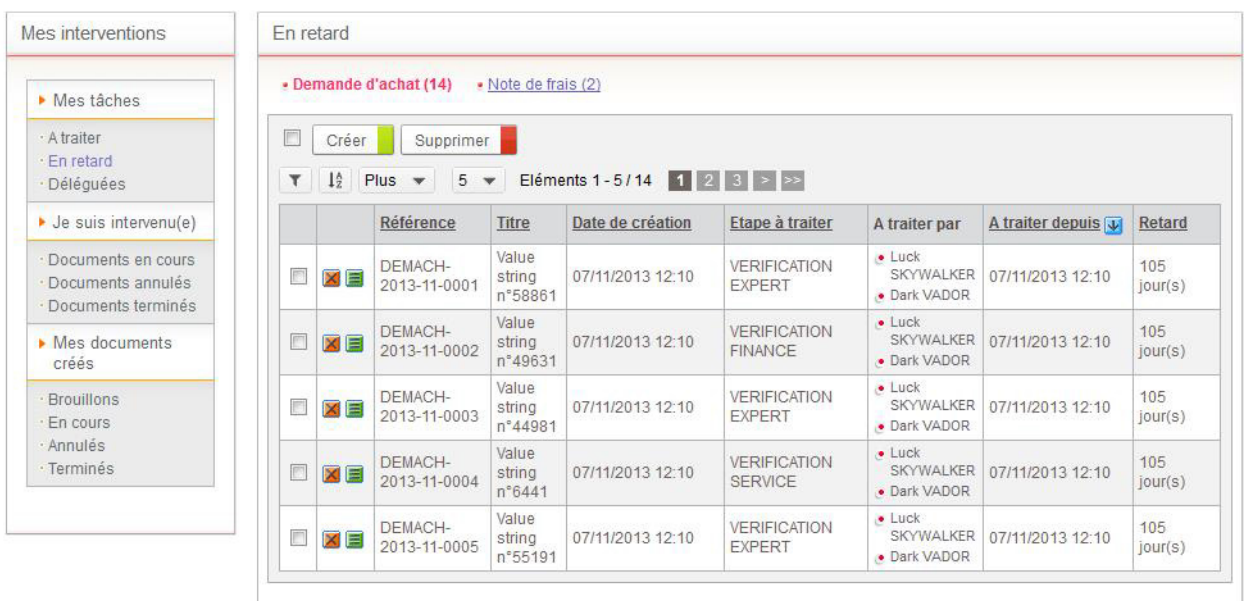

#### <span id="page-67-0"></span>**Déléguées**

La vue **Déléguées** affiche les tâches que vous avez déléguées à d'autres personnes.

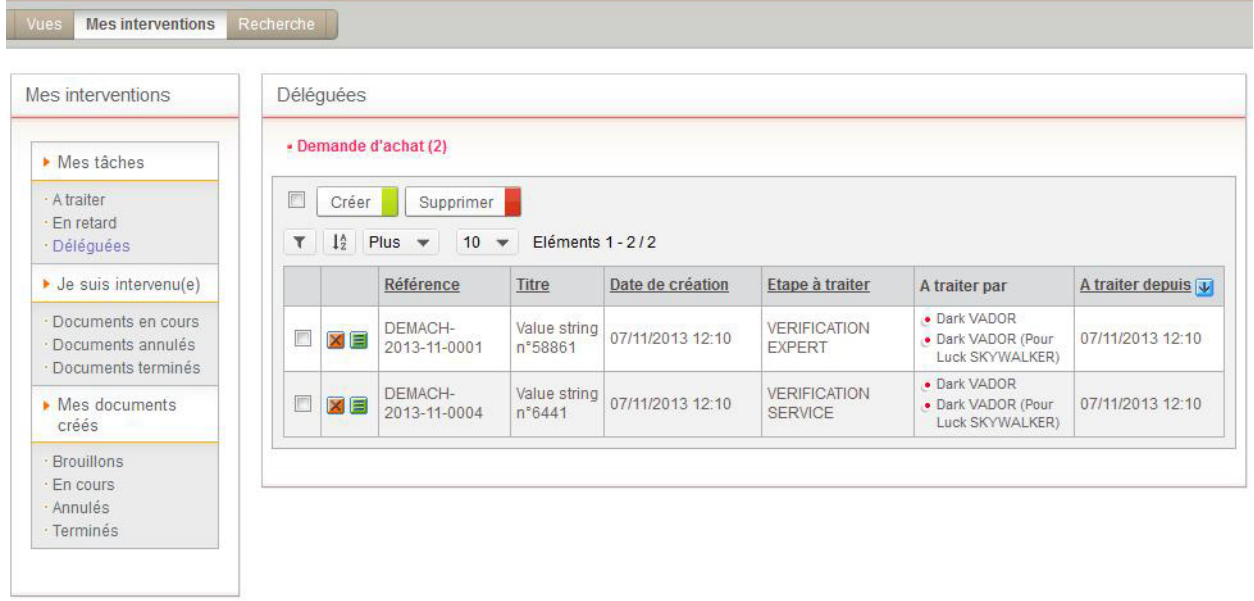

Remarque - Pour plus de détails sur la délégation, [voir "Utiliser les délégations",](#page-84-0)  [p. 85.](#page-84-0)

### Vues du menu Je suis intervenu(e)

Les vues regroupées dans ce menu contiennent les documents sur lesquels vous êtes intervenu, à un moment ou à un autre du processus.

#### <span id="page-67-1"></span>**Documents en cours**

La vue **Documents en cours** vous permet de visualiser les documents encore actifs (non terminés et non annulés).

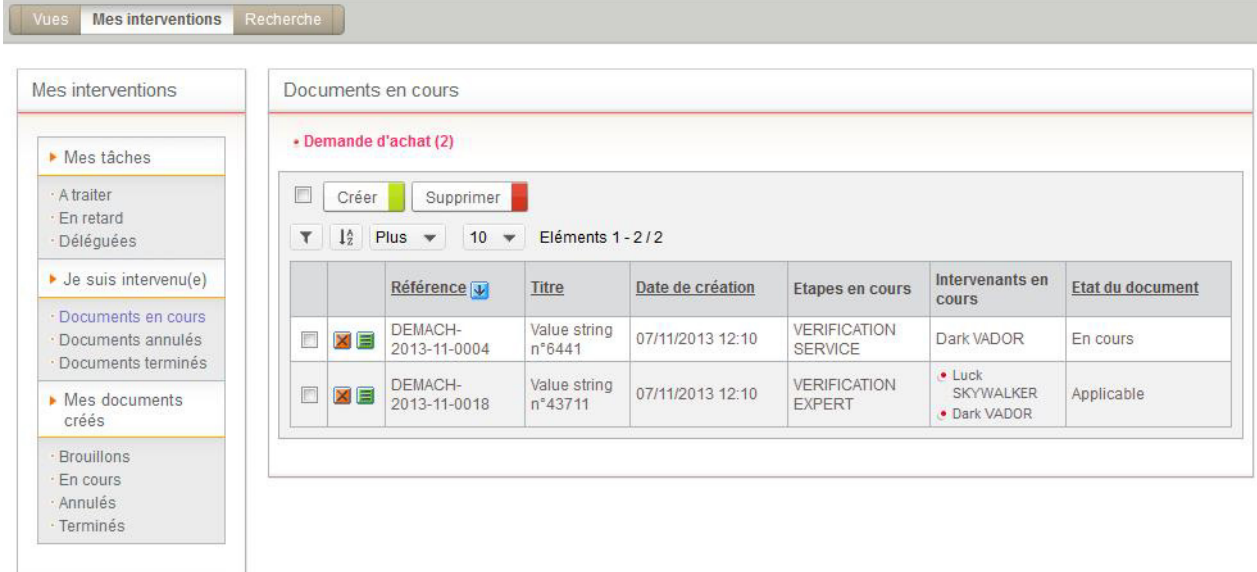

68

#### <span id="page-68-0"></span>**Documents annulés**

La vue **Documents annulés** contient les documents sur lesquels vous êtes intervenu, et qui ont été annulés par leur créateur.

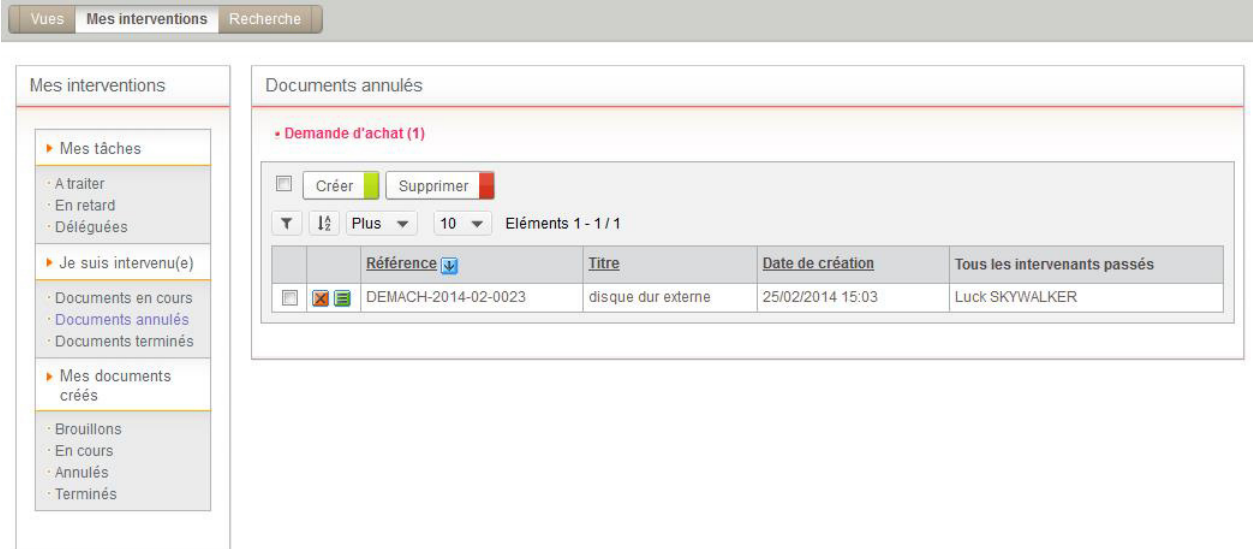

#### <span id="page-68-1"></span>**Documents terminés**

La vue **Documents terminés** contient les documents sur lesquels vous êtes intervenu, et qui sont terminés (c'est-à-dire qu'ils sont arrivés à un élément de fin dans le workflow).

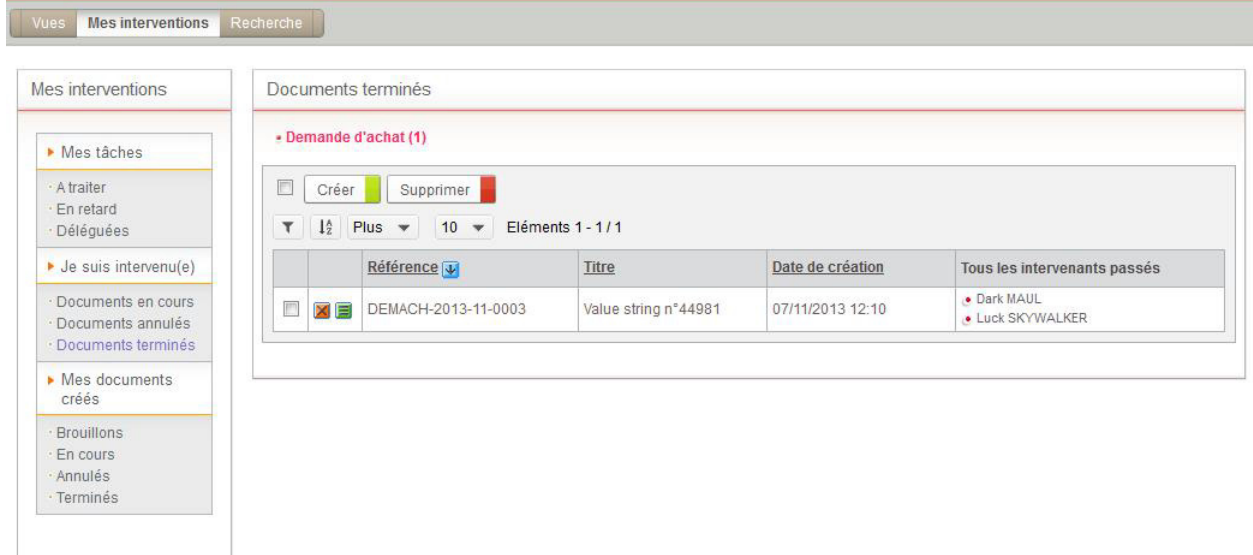

### Vues du menu Mes documents créés

Les vues du menu **Mes documents créés** contiennent les documents dont vous êtes l'initiateur.

#### <span id="page-69-0"></span>**Brouillons**

La vue **Brouillons** affiche l'ensemble des documents que vous avez créés et qui n'ont pas encore été envoyés.

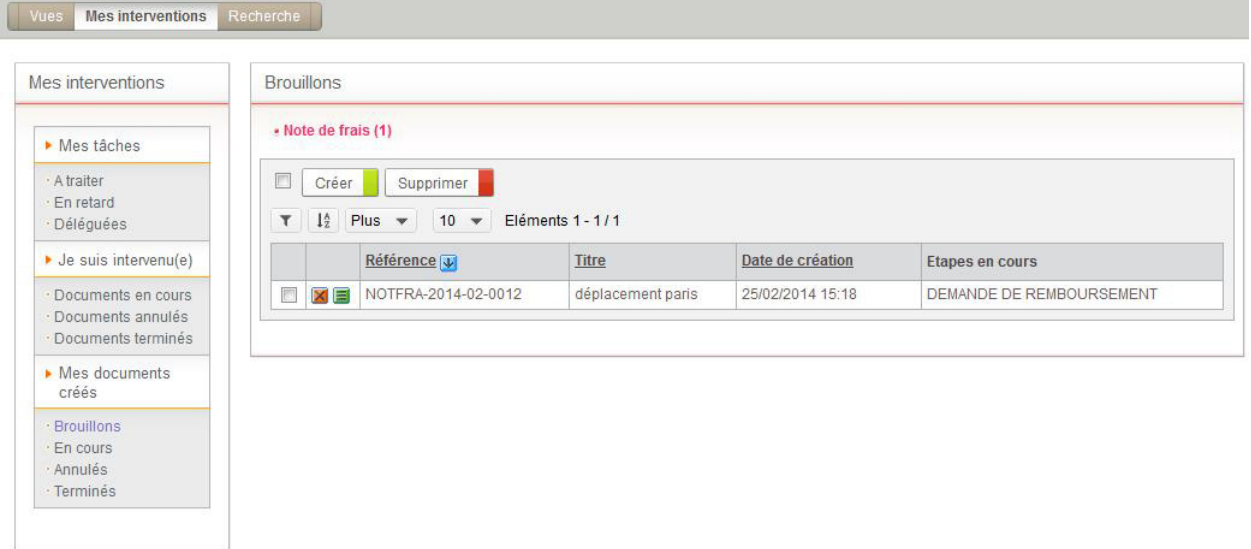

#### <span id="page-69-1"></span>**En cours**

La vue **En cours** contient les documents que vous avez créés, et qui sont en cours de traitement par d'autres intervenants.

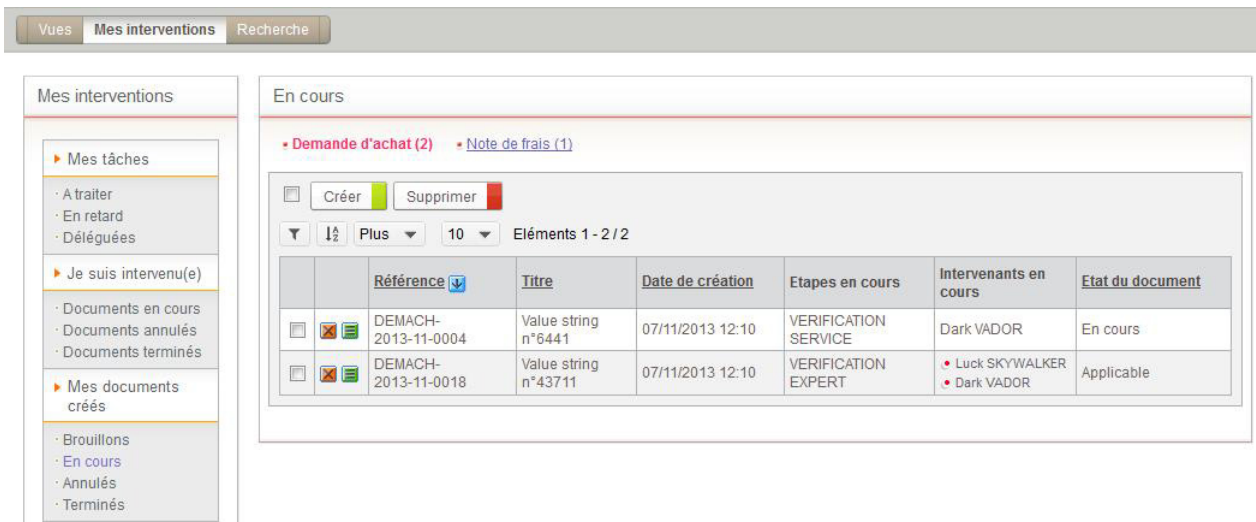

70

#### <span id="page-70-0"></span>**Annulés**

La vue **Documents annulés** contient les documents que vous avez créés, et que vous avez annulés.

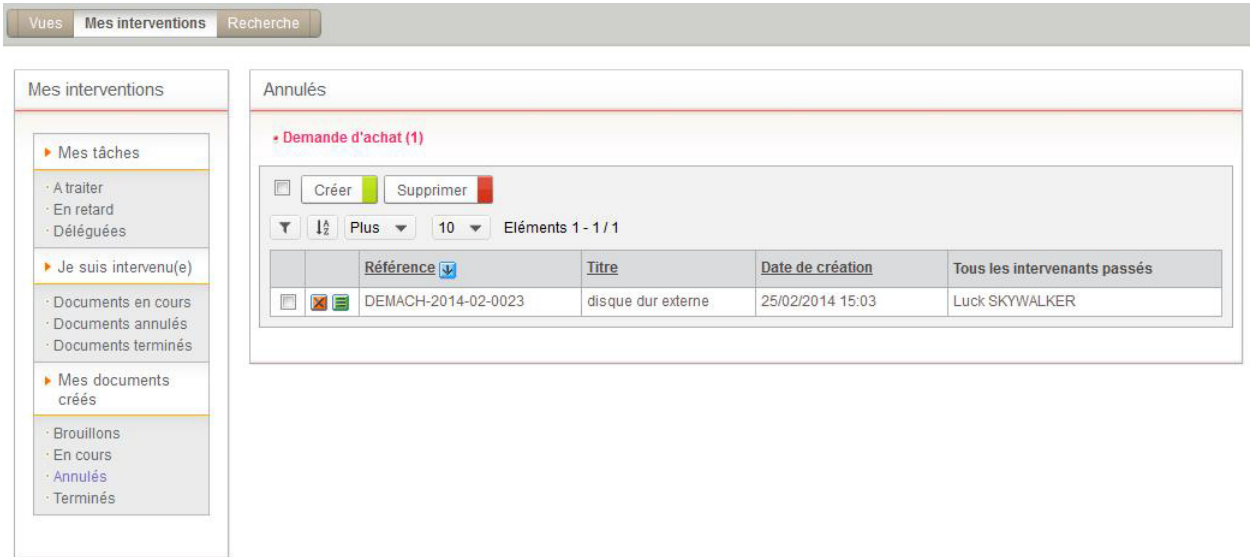

#### <span id="page-70-1"></span>**Terminés**

La vue **Documents terminés** contient les documents que vous avez créés, et qui sont terminés.

Astuce - Les documents annulés apparaissent également dans cette vue.

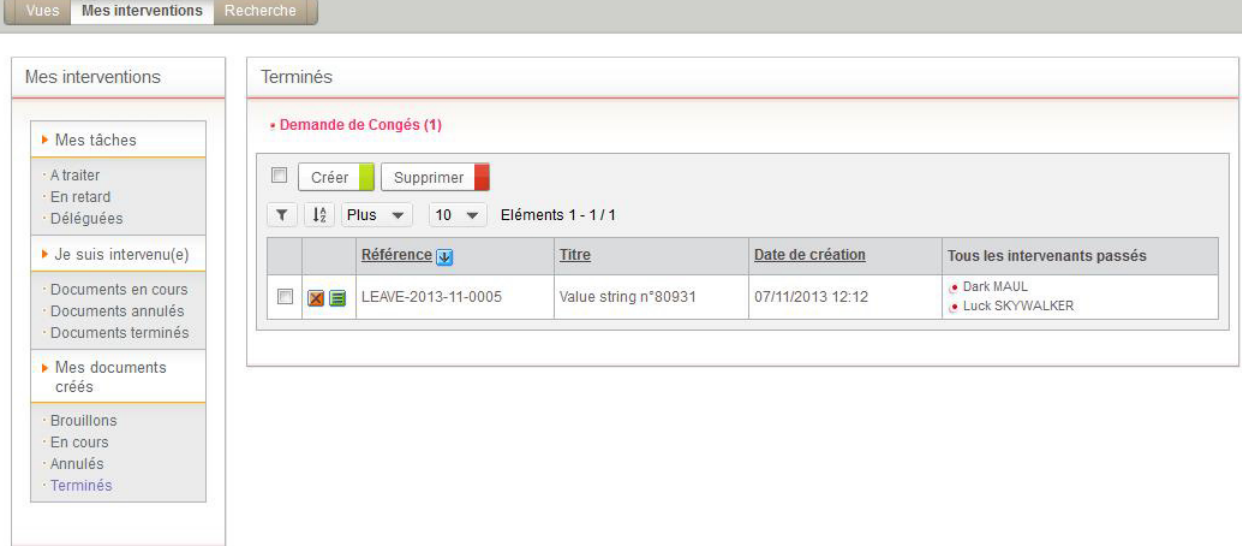

## <span id="page-71-0"></span>**TROUVER DES INFORMATIONS**

## **Sélectionner les informations à afficher dans une vue**

### Gérer le nombre de lignes affichées

Vous pouvez choisir le nombre de lignes affichées par défaut sur une page, dans une vue.

#### *Pour gérer le nombre de lignes affichées*

**•** En bas de la liste, sélectionnez le nombre d'éléments à afficher.

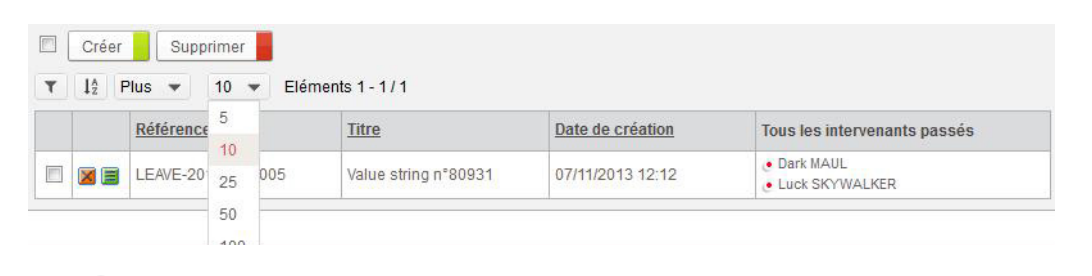

Astuce - Le nombre de lignes que vous avez sélectionné pour la vue est mémorisé pour vos prochaines sessions, vous n'aurez donc pas à refaire cette manipulation.

### Utiliser les regroupements

Vous pouvez utiliser les regroupements pour n'afficher que certaines informations. Les regroupements sont possibles s'ils ont été paramétrés par votre administrateur.

#### *Pour afficher les informations correspondant à un regroupement*

**•** Cliquez sur le nom du regroupement.

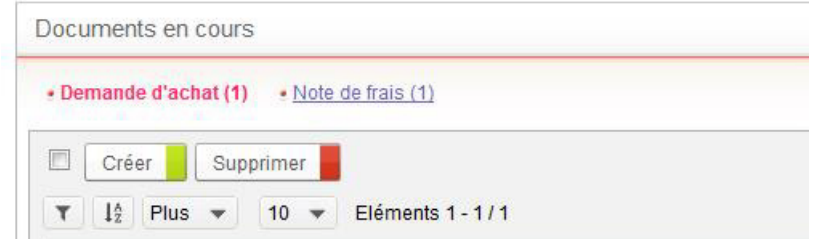

Astuce - Pour revenir à une vue contenant tous les éléments sans regroupement, cliquez sur la catégorie **Tous**.

72
## Utiliser les filtres

Vous pouvez également n'afficher que certaines informations en utilisant un filtre.

## *Pour créer un filtre*

- **1.** Cliquez sur le bouton **Filtrer**.
- **2.** Sélectionnez un type de critère (basé sur les titres des colonnes de la liste).
- **3.** Sélectionnez un opérateur.
- **4.** Sélectionnez le critère.
- **5.** Cliquez sur le bouton **Ajouter**.

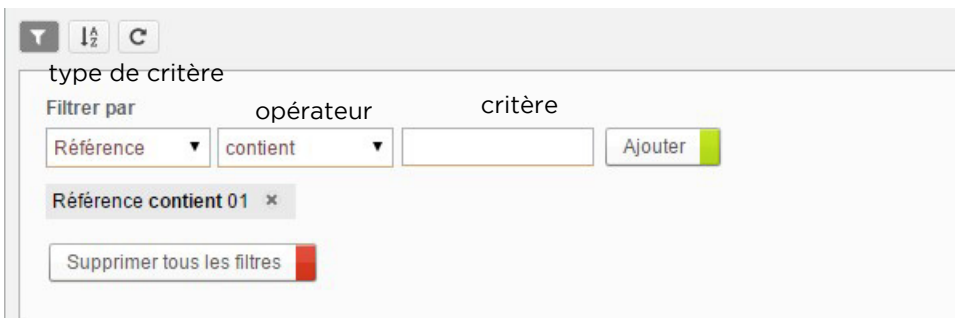

### Le filtre s'affiche à la suite.

Les informations correspondant au filtre sont affichées dans le tableau.

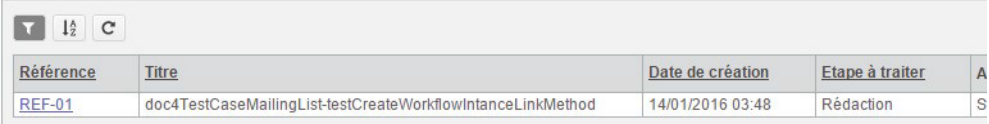

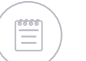

Remarque - Vous pouvez ajouter autant de filtres que vous le souhaitez, les uns à la suite des autres.

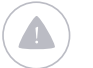

Attention - A chaque fois que vous ajoutez un filtre, sa condition est cumulée avec les précédentes.

Remarque - Vous pouvez masquer la zone de filtre en cliquant sur l'icône

## *Pour supprimer l'un des filtres*

**•** Cliquez sur la croix à coté du filtre.

### *Pour supprimer tous les filtres*

**•** Cliquez sur le bouton **Supprimer tous les filtres**.

## Utiliser le tri

Vous pouvez trier les informations de la vue sur une colonne. Le tri par défaut est défini par le concepteur lors de la configuration de la vue. Vous pouvez toutefois le modifier.

Cette fonctionnalité n'est disponible que pour les vues en mode tableau.

## *Pour modifier le tri*

- **1.** Cliquez sur l'icône
- **2.** Sélectionnez la colonne sur laquelle vous souhaitez trier les informations de la vue.

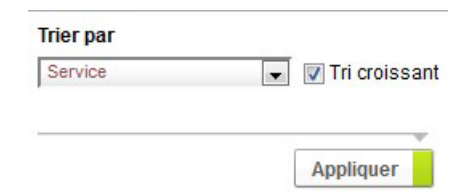

- **3.** Décochez l'option **Tri croissant** pour que les valeurs de la colonne s'affichent en ordre décroissant.
- **4.** Cliquez sur le bouton **Appliquer**.
- **5.** Les informations correspondant au tri sont affichées dans la vue. La colonne sur laquelle porte le tri affiche l'icône .

## Utiliser les infobulles

Dans une vue, l'administrateur peut paramétrer le contenu des infobulles sur les colonnes, pour qu'elles affichent des informations supplémentaires, qui vous renseignent sans avoir à ouvrir les documents.

## *Pour afficher une infobulle*

**•** Laissez votre souris positionnée sur une colonne de la ligne qui vous intéresse.

L'infobulle s'affiche.

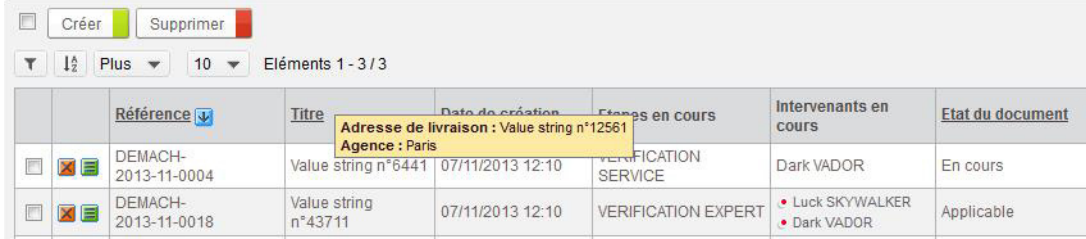

Remarque - Si vous souhaitez qu'une infobulle affiche des informations spécifiques, contactez votre administrateur.

## Visualiser le nombre de documents et de pages dans une vue

L'administrateur peut choisir de ne pas afficher le nombre de documents et de pages contenus dans une vue. Cette option permet aux vues contenant de nombreux documents de s'afficher plus rapidement.

Si l'option est désactivée, le nombre de documents et de pages n'est plus calculé pour les vues de plus de cent documents. Le nombre d'éléments est alors affiché par tranche de 100 et le nombre de pages n'est plus indiqué.

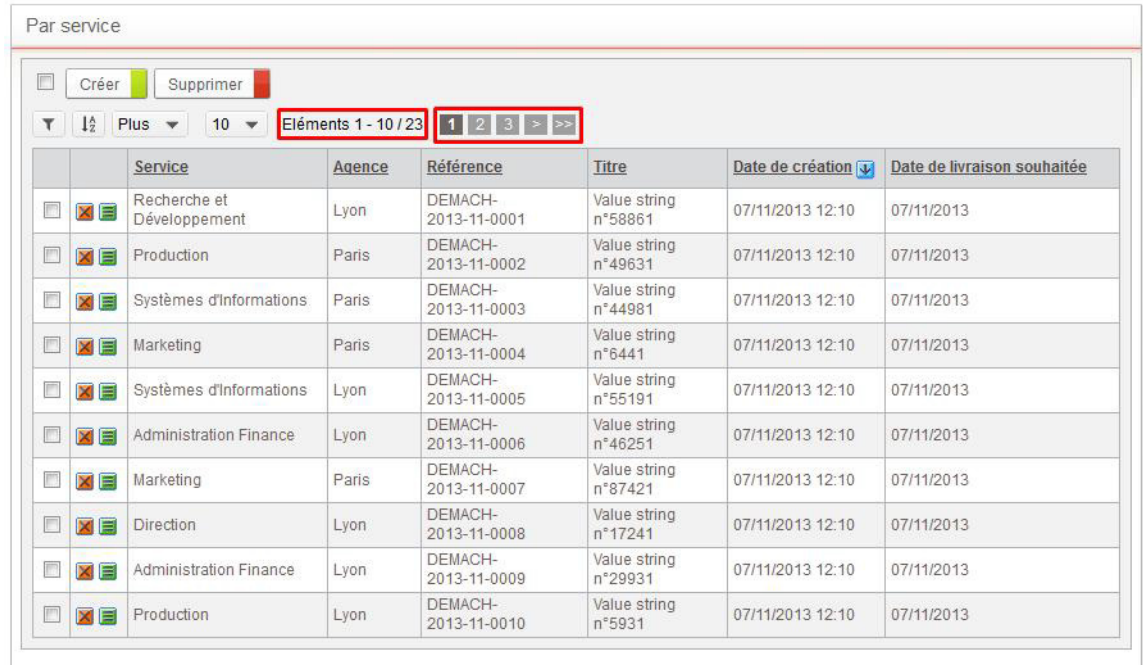

Astuce - Le nombre de documents et de pages est toujours affiché lorsque vous accédez à la dernière page.

## **Effectuer une recherche**

Avec la Gestion de processus, vous pouvez effectuer une recherche de deux manières, selon votre objectif :

**•** pour une recherche globale sur tous les modules VDoc, la portlet **Recherche dans les applications**, dans le portail.

Remarque - Pour plus de détails, consultez le Guide Utilisateur du Portail.

**•** pour une recherche plus ciblée, au niveau d'une application : la [Recherche](#page-74-0)  [au sein des documents d'une application](#page-74-0), dans la Gestion de processus.

## <span id="page-74-0"></span>Recherche au sein des documents d'une application

Dans la Gestion de processus, la recherche au niveau d'une application permet d'effectuer une recherche uniquement sur les documents des processus contenus dans l'application à laquelle vous avez accédé.

La recherche s'effectue sur l'ensemble des éléments qui composent le document de processus, c'est-à-dire tous les champs, y compris le contenu des pièces jointes.

Vous pouvez effectuer une recherche sur tous les documents créés, dans tous les processus contenus au sein d'une même application.

### *Pour effectuer une recherche au sein des documents d'une application*

- **1.** Cliquez sur l'onglet **Recherche**.
	- La fenêtre **Recherche** s'affiche.

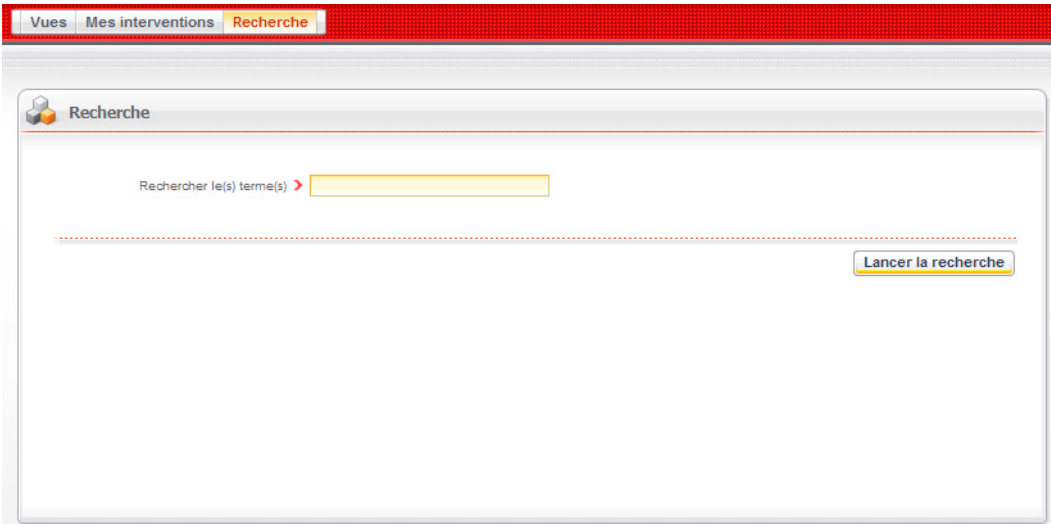

**2.** Dans le champ **Rechercher le(s) terme(s)**, saisissez les mots-clés.

Remarque - Pour plus de détails, [voir "Syntaxe de recherche", p. 77](#page-76-0).

**3.** Cliquez sur le bouton **Lancer la recherche**. Le résultat de la recherche s'affiche.

Utiliser les applications

## <span id="page-76-0"></span>Syntaxe de recherche

Pour affiner la recherche, vous pouvez utiliser des opérateurs booléens.

**•** Si vous souhaitez rechercher une expression précise, saisissez-la entre guillemets.

**•** La recherche est sensible à la casse.

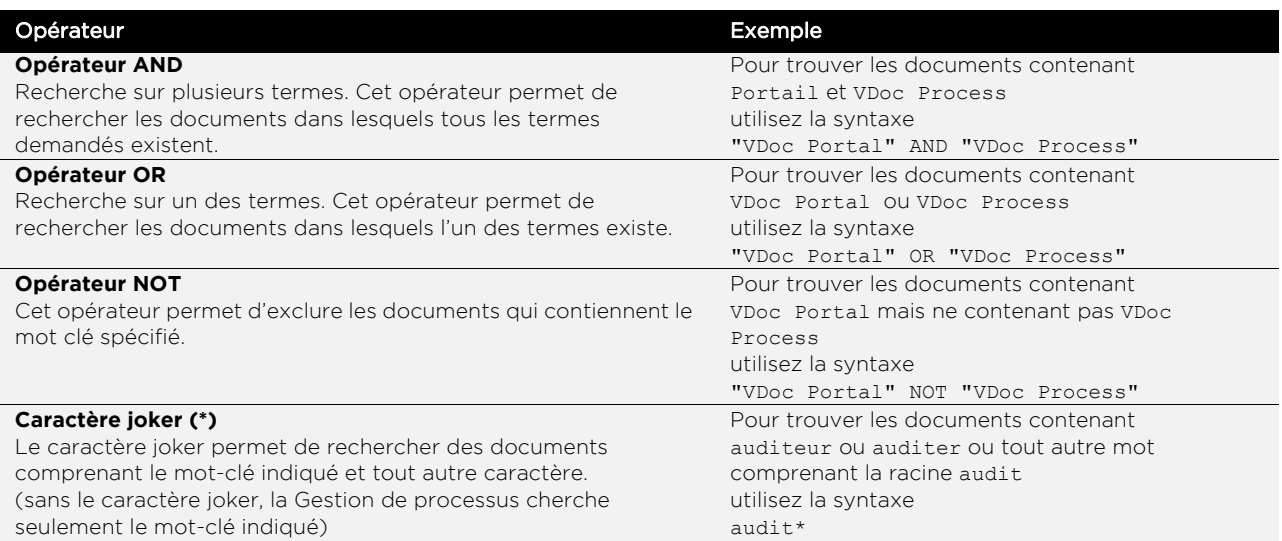

A Attention - Si vous n'utilisez pas de guillemets dans une recherche comportant plusieurs mots, la recherche utilise par défaut l'opérateur OR.

## **MANIPULER LES DOCUMENTS**

Par l'intermédiaire des vues, vous accédez aux informations sur les documents.

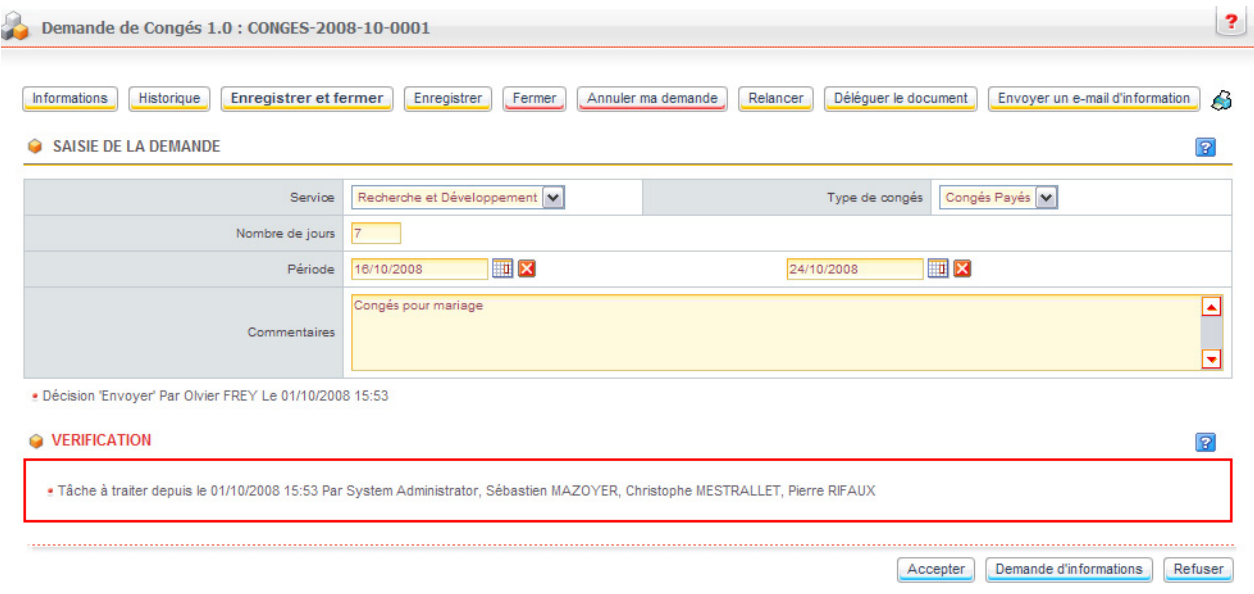

L'application contient des formulaires, qui permettent de respecter la procédure et les droits d'accès aux différentes informations.

Tous les documents, quelle que soit l'application de départ, ont les blocs suivants en commun :

- **•** [Informations](#page-77-0) (ce bloc est masqué par défaut) ;
- **•** [Historique](#page-78-0) (ce bloc est masqué par défaut) ;
- **•** [Sections du document](#page-79-0).

## <span id="page-77-0"></span>**Informations**

Les éléments présentés dans la zone **Informations** référencent le document :

- **•** titre et référence du document,
- **•** créateur et date de création,
- **•** état actuel du processus et du document.

#### *Pour visualiser ou masquer les informations sur le document*

**1.** Accédez au document.

**2.** Cliquez sur le bouton **Informations**. Les informations sur le document s'affichent ou sont masquées.

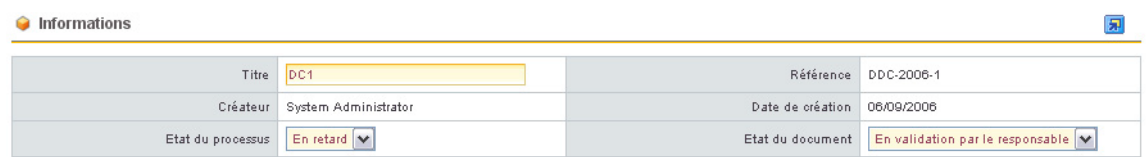

## <span id="page-78-0"></span>**Historique**

Le module de Gestion de processus dispose, pour tout document, d'un historique de toutes les étapes du processus, afin d'assurer une meilleure traçabilité. L'historique vous permet de suivre les modifications effectuées sur les documents. En tant qu'intervenant sur une tâche, vous pouvez connaître les autres intervenants, les actions effectuées et leur date, ainsi que leur rôle sur cette tâche.

### *Pour visualiser ou masquer l'historique d'un document*

- **1.** Accédez au document.
- **2.** Cliquez sur le bouton **Historique**.

L'historique du document s'affiche ou est masqué.

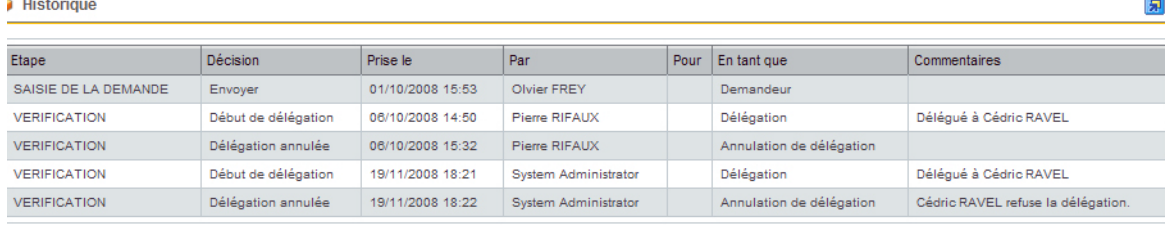

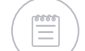

Remarque - L'historique n'est consultable qu'en lecture seule.

## <span id="page-79-0"></span>**Sections du document**

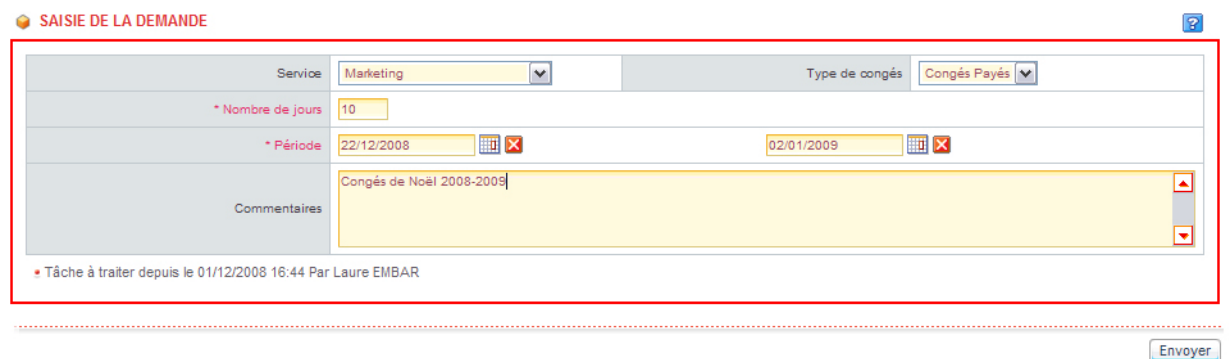

Lorsque vous intervenez sur une étape, vous devez renseigner différents champs dans les sections du document.

Certains champs sont obligatoires ; ils sont signalés par un astérisque et un texte en rouge.

En bas de la section, des indications sur la dernière action effectuée sont affichées.

Remarque - Une section du formulaire correspond à une étape du processus.

## Ajouter une pièce jointe

Dans certains processus, selon ce qui a été défini par le concepteur dans le Studio, vous pouvez ajouter une ou plusieurs pièces jointes.

### *Pour ajouter une pièce jointe*

- **1.** Dans le champ correspondant à l'ajout d'une pièce jointe, cliquez sur le bouton **Parcourir**.
- **2.** Sélectionnez le fichier sur votre poste de travail.

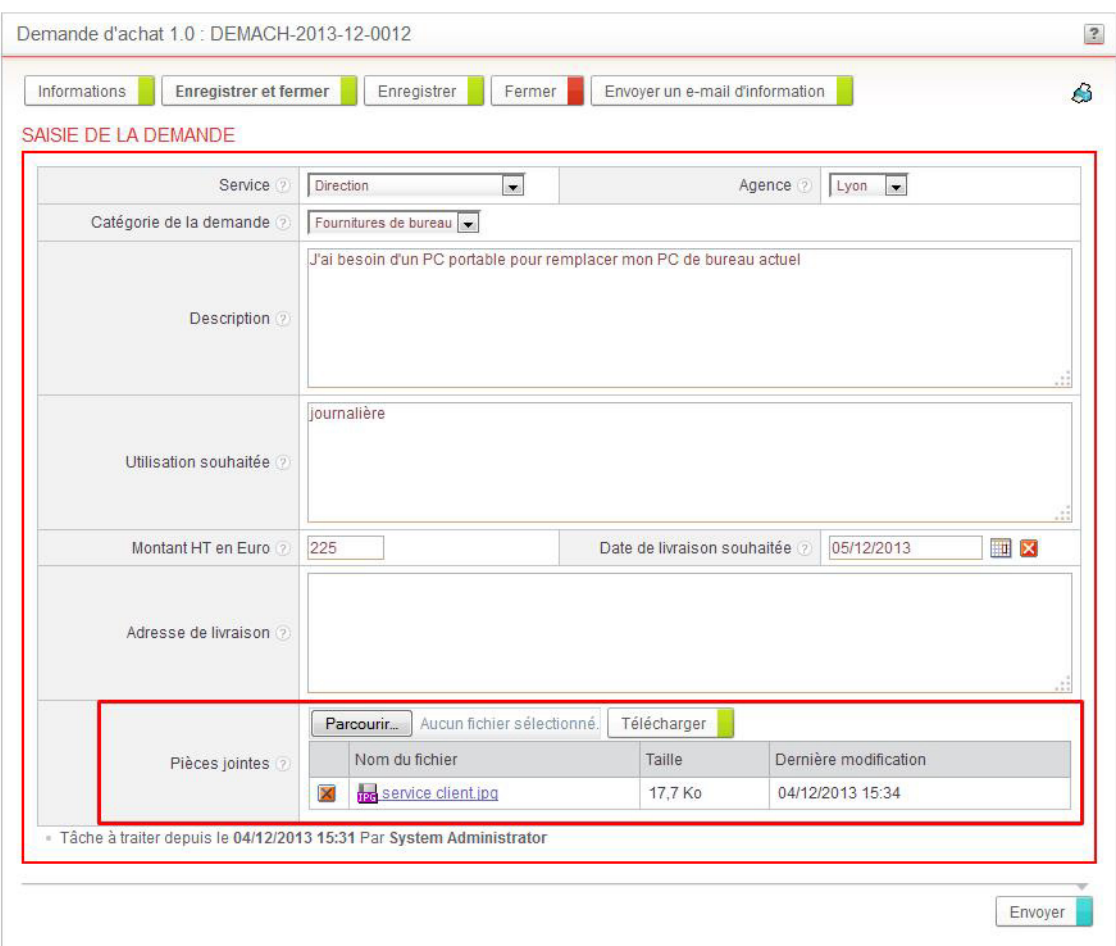

### **3.** Cliquez sur le bouton **Télécharger**.

La pièce jointe est rattachée au document.

Astuce - La pièce jointe est copiée et stockée sur le serveur de Gestion de processus : vous n'avez donc pas besoin de conserver le fichier d'origine sur votre poste de travail.

#### **4.** Ajoutez éventuellement d'autres pièces jointes.

Remarque - Pour supprimer une pièce jointe, vous devez être soit intervenant de l'étape concernée, soit responsable du document.

## Imprimer un document

## <span id="page-81-0"></span>*Pour imprimer le document en cours*

**1.** Modifiez les paramètres d'impression d'Internet Explorer :

Remarque - Si vous ne modifiez pas ces paramètres, les couleurs de certains éléments ne seront pas imprimées.

- **•** Dans Internet Explorer, sélectionnez **Outils > Options Internet**.
- **•** Sélectionnez l'onglet **Avancé**.
- **•** Dans le bloc **Impression en cours**, cochez la case **Imprimer les couleurs et les images d'arrière-plan**.
- **•** Cliquez sur le bouton **OK**.

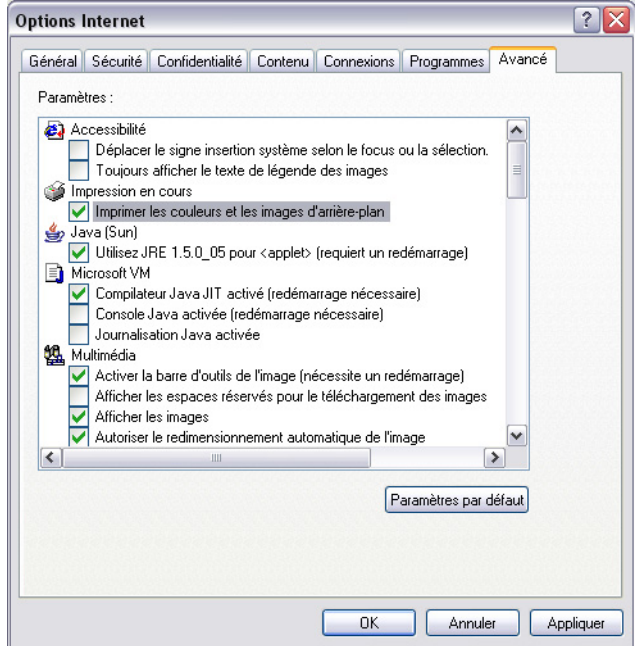

- **2.** Placez-vous sur la page à imprimer.
- **3.** Cliquez sur le bouton  $\mathcal{L}$ .

La boîte de paramétrage de votre imprimante s'affiche.

**4.** Après avoir ajusté les paramètres de votre imprimante si nécessaire, cliquez sur le bouton **Imprimer**.

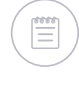

Remarque - Pour imprimer des pages web classiques sans les couleurs et images d'arrière-plan, pensez à rétablir les paramètres d'impression d'Internet Explorer comme indiqué dans l'étape [1.](#page-81-0)

## Renseigner les sections comportant des tableaux

Dans certains processus, vous devez compléter le formulaire en ajoutant des lignes à un tableau dynamique.

### *Pour ajouter des informations à un tableau*

**1.** Dans le formulaire, repérez le tableau à compléter.

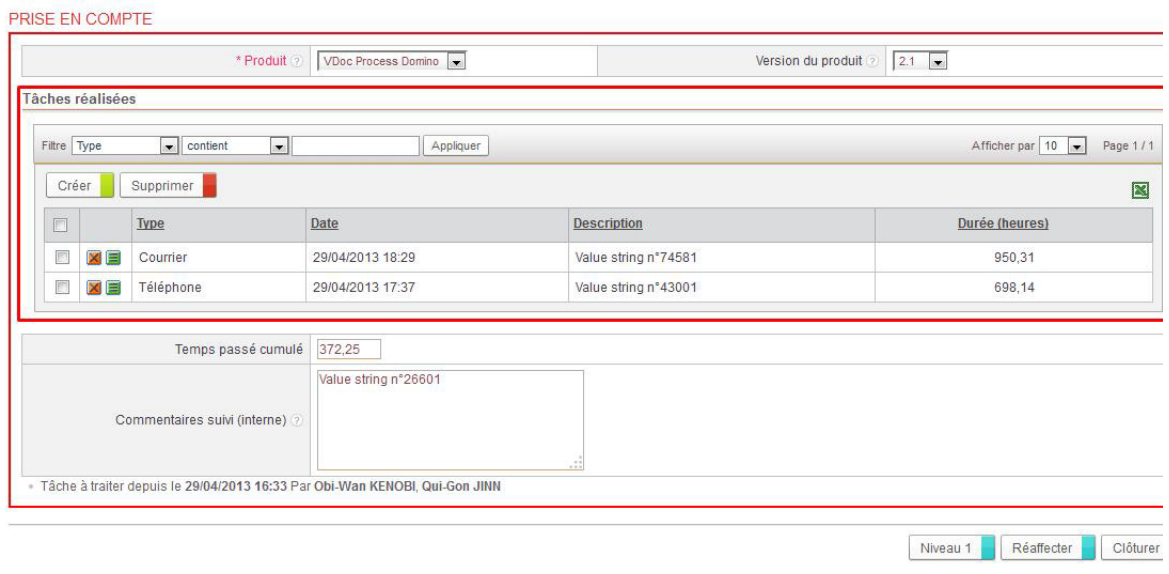

**2.** Pour ajouter une ligne au tableau, cliquez sur le bouton **Créer**. Le formulaire de la nouvelle ligne s'affiche.

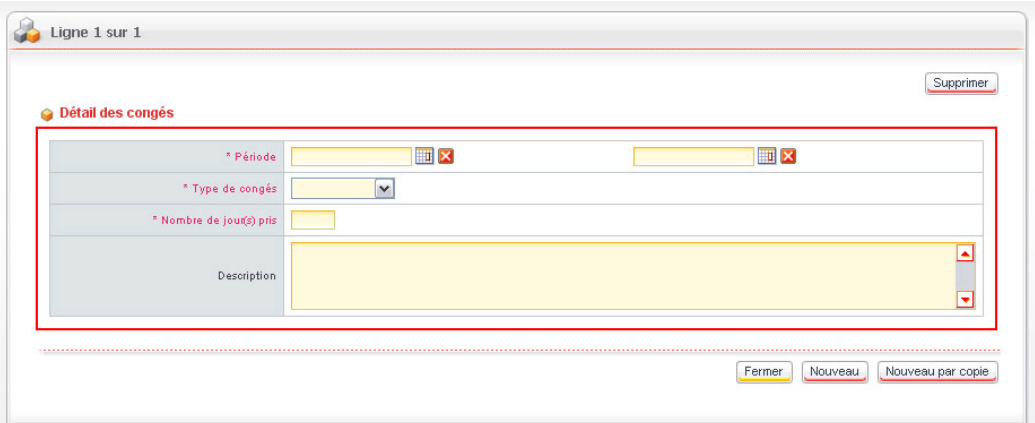

- **3.** Renseignez les champs de la ligne.
- **4.** Cliquez sur le bouton **Fermer**.

Attention - Les lignes d'un tableau ne seront enregistrées que lorsque vous sauvegarderez le document principal.

**5.** Si vous souhaitez créer tout de suite d'autres lignes dans le tableau, cliquez sur le bouton **Nouveau**. Pour créer une nouvelle ligne à partir de la ligne existante, cliquez sur le bouton **Nouveau par copie**. La nouvelle ligne s'affiche dans le tableau.

**6.** Procédez de la même manière pour les lignes suivantes.

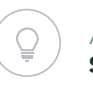

Astuce - Pour naviguer entre les lignes, utilisez les boutons **Précédent** et **Suivant**.

Remarque - Vous ne pouvez changer de ligne ou la fermer que si vous avez renseigné les champs obligatoires. Si vous ne souhaitez pas enregistrer une ligne, cliquez sur le bouton **Supprimer** pour l'effacer.

### *Pour modifier une ligne du tableau*

• Cliquez sur le bouton **de** la ligne.

### *Pour supprimer une ligne du tableau*

• Cliquez sur le bouton **de** la ligne.

# **UTILISER LES DÉLÉGATIONS**

Le module de délégation permet à un utilisateur VDoc de déléguer certaines étapes du processus ou de la gestion documentaire, lors d'une absence provisoire par exemple. Il correspond à un processus VDoc.

Pour que le module soit utilisable pour les processus VDoc, le concepteur doit avoir, dans l'Editeur de diagramme, activé la délégation pour au moins une étape du processus.

Deux rôles spécifiques existent dans une délégation :

- **•** Le délégant est la personne dont les tâches sont déléguées à une autre.
- **•** Le délégué est la personne qui effectue les tâches pendant la période de délégation.

#### **Portée de la délégation**

La délégation peut porter sur différents éléments.

- **•** Pour la gestion documentaire : la délégation définie dans le processus de délégation est prise en compte uniquement sur les types de document.
- **•** Pour la gestion des processus : la délégation définie dans le processus de délégation peut porter sur :
	- **•** les groupes de processus ;
	- **•** les processus ;
	- **•** les versions de processus ;
	- **•** les étapes d'un document.

#### **Règles de fonctionnement de la délégation**

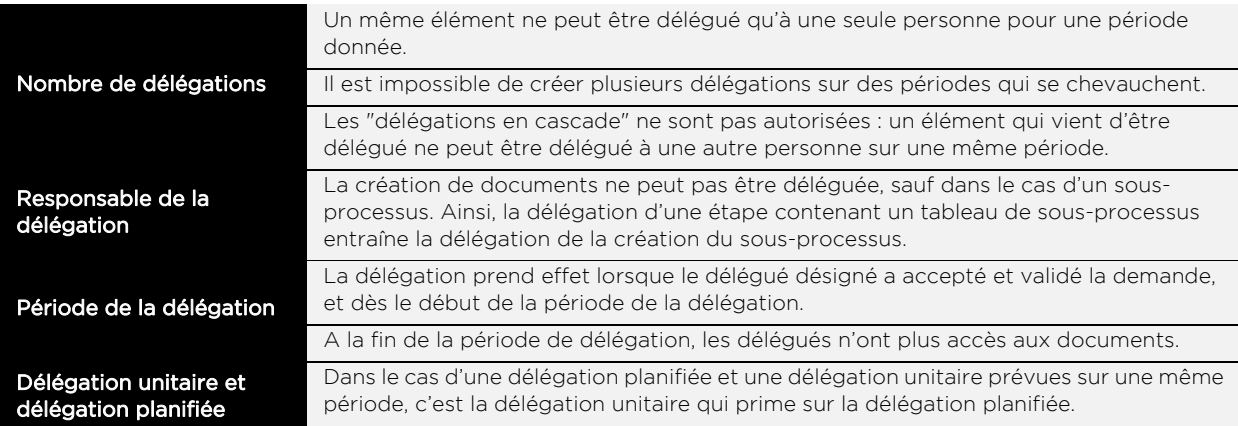

## **Agir en tant que délégant**

## Créer une délégation

Il existe deux types de délégations :

- **•** la délégation générale sur une période ;
- **•** la délégation unitaire, portant sur tout ou partie d'un document précis.

## **Créer une délégation générale sur une période**

## *Pour créer une délégation*

**1.** Dans la portlet **Mes applications**, dans le bloc **Gestion des délégations**, cliquez sur le bouton **Créer**.

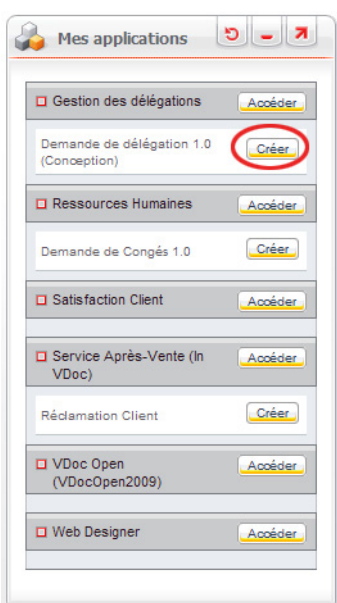

L'assistant de création d'une délégation s'affiche.

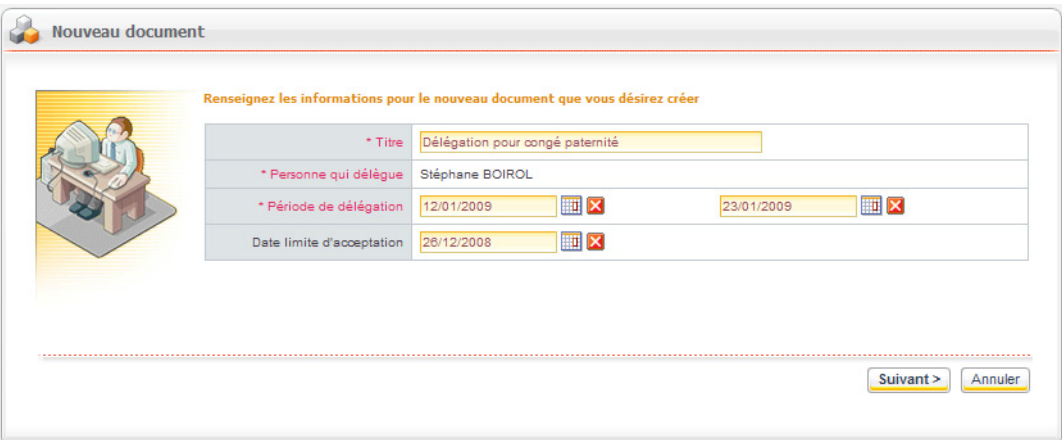

**2.** Saisissez un **Titre** pour la demande de délégation. Il apparaîtra dans les portlets et les vues affichant les délégations.

### **3.** Le champ **Personne qui délègue** affiche votre nom.

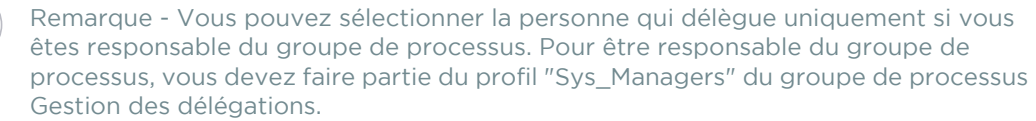

- **4.** Dans le champ **Période de délégation**, sélectionnez les dates de début et de fin de la délégation.
- **5.** Eventuellement, indiquez une **Date limite d'acceptation**, au-delà de laquelle le délégué ne pourra plus accepter votre demande, qui vous sera retournée.
- **6.** Cliquez sur le bouton **Suivant**.

La nouvelle demande de délégation s'affiche.

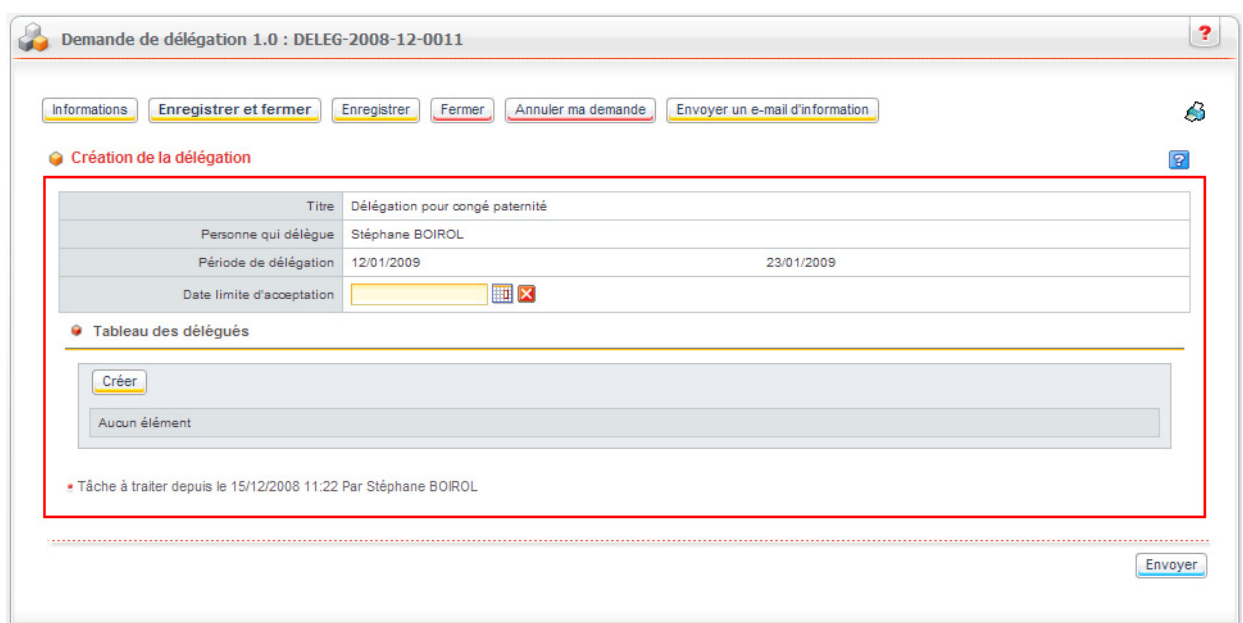

**7.** Dans la partie **Tableau des délégués**, cliquez sur le bouton **Créer**. La fenêtre de sélection du délégué et de ses responsabilités s'affiche.

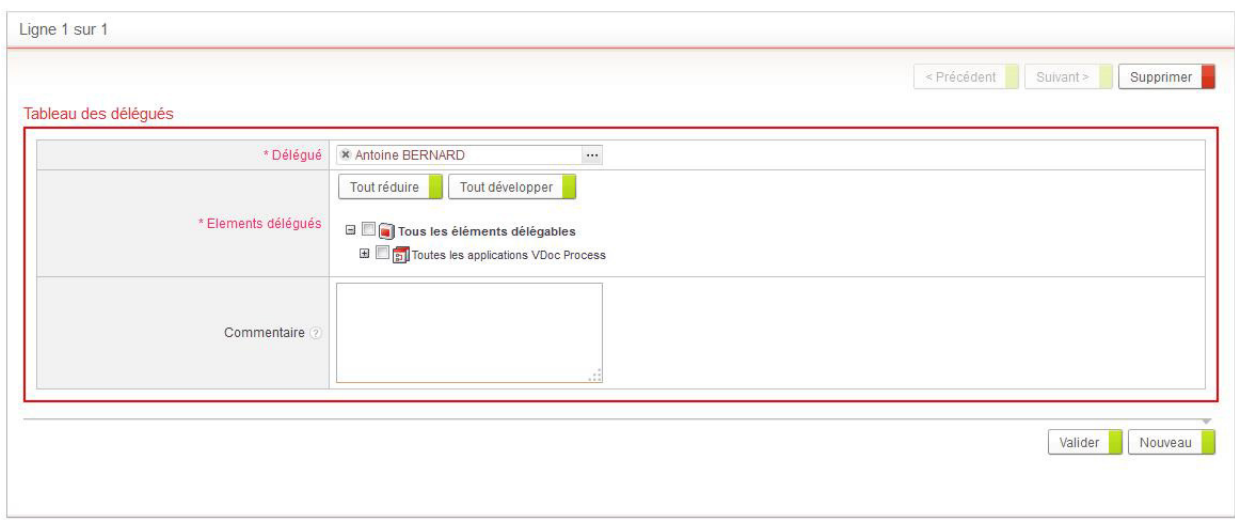

**8.** Dans le champ **Délégué**, sélectionnez un délégué.

- **9.** Dans le champ **Eléments délégués**, sélectionnez les attributions que vous confiez à votre délégué.
- **10.**Cliquez sur le bouton **Valider**.

La délégation s'affiche dans le tableau.

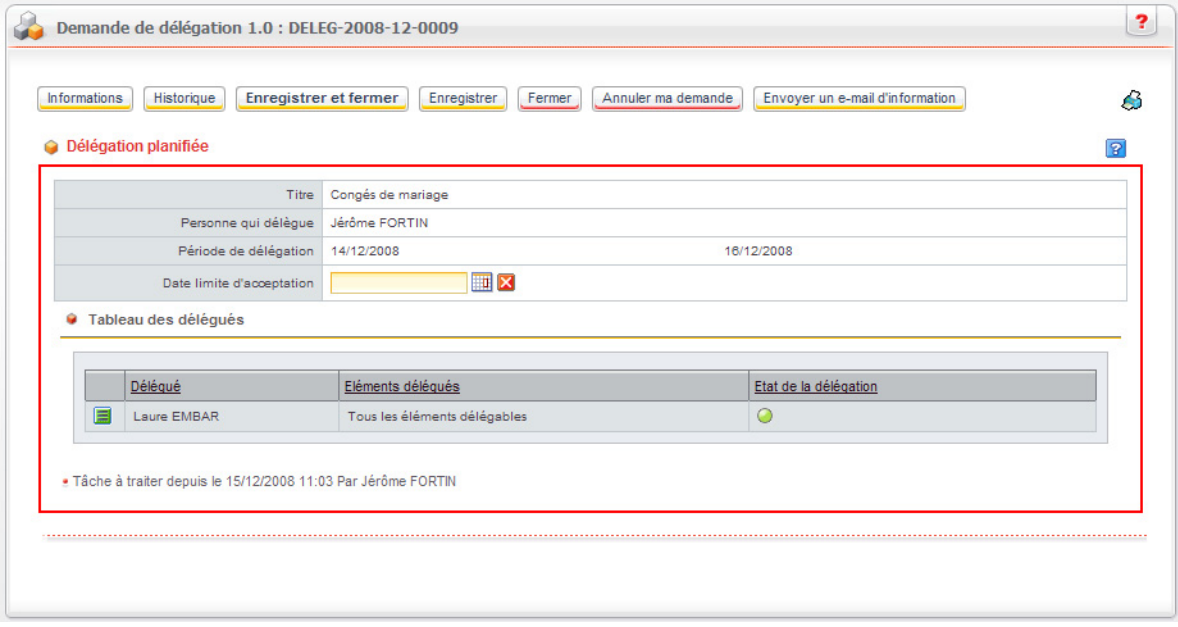

Une icône indique l'état de la délégation :

- l'icône grise  $\boxed{\circ}$  indique que la délégation n'a pas encore été envoyée ou qu'elle est en attente d'acceptation ;
- l'icône verte **indique que la délégation a été acceptée par le** délégué ;
- l'icône rouge **indique que la délégation a été refusée par le** délégué.
- **11.** De la même façon, créez éventuellement d'autres lignes pour d'autres attributions.

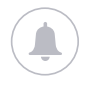

Rappel - Un même élément ne peut être délégué qu'à une seule personne.

Rappel - Vous ne pouvez créer qu'une seule demande de délégation sur une période donnée. Rassemblez donc vos différentes délégations dans une même demande.

**12.**Cliquez sur le bouton **Envoyer**.

La demande de délégation est envoyée aux délégués que vous avez sélectionnés. Ils doivent accepter la demande pour qu'elle soit effective. Pour plus de détails, [voir "Accepter ou refuser une demande de](#page-92-0)  [délégation", p. 93.](#page-92-0)

**13.**Cliquez sur le bouton **Valider**.

## **Créer une délégation unitaire**

### *Pour créer une délégation unitaire sur un document*

- **1.** Ouvrez le document dont vous souhaitez déléguer le traitement.
- **2.** Cliquez sur le bouton **Déléguer le document** ou **Déléguer l'étape**.

Remarque - Le nom de ce bouton dépend du paramétrage sur la portée de la délégation, effectué par le concepteur dans le Studio.

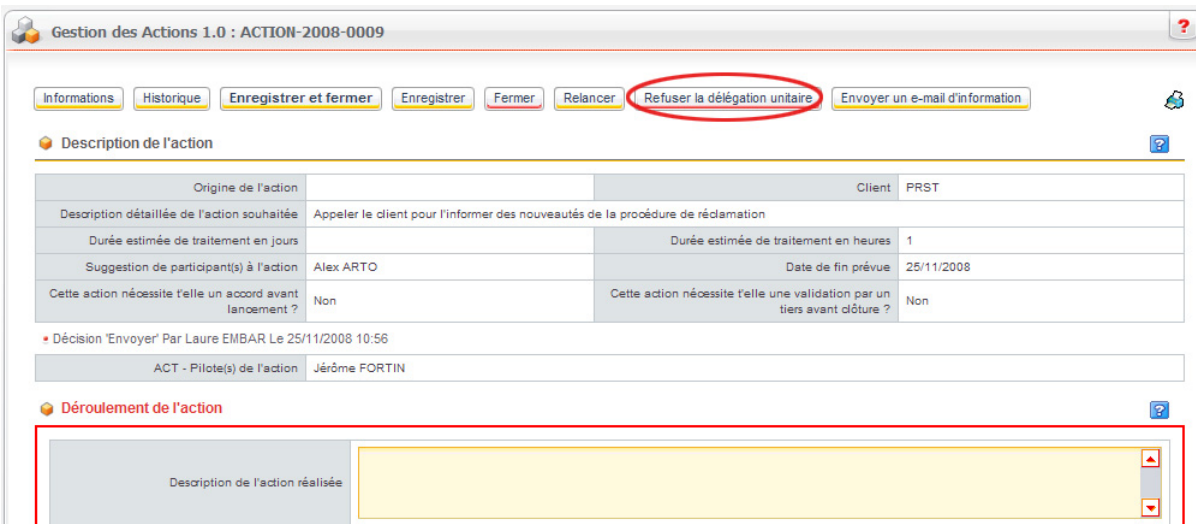

- **3.** Dans le champ **Délégué**, sélectionnez le délégué.
- **4.** Saisissez éventuellement des **Commentaires** explicatifs, qui apparaîtront pour le délégué dans l'e-mail de notification.

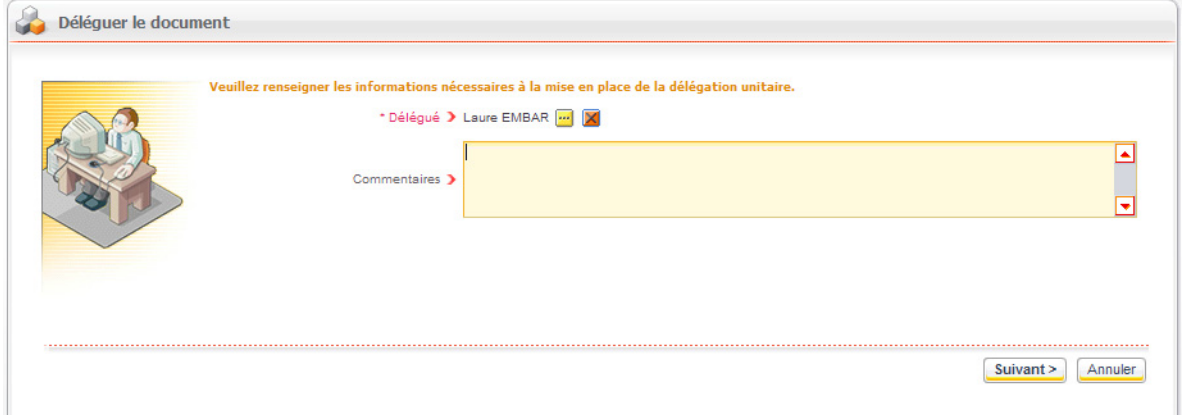

- **5.** Cliquez sur le bouton **Suivant**.
- **6.** Cliquez sur le bouton **Terminer**.

Le document que vous avez délégué apparaît dans la porlet **Mes tâches déléguées**. Il apparaîtra également dans la portlet **Mes tâches en cours** de votre délégué.

Ē

## Visualiser les délégations

## **Visualiser les documents délégués**

Vous pouvez visualiser vos délégations en cours dans une portlet spécifique, la portlet **Mes tâches déléguées**.

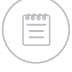

Remarque - Cette portlet n'affiche que les documents en cours de délégation, et pas les délégations qui sont planifiées ultérieurement.

## *Pour visualiser les documents en cours de délégation*

**•** Allez dans la portlet **Mes tâches déléguées**.

La liste des documents que vous avez délégués s'affiche.

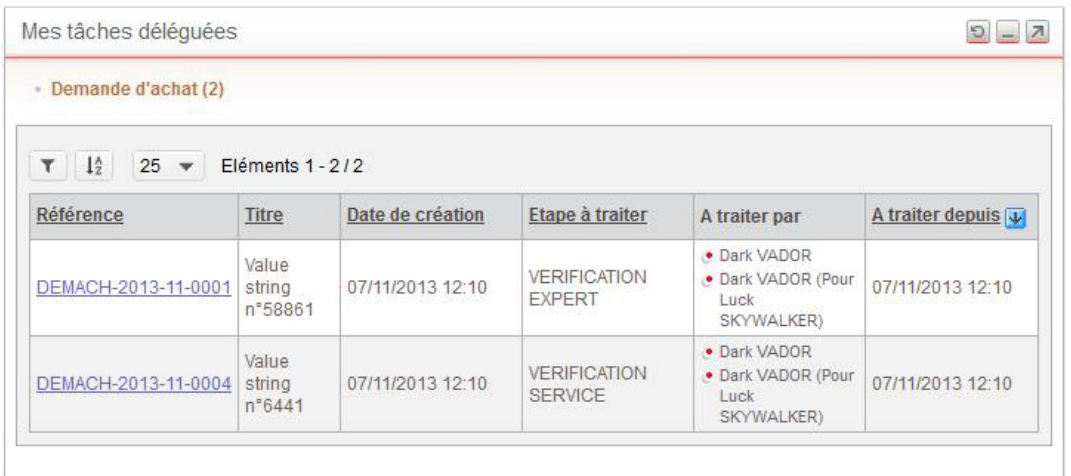

## *Pour visualiser les demandes de délégation*

**•** Dans la portlet **Mes applications**, sur la ligne **Gestion des délégations**, cliquez sur le bouton **Accéder**.

L'application de gestion des délégations s'affiche. Les demandes de délégation vous concernant y sont classées.

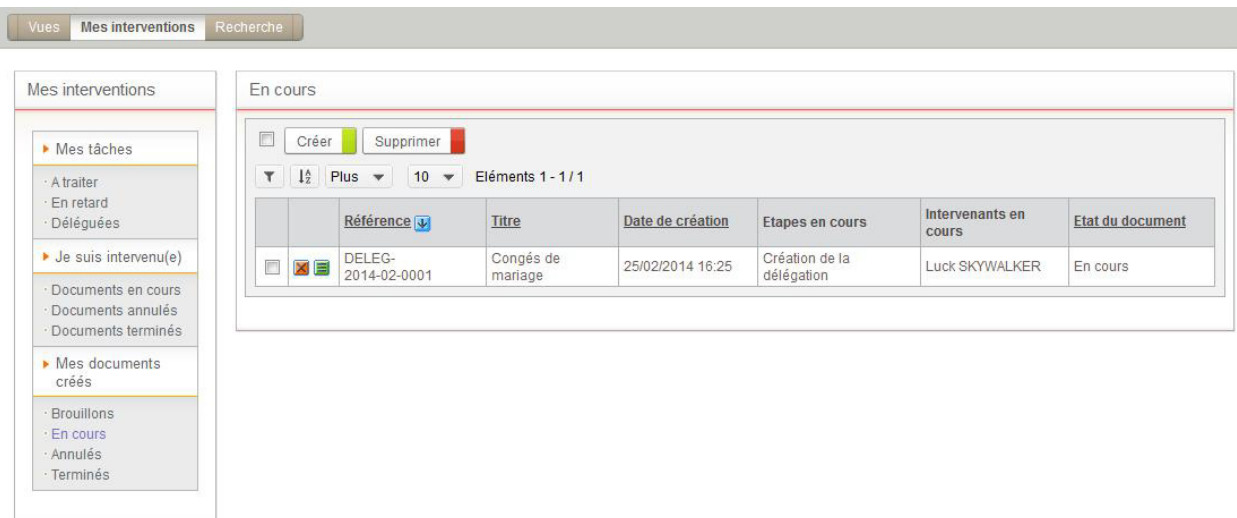

## **Visualiser les délégations dans les documents**

#### **Historique du document**

torigue

Dans l'historique, il est indiqué que le document a été délégué si la colonne **Pour** est remplie.

- **•** la colonne **Par** affiche le délégué, celui qui a exécuté la tâche ;
- **•** la colonne **Pour** affiche la personne qui délègue.

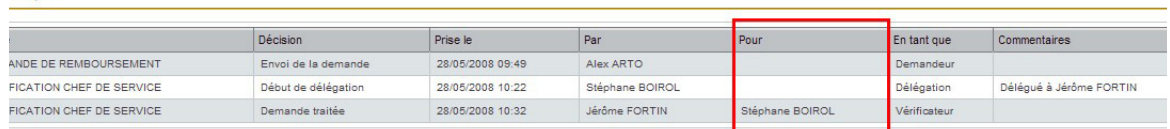

Pour plus de détails sur l'historique, [voir "Historique", p. 79.](#page-78-0)

### **Commentaires dans le formulaire**

S'il y a eu une délégation, elle est signalée dans le formulaire :

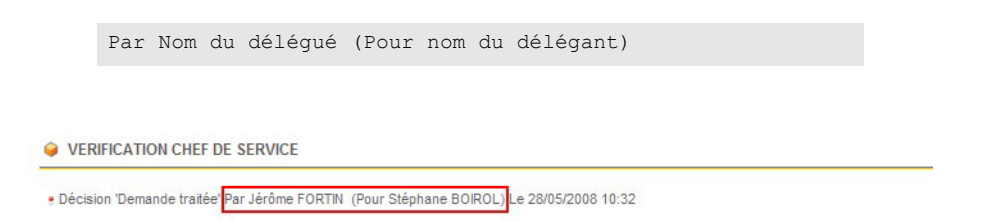

### **Changement d'étape**

Lors du changement d'étape d'un processus, dans la liste des intervenants, les personnes qui délèguent sont remplacées par leur délégué.

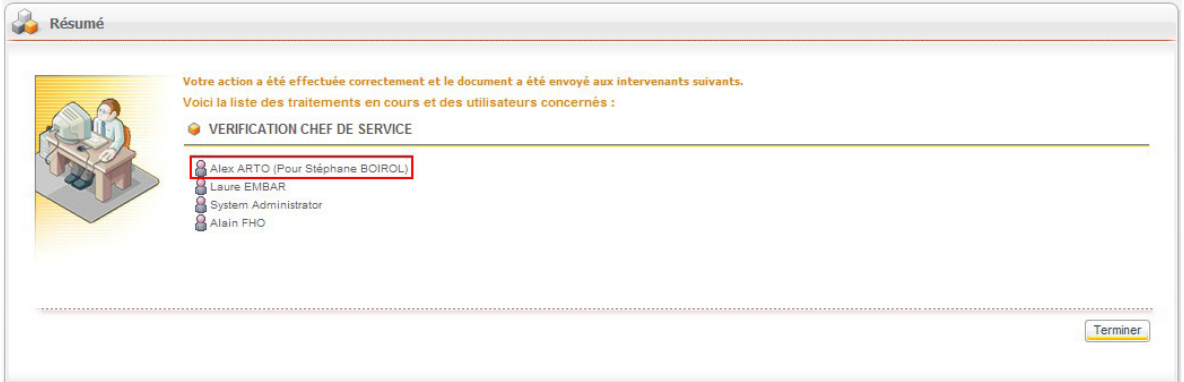

## **Visualiser les délégations dans les messages**

Lors d'un changement d'étape sur un document soumis à délégation, le délégué reçoit une notification spécifique par e-mail, lui indiquant qu'il doit intervenir sur le document en tant que délégué.

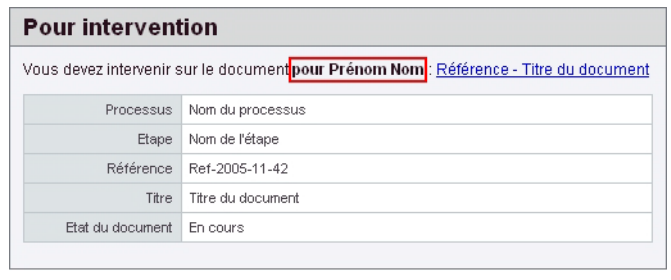

Powered by vdoo

## Annuler une demande de délégation

Vous pouvez annuler une demande de délégation, et ce même au cours de la période de délégation.

## **Annuler une demande de délégation générale**

### *Pour annuler une demande de délégation générale*

**1.** Dans la portlet **Mes tâches en cours**, cliquez sur la référence de votre demande de délégation.

Le détail de la demande de délégation s'affiche.

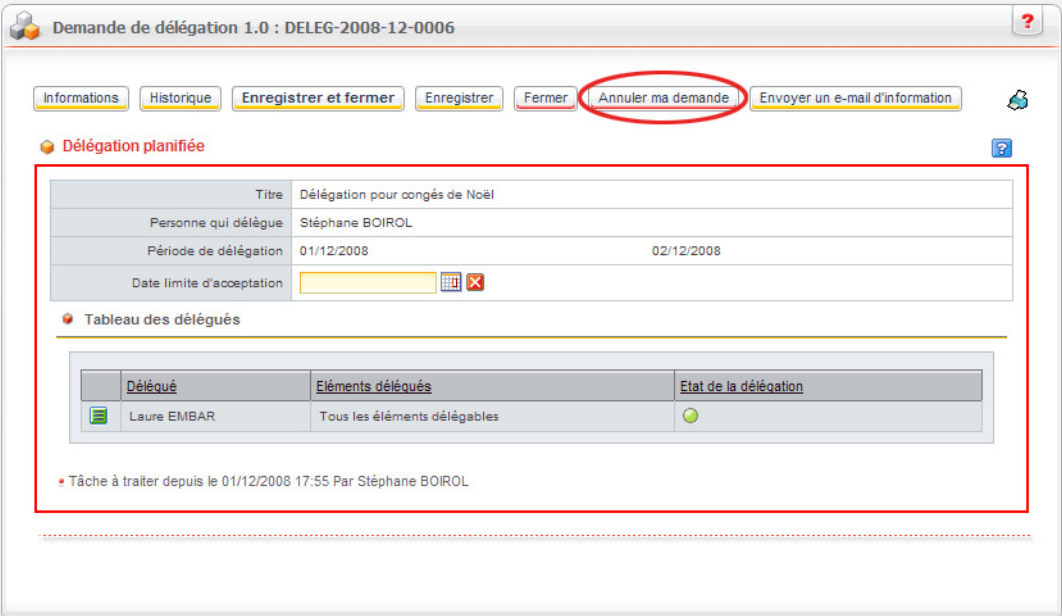

- **2.** Cliquez sur le bouton **Annuler ma demande**.
- **3.** Cliquez sur le bouton **Suivant** pour confirmer l'annulation. La demande est annulée.
- **4.** Cliquez sur le bouton **Terminer**.

## **Annuler une demande de délégation unitaire**

## *Pour annuler une demande de délégation unitaire*

**1.** Ouvrez le document concerné.

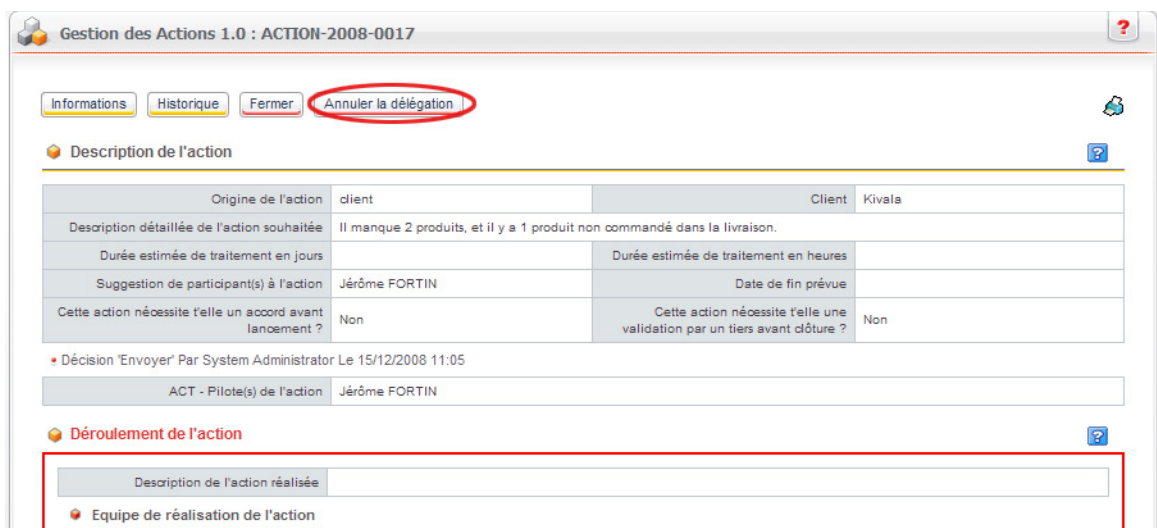

- **2.** Cliquez sur le bouton **Annuler la délégation**.
- **3.** Cliquez sur le bouton **Suivant** pour confirmer l'annulation. La demande est annulée.
- **4.** Cliquez sur le bouton **Terminer**.

Attention - Le délégué ne reçoit pas de notification lui indiquant que la délégation sur le document a été annulée.

## **Agir en tant que délégué**

## <span id="page-92-0"></span>Accepter ou refuser une demande de délégation

Lorsqu'une personne vous a sélectionné comme délégué, la délégation ne devient effective que si vous acceptez la demande. Si vous refusez, un message en informe le délégant.

*Pour accepter ou refuser une demande de délégation générale*

**1.** Dans la portlet **Mes tâches à traiter**, une ligne **Demande de délégation** apparaît.

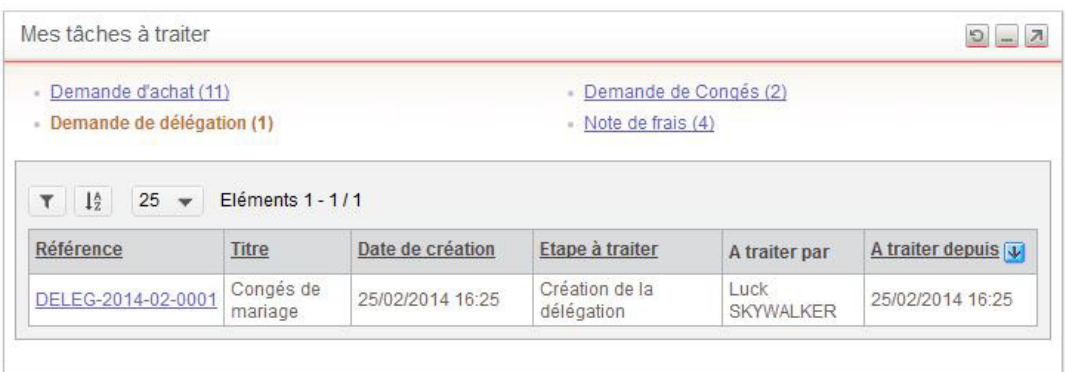

**2.** Cliquez sur la référence de la demande de délégation. Le détail de la demande s'affiche.

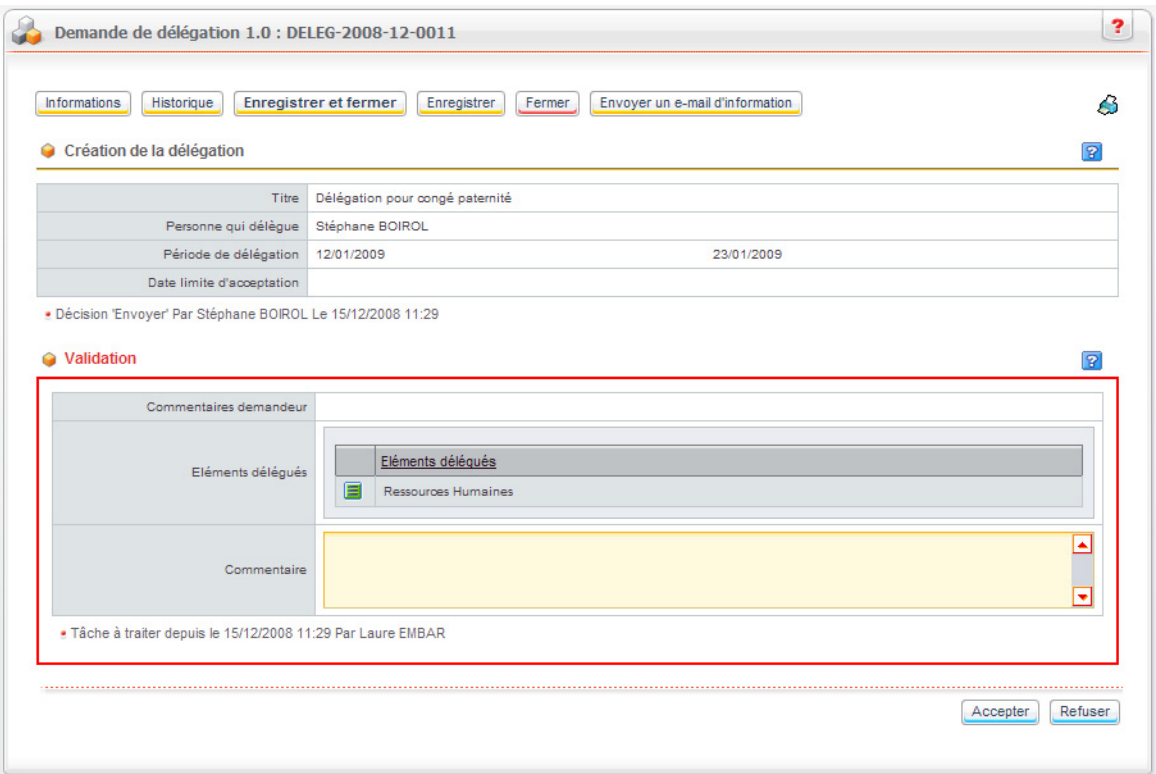

- **3.** Selon votre décision :
	- **•** Cliquez sur le bouton **Accepter** pour accepter la demande et traiter les documents du délégant dans la période de délégation.
	- **•** Cliquez sur le bouton **Refuser** pour refuser la demande et envoyer un message d'information au délégant.

### *Pour refuser une demande de délégation unitaire*

**1.** Dans le formulaire, cliquez sur le bouton **Refuser la délégation unitaire**.

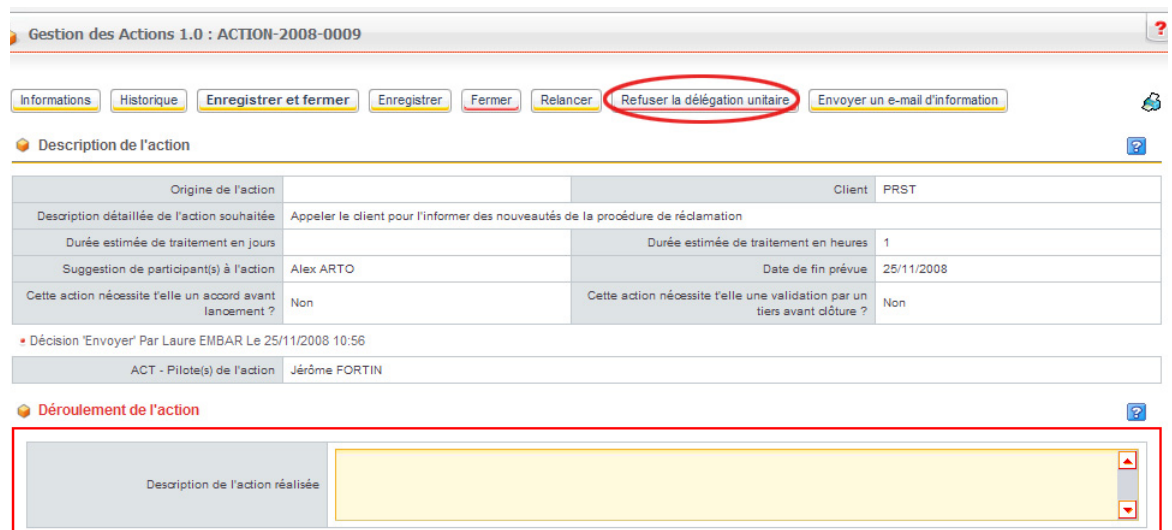

**2.** Saisissez un commentaire explicatif à destination du délégant. Une fenêtre de confirmation s'affiche.

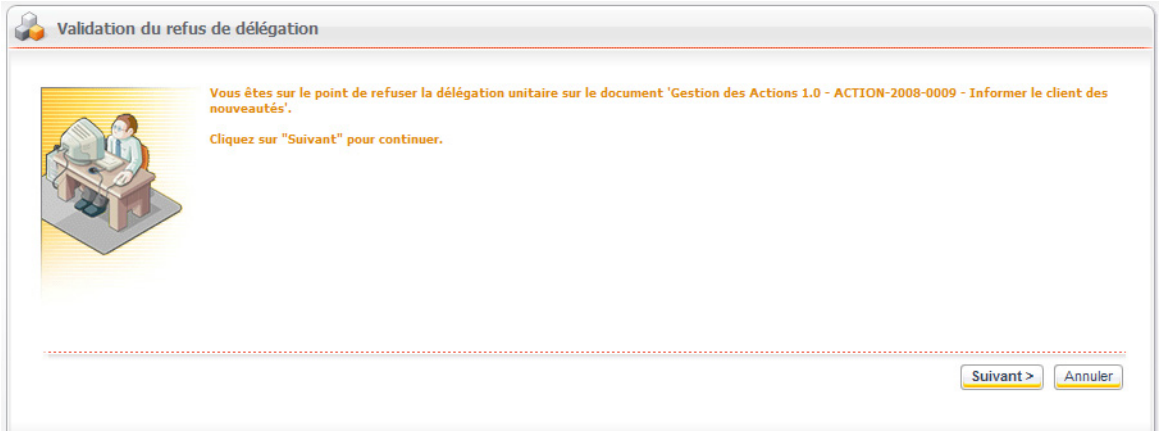

**3.** Cliquez sur le bouton **Suivant**.

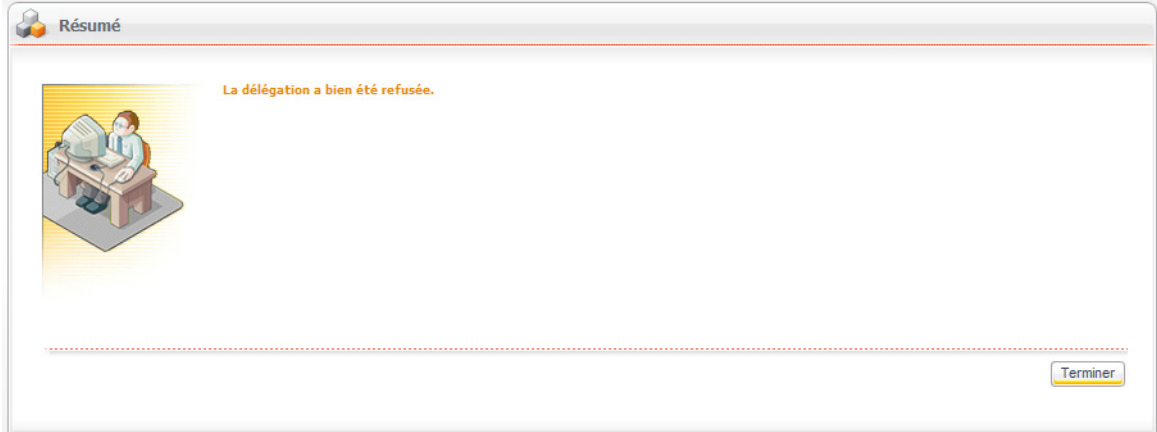

Votre refus est enregistré, et le délégant en sera notifié par e-mail.

## Effectuer une tâche en tant que délégué

## *Pour effectuer une tâche en tant que délégué*

**1.** Dans la portlet **Mes tâches à traiter**, cliquez sur la référence de la tâche.

Astuce - Dans la colonne **A traiter par**, vous visualisez entre parenthèses le nom de la personne qui vous a délégué cette tâche.

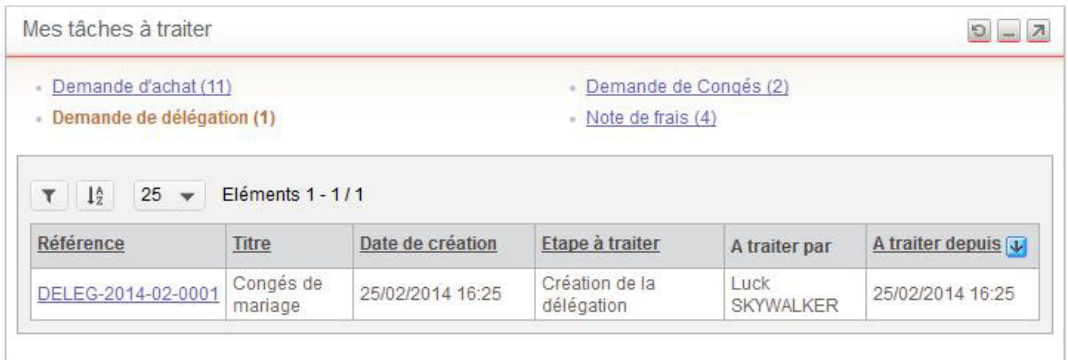

**2.** Agissez sur le document comme d'habitude.

# **EXEMPLE D'UTILISATION D'UNE APPLICATION**

### Les points suivants sont abordés ici :

- **•** [Présentation du processus de réclamation client](#page-96-0)
- **•** [Créer le document](#page-98-0)
- **•** [Enregistrer le document](#page-99-0)
- **•** [Envoyer le document à l'étape suivante](#page-101-0)
- **•** [Intervenir sur l'étape suivante](#page-102-0)
- **•** [Finaliser le processus](#page-104-0)

## <span id="page-96-0"></span>**Présentation du processus de réclamation client**

Pour plus de clarté, nous allons suivre ici un exemple concret d'utilisation d'une application créée dans le Studio : une réclamation client.

Cette application de réclamation client a été entièrement conçue par le concepteur dans l'Editeur de diagramme : les étapes, les intervenants, les actions ont été personnalisés par ses soins.

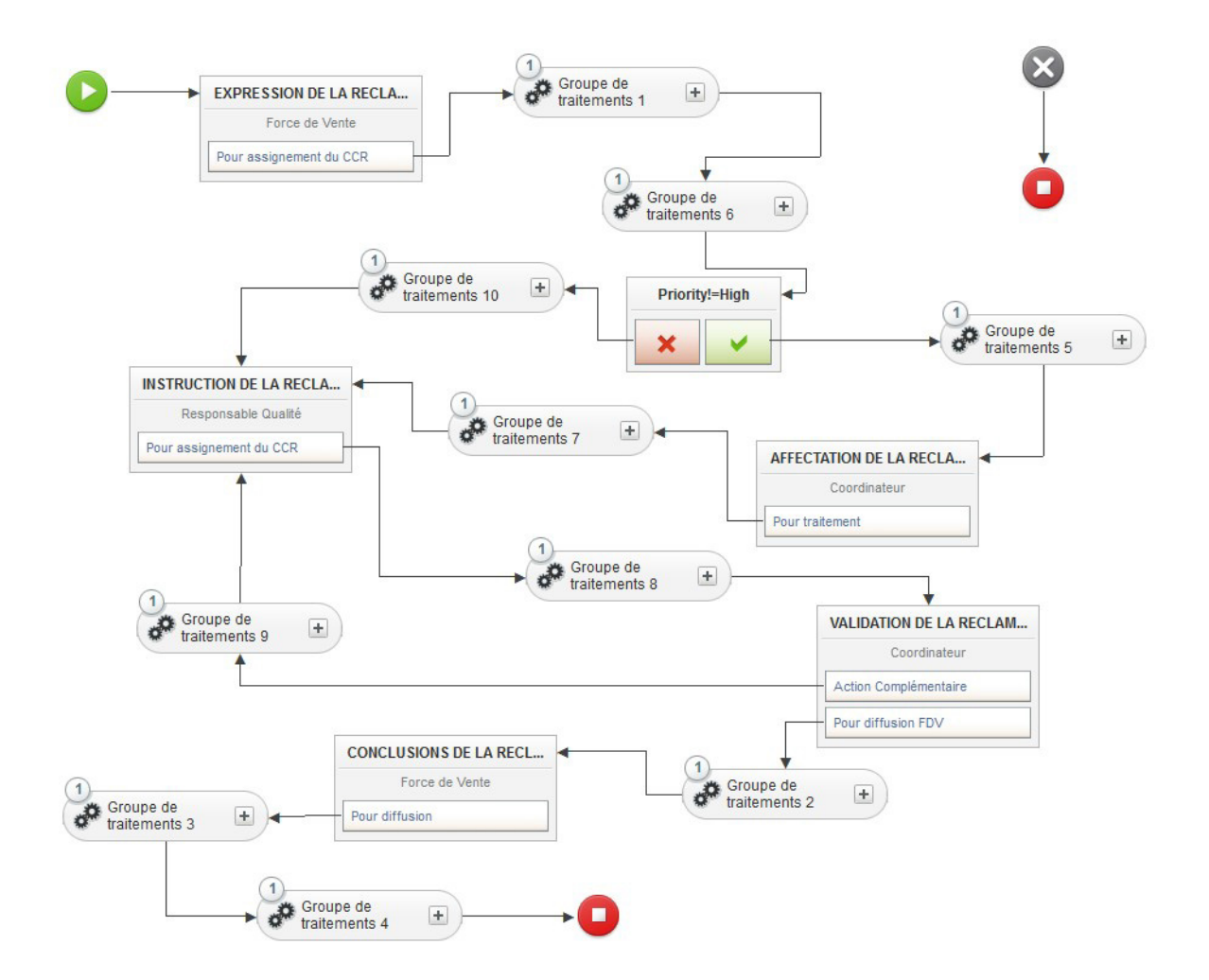

Le diagramme du processus de réclamation client imaginé par le concepteur est le suivant :

## <span id="page-98-0"></span>**Créer le document**

### *Pour créer un document*

**1.** Dans la portlet **Mes applications**, repérez le processus **Réclamation client** et cliquez sur le bouton **Créer**.

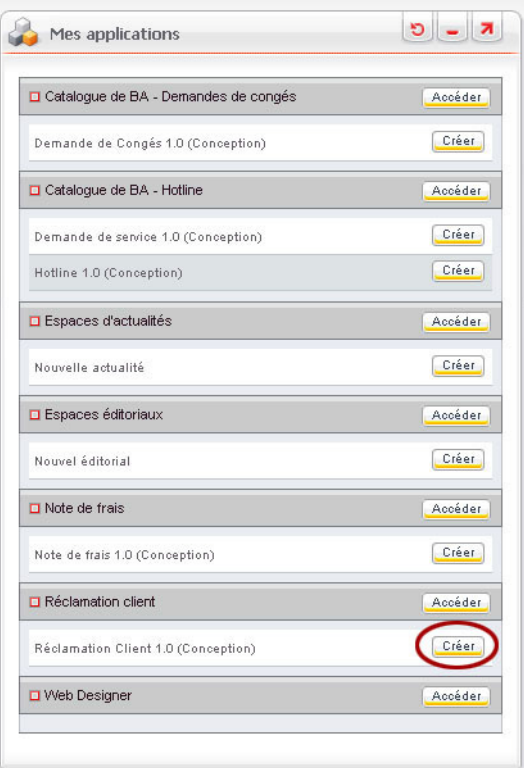

La fenêtre de création du document s'affiche.

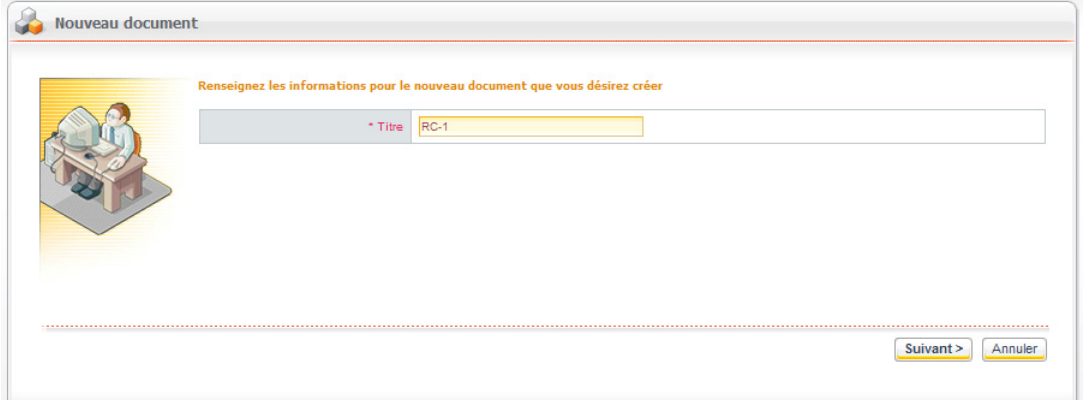

**2.** Saisissez un titre pour votre nouveau processus de réclamation.

**3.** Cliquez sur le bouton **Suivant**. La première page de la réclamation client s'affiche.

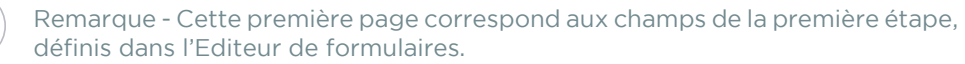

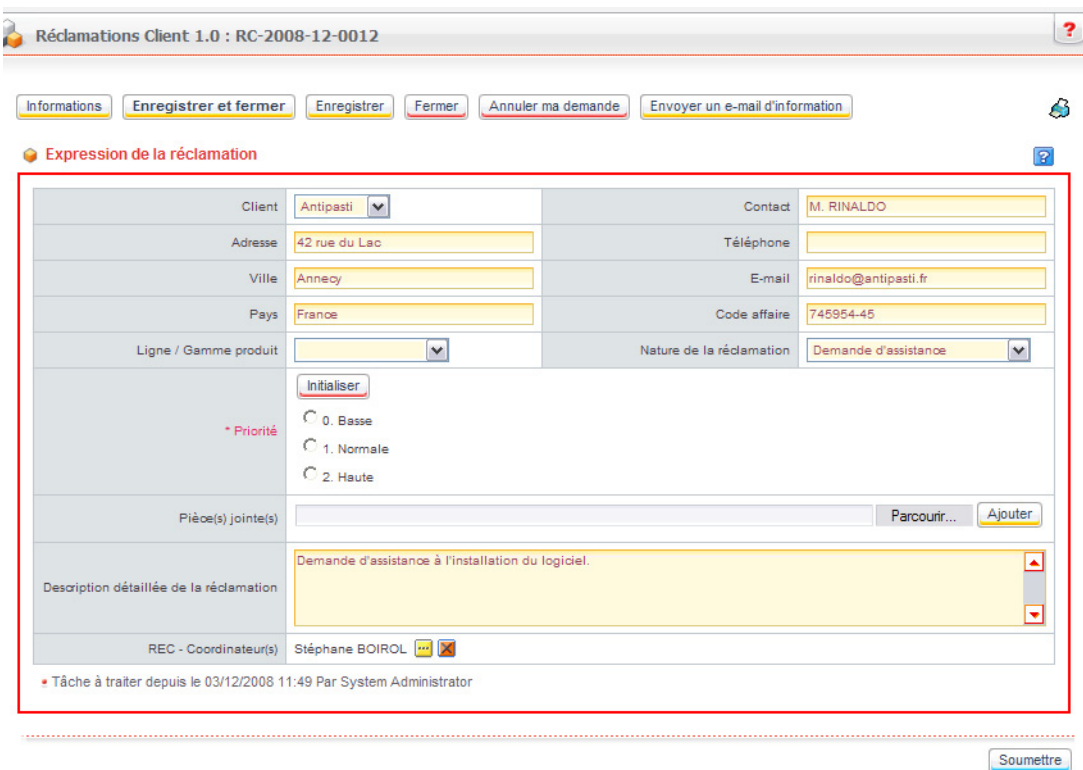

**4.** Référencez le document en renseignant les différents champs qu'il contient.

Remarque - Les champs à remplir obligatoirement sont signalés par un astérisque et un texte en rouge.

- **•** La section **Informations** contient les informations générales sur le document (titre, référence, nom du créateur, date de création, etc.).
- **•** La section **Expression de la réclamation** contient les informations spécifiques que vous devez compléter, afin d'informer au mieux les intervenants suivants.

## <span id="page-99-0"></span>**Enregistrer le document**

Vous pouvez simplement enregistrer le document que vous avez créé, ou l'enregistrer et envoyer un e-mail d'information aux personnes que vous souhaitez prévenir de la création du document.

100

### *Pour enregistrer le document créé*

- **1.** Selon ce que vous souhaitez faire :
	- **•** Si vous souhaitez enregistrer votre travail de création de document sans pour autant fermer la fenêtre, cliquez sur le bouton **Enregistrer**.
	- **•** Si vous souhaitez enregistrer votre document et fermer la fenêtre de création, cliquez sur le bouton **Enregistrer et fermer**.
- **2.** Après avoir enregistré le document, vous pouvez le fermer pour le compléter plus tard.

Dès que le nouveau document a été enregistré une fois, il apparaît dans la portlet **Mes documents**. Vous pourrez ainsi savoir à quelle étape se trouve la demande, la date, et quels ont été les intervenants, tout au long du processus.

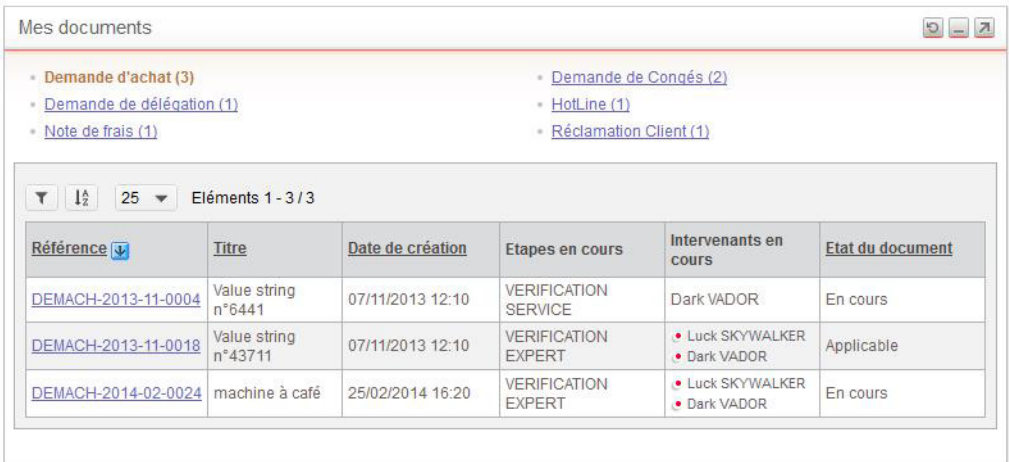

Remarque - Dans ce cas, le document reste à la première étape, et vous êtes également le prochain intervenant.

## *Pour envoyer un e-mail d'information*

**1.** Cliquez sur le bouton **Envoyer un mail d'information**.

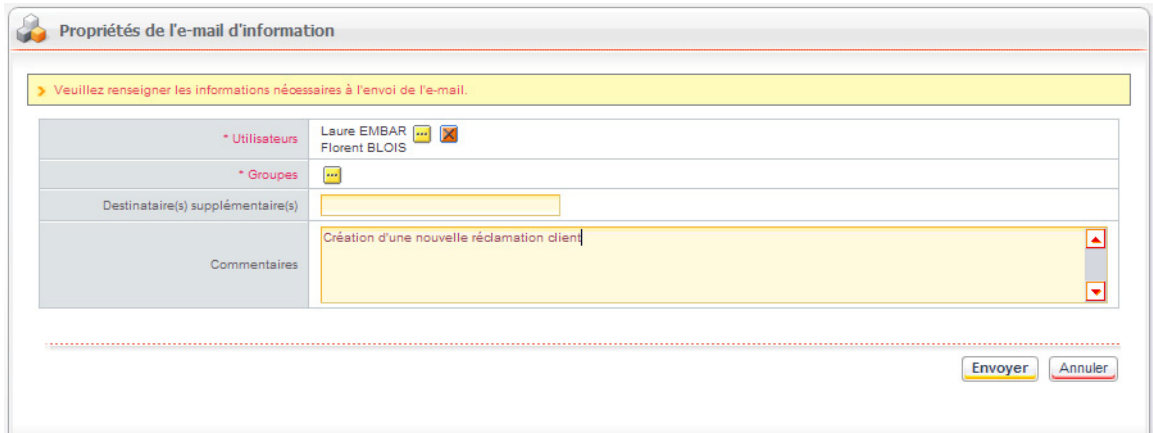

- **2.** Dans le champ **Utilisateurs**, sélectionnez les utilisateurs destinataires de l'e-mail :
	- Cliquez sur le bouton **...**
	- Sélectionnez les utilisateurs en cliquant sur le bouton **H**.
	- **•** Cliquez sur le bouton **Valider**.

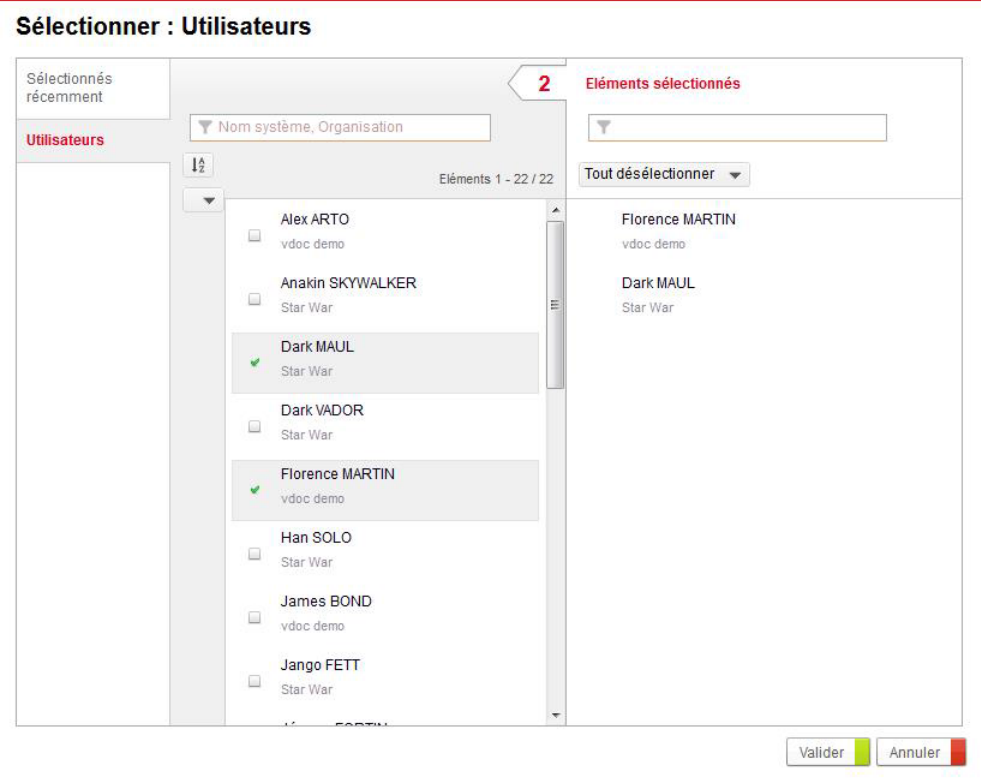

- **3.** Dans le champ **Groupes**, sélectionnez les groupes destinataires de l'e-mail.
- **4.** Eventuellement, dans le champ **Destinataire(s) supplémentaire(s)**, saisissez l'adresse e-mail d'autres personnes qui n'ont pas de compte dans le portail.
- **5.** Cliquez sur le bouton **Envoyer**.
- **6.** Après avoir enregistré le document, vous pouvez le fermer pour le compléter plus tard.

## <span id="page-101-0"></span>**Envoyer le document à l'étape suivante**

Lorsque vous avez renseigné tous les champs, vous pouvez passer à l'étape suivante du cycle de réclamation client, tel qu'il a été défini par le concepteur lors de la modélisation. Ici, vous allez envoyer la réclamation client à l'intervenant suivant.

Dans notre exemple, l'étape suivante sera déterminée en fonction du degré de priorité de la demande :

- **•** si la priorité est **Basse** ou **Normale**, le document sera envoyé à l'étape **Affectation de la réclamation**, au Coordinateur.
- **•** si la priorité est **Haute**, le document sera envoyé à l'étape **Instruction de la réclamation**, au Responsable qualité.

### *Pour envoyer le document à l'étape suivante*

- **1.** Cliquez sur le bouton **Envoyer**.
- **2.** Cliquez sur le bouton **Suivant** pour confirmer.

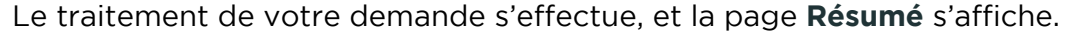

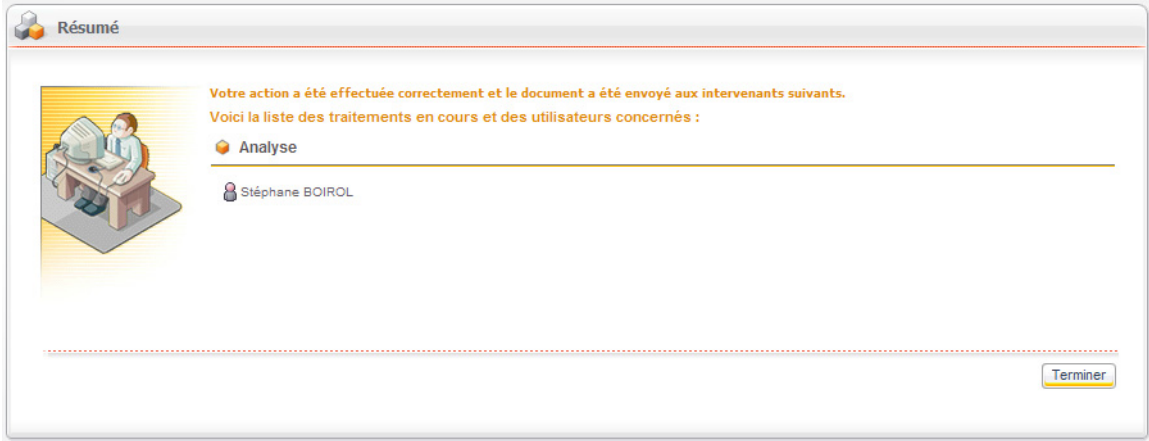

**3.** Cliquez sur le bouton **Terminer**.

## <span id="page-102-0"></span>**Intervenir sur l'étape suivante**

L'utilisateur qui doit intervenir sur le document à l'étape suivante verra lors de sa connexion le document dans la portlet **Mes tâches en cours**.

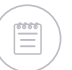

Remarque - Nous fournissons ici un exemple général qui peut s'appliquer à différentes étapes.

### *Pour intervenir sur l'étape suivante*

**1.** Dans la portlet **Mes tâches en cours**, sélectionnez le processus **Réclamation client**.

### **2.** Cliquez sur la référence du document.

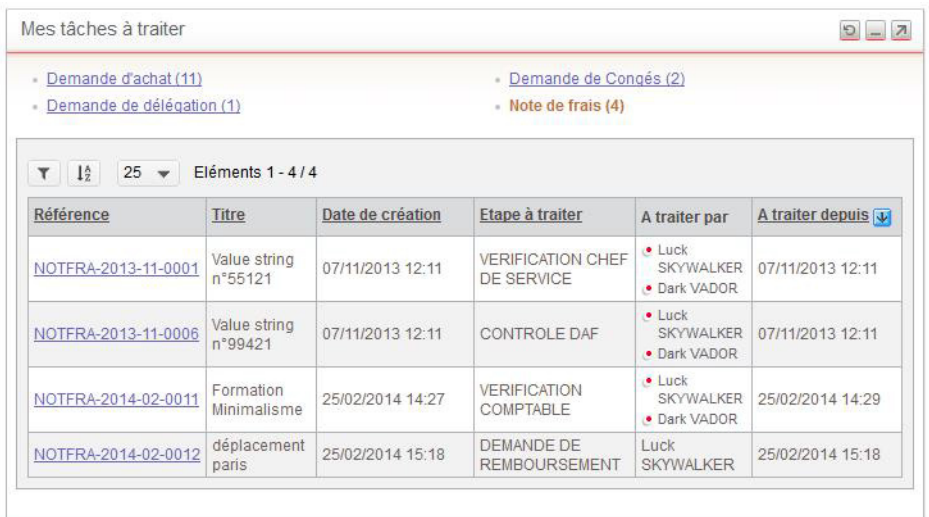

Le document s'ouvre en modification.

**3.** Saisissez les informations correspondant à votre tâche, puis cliquez sur le bouton **Envoyer pour accord**.

Nous passons à l'étape suivante.

**4.** Saisissez les informations correspondant à votre tâche, puis cliquez sur le bouton d'action.

Un message d'information vous signale que l'action s'est déroulée correctement et que le document a été envoyé aux intervenants suivants.

**5.** Cliquez sur le bouton **Terminer**.

## **Modifier un de mes documents**

Pour les documents sur lesquels vous êtes intervenants, vous pouvez avoir des possibilités de modifications, si cela a été défini par le concepteur dans l'Editeur de diagramme.

## Annuler un document

Lorsque vous êtes créateur d'un document, vous pouvez avoir la possibilité de l'annuler, si le concepteur vous en a donné la possibilité dans l'Editeur de diagramme, pour la ou les étapes actives.

### *Pour annuler un document*

- **1.** Ouvrez le document concerné.
- **2.** Cliquez sur le bouton **Annuler ma demande**.

Réclamations Client 1.0 : RC-2008-12-0012

nformations Historique Enregistrer et fermer Enregistrer Fermer Annuler ma demande Relancer Envoyer un e-mail d'information

## Relancer un intervenant

Lorsque vous êtes le créateur d'un document, vous pouvez avoir la possibilité de relancer un intervenant qui aurait oublié de traiter le document, si le concepteur vous en a donné la possibilité dans l'Editeur de diagramme, pour la ou les étapes actives.

### *Pour relancer un intervenant*

- **1.** Ouvrez le document concerné.
- **2.** Cliquez sur le bouton **Relancer**.
- **3.** Ajoutez un **Commentaire** explicatif. Un e-mail est envoyé à l'ensemble des intervenants sur la tâche.

Remarque - Le contenu de l'e-mail envoyé peut être modifié par l'administrateur de la Gestion de processus.

## <span id="page-104-0"></span>**Finaliser le processus**

Le dernier opérateur se connectant avec les droits de Responsable force de vente doit intervenir sur la dernière étape de cette réclamation client.

### *Pour intervenir en tant que Responsable force de vente*

- **1.** Dans la portlet **Mes tâches**, ouvrez le document correspondant à la réclamation client.
- **2.** Saisissez les informations nécessaires pour cette étape.

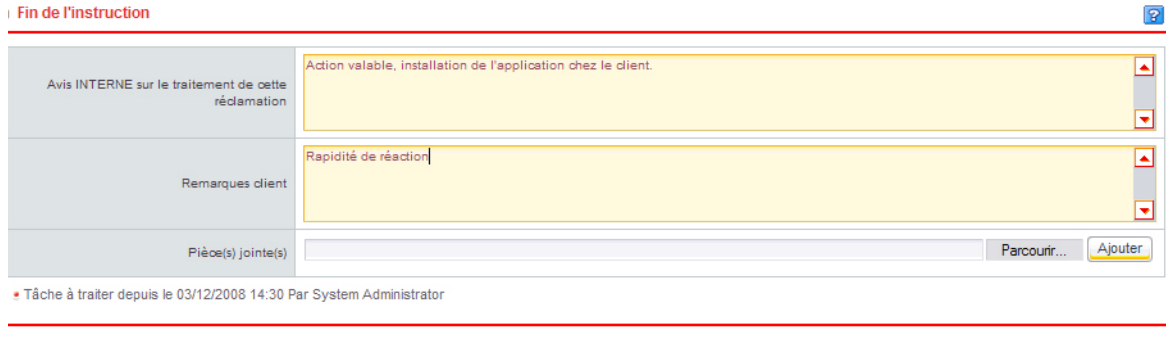

Clôture

#### **3.** Cliquez sur le bouton **Clôturer**.

Le document est applicable dans le cycle du processus. Vous pouvez le visualiser dans la vue **Mes interventions > Documents terminés**.

Remarque - Pour plus de détails sur cette vue, [voir "Utiliser les vues par défaut de](#page-65-0)  [l'application", p. 66.](#page-65-0)

# **Le module Actualités**

Les points suivants sont abordés ici :

- **•** [Consulter une actualité, p. 109](#page-108-0)
- **•** [Créer une actualité, p. 111](#page-110-0)
- **•** [Gérer l'état des actualités, p. 114](#page-113-0)
- **•** [Gérer les règles de profils dans les actualités,](#page-117-0)  [p. 118](#page-117-0)
- **•** [S'abonner à une rubrique d'actualités, p. 120](#page-119-0)
- **•** [Rechercher une actualité, p. 122](#page-121-0)
## **CONSULTER UNE ACTUALITÉ**

La portlet **Les Actualités** affiche toutes les actualités publiées et correspondant à votre profil.

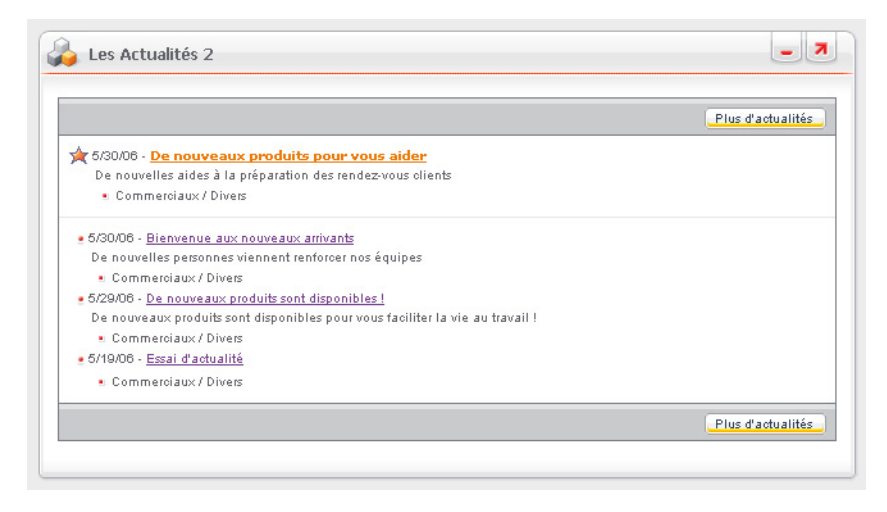

- **•** Les éléments que vous n'avez pas encore consultés apparaissent en gras.
- **•** Les actualités mises en valeur par leur créateur apparaissent précédées de l'icône .

#### *Pour consulter une actualité*

**•** Dans la portlet **Les Actualités**, cliquez sur le titre de l'actualité que vous souhaitez consulter.

La fenêtre s'affiche sur le sous-menu **Consultation**. Vous pouvez consulter l'actualité et ouvrir les documents associés.

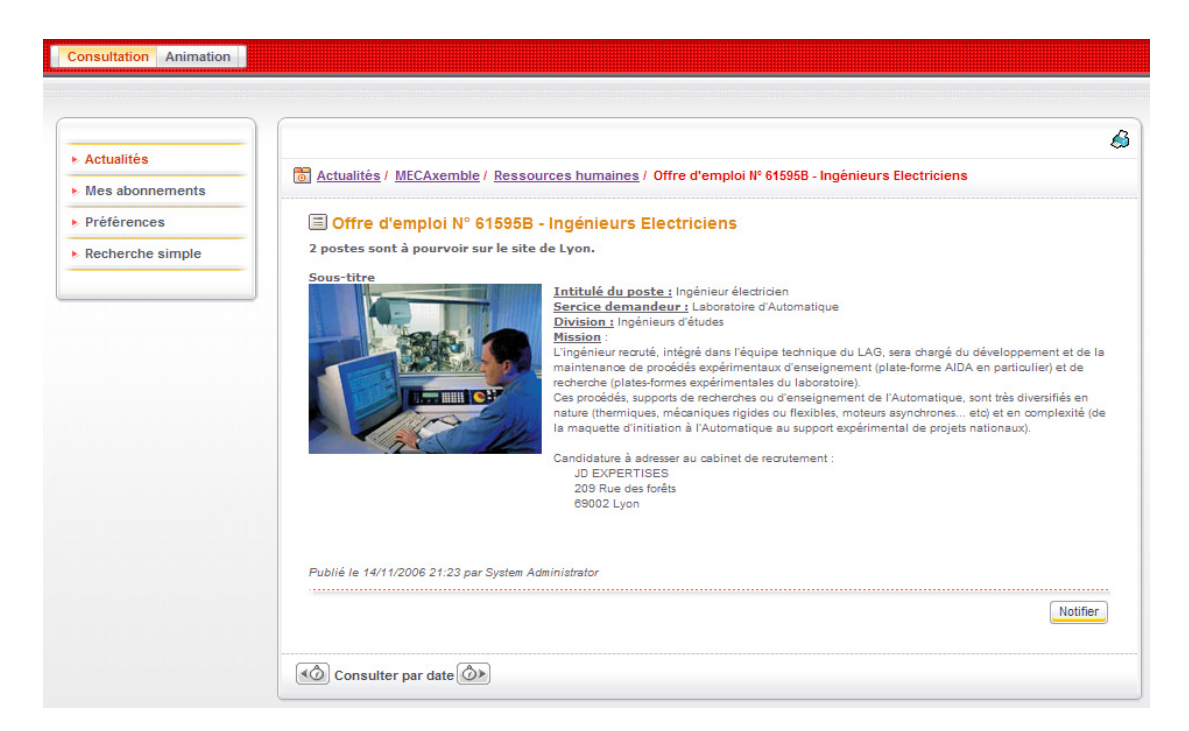

#### **Naviguer dans les actualités**

**•** Le chemin correspondant à l'emplacement de l'actualité est affiché en haut de la fenêtre. Vous pouvez naviguer dans les espaces d'actualités et les rubriques en cliquant sur les liens.

Actualités / Commerciaux / Divers / De nouveaux produits sont disponibles !

**•** Vous pouvez naviguer dans les différentes actualités en cliquant sur le lien **Consulter par date**, en bas de la page d'actualités.

#### *Pour ouvrir la vue détaillée sur les actualités*

**•** Dans la portlet **Les Actualités**, cliquez sur le bouton **Plus d'actualités**.

La liste des actualités s'affiche dans la fenêtre.

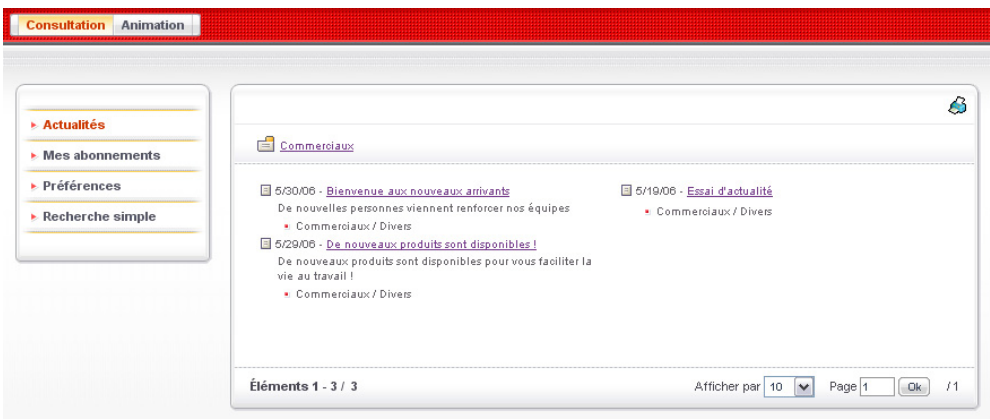

## **CRÉER UNE ACTUALITÉ**

Attention - Vous ne pouvez créer une actualité que si vous avez les droits nécessaires pour cela. Pour plus de détails, contactez votre administrateur.

#### *Pour créer une actualité*

**1.** Dans la portlet **Mes applications**, sur la ligne **Nouvelle actualité**, cliquez sur le bouton **Créer**.

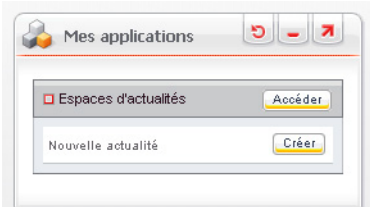

L'assistant de création d'une nouvelle actualité s'affiche.

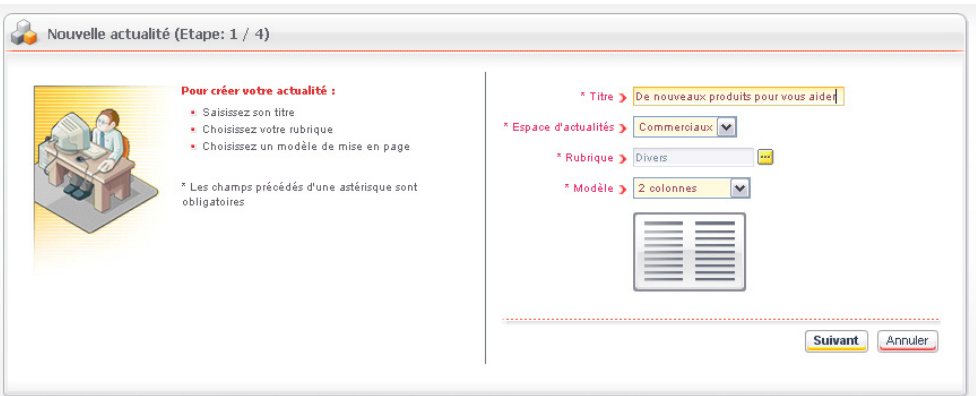

- **2.** Saisissez le **Titre** de la nouvelle actualité.
- **3.** Sélectionnez l'**Espace d'actualités** dans lequel l'actualité sera classée.
- **4.** Sélectionnez la **Rubrique** de la nouvelle actualité.
- **5.** Sélectionnez un **Modèle** d'affichage pour l'actualité.

Remarque - Les espaces d'actualités, les rubriques et les modèles d'affichage sont définis par l'administrateur. Pour plus de détails, consultez-le.

**6.** Cliquez sur le bouton **Suivant**. L'étape 2 de l'assistant s'affiche.

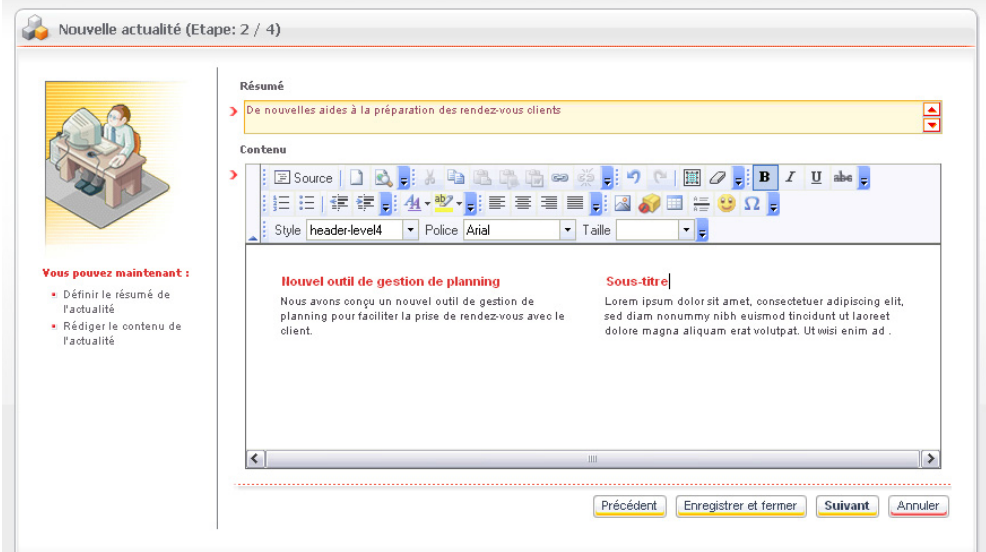

- **7.** Dans le champ **Résumé**, saisissez le résumé qui apparaîtra dans la portlet.
- **8.** Dans le champ **Contenu**, rédigez l'actualité à partir du modèle proposé.

Astuce - Vous disposez d'une barre d'outils de mise en forme.

**9.** Cliquez sur le bouton **Suivant**.

L'étape 3 de l'assistant s'affiche.

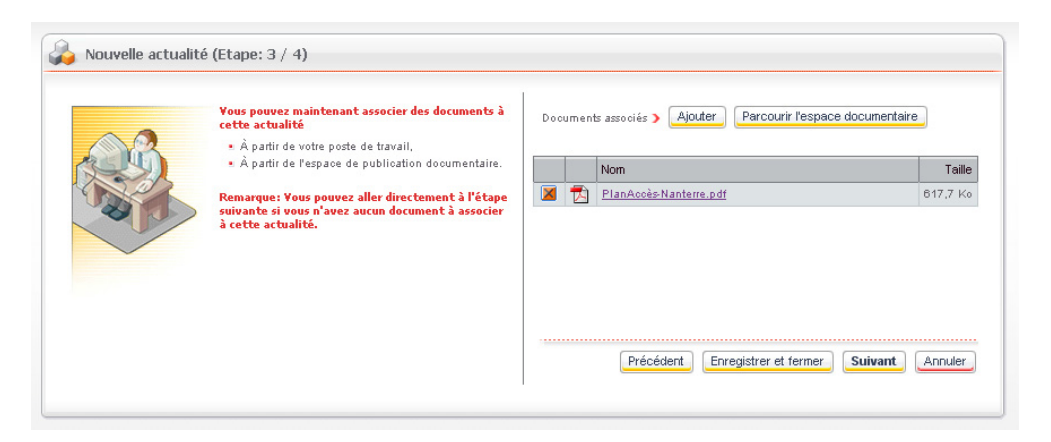

**10.**Eventuellement, si vous souhaitez associer des documents à votre actualité :

- **•** Cliquez sur le bouton **Ajouter** pour ajouter un document à partir de votre poste de travail.
- **•** Cliquez sur le bouton **Parcourir l'espace documentaire** pour ajouter un document à partir de l'espace documentaire.

#### **11.** Cliquez sur le bouton **Suivant**. L'étape 4 de l'assistant s'affiche.

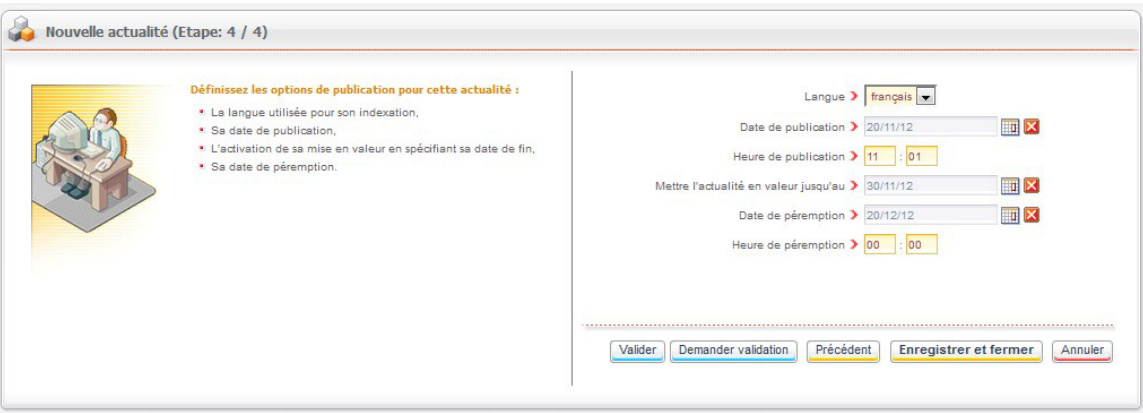

- **12.**Saisissez la **Langue** qui sera utilisée pour l'indexation de l'actualité, en vue d'une recherche.
- **13.**Saisissez la **Date** et l'**Heure de publication** souhaitées.
- **14.**Si vous souhaitez mettre votre actualité en valeur en la faisant précéder de l'icône  $\triangle$ , saisissez la date de fin de mise en valeur, à laquelle l'actualité sera affichée comme toutes les autres, sans mise en valeur particulière.

Remarque - Par défaut, aucune mise en valeur n'est programmée pour une nouvelle actualité.

- **15.**Si vous souhaitez que votre actualité disparaisse lorsqu'elle ne sera plus valable, sélectionnez la **Date** et l'**Heure de péremption**.
- **16.**Cliquez sur le bouton **Enregistrer et fermer**.

Votre actualité apparaît dans la portlet **Mes documents**, dans la catégorie **Actualités**. L'actualité est alors au stade de brouillon.

## **GÉRER L'ÉTAT DES ACTUALITÉS**

L'onglet **Animation** vous permet d'avoir une vue sur les actualités, classées selon leur état : **Brouillons**, **A valider**, **En attente de publication**, ou **Publiées**.

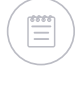

Remarque - Selon les droits qui vous ont été accordés par votre administrateur, vous pouvez ne pas avoir accès à la partie d'animation. Pour plus de détails, contactez votre administrateur.

#### *Pour accéder aux fonctions d'animation*

**•** Dans la portlet **Mes applications**, sur la ligne **Espaces d'actualités**, cliquez sur le bouton **Accéder**.

La fenêtre d'état des actualités s'affiche sur l'onglet **Animation**.

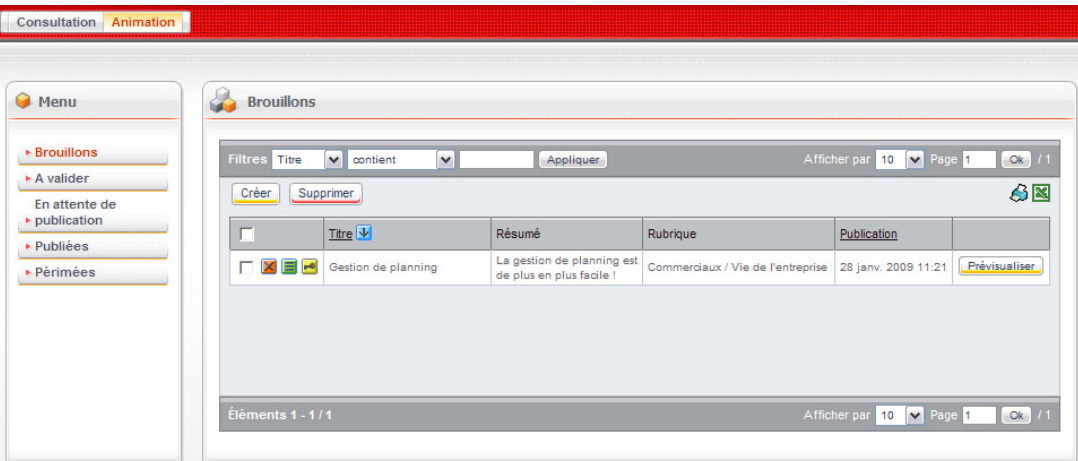

Le menu de gauche vous permet d'accéder aux actualités, classées selon leur état :

- **• Brouillons** : créer de nouvelles actualités, et accéder aux actualités créées mais pour lesquelles il n'y a pas encore eu de validation ni de demande de validation.
- **• A valider** : accéder aux actualités terminées et en attente de validation.
- **• En attente de publication** : accéder aux actualités terminées et validées, mais pas encore publiées (dans le cas d'une publication à une date ultérieure).
- **• Publiées** : accéder aux actualités déjà publiées.
- **• Périmées** : accéder aux actualités dont la date de péremption a été dépassée.

### **Valider ou faire valider une actualité**

Selon vos droits, deux types d'actions sont possibles sur une actualité dont vous êtes l'auteur, et qui est au stade de brouillon :

- **•** vous avez les droits nécessaires pour valider l'actualité ;
- **•** vous n'avez pas les droits nécessaires, et vous devez demander une validation à la personne compétente.

#### *Pour demander la validation d'une actualité*

**1.** Ouvrez l'actualité.

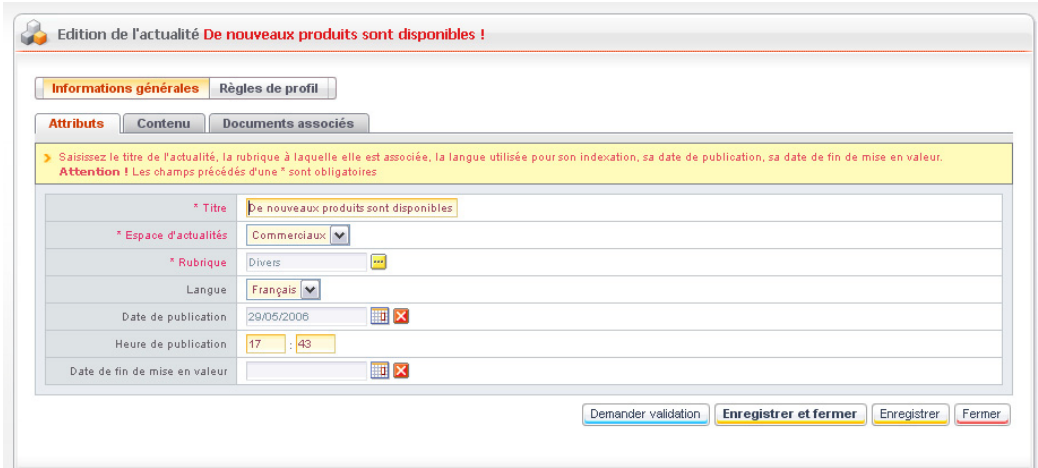

- **2.** Cliquez sur le bouton **Demander validation**.
- **3.** Confirmez la demande de validation.

La liste des personnes habilitées à valider l'actualité s'affiche.

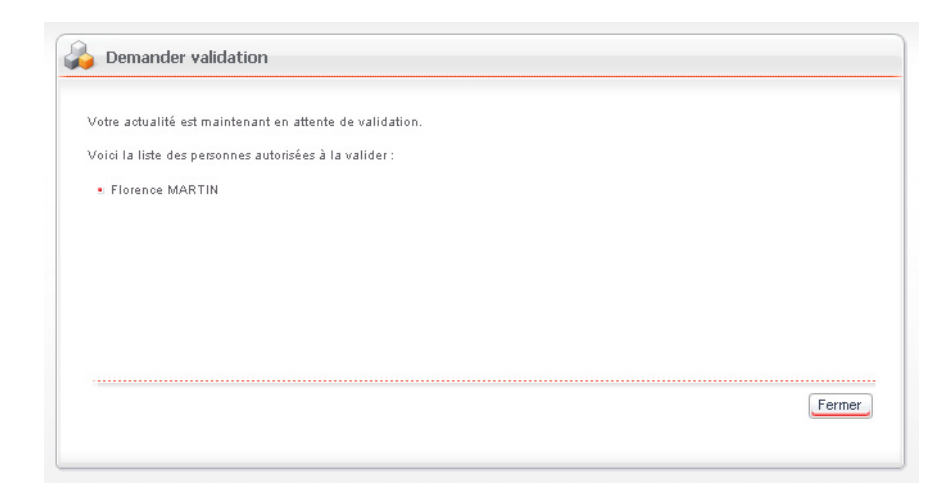

#### *Pour valider une actualité*

- **1.** Ouvrez l'actualité.
- **2.** Cliquez sur le bouton **Valider**.

**3.** Confirmez la validation.

Un message vous confirme que l'actualité a été validée et publiée.

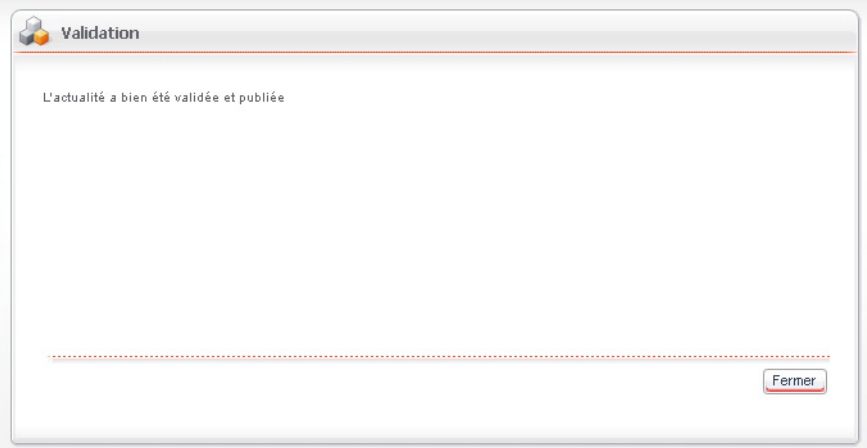

### **Prévenir d'autres utilisateurs de la publication d'une nouvelle actualité**

Vous pouvez prévenir d'autres utilisateurs qu'une nouvelle actualité intéressante pour eux a été publiée.

#### *Pour prévenir d'autres utilisateurs qu'une nouvelle actualité a été publiée*

**1.** Dans la fenêtre de consultation de l'actualité, cliquez sur le bouton **Notifier**.

L'assistant de notification s'affiche.

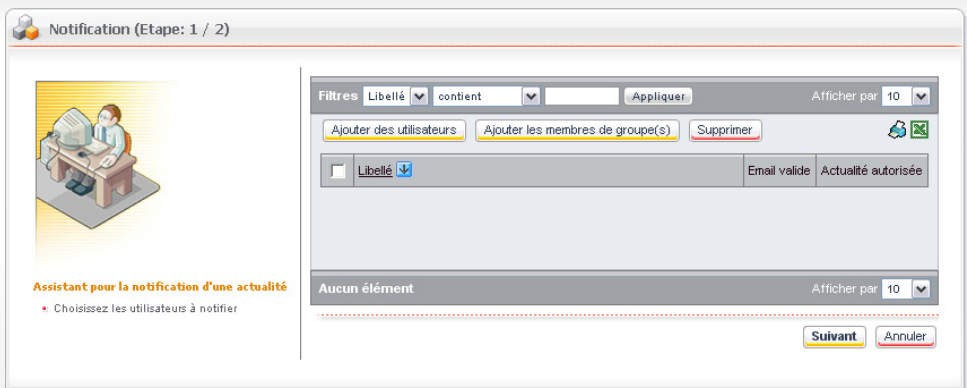

L'étape 2 de l'assistant s'affiche.

**2.** Cliquez sur le bouton **Ajouter des utilisateurs** ou **Ajouter les membres de groupe(s)**.

**3.** Dans la fenêtre de sélection, sélectionnez des utilisateurs en cliquant sur le bouton H, et cliquez sur le bouton Valider.

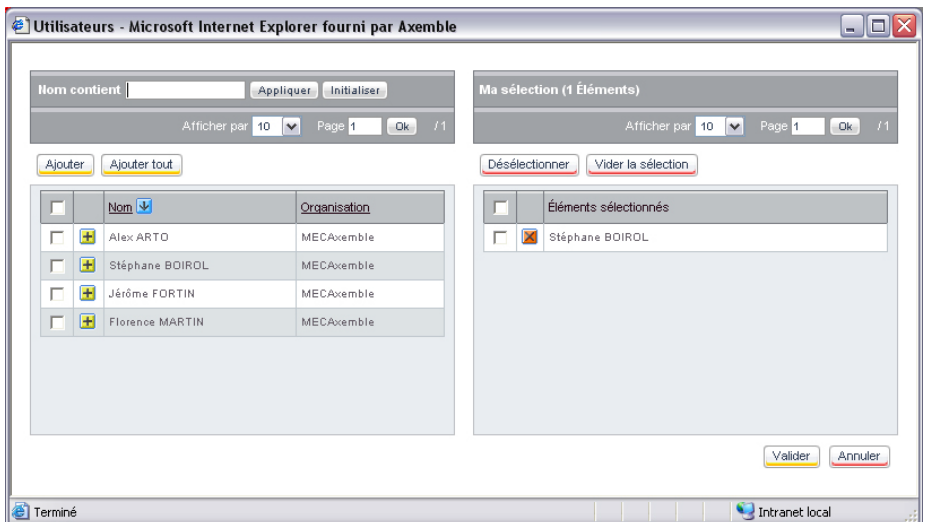

Les utilisateurs sélectionnés apparaissent dans la liste.

**4.** Cliquez sur le bouton **Suivant**.

L'étape 2 de l'assistant s'affiche.

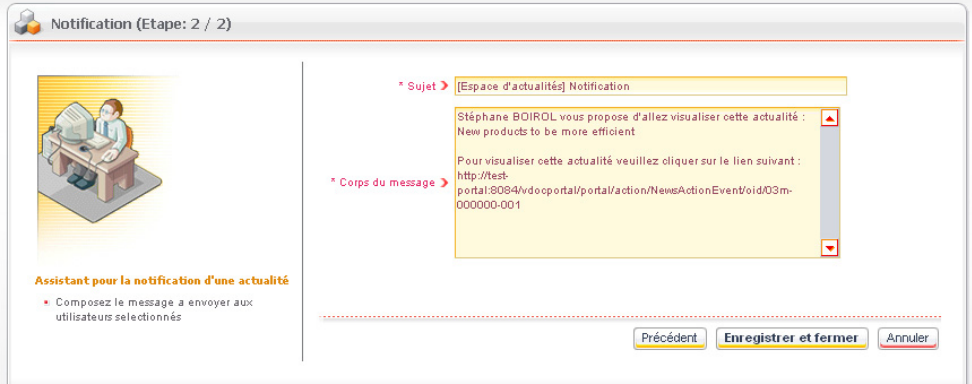

- **5.** Modifiez éventuellement le **Sujet** et le **Corps du message**.
- **6.** Cliquez sur le bouton **Enregistrer et fermer**.

## **GÉRER LES RÈGLES DE PROFILS DANS LES ACTUALITÉS**

Vous pouvez paramétrer l'affichage d'une actualité en fonction du profil des utilisateurs. Pour cela, vous devez créer des règles de profils.

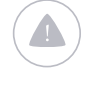

Attention - Vous ne pouvez créer des règles de profils que si vous avez les droits nécessaires pour cela. Pour plus de détails, contactez votre administrateur.

#### *Pour créer une règle de profil sur une actualité*

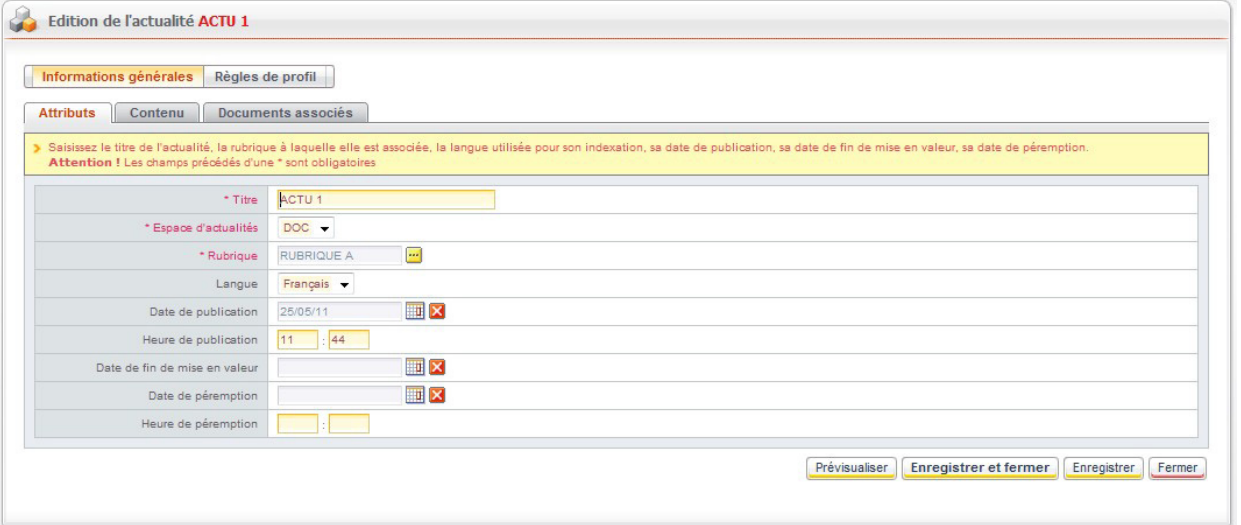

**1.** Accédez aux propriétés de l'actualité.

**2.** Cliquez sur l'onglet **Règles de profil.**

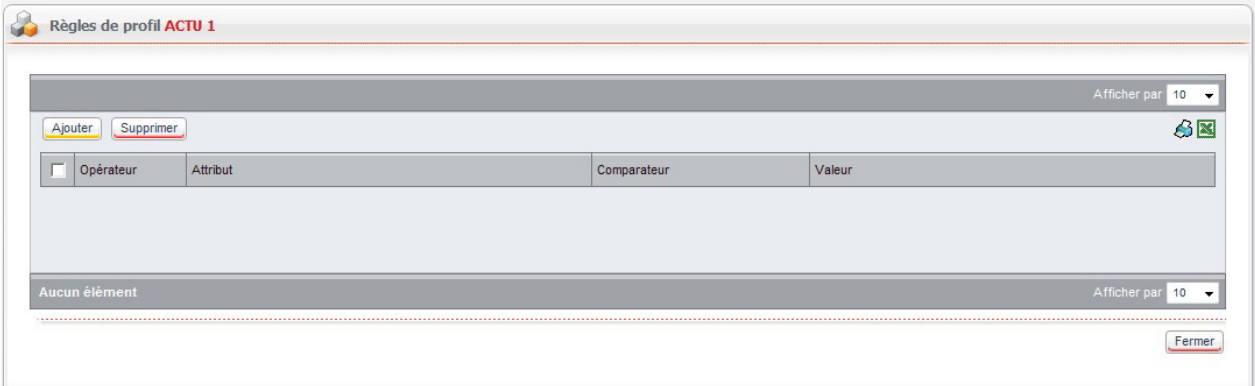

- **3.** Cliquez sur **Ajouter**.
- **4.** Pour créer la règle, vous devez définir un **Opérateur**, un **Attribut**, un **Comparateur** et une **Valeur**. Les valeurs contenues dans les listes

correspondent aux attributs renseignés dans les paramètres des utilisateurs, voir le Guide Administrateur.

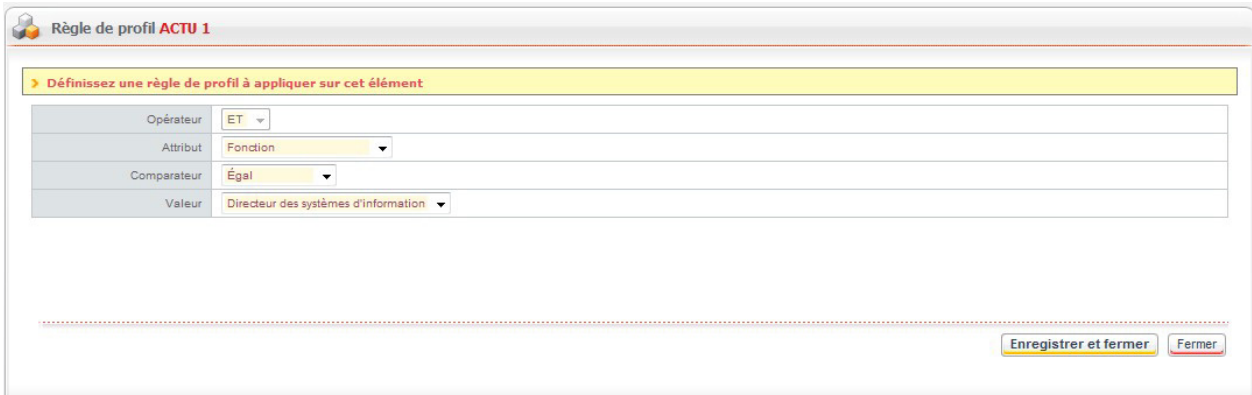

#### **5.** Cliquez sur **Enregistrer et Fermer**.

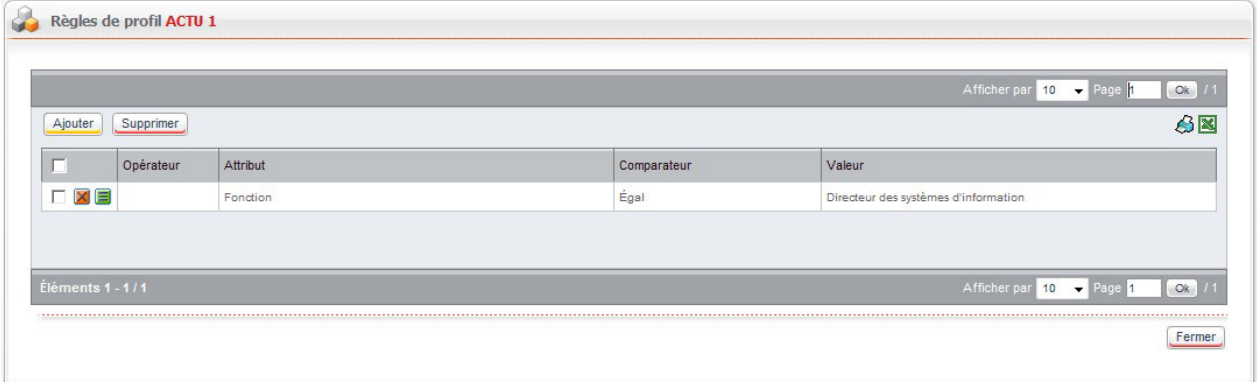

La règle s'affiche. Vous pouvez créer une nouvelle règle ou **Fermer**. L'actualité doit être publiée pour que la règle s'applique.

Attention - Les règles de profil ne s'appliquent que dans la portlet **Les Actualités**.

## **S'ABONNER À UNE RUBRIQUE D'ACTUALITÉS**

Vous pouvez vous abonner à une rubrique d'actualités, afin d'être toujours informé par e-mail des nouvelles actualités publiées dans cette rubrique.

### **Créer un nouvel abonnement**

#### *Pour s'abonner à une rubrique d'actualités*

**1.** Dans la fenêtre de consultation de l'actualité, cliquez sur le chemin de l'emplacement de l'actualité pour accéder à une rubrique.

Actualités / Commerciaux / Divers / De nouveaux produits sont disponibles!

La fenêtre de la rubrique s'affiche.

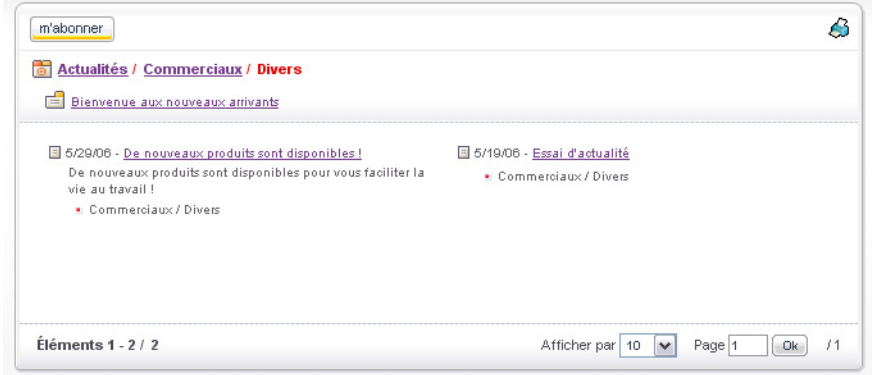

**2.** Cliquez sur le bouton **M'abonner**. Vous êtes abonné à la rubrique.

#### *Pour consulter la liste des rubriques auxquelles vous êtes abonné*

**•** Dans le sous-menu de gauche, sélectionnez **Mes abonnements**. La fenêtre des abonnements s'affiche.

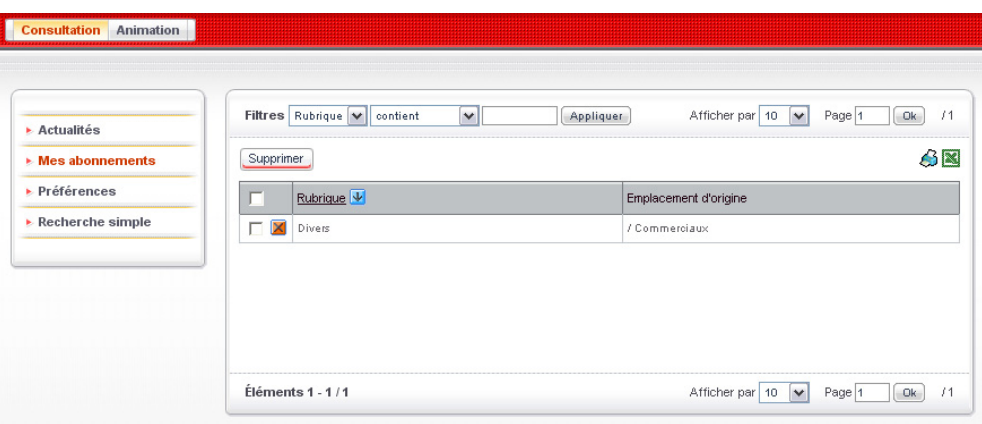

### **Supprimer un abonnement**

Vous pouvez supprimer des abonnements :

- **•** à partir de la rubrique concernée ;
- **•** à partir de la fenêtre **Mes abonnements**.

#### *Pour supprimer un abonnement à partir de la rubrique*

**•** Dans la fenêtre de la rubrique, cliquez sur le bouton **Me désabonner**.

#### *Pour supprimer un abonnement à partir de la fenêtre Mes abonnements*

- **1.** Cochez la case devant les abonnements que vous souhaitez supprimer.
- **2.** Cliquez sur le bouton **Supprimer**.

### **Paramétrer la fréquence des e-mails pour les abonnements**

Vous pouvez paramétrer la fréquence à laquelle vous souhaitez recevoir les emails vous prévenant de nouveautés sur une rubrique à laquelle vous êtes abonné.

#### *Pour paramétrer la fréquence des e-mails pour les abonnements*

- **1.** Dans le sous-menu de gauche, sélectionnez **Préférences**.
- **2.** Sélectionnez la **Fréquence d'abonnement** souhaitée.
- **3.** Cliquez sur le bouton **Enregistrer**.

## **RECHERCHER UNE ACTUALITÉ**

Vous pouvez rechercher une actualité dans la liste.

#### *Pour rechercher une actualité*

**1.** Dans le sous-menu de gauche, sélectionnez **Recherche simple**. La fenêtre de recherche s'affiche.

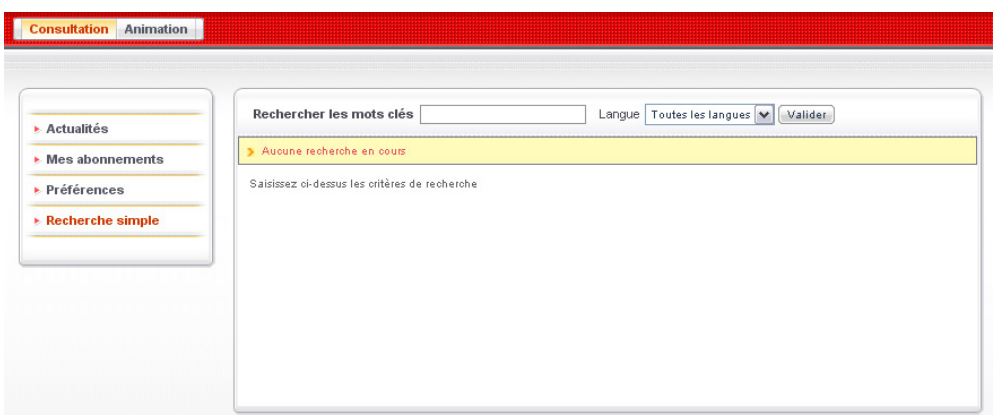

**2.** Saisissez les mots-clés à rechercher, et indiquez éventuellement une langue.

Remarque - La syntaxe de recherche est la même que celle utilisée dans les autres modules du portail. Pour plus de détails, [voir "Syntaxe de recherche",](#page-128-0)  [p. 129](#page-128-0).

#### **3.** Cliquez sur le bouton **Valider**.

Les résultats de la recherche s'affichent. Pour accéder à une actualité, cliquez sur son titre.

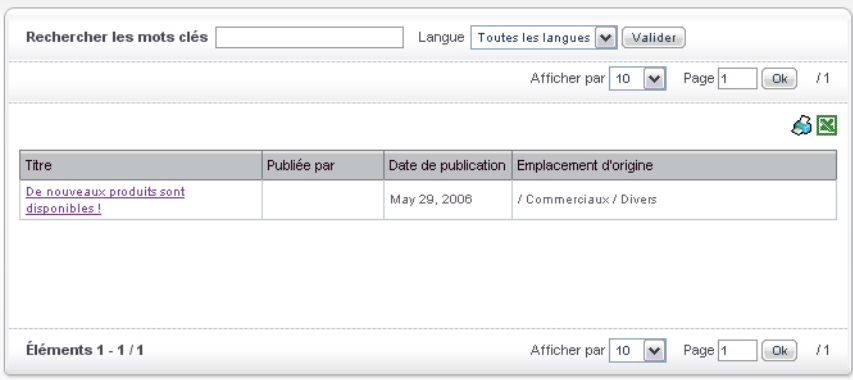

# **Le module Forums**

Les points suivants sont abordés ici :

- **•** [Notions préalables sur les forums, p. 125](#page-124-0)
- **•** [Naviguer dans les forums, p. 126](#page-125-0)
- **•** [Rechercher dans les forums, p. 129](#page-128-1)
- **•** [Participer à un forum, p. 131](#page-130-0)
- **•** [Utiliser les fonctions de modération, p. 141](#page-140-0)
- **•** [Modifier les préférences d'un forum, p. 144](#page-143-0)

## <span id="page-124-0"></span>**NOTIONS PRÉALABLES SUR LES FORUMS**

La portlet **Les forums** vous fournit un espace d'échange privilégié. Elle comprend toutes les fonctionnalités classiques d'un forum :

- **•** créer un sujet, répondre à des messages d'autres utilisateurs ;
- **•** afficher les sujets de façon simple ou détaillée ;
- **•** imprimer les sujets.

Ce module répond également de manière simple et intuitive aux besoins en matière de :

- **•** classement : catégorisation des forums, des sujets et des réponses ;
- **•** recherche : plein texte ;
- **•** consultation personnalisée : visualisation de vos favoris, gestion de vos abonnements et de vos favoris, définition de vos préférences associées aux messages.

#### **Portlet forum**

La portlet forum est le point d'entrée aux sujets des forums depuis le Portail. Pour plus de détails sur le portlet forum, [voir "Portlet Les forums", p. 41](#page-40-0)

#### **Espaces forum**

Un espace forum est un espace d'échange dans lequel vous pouvez créer des sujets de discussion, répondre à d'autres sujets, et vous abonner à un forum où un sujet spécifique. Chaque espace forum est indépendant. Les informations contenues dans un espace forum ne sont pas partagées avec d'autres espaces. Un espace forum contient :

- **•** des **catégories**, qui sont utilisées pour regrouper des sous-forums.
- **•** des **forums**, c'est-à-dire des regroupements de sujets de discussion portant généralement sur le même thème.
- **•** des **sujets**, c'est-à-dire les thèmes de discussion autour desquels vous pouvez échanger avec d'autres utilisateurs.
- **•** des **réponses aux sujets**, qui font évoluer la discussion et donnent sa vie au forum. Les réponses peuvent être publiques ou privées.

#### **Sujets mis en valeur**

Selon leur utilisation, certains sujets sont mis en valeur :

- les sujets populaires **se** ont soit reçu plus de 15 réponses, soit été consultés plus de 150 fois.
- les sujets épinglés ent été marqués comme tels par un modérateur. Ils sont alors affichés en haut de la liste des messages, même s'ils ne sont pas les plus récents.

## <span id="page-125-0"></span>**NAVIGUER DANS LES FORUMS**

### **Accéder aux messages**

#### *Pour accéder à un forum*

**1.** Dans la portlet **Les forums**, dans le bloc **Espaces forum**, cliquez sur la catégorie de forums qui vous intéresse.

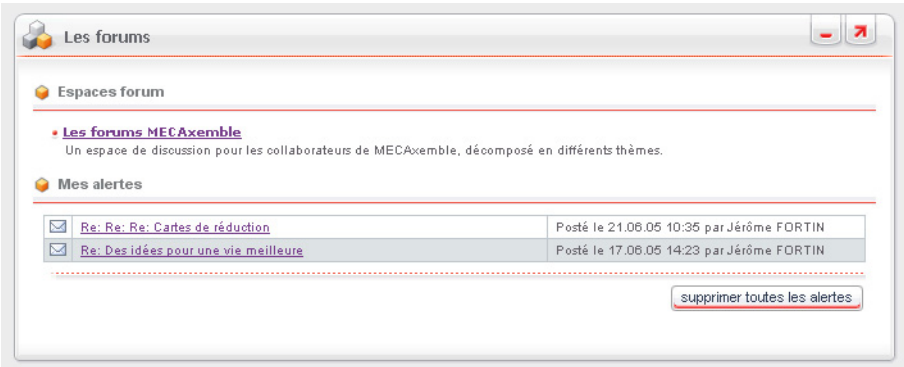

Les forums ou catégories de forums de cet espace s'affichent.

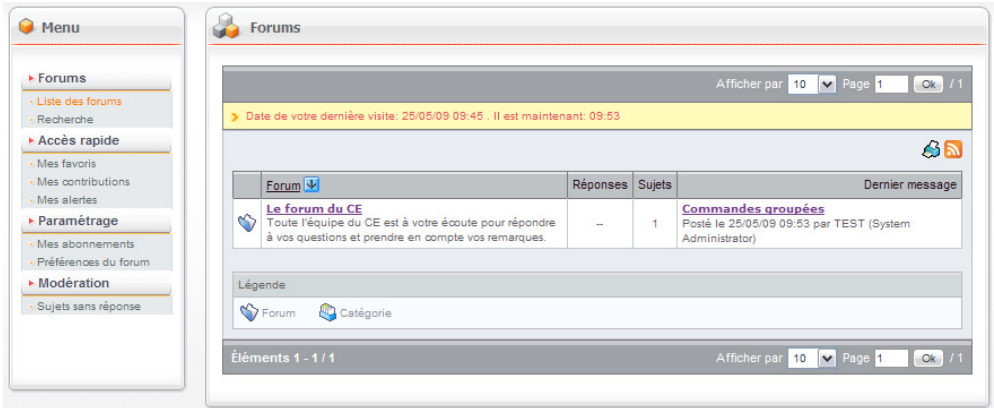

**2.** Cliquez sur le forum que vous souhaitez consulter. Les sujets de ce forum s'affichent.

A partir du menu de navigation à gauche, vous pouvez accéder à divers éléments :

- **•** Forums :
	- **• Liste des forums** de l'espace forum sélectionné ;
	- **• Recherche** dans les forums.
		- - [voir "Rechercher dans les forums", p. 129](#page-128-1)
- **•** Accès rapide :
	- **• Mes favoris** : liste des forums ou sujets que vous avez marqués comme favoris, car vous les consultez souvent.
		- voir "Ajouter un forum ou un sujet à vos favoris", p. 132
		- - [voir "Consulter et gérer vos favoris", p. 138](#page-137-0)
	- **• Mes contributions** : tous les sujets auxquels vous avez participé. voir "Consulter vos contributions", p. 139.
	- **• Mes alertes** : liste des e-mails de notifications que vous avez reçus. - [voir "Consulter vos alertes", p. 139.](#page-138-1)
- **•** Paramétrage :
	- **• Mes abonnements** : liste des forums ou sujets auxquels vous êtes abonné, c'est-à-dire pour lesquels vous recevrez une notification par email lorsque de nouveaux messages seront postés.
		- - [voir "Vous abonner à un forum ou un sujet", p. 134](#page-133-0).
	- **• Préférences du forum**, pour afficher et personnaliser vos informations sur ce forum.
		- - [voir "Modifier les préférences d'un forum", p. 144](#page-143-0).
- **•** Modération :
	- **• Sujets sans réponse**.
		- - [voir "Visualiser la liste des sujets sans réponse", p. 142](#page-141-0)

Remarque - Cette rubrique n'est visible que par les modérateurs de l'espace forum.

#### *Pour accéder à un sujet*

**1.** Cliquez sur le lien correspondant au sujet.

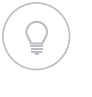

Astuce - Vous pouvez aussi accéder directement au dernier message posté sur chaque forum ou catégorie de forum en cliquant sur le lien de la colonne **Dernier message**.

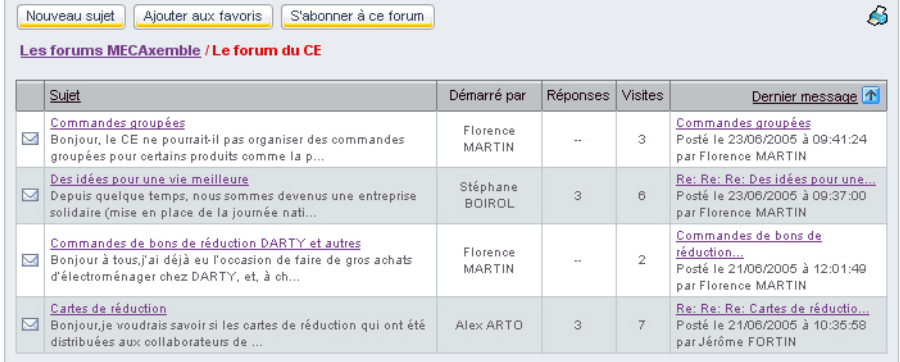

Le chemin d'accès, depuis la racine de l'espace forum jusqu'aux messages s'inscrit alors dans l'en-tête. Vous pouvez utiliser ce chemin pour revenir sur une catégorie, un forum ou un sujet donné.

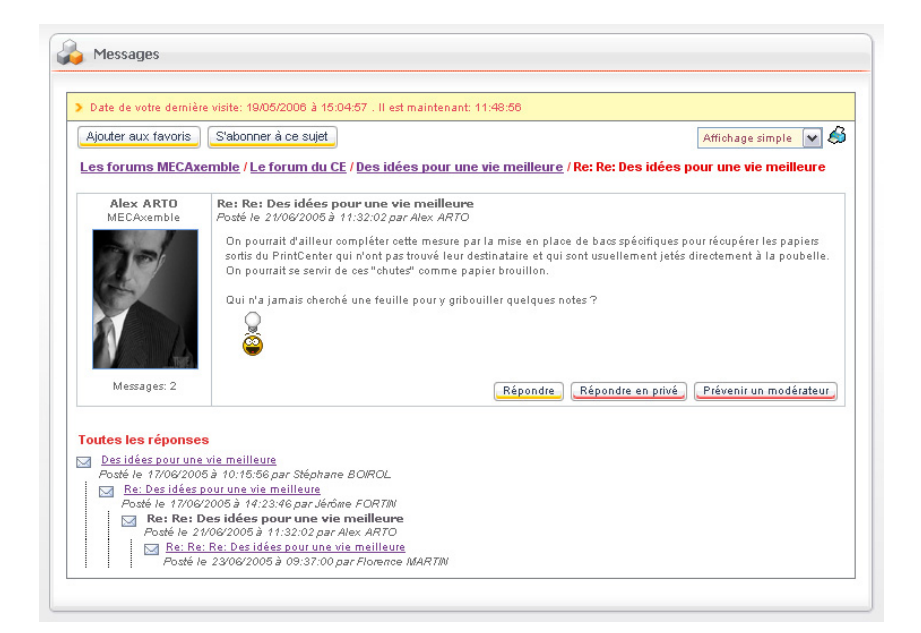

## <span id="page-128-1"></span>**RECHERCHER DANS LES FORUMS**

Vous pouvez effectuer une recherche portant à la fois sur le titre et le contenu des messages.

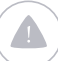

Attention - Le contenu des fichiers attachés à un message n'est pas indexé.

#### *Pour effectuer une recherche sur les forums*

**1.** Cliquez sur le menu **Recherche**.

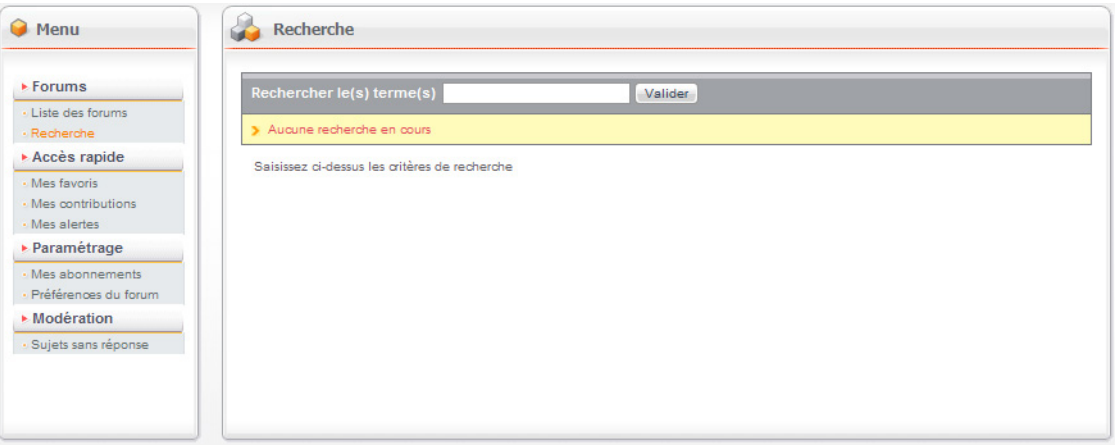

- **2.** Saisissez le texte à rechercher.
- **3.** Cliquez sur le bouton **Valider**.

Le résultat de la recherche s'affiche. Tous les sujets contenant au moins l'un des mots indiqués sont affichés.

### <span id="page-128-0"></span>**Syntaxe de recherche**

#### **Règles de syntaxe dans les forums**

Les principales règles de syntaxe pour la recherche dans les forums sont présentées dans le tableau ci-dessous.

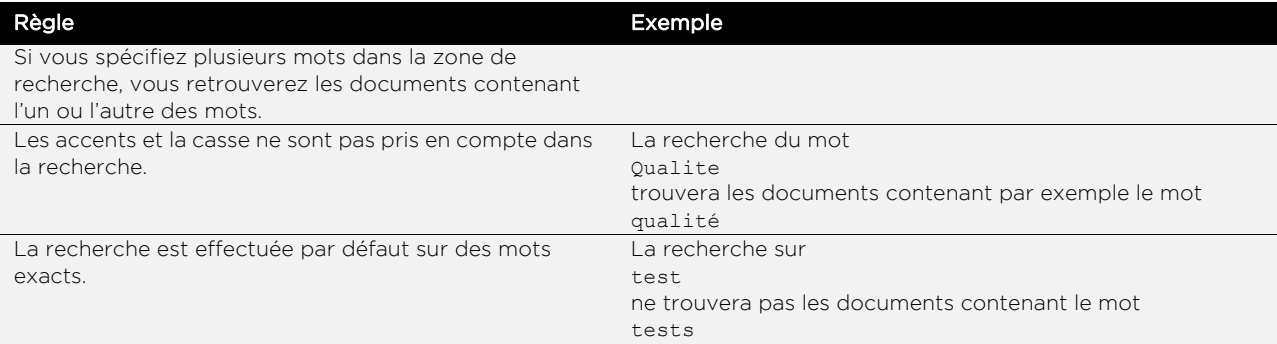

#### **Syntaxe de recherche spécifique**

Vous pouvez affiner votre recherche en utilisant une syntaxe de recherche spécifique.

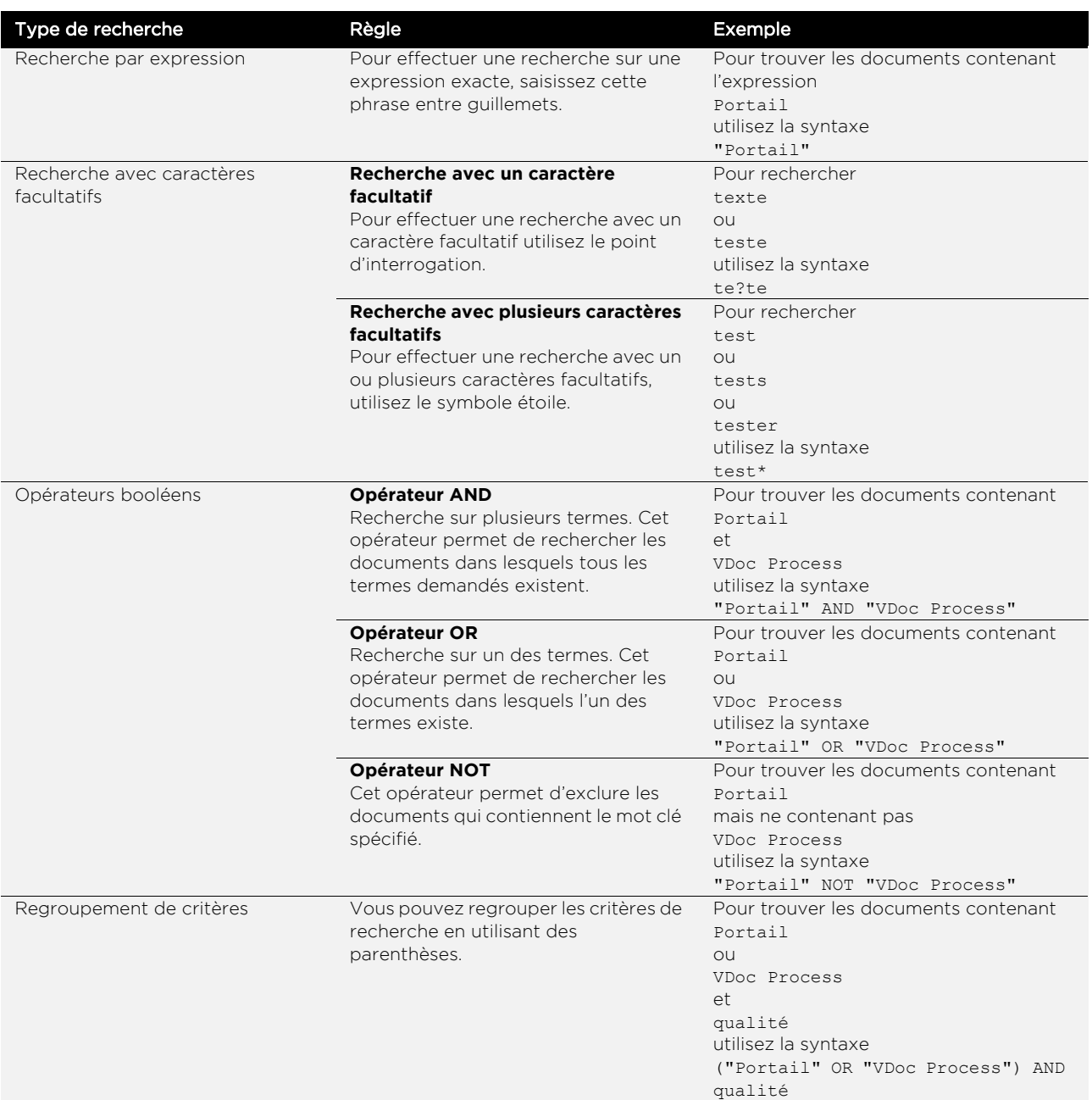

## <span id="page-130-0"></span>**PARTICIPER À UN FORUM**

Lorsque vous accédez au forum auquel vous souhaitez participer, la liste des sujets postés dans le forum s'affiche.

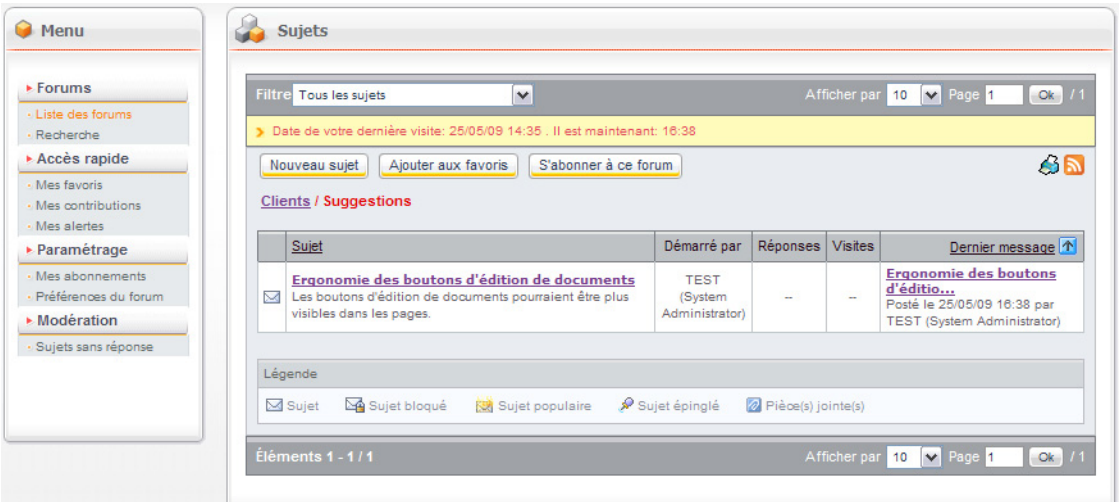

Pour chaque sujet, les informations disponibles sont les suivantes :

- **•** une icône d'information ;
- **•** le sujet lui-même ;
- **•** l'auteur du sujet ;
- **•** le nombre de réponses au sujet ;
- **•** le nombre de visites sur le sujet ;
- **•** le dernier message posté en réponse à ce sujet.

Astuce - Les sujets affichés en gras sont les sujets que vous n'avez pas consultés depuis votre dernière visite dans le portail.

Une zone de filtre vous permet d'afficher les sujets en fonction de leur ancienneté.

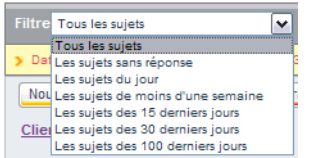

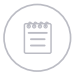

Remarque - Dans la vue **Mes contributions**, vous pouvez choisir le filtre spécifique **Les sujets que j'ai lancés**, qui vous permet de ne visualiser que les sujets que vous avez créés.

### **Créer un sujet**

#### *Pour créer un nouveau sujet*

- **1.** Cliquez sur le bouton **Nouveau sujet**.
- **2.** Saisissez le titre et le contenu de votre message, en utilisant éventuellement la barre d'édition pour la mise en page de votre message.
- **3.** Eventuellement, sélectionnez un fichier à joindre à votre message.

Astuce - Pour prévisualiser votre message, cliquez sur le bouton **Prévisualiser**.

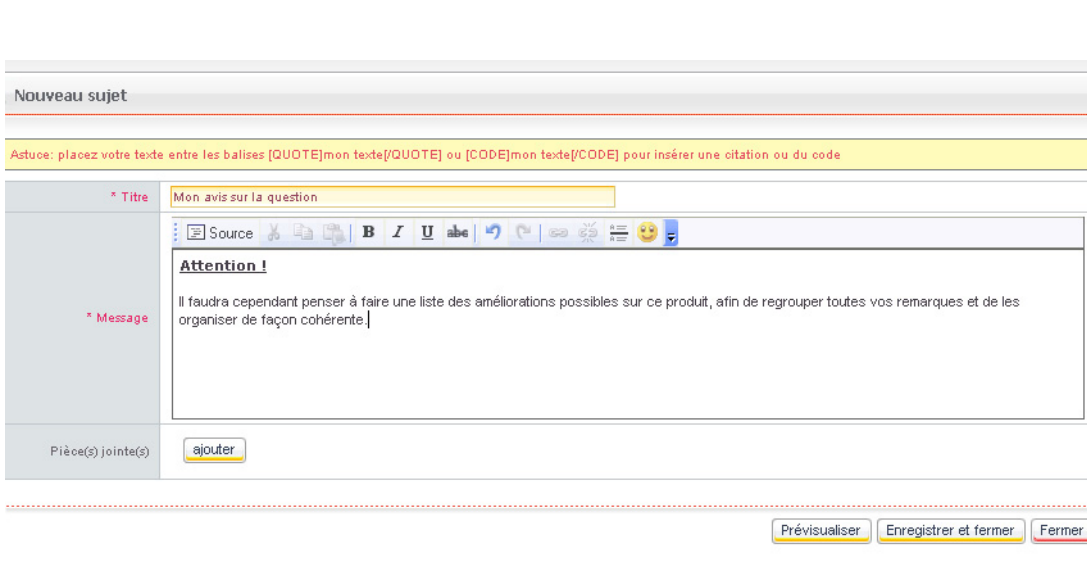

**4.** Lorsque votre message est prêt, cliquez sur le bouton **Enregistrer et fermer**.

Une notification est envoyée automatiquement à tous les utilisateurs qui sont abonnés au forum correspondant, ainsi qu'aux personnes ayant contribué sur ce sujet.

### <span id="page-131-0"></span>**Ajouter un forum ou un sujet à vos favoris**

Vous pouvez ajouter, à partir des forums ou des menus, des raccourcis appelés favoris, qui vous permettront d'atteindre plus rapidement un sujet particulier.

Lorsque vous ajoutez un forum ou un sujet à vos favoris, un raccourci vers ce forum apparaît dans la portlet **Les forums**, dans le bloc **Mes favoris**.

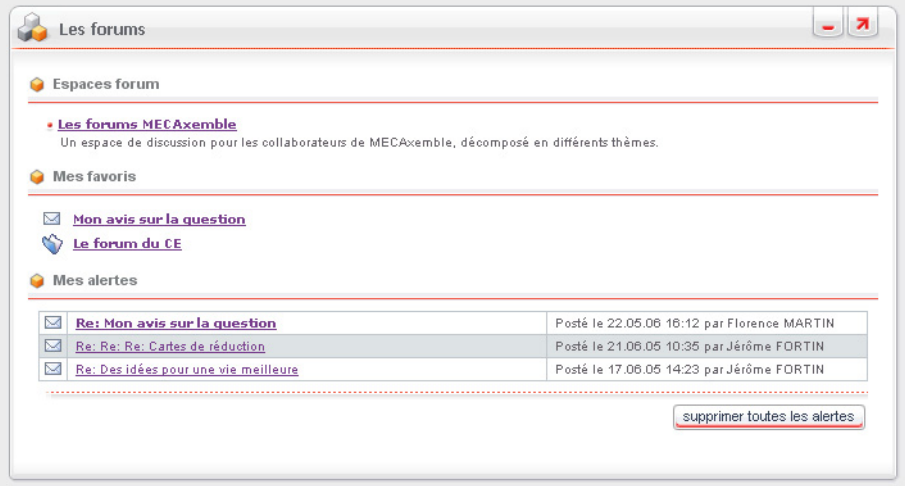

Ce nouveau favori sera également accessible dans le menu **Mes Favoris** des forums.

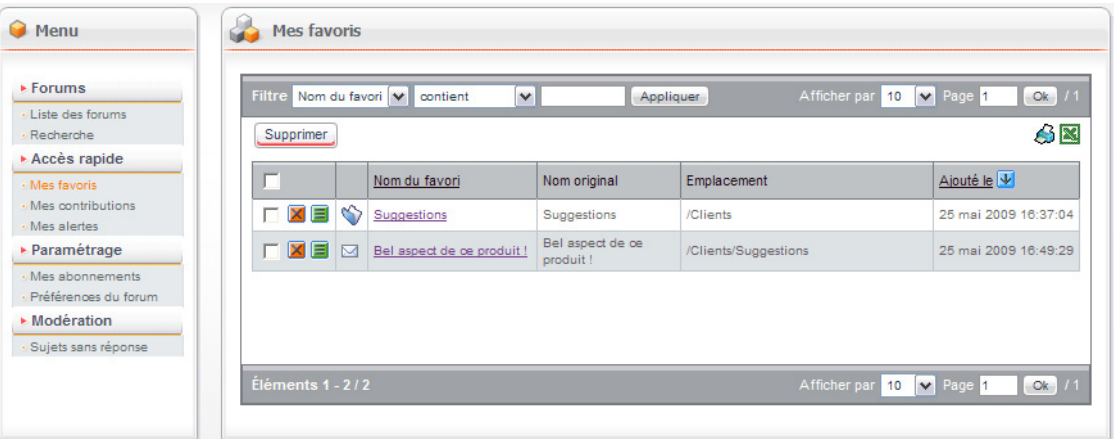

#### *Pour ajouter un forum ou un sujet à vos favoris*

- **1.** Accédez au forum ou au sujet que vous souhaitez ajouter à vos favoris.
- **2.** Cliquez sur le bouton **Ajouter aux favoris**.
- **3.** Dans la portlet **Les forums**, le forum ou le sujet apparaît dans le bloc **Mes favoris**.

#### *Pour supprimer un forum ou un sujet de vos favoris*

- **1.** Accédez au forum ou au sujet que vous souhaitez supprimer de vos favoris.
- **2.** Cliquez sur le bouton **Supprimer de mes favoris**.

### <span id="page-133-0"></span>**Vous abonner à un forum ou un sujet**

Afin d'être tenu au courant des nouvelles discussions sur un forum ou un sujet précis, vous pouvez vous y abonner et recevoir une notification lors d'une nouvelle intervention sur un sujet.

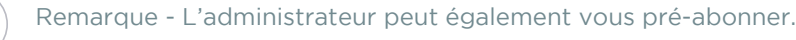

Tous les abonnements peuvent être modifiés à partir du menu **Mes abonnements**.

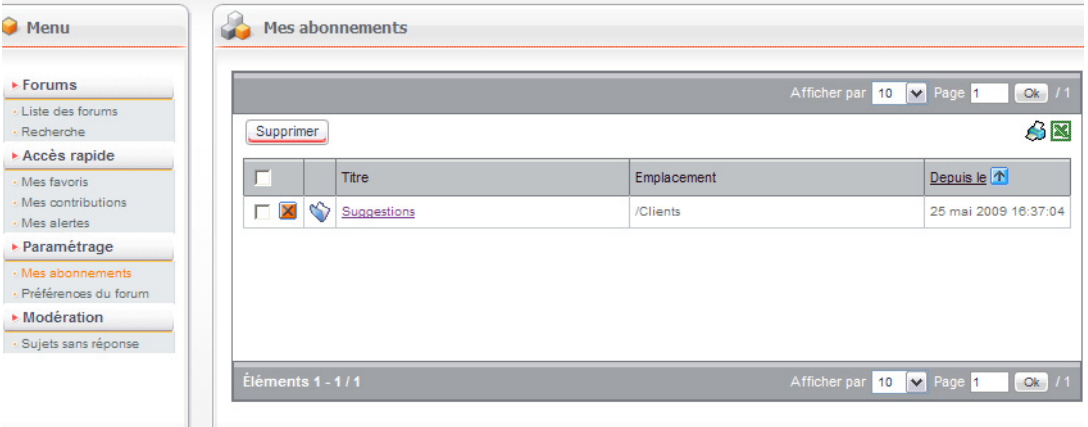

Vous pouvez :

- visualiser, grâce à une icône  $\boxtimes$  ou  $\blacklozenge$ , si l'abonnement concerne un forum ou un sujet ;
- **•** visualiser l'emplacement d'origine du sujet ou du forum sur lequel porte l'abonnement ;
- **•** supprimer un ou plusieurs abonnements ;
- **•** accéder directement au forum ou sujet correspondant en cliquant sur le titre.

#### *Pour vous abonner à un forum ou un sujet*

- **1.** Accédez au forum ou au sujet auquel vous souhaitez vous abonner.
- **2.** Cliquez sur le bouton **S'abonner à ce forum** ou **S'abonner à ce sujet**.

#### *Pour vous désabonner d'un forum ou d'un sujet*

- **1.** Accédez au forum ou au sujet duquel vous souhaitez vous désabonner.
- **2.** Cliquez sur le bouton **Annuler l'abonnement à ce forum** ou **Annuler l'abonnement à ce sujet**.

### Types d'affichage

Depuis la liste de sujets, vous pouvez cliquer sur un sujet donné et atteindre le sujet en question, ainsi que les différentes réponses le concernant. Deux types d'affichage sont alors disponibles :

- **•** [Affichage simple](#page-134-0)
- **•** [Affichage détaillé](#page-135-0)

#### <span id="page-134-0"></span>**Affichage simple**

L'affichage simple affiche le contenu du message sélectionné. Les autres messages sont affichés en cascade, et leur contenu n'est pas détaillé.

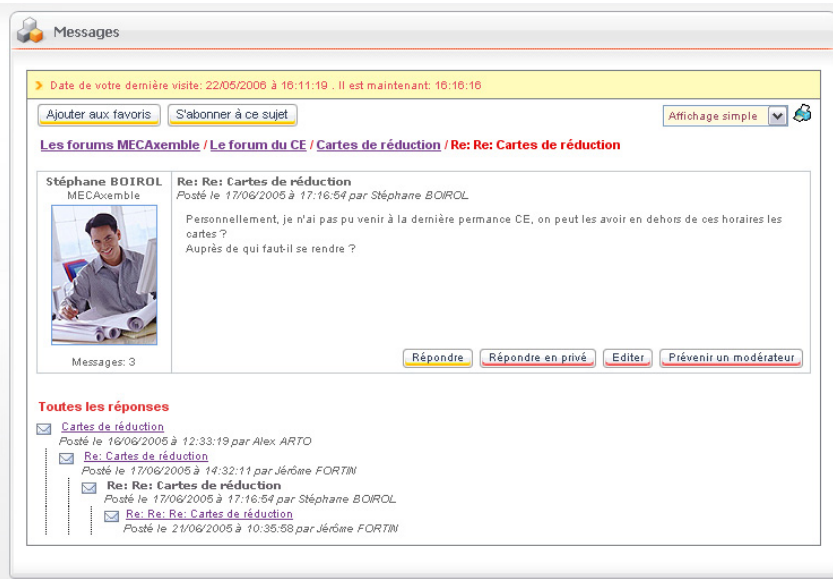

#### <span id="page-135-0"></span>**Affichage détaillé**

L'affichage détaillé affiche le contenu de tous les messages, le message le plus ancien étant affiché en première position.

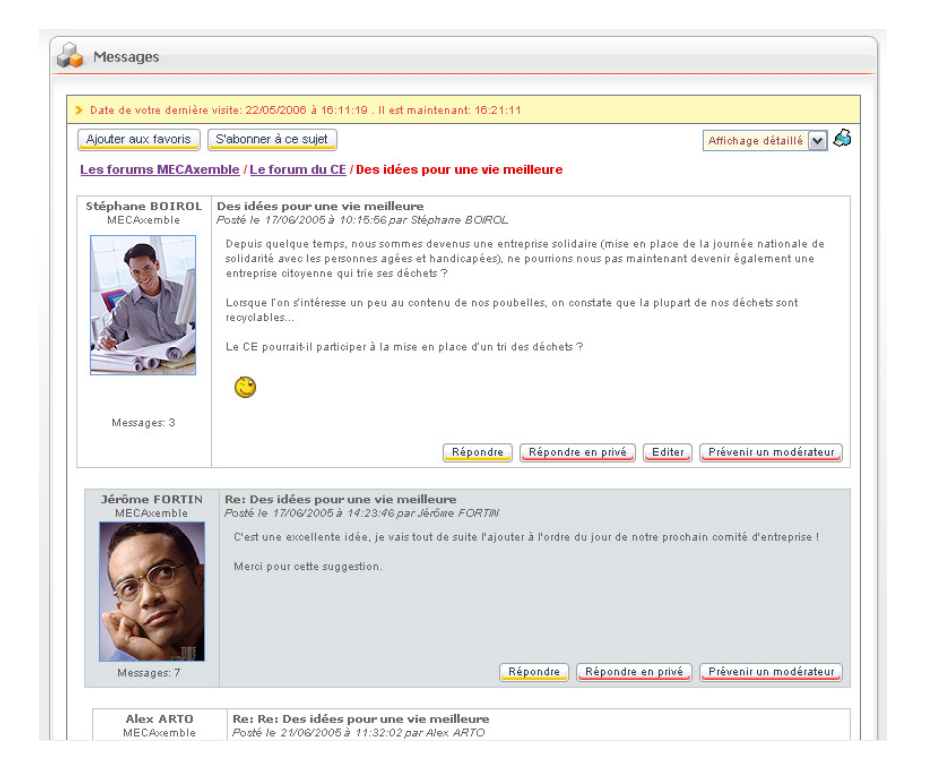

### Agir sur les messages

#### **Editer un message**

Si vous êtes l'auteur d'un message, vous pouvez l'éditer après sa publication, pour en modifier le contenu.

#### *Pour éditer un message*

- **1.** Accédez au message que vous souhaitez modifier.
- **2.** Cliquez sur le bouton **Editer**.

#### **Supprimer un message**

Si vous êtes l'auteur d'un message, et uniquement si personne n'a encore répondu, vous pouvez le supprimer.

#### *Pour supprimer un message*

- **1.** Accédez au message que vous souhaitez supprimer.
- **2.** Cliquez sur le bouton **Supprimer**.

#### **Répondre à un message**

Deux types de réponses sont possibles pour un message :

- **•** réponse publique : tous les utilisateurs ayant accès au forum auront accès à votre réponse.
- **•** réponse privée : la réponse ne sera visible que par l'auteur du message auquel vous répondez.

#### *Pour répondre à un message du forum*

- **1.** Cliquez sur le bouton **Répondre** ou **Répondre en privé**.
- **2.** Saisissez le titre et le message.

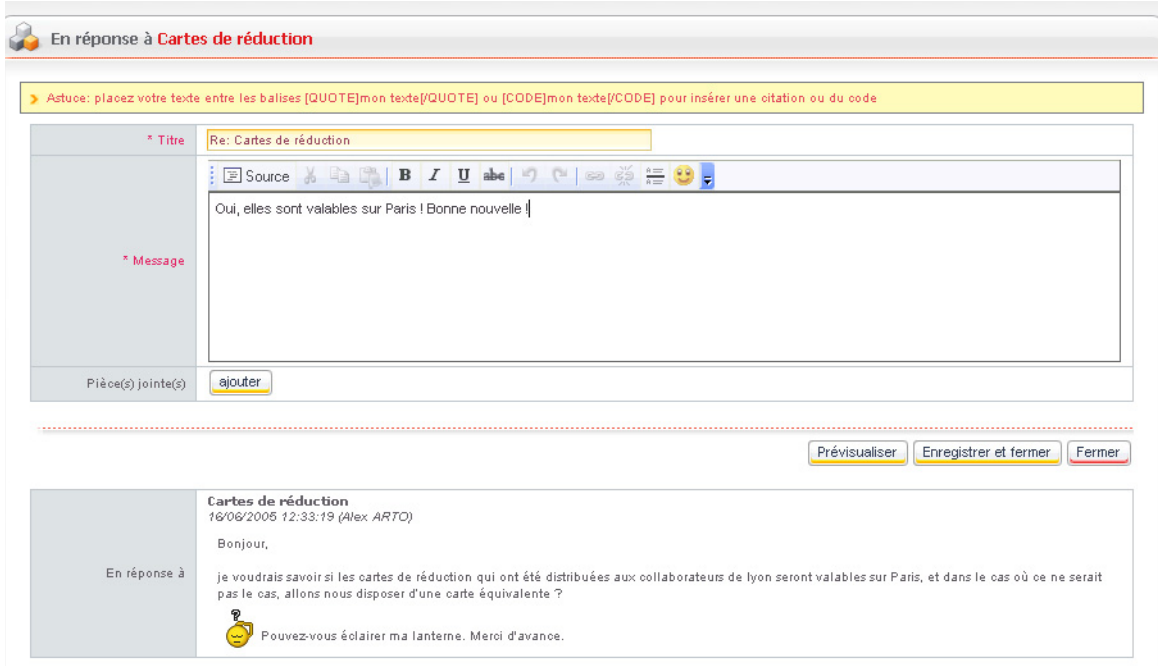

**3.** Eventuellement, ajoutez une ou plusieurs pièces jointes.

Astuce - Pour prévisualiser votre message, cliquez sur le bouton **Prévisualiser**.

- **4.** Cliquez sur le bouton **Enregistrer et fermer**.
	- **•** Si la réponse est publique, un e-mail de notification sera envoyé à l'auteur du message d'origine et aux utilisateurs abonnés au sujet ou au forum.
	- **•** Si la réponse est privée, seul l'auteur du message d'origine recevra votre message.

#### **Avertir un modérateur**

Si un message ne vous semble pas conforme à la charte du forum, vous pouvez à tout moment avertir un modérateur.

#### *Pour avertir un modérateur*

- **1.** Accédez au message concerné.
- **2.** Cliquez sur le bouton **Prévenir un modérateur**.

**3.** Indiquez les raisons de l'alerte.

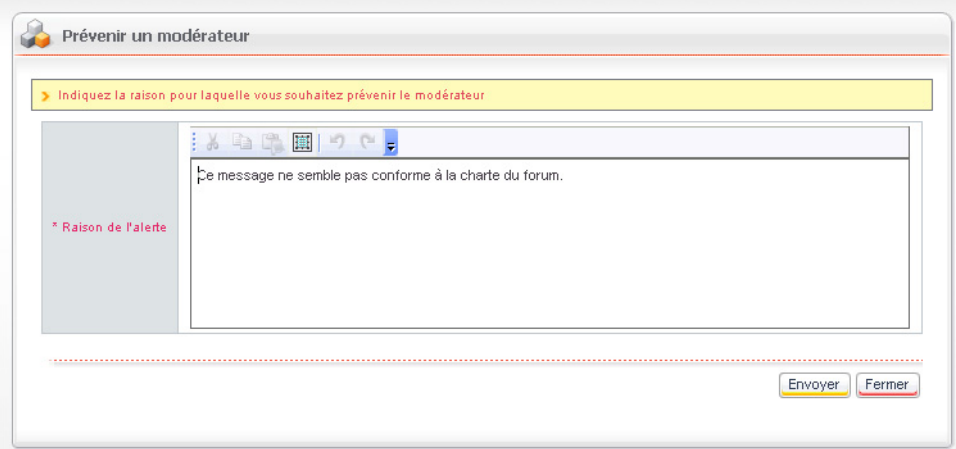

**4.** Cliquez sur le bouton **Envoyer**. Un e-mail est automatiquement envoyé au(x) modérateur(s) du forum concerné.

### Gérer mes messages et accès personnalisés

#### <span id="page-137-0"></span>**Consulter et gérer vos favoris**

Vous pouvez gérer et consulter vos favoris dans le menu **Mes favoris**.

- l'icône **indique que le favori est un sujet ;**
- l'icône  $\Diamond$  indique que le favori est un forum.
- **•** la colonne **Emplacement** indique où est situé le forum ou sujet.

Remarque - Pour plus de détails sur l'ajout d'un forum ou sujet à la liste des favoris, [voir "Ajouter un forum ou un sujet à vos favoris", p. 132.](#page-131-0)

#### *Pour consulter vos favoris*

**•** Dans le menu, sélectionnez **Mes favoris**.

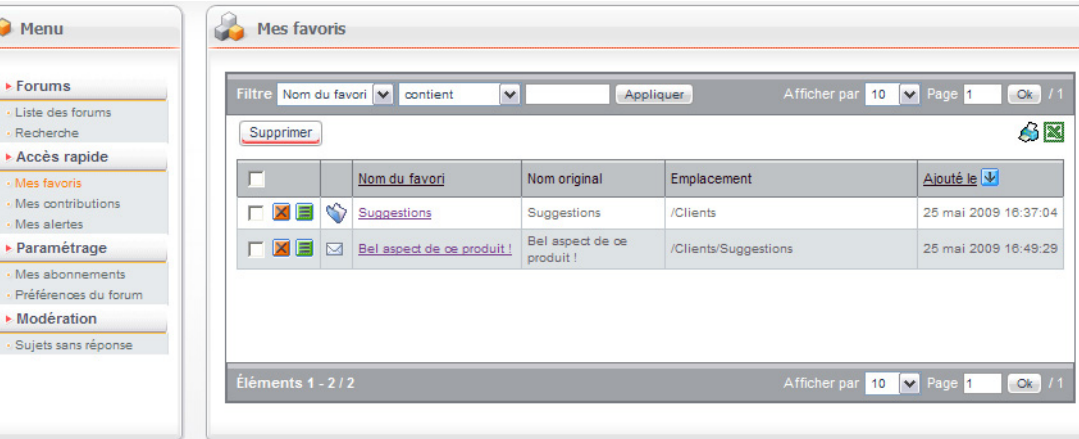

#### *Pour modifier le nom d'un favori*

- **1.** Cliquez sur le bouton  $\blacksquare$  sur la ligne du favori.
- **2.** Dans le champ Nom, saisissez le nom qui vous convient.
- **3.** Cliquez sur le bouton **Enregistrer et fermer**.

#### *Pour supprimer un favori*

• Sur la ligne du favori, cliquez sur le bouton **z**.

#### <span id="page-138-0"></span>**Consulter vos contributions**

Vous pouvez visualiser la liste de tous les messages que vous avez postés dans les différents forums et sujets.

#### *Pour visualiser la liste de vos contributions*

**•** Dans le menu, sélectionnez **Mes contributions**.

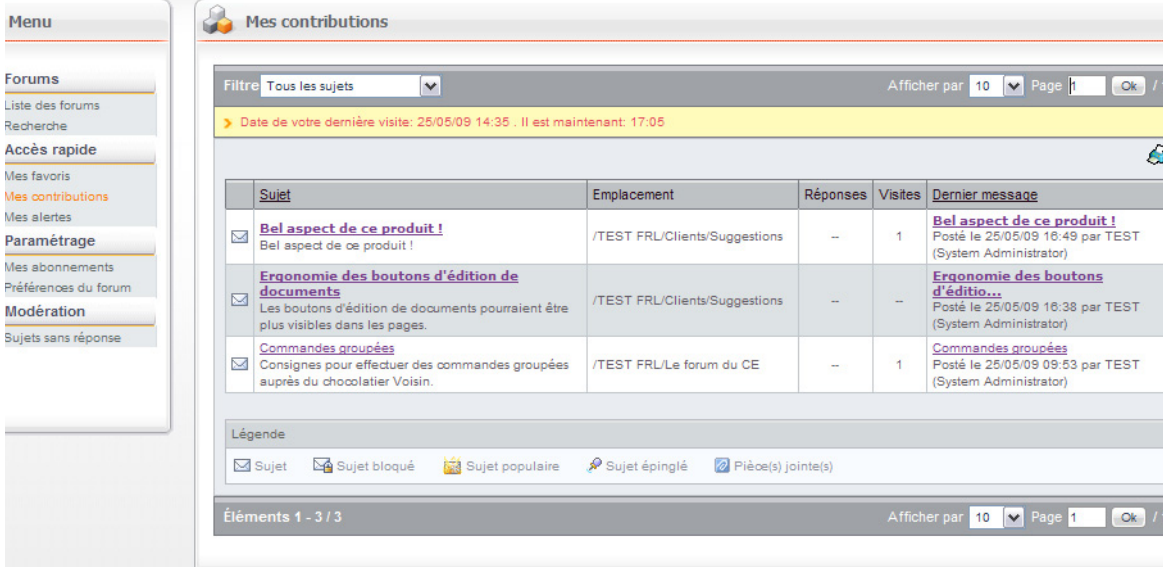

#### <span id="page-138-1"></span>**Consulter vos alertes**

Vous pouvez consulter la liste des alertes que vous avez reçues sous forme d'une notification par e-mail, lorsqu'un nouveau message a été posté sur un forum ou sujet auquel vous êtes abonné.

#### *Pour consulter vos alertes*

**•** Dans le menu, sélectionnez **Mes alertes**.

La liste des nouveaux messages correspondant aux notifications que vous avez reçues par e-mail s'affiche.

Astuce - Lorsque vous consultez un message d'un sujet faisant l'objet d'une alerte, toutes les alertes portant sur d'autres messages du sujet disparaissent.

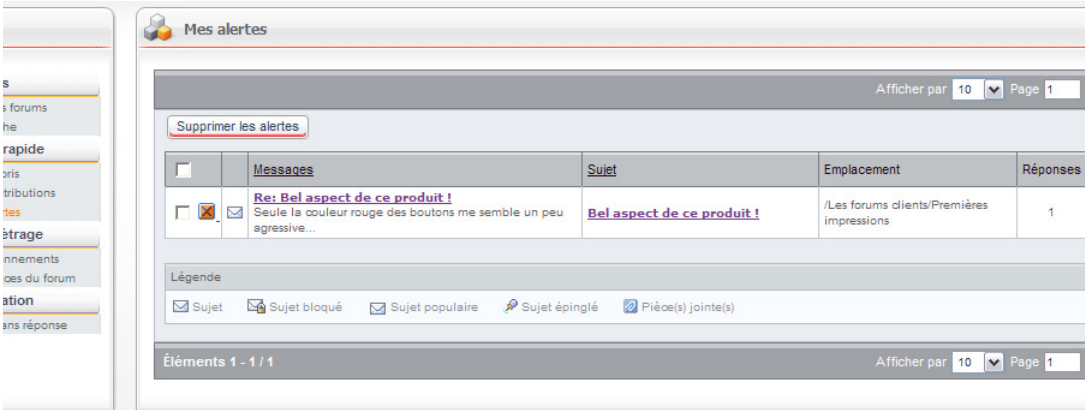

## <span id="page-140-0"></span>**UTILISER LES FONCTIONS DE MODÉRATION**

Un modérateur est un utilisateur qui a la responsabilité de valider que les messages postés sur un forum sont conformes à la charte établie.

Si vous êtes modérateur sur un forum, vous pouvez avoir à traiter les questions suivantes :

- **•** [Epingler un sujet](#page-140-1)
- **•** [Bloquer / débloquer un sujet](#page-140-2)
- **•** [Déplacer un sujet](#page-140-3)
- **•** [Supprimer un message](#page-141-1)
- **•** [Editer un message](#page-141-2)
- **•** [Visualiser la liste des sujets sans réponse](#page-141-0)

### <span id="page-140-1"></span>**Epingler un sujet**

Epingler un sujet vous permet de mettre en première position les sujets estimés importants.

Une icône  $\curvearrowright$  permet de reconnaître facilement un sujet épinglé.

### <span id="page-140-2"></span>**Bloquer / débloquer un sujet**

Bloquer un sujet vous permet de bloquer toute nouvelle publication de message pour le sujet en question. Les utilisateurs pourront seulement lire le sujet et les réponses associées.

Une icône **permet de reconnaître facilement un sujet bloqué.** 

### <span id="page-140-3"></span>**Déplacer un sujet**

En tant que modérateur, vous pouvez déplacer un sujet d'un forum vers un autre forum du même espace.

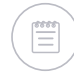

Remarque - Les forums proposés sont des forums sur lequel vous avez le droit de créer des sujets, et pas uniquement les forums sur lesquels vous êtes modérateur.

### <span id="page-141-1"></span>**Supprimer un message**

Un modérateur peut supprimer tout message qu'il ne juge pas conforme, y compris si des réponses ont été postées.

### **Supprimer un sujet**

Les sujets peuvent être supprimés soit par son créateur, soit par le modérateur.

Un e-mail de notification est alors envoyé aux personnes qui étaient abonnées à ce sujet ou l'avaient défini comme favori.

### <span id="page-141-2"></span>**Editer un message**

Un modérateur peut éditer tout message pour en modifier le contenu. Une ligne le signale à la fin du message.

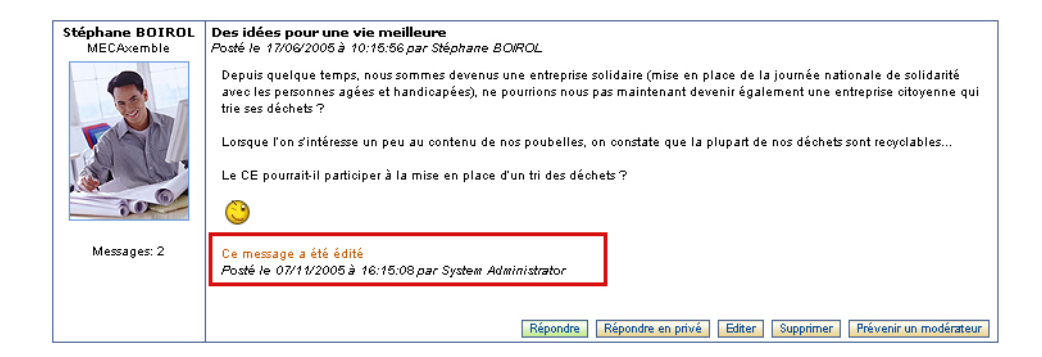

### <span id="page-141-0"></span>**Visualiser la liste des sujets sans réponse**

Un modérateur peut visualiser la liste des sujets sans réponse, pour les traiter d'une façon spécifique.

#### *Pour visualiser la liste des sujets sans réponse*

**•** Dans le menu de gauche, sélectionnez **Sujets sans réponse**.

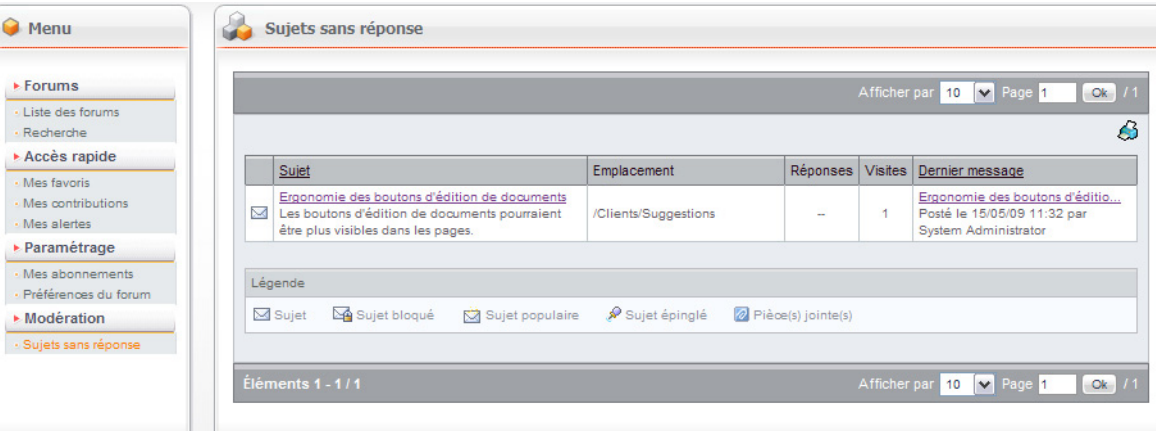

## <span id="page-143-0"></span>**MODIFIER LES PRÉFÉRENCES D'UN FORUM**

Dans le menu **Préférences du forum**, vous pouvez modifier la façon dont vos messages sont affichés dans les forums.

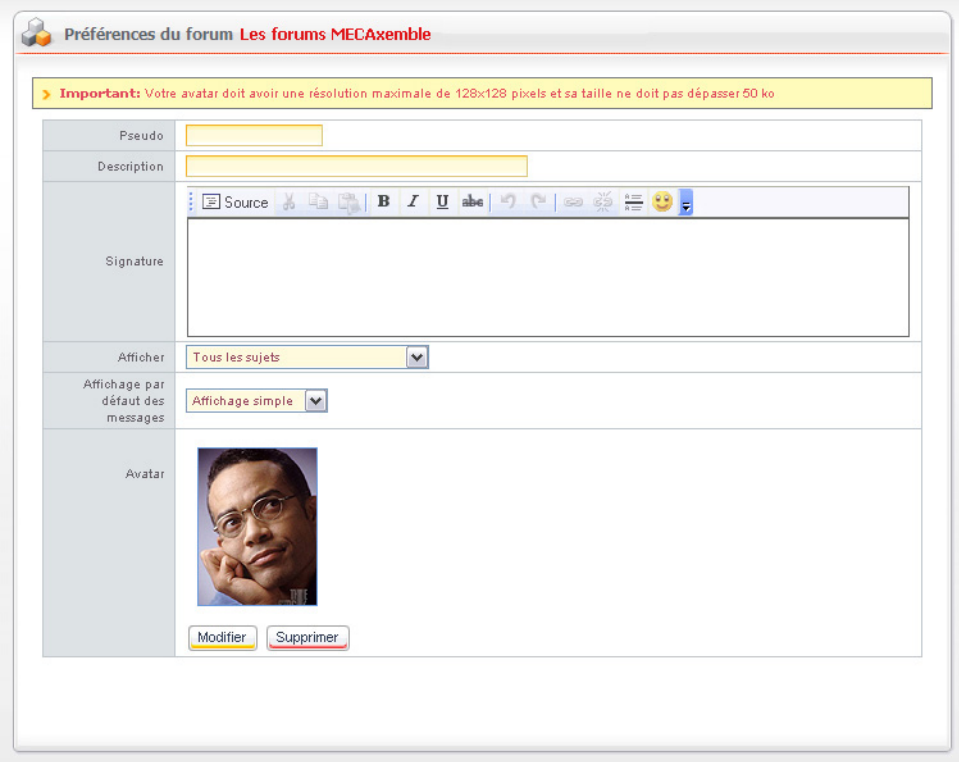

- **• Pseudo** : définissez un pseudonyme qui sera affiché en complément de votre nom et votre prénom, sur chaque message dont vous êtes l'auteur.
- **• Description** : donnez plus d'informations vous concernant (par exemple, votre fonction). Cette information sera affichée sur chaque message dont vous êtes l'auteur.
- **• Signature** : ajoutez une signature personnalisée qui s'intégrera automatiquement à vos messages.
- **• Afficher** : déterminez le filtre à appliquer par défaut sur la liste des sujets.
- **• Affichage par défaut des messages** : spécifiez le type d'affichage par défaut qui sera appliqué lorsque vous consulterez un sujet (simple ou détaillé).
- **• Avatar** : téléchargez un avatar. Un avatar est une image au format GIF ou JPEG qui vous représentera graphiquement sur les forums.

Remarque - Les informations concernant le pseudo et l'avatar ne sont disponibles que si elles sont autorisées par l'administrateur du forum.
# **Le module Espaces documentaires**

Les points suivants sont abordés ici :

- **•** [Fonctionnalités principales des Espaces docu](#page-146-0)[mentaires, p. 147](#page-146-0)
- **•** [Gérer les documents des Espaces documen](#page-154-0)[taires, p. 155](#page-154-0)
- **•** [Gérer le cycle de validation des documents à](#page-165-0)  [publier, p. 166](#page-165-0)
- **•** [S'abonner à des documents, p. 178](#page-177-0)
- **•** [Prévenir d'autres utilisateurs par une notifica](#page-179-0)[tion, p. 180](#page-179-0)
- **•** [Corbeille, p. 184](#page-183-0)
- **•** [Préférences, p. 185](#page-184-0)
- **•** [Recherche, p. 186](#page-185-0)

## <span id="page-146-0"></span>**FONCTIONNALITÉS PRINCIPALES DES ESPACES DOCUMENTAIRES**

Le module Espaces documentaires a été conçu pour vous fournir des services de gestion de documents totalement intégrés à l'intérieur du portail.

Ce module répond, de manière simple et intuitive, à vos besoins de :

- **•** classement : principe de dossiers et sous-dossiers ;
- **•** identification : définition des principales informations associées aux documents ;
- **•** travail de groupe : gestion de verrous pendant la modification de documents, notification des modifications ;
- **•** recherche : critères et texte intégral ;
- **•** consultation : visualisation des documents.

Certaines de ces fonctions sont disponibles par HTTP à l'aide du protocole WebDav.

Pour plus de détails, [voir "Naviguer dans l'espace documentaire", p. 149.](#page-148-0)

### **Concepts des Espaces documentaires**

### Espaces documentaires

Un espace documentaire est un espace créé par l'administrateur du site, dans lequel vous pouvez créer des dossiers, documents, et catégories, qui ne sont pas partagés avec d'autres espaces documentaires.

Les espaces documentaires héritent des droits d'accès définis au niveau des organisations : toute personne ayant des droits de gestion sur l'espace documentaire pourra en modifier les permissions.

Un espace documentaire contient :

- **•** des dossiers ;
- **•** des documents ;
- **•** des catégories ;
- **•** des types de documents.

Vous accédez à l'espace documentaire de votre organisation à partir de la portlet **Espaces documentaires**.

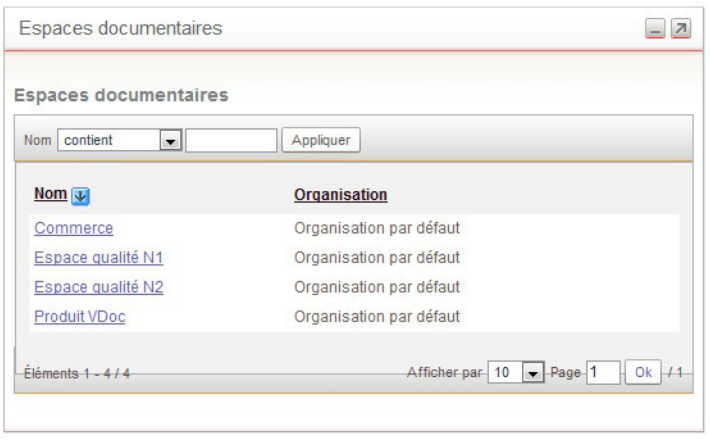

Remarque - L'administrateur du portail peut avoir défini des quotas (en Mo) sur la taille de l'espace documentaire. En cas de dépassement de ce quota, un message d'avertissement sera envoyé au gestionnaire de l'espace.

### Documents

Dans les Espaces documentaires, **fichier** n'est pas synonyme de **document**. Un document est représenté par :

- **•** des attributs standard, qui sont fixes ;
- **•** des propriétés documentaires, variables en fonction du type de document ;
- **•** un fichier principal ;
- **•** un fichier d'aperçu, c'est-à-dire un miniature du fichier principal, pour les formats .jpg, .gif, .png ;
- **•** une liste de fichiers historiques, ou "instantanés".

### <span id="page-147-0"></span>Types de documents

Un type de document est une liste d'attributs permettant de définir un document. Il est identifié par un nom (unique), et une liste d'attributs documentaires.

C'est l'administrateur du Portail qui définit les types de documents.

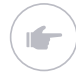

Exemple - L'administrateur peut avoir défini 2 types de documents :

- un type "proposition commerciale" contenant les attributs : Nom, Référence, Client.
- un type "spécifications produit" contenant les attributs : Nom, Référence, Produit.

### <span id="page-148-0"></span>**Naviguer dans l'espace documentaire**

### Naviguer dans l'espace documentaire avec les favoris réseaux

Le module Espaces documentaires est compatible avec le protocole WebDav. Ce protocole est une extension du protocole http, qui transforme le Web en une grande base de documents.

Vous pouvez ainsi créer à distance un document, l'éditer et le partager, et conserver une trace de ces différentes modifications. Vous pouvez ensuite naviguer dans les dossiers de l'espace documentaire où vous vous trouvez. La navigation à partir de l'explorateur Windows permet d'effectuer de gros transferts de fichiers à l'intérieur d'un espace documentaire, avec des téléchargements massifs de données.

Dans WebDav, le premier niveau de navigation est l'espace documentaire. Pour utiliser cette fonctionnalité dans l'explorateur Windows, vous devez créer un raccourci réseau vers le module de gestion documentaire.

#### *Pour ajouter un favori réseau vers le module Espaces documentaires depuis Windows*

- **1.** Depuis la barre de tâches, ouvrez l'**Explorateur de fichiers**
- **2.** Cliquez sur **Ce PC** dans l'arbre de navigation à gauche.

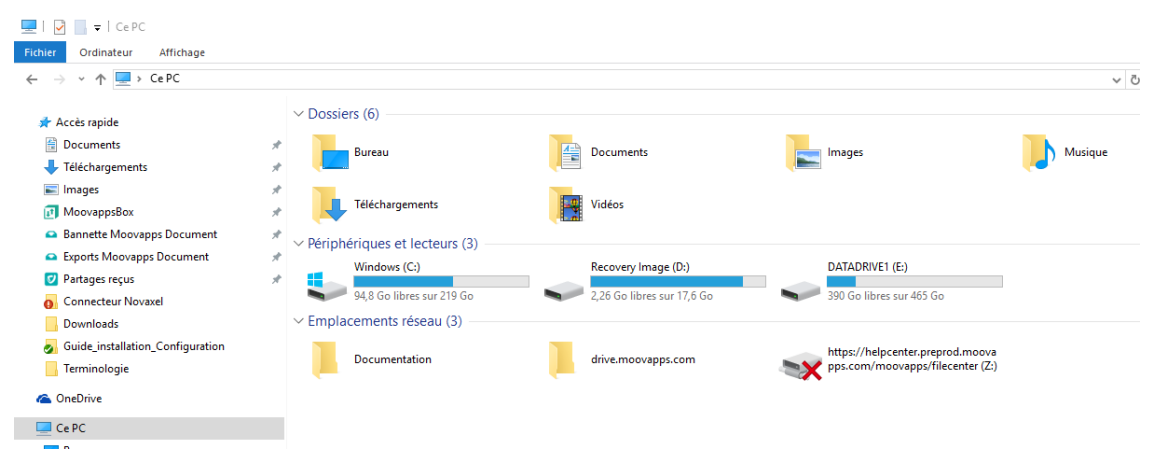

**3.** Dans le menu en haut, cliquez sur **Ordinateur**> **Connecter un lecteur réseau...**

**4.** Cliquez sur le lien **Se connecter à un site web permettant de stocker des documents et des images**.

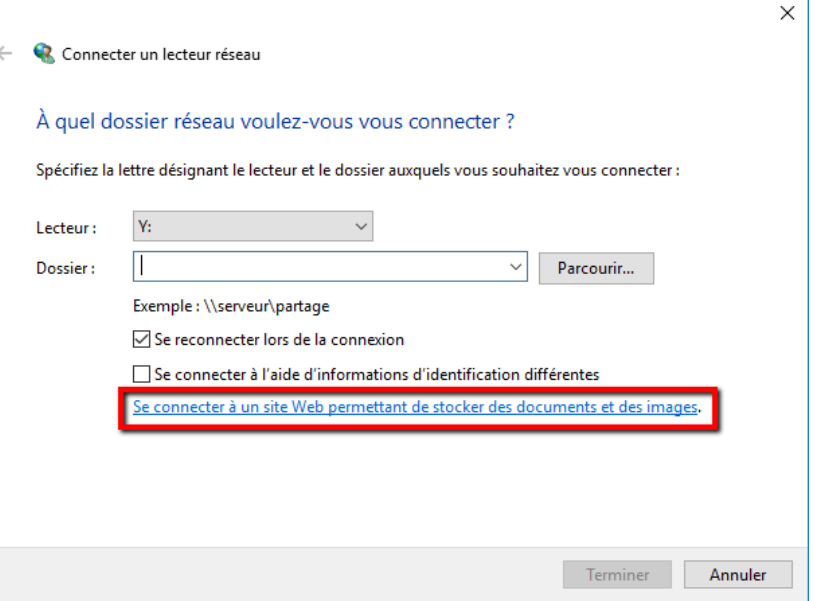

- L'assistant d'**Ajout d'un emplacement réseau** s'affiche.
- **5.** Cliquez sur **Suivant**.
- **6.** Cliquez sur **Choisissez un emplacement réseau personnalisé**.

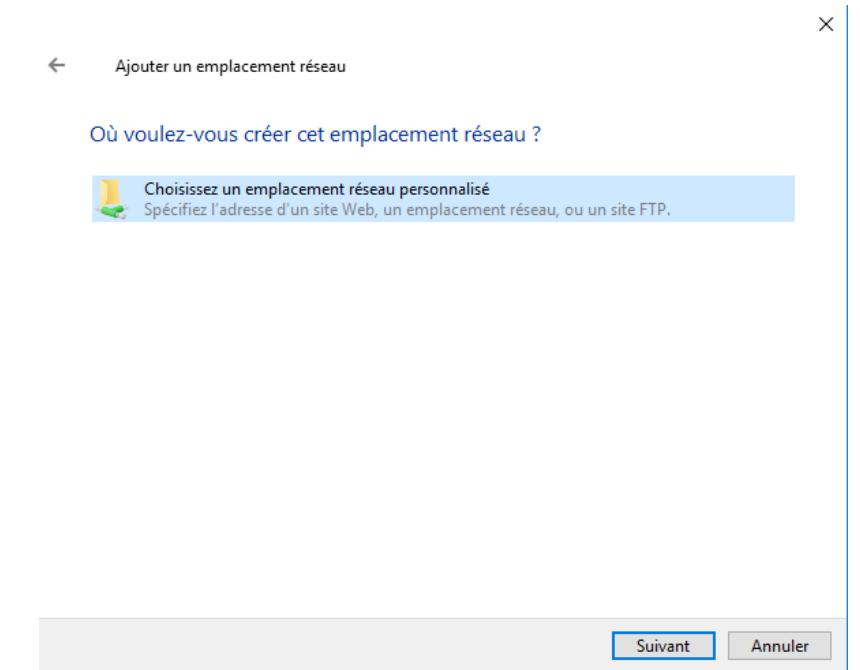

- **7.** Cliquez sur **Suivant**.
- **8.** Dans **Adresse réseau ou Internet**, indiquez l'emplacement de votre module de gestion documentaire, par exemple :

https://intranet.axemble.com/intranet/filecenter/

- **9.** Indiquez votre nom d'utilisateur et votre mot de passe.
- **10.**Modifiez éventuellement le nom de l'emplacement réseau.Cliquez sur **Suivant**.

#### **11.** Cliquez sur **Terminer**.

L'espace documentaire s'affiche dans votre explorateur Windows.

Attention - Si l'espace documentaire ne s'affiche pas, contactez votre administrateur pour qu'il vérifie si la clé de registre BasicAuthLevel a bien été configurée.

#### *Pour ouvrir un document en utilisant WebDav*

- **1.** A partir de l'explorateur Windows, sélectionnez l'espace documentaire.
- **2.** Indiquez votre identifiant et votre mot de passe pour vous connecter.
- **3.** Naviguez dans l'espace documentaire, et double-cliquez sur le document à ouvrir.

Astuce - Lorsque vous consultez un document à partir de l'explorateur Windows, ce document est automatiquement verrouillé sur le serveur.

### *Pour télécharger des documents en utilisant WebDav*

- **1.** A partir de l'explorateur Windows, sélectionnez l'espace documentaire.
- **2.** Indiquez votre identifiant et votre mot de passe pour vous connecter.
- **3.** Déplacez ou copiez les documents de votre poste de travail vers l'espace documentaire.

Astuce - Si vous remplacez un document pour lequel vous aviez saisi une description dans l'interface web de Portail, la description est conservée.

### Utiliser la navigation structurelle

Vous pouvez parcourir les documents à partir du navigateur de dossiers, accessible directement à partir de la portlet Espaces documentaires.

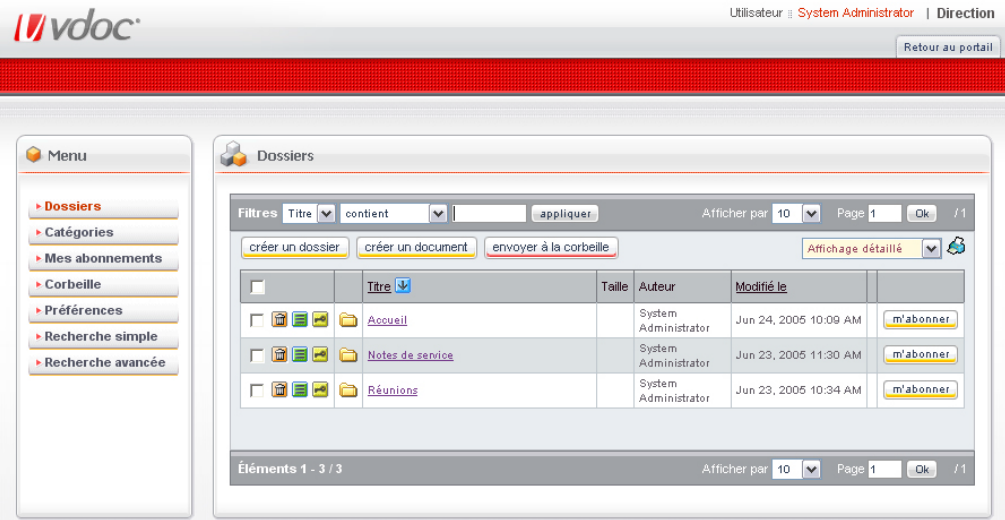

Le menu de droite vous permet d'accéder à différents éléments :

- **• Dossiers** : dossiers, sous-dossiers, documents ;
- **• Catégories** : catégories de documents ; pour plus de détails, [voir](#page-151-0)  ["Utiliser la navigation thématique", p. 152.](#page-151-0)
- **• Mes abonnements** : vous permet, si vous êtes abonné, d'être informé de la création ou de la modification de documents ; pour plus de détails, [voir "S'abonner à des documents", p. 178.](#page-177-0)
- **• Corbeille** : éléments supprimés ;
- **• Préférences** : préférences d'affichage et d'abonnement ;
- **• Recherche simple** et **Recherche avancée** : recherche simple et recherche multi-critères.

### <span id="page-151-0"></span>Utiliser la navigation thématique

La navigation thématique vous permet de naviguer dans l'espace documentaire en utilisant les catégories.

- **•** Chaque document peut être associé à une ou plusieurs catégories.
- **•** Une catégorie peut contenir une ou plusieurs autres catégories.

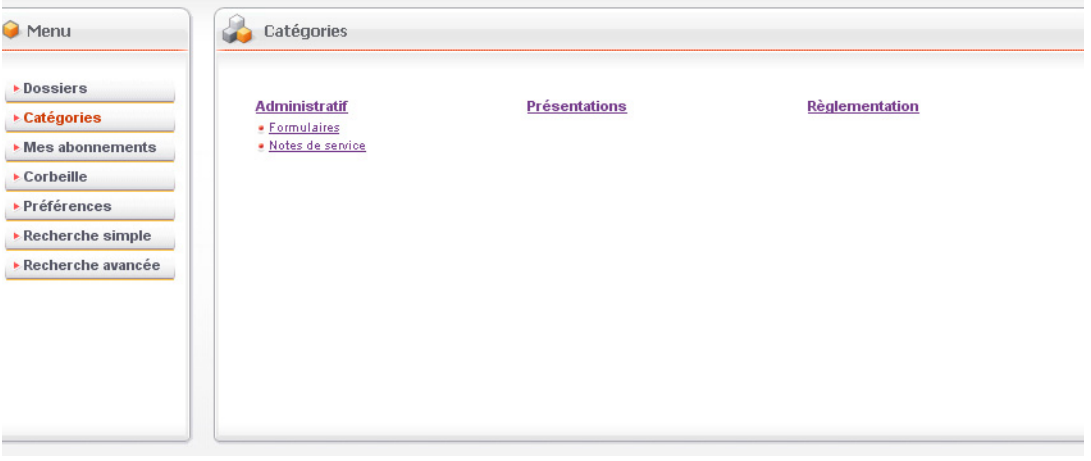

Seul l'administrateur de l'espace documentaire peut :

- **•** créer des catégories ;
- **•** renommer une catégorie ;
- **•** supprimer une catégorie.

Tous les utilisateurs peuvent :

- **•** naviguer parmi les catégories et sous-catégories ;
- **•** s'abonner sur la catégorie de leur choix. Pour plus de détails, [voir](#page-177-0)  ["S'abonner à des documents", p. 178.](#page-177-0)

Vous pouvez également visualiser les documents contenus dans les catégories :

**•** soit en **Affichage miniatures** (par exemple si vous souhaitez consulter des images) ;

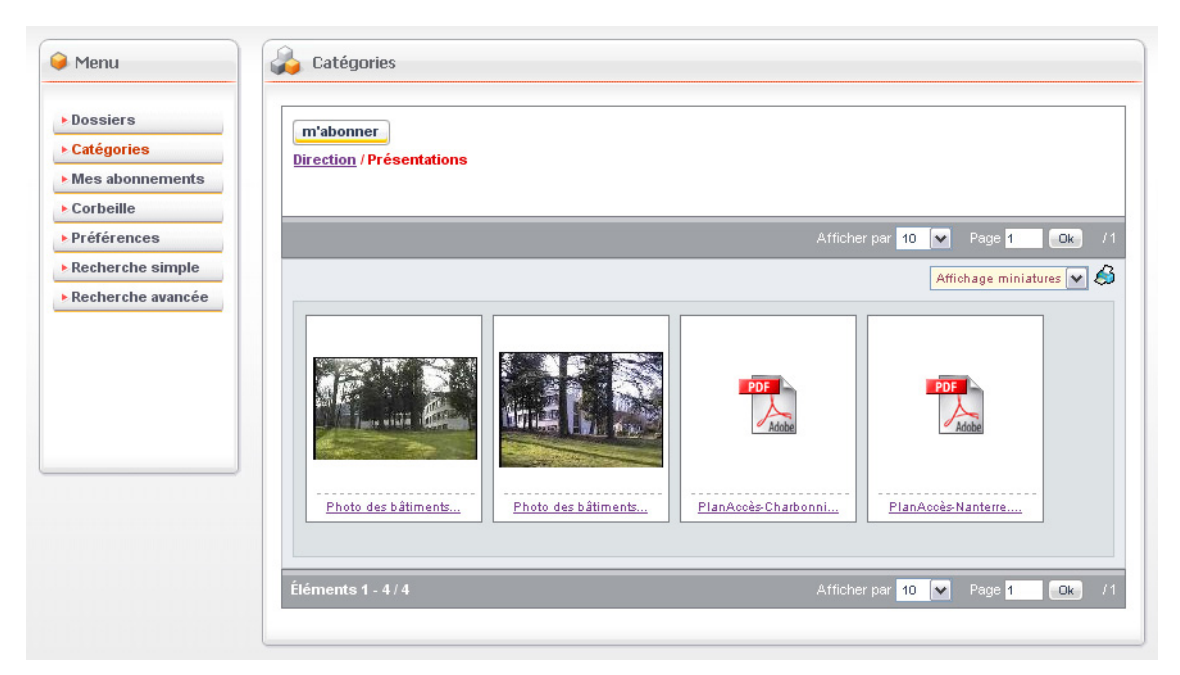

**•** soit en **Affichage détaillé**, avec plus d'informations sur chaque document.

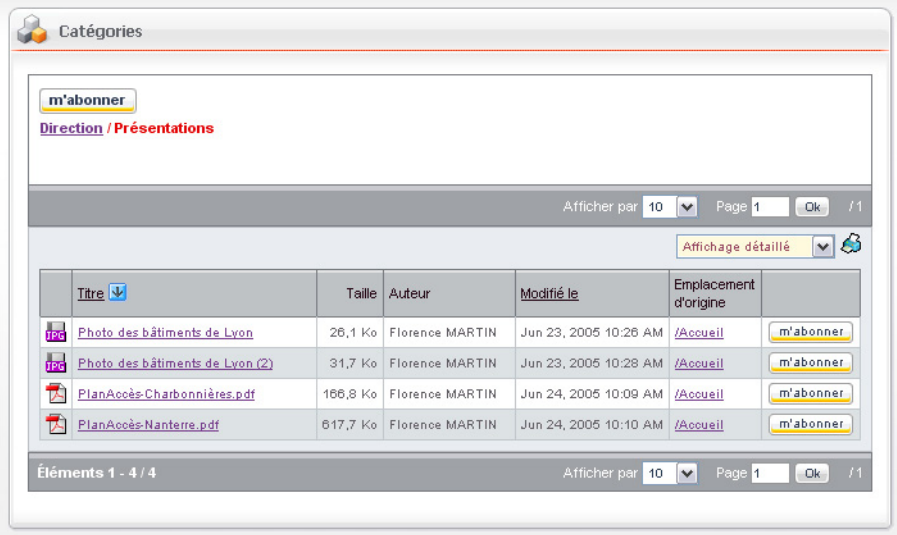

### Visualiser les images avec l'effet Lightbox

L'effet Lightbox permet d'afficher des images de façon dynamique sur une page en :

- **•** assombrissant la page courante,
- **•** et ajoutant une fenêtre dynamique par dessus la page.

### *Pour visualiser l'image avec l'effet Lightbox :*

**•** Cliquez sur le **Titre** de l'image. Une fenêtre s'ouvre affichant l'image.

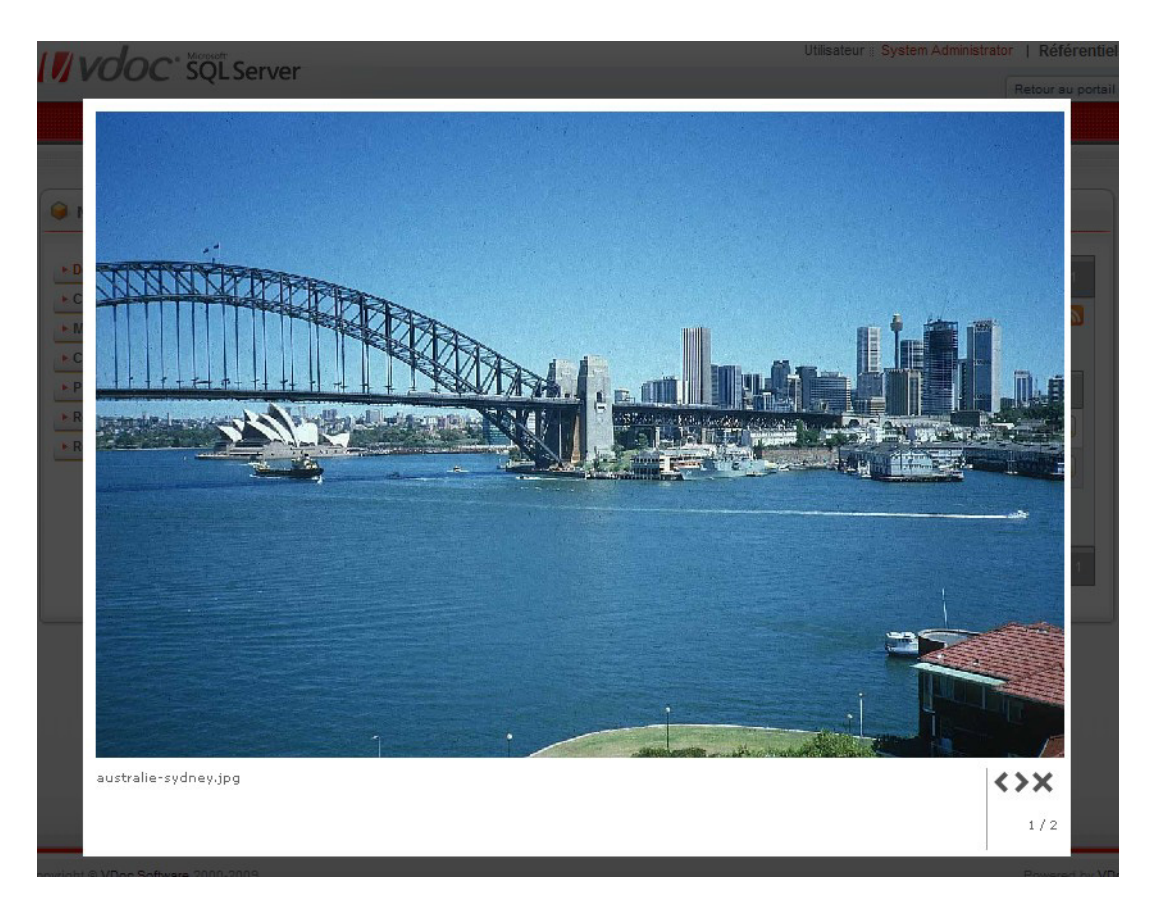

Vous pouvez alors cliquez sur la croix pour fermer la fenêtre et sur les flèches pour passer à l'autre image, dans le cas où votre dossier contient plusieurs images.

Astuce - Vous pouvez également cliquez sur les boutons de votre clavier pour agir sur la lightbox. Utilisez le bouton Echap pour la fermer et les flèches pour naviguer dedans.

## <span id="page-154-0"></span>**GÉRER LES DOCUMENTS DES ESPACES DOCUMENTAIRES**

### **Créer un document**

#### *Pour créer un document*

- **1.** Dans la portlet Espaces documentaires, cliquez sur la catégorie dans laquelle vous souhaitez créer le document.
	- Le navigateur de dossiers apparaît.

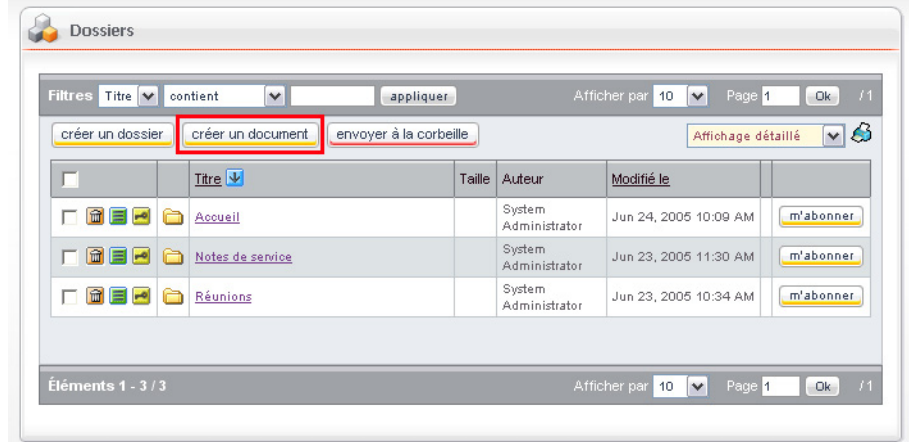

**2.** Dans le navigateur de dossiers, cliquez sur le bouton **Créer un document**. La fenêtre **Nouveau document** apparaît.

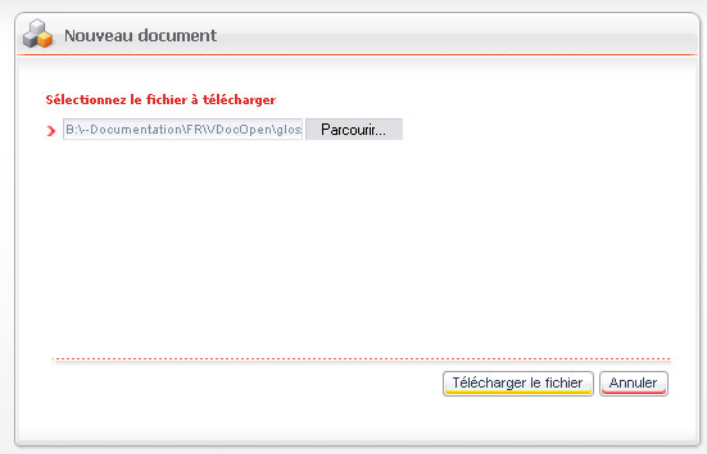

**3.** Cliquez sur le bouton **Parcourir** et sélectionnez sur votre poste le fichier correspondant au document à créer.

**4.** Cliquez sur le bouton **Télécharger le fichier**. La fiche documentaire s'affiche.

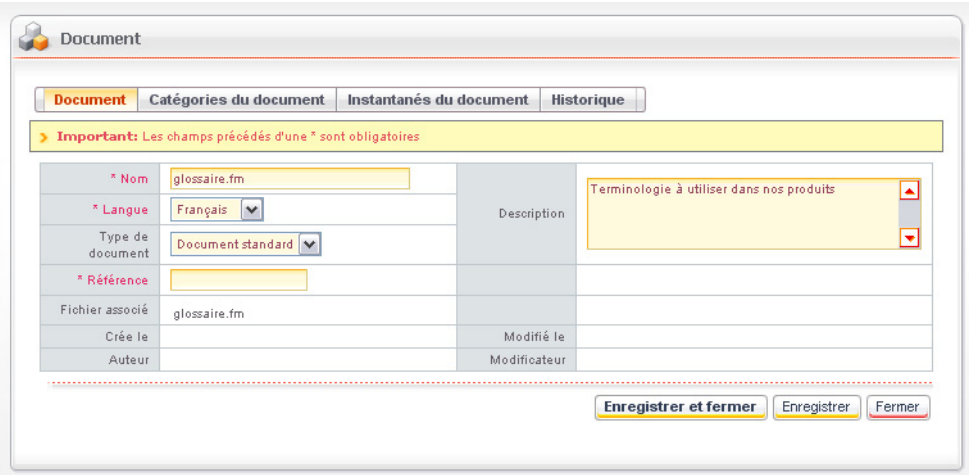

- **5.** Renseignez les champs de la fiche documentaire, et saisissez les attributs documentaires associés au fichier téléchargé :
	- **• Nom** : par défaut, le nom du document est pré-renseigné à partir du nom du fichier téléchargé. Vous pouvez le modifier.
	- **• Langue** : sélectionnez la langue de référence.
	- **• Type de document** : si cette option est disponible, sélectionnez un type de document. Pour plus de détails, [voir "Types de docu](#page-147-0)[ments", p. 148.](#page-147-0)

Remarque - Selon le type de document sélectionné, d'autres attributs documentaires apparaîtront.

- **• Description** : saisissez au besoin une description.
- **• Commentaire** : saisissez au besoin un commentaire.
- **6.** Si vous le souhaitez, associez une catégorie à votre document :
	- **•** Cliquez sur le menu **Catégories du document**.
	- **•** Cliquez sur le bouton **Ajouter**.
	- **•** Sélectionnez une ou plusieurs catégorie(s).
	- **•** Cliquez sur le bouton **Valider**.

**7.** Lorsque vous avez saisi toutes les informations concernant votre document, cliquez sur le bouton **Enregistrer et fermer**.

Votre document est créé et apparaît dans le navigateur de dossiers.

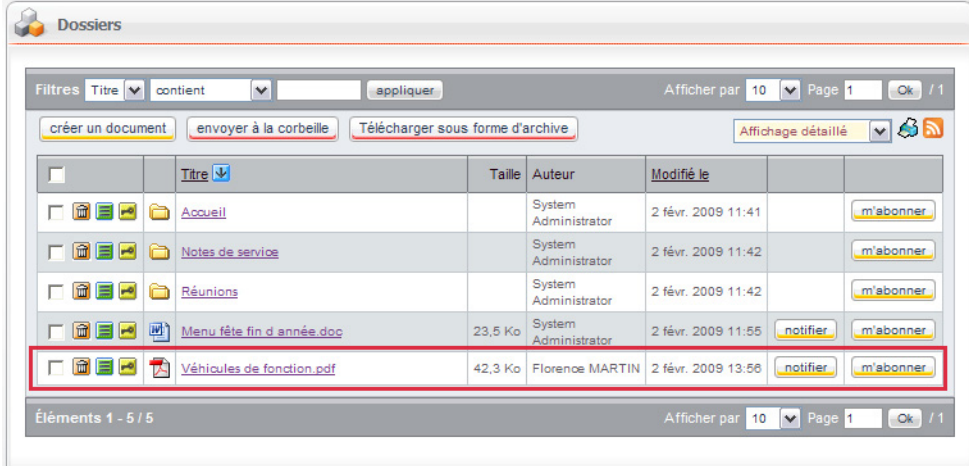

### **Modifier un document ou une catégorie**

Tout utilisateur ayant les droits d'écriture sur un document dans un espace documentaire ou dans un dossier de cet espace peut modifier un document. Vous pouvez modifier deux types d'éléments :

- **•** les catégories et le type du document (avec les attributs documentaires) ;
- **•** le fichier associé au document, en extrayant le fichier pour le modifier en local sur votre poste.

Astuce - Vous pouvez également enregistrer une copie de votre document à instant précis. Pour plus de détails, [voir "Créer les instantanés du document", p. 164](#page-163-0).

### Modifier les catégories et types de documents

A partir de la fiche documentaire, vous pouvez modifier :

- **•** le titre du document, ce qui équivaut à renommer le document ;
- **•** la description du document ;
- **•** le type du document ;
- **•** les attributs documentaires liés au type de document ;
- **•** les catégories associées au document.

### <span id="page-157-0"></span>*Pour modifier un document ou une catégorie*

• Cliquez sur le bouton situé à côté de l'intitulé du document ou de la catégorie.

La fiche documentaire du document ou de la catégorie s'ouvre en mode modification.

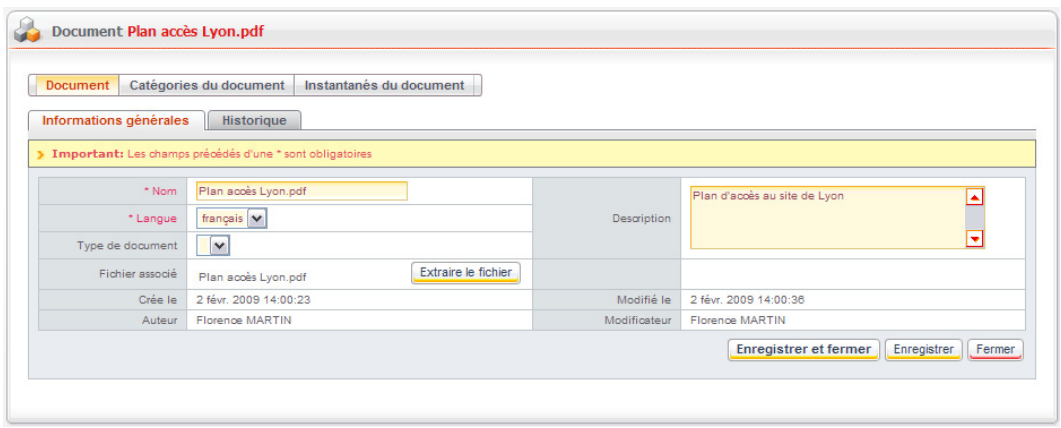

### Modifier le fichier associé au document

Vous pouvez modifier le fichier en l'extrayant et en le rapatriant sur votre poste de travail.

### *Pour extraire un fichier sur votre poste de travail*

**1.** Ouvrez le document en modification. Pour plus de détails, [voir "Pour](#page-157-0)  [modifier un document ou une catégorie", p. 158](#page-157-0).

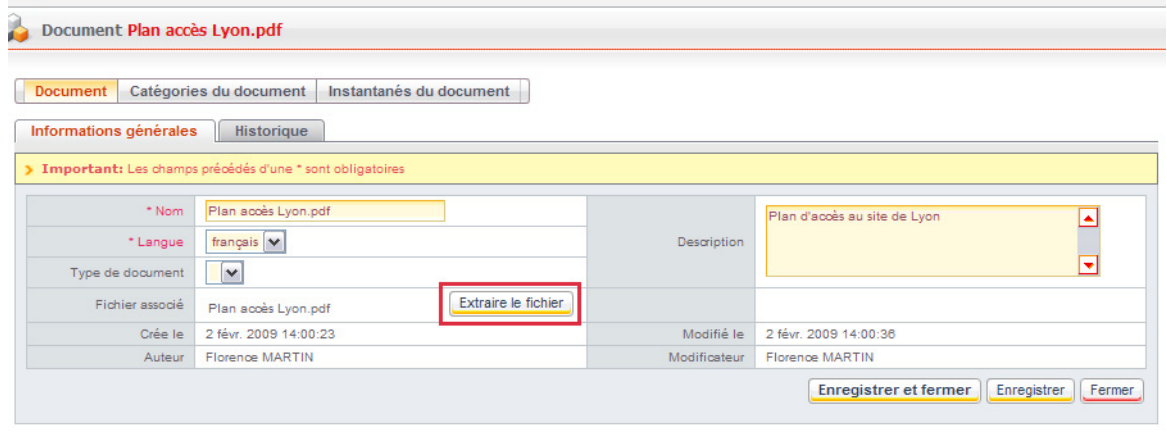

**2.** A côté du champ **Fichier associé**, cliquez sur le bouton **Extraire le fichier**.

Remarque - A partir de ce moment, le document et le fichier sont verrouillés : les autres utilisateurs ayant accès à ce document pourront le consulter, mais pas le modifier.

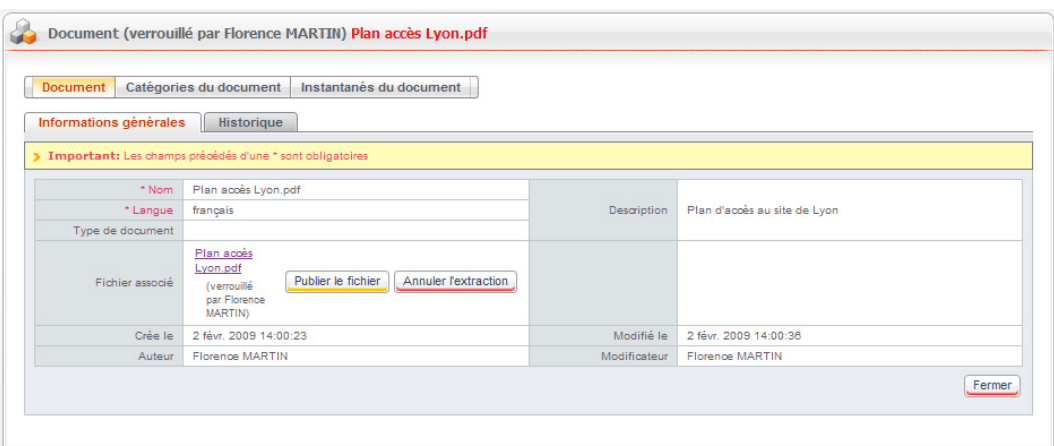

- **3.** Cliquez sur le nom du fichier pour l'ouvrir ou l'enregistrer sur votre poste.
- **4.** Effectuez vos modifications.
- **5.** Sauvegardez votre fichier dans un répertoire.
- **6.** A partir du portail, retournez à la fiche documentaire du document.
- **7.** Cliquez sur le bouton **Publier le fichier**.
- **8.** Cliquez sur **Parcourir**, et sélectionnez le fichier modifié dans le répertoire où vous l'avez sauvegardé.
- **9.** Cliquez sur **Télécharger le fichier**. Votre fichier est à nouveau enregistré dans Espaces documentaires, et peut être modifié par les autres utilisateurs.

### Annuler l'extraction d'un fichier

Vous pouvez décider d'annuler l'extraction du fichier, si vous l'avez extrait par erreur ou que vous souhaitez conserver la version antérieure.

#### *Pour annuler l'extraction d'un fichier*

**•** A partir de la fiche documentaire du document, cliquez sur le bouton **Annuler l'extraction**.

L'extraction du document est annulée.

### **Télécharger plusieurs documents en une fois**

Vous pouvez télécharger plusieurs documents en une seule fois, sous la forme d'un fichier d'archive .zip.

#### *Pour télécharger plusieurs documents*

- **1.** A partir de l'espace documentaire, sélectionnez **Dossiers** dans le menu de gauche.
- **2.** Sélectionnez les documents à regrouper dans l'archive.

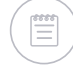

Remarque - Vous ne pouvez pas sélectionner de dossiers pour le téléchargement sous forme d'archive.

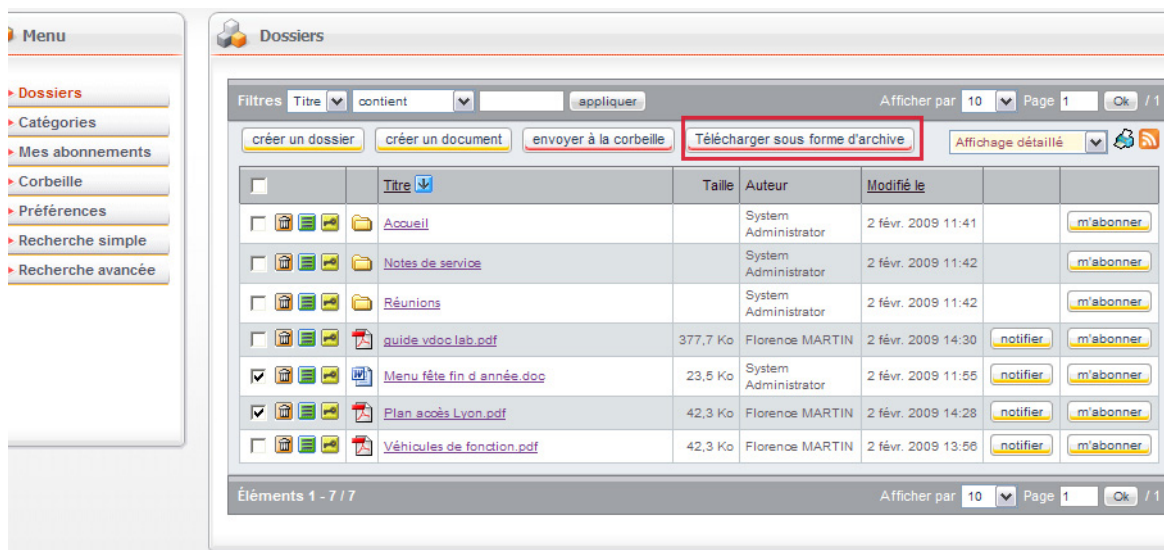

**3.** Cliquez sur le bouton **Télécharger sous forme d'archive**.

Une fenêtre récapitulative s'affiche.

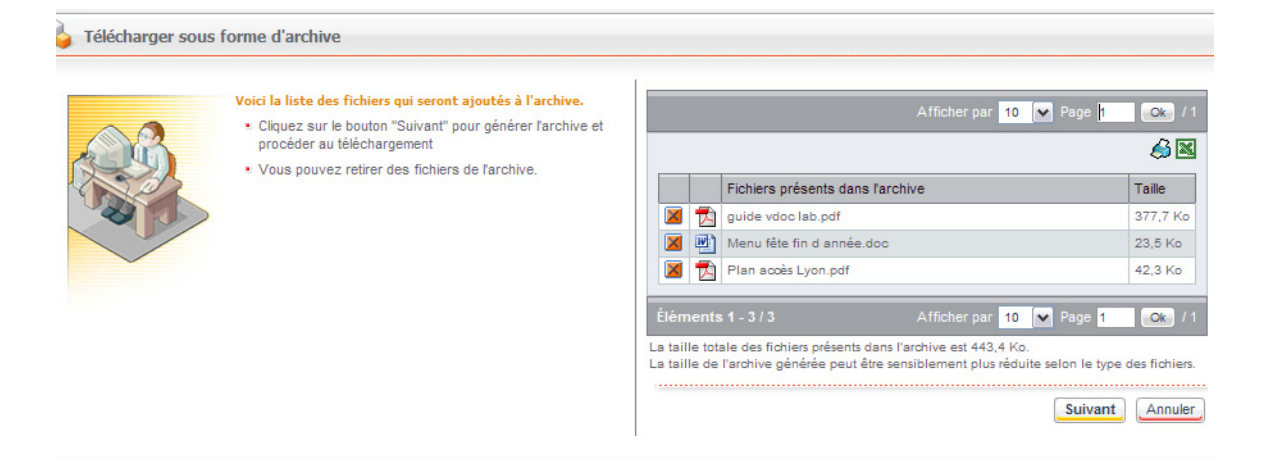

**4.** Cliquez sur le bouton **Suivant**. L'archive est générée.

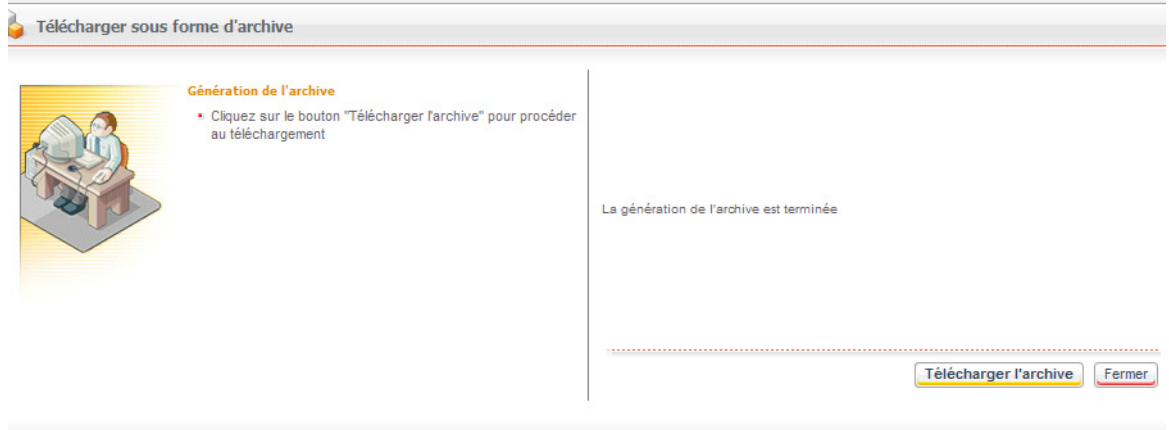

**5.** Cliquez sur le bouton **Télécharger l'archive**.

**6.** Cliquez sur le bouton **Enregistrer** pour enregistrer le fichier .zip sur votre poste.

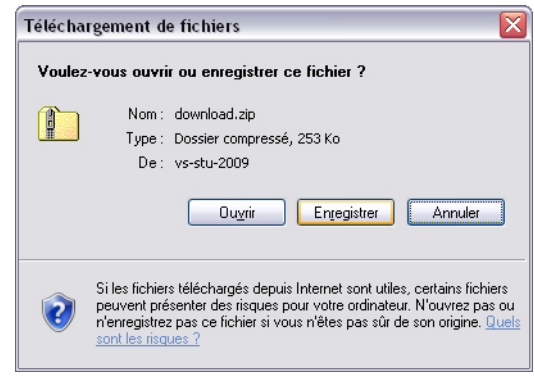

### **Gérer les droits d'accès**

Vous pouvez afficher la liste des personnes ayant accès au dossier ou au document que vous consultez, en cliquant sur le bouton  $\blacksquare$ .

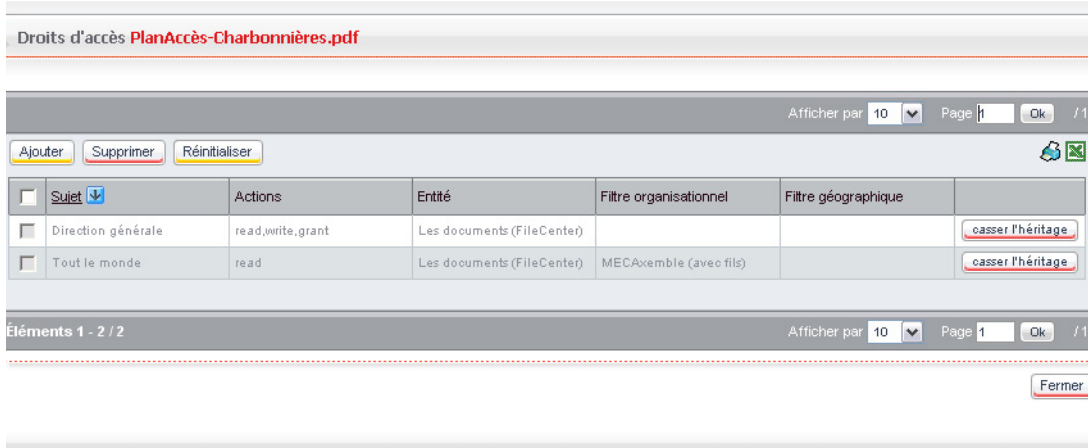

Par défaut, un document hérite des droits d'accès de son contenant, c'està-dire d'un dossier ou de l'espace documentaire.

Si vous disposez des droits de gestionnaire sur les dossiers, vous pouvez modifier les droits d'accès pour un dossier, en cassant l'héritage, et en redéfinissant les droits d'accès au niveau du dossier.

#### *Pour ajouter des droits d'accès sur un dossier ou un document*

**1.** A partir de la page de gestion des droits d'accès, cliquez sur le bouton **Ajouter**.

La fenêtre **Droit d'accès** s'affiche.

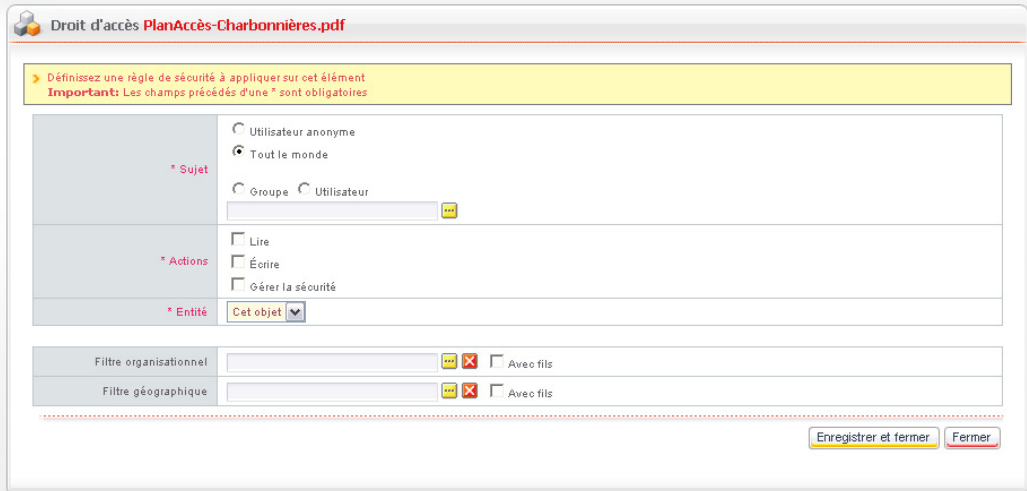

- **2.** Indiquez :
	- **•** le **Sujet**, qu'il soit indéfini (tout le monde, utilisateur anonyme), ou défini, au sein d'une liste (groupe, personne) ;
	- **•** les **Actions** que les personnes autorisées pourront effectuer : lecture, écriture, ou gestion de la sécurité ;
	- **•** l'**Entité** (dossiers, documents) sur laquelle les droits doivent s'appliquer.
- **3.** Si besoin, sélectionnez un filtre organisationnel ou géographique.

### *Pour supprimer les droits d'accès sur un dossier ou un document*

- **1.** A partir de la page de gestion des droits d'accès, sélectionnez les éléments à supprimer.
- **2.** Cliquez sur le bouton **Supprimer**.

#### *Pour réinitialiser les droits d'accès prédéfinis*

**•** A partir de la page de gestion des droits d'accès, cliquez sur le bouton **Réinitialiser**.

### <span id="page-163-0"></span>**Créer les instantanés du document**

Vous pouvez créer un instantané du document, c'est-à-dire un enregistrement du document (sa pièce jointe uniquement) à un moment donné. Cela vous permet de conserver une copie de l'état de votre document, que vous pourrez consulter en cas de besoin.

### *Pour créer l'instantané d'un document*

**1.** A partir de la fiche documentaire du document, cliquez sur le menu **Instantanés du document**.

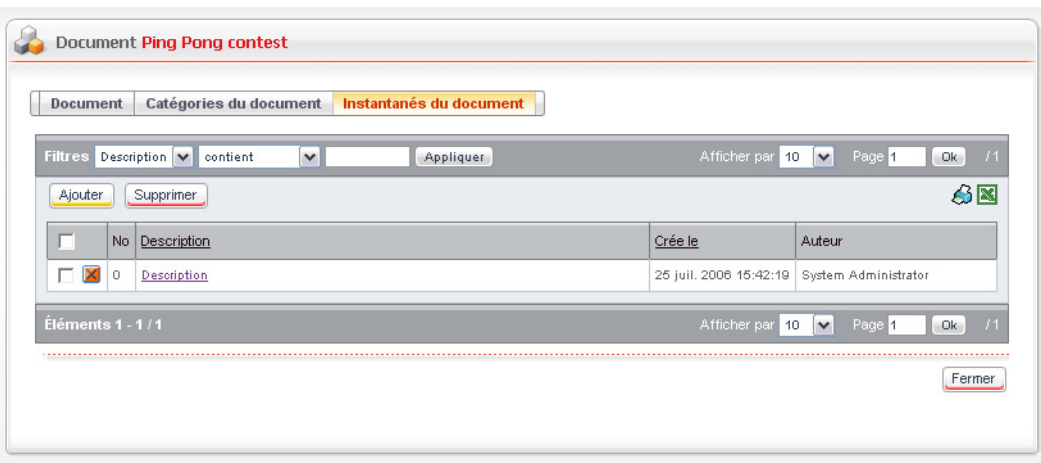

- **2.** Cliquez sur le bouton **Ajouter**.
- **3.** Saisissez une description de l'instantané.

### **4.** Cliquez sur **Enregistrer**. L'instantané est enregistré.

 $\overline{\equiv}$ 

Remarque - Chaque nouvel instantané portera un numéro d'enregistrement.

## <span id="page-165-0"></span>**GÉRER LE CYCLE DE VALIDATION DES DOCUMENTS À PUBLIER**

Les documents à publier dans les espaces de stockage peuvent faire l'objet d'un cycle de validation : au lieu de simplement les attacher à un espace documentaire, le rédacteur peut les soumettre à des lecteurs et approbateurs avant l'étape de publication finale dans l'espace de stockage. Selon le paramétrage effectué par l'administrateur, le document peut gérer ou non les versions lors des mises à jour.

### **Créer le document**

Créer un document dans les Espaces documentaires consiste à attacher à un espace documentaire le fichier contenant les informations que vous avez rédigées et à lui ajouter des attributs, tels qu'un modèle de document ou un dossier de publication. La création du document est à la charge du rédacteur.

### *Pour créer un document*

**1.** Sous l'onglet **Espace de travail**, dans la portlet **Mes applications**, **Application Filecenter**, cliquez sur le bouton Créer.

La fenêtre **Nouveau document** affiche l'étape **Création d'un nouveau document**.

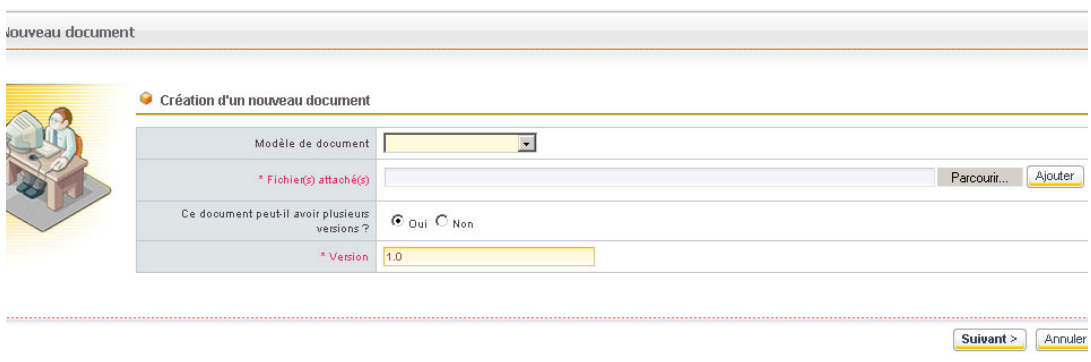

#### **2.** Sélectionnez un modèle de document, le cas échéant.

Remarque - Les modèles de documents sont créés par l'administrateur. Ils permettent de définir les attributs suivants pour le document que vous créez :

- l'espace documentaire ;
- l'organisation ;
- le dossier de publication ;
- les catégories.

#### **3.** Cliquez sur le bouton **Parcourir** pour attacher le document en question.

Remarque - Si vous attachez plusieurs fichiers, ceux-ci sont automatiquement zippés.

- **4.** Lorsque vous l'avez sélectionné dans l'explorateur Windows qui apparaît, cliquez sur le bouton **Ajouter** situé à droite du bouton **Parcourir**.
- **5.** A la question "**Ce document peut-il avoir plusieurs versions ?**" :
	- **•** Sélectionnez le bouton radio **Non** si vous ne voulez pas gérer les versions.

Dans ce cas, le champ **Version** disparaît de l'écran.

- **•** Sélectionnez le bouton radio **Oui** si vous voulez gérer les versions. Le champ **Version** affiche 1.0 pour indiquer qu'il s'agit de la première version du document.
- **6.** Cliquez sur le bouton **Suivant**.

L'écran de la figure ci-dessous apparaît.

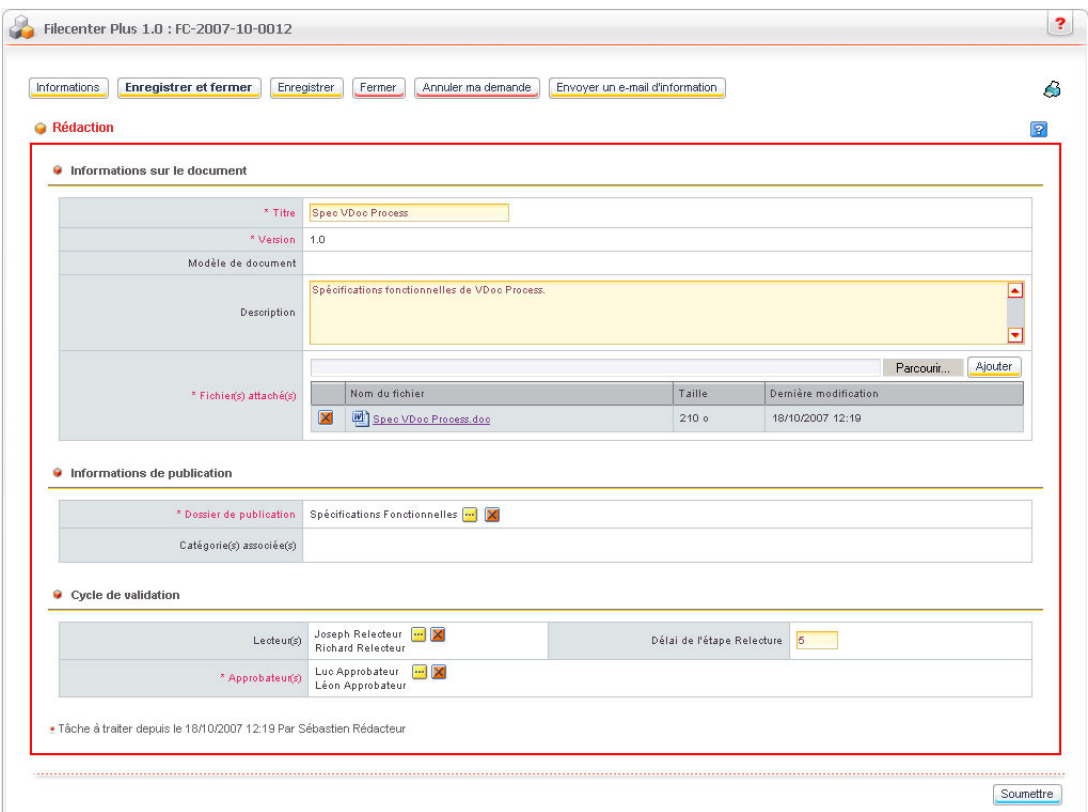

- **7.** Le cas échéant, saisissez la description du document.
- **8.** Dans la zone **Informations de publication**, cliquez sur le bouton **et** et sélectionnez le dossier à prendre en compte.
- **9.** Si des catégories doivent être associées à votre document, sélectionnez-les.
- **10.**Dans la zone **Cycle de validation**, cliquez sur le bouton **et choi**sissez un ou plusieurs lecteurs pour le document en cliquant sur la croix située en regard de leur nom.

Remarque - En cas d'erreur, vous pouvez supprimer un lecteur dans la zone de droite ou supprimer l'ensemble des lecteurs sélectionnés en cliquant sur le bouton **Vider ma liste**.

- **11.** Une fois les lecteurs désignés, cliquez sur le bouton **Valider**.
- **12.**Dans le champ **Délai de l'étape Relecture**, indiquez un nombre de jours.
- **13.**Sélectionnez un ou des approbateurs selon la même méthode, puis cliquez sur le bouton **Valider**.
- **14.**Une fois l'écran renseigné, cliquez sur le bouton **Soumettre**.

Un écran **Commentaires** vous invite à fournir des informations à l'intention des lecteurs. Ce champ doit obligatoirement être renseigné.

**15.**Cliquez ensuite sur le bouton **Suivant**.

L'écran suivant affiche le nom des lecteurs qui vont être prévenus de la tâche qui les attend.

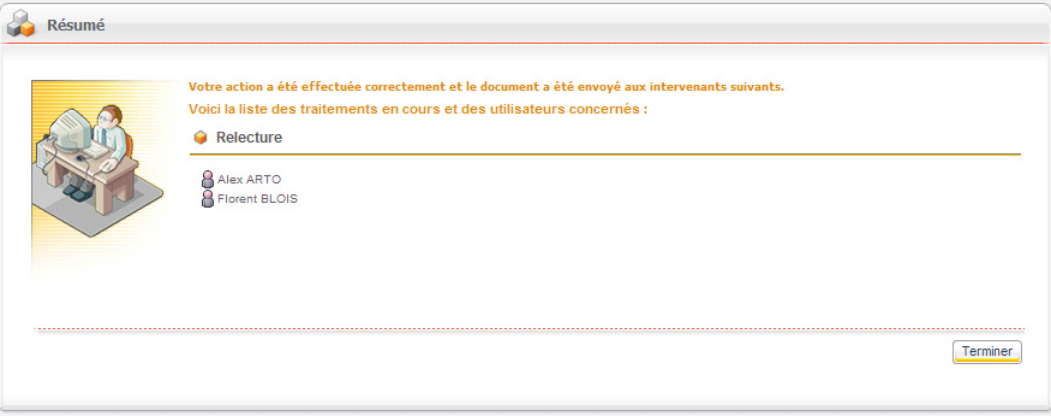

#### **16.**Quittez sur **Terminer**.

Le fichier créé apparaît alors dans la portlet **Mes tâches à traiter** de l'onglet **Espace de travail** du lecteur, avec l'état du document En rédaction, comme l'illustre la figure ci-dessous.

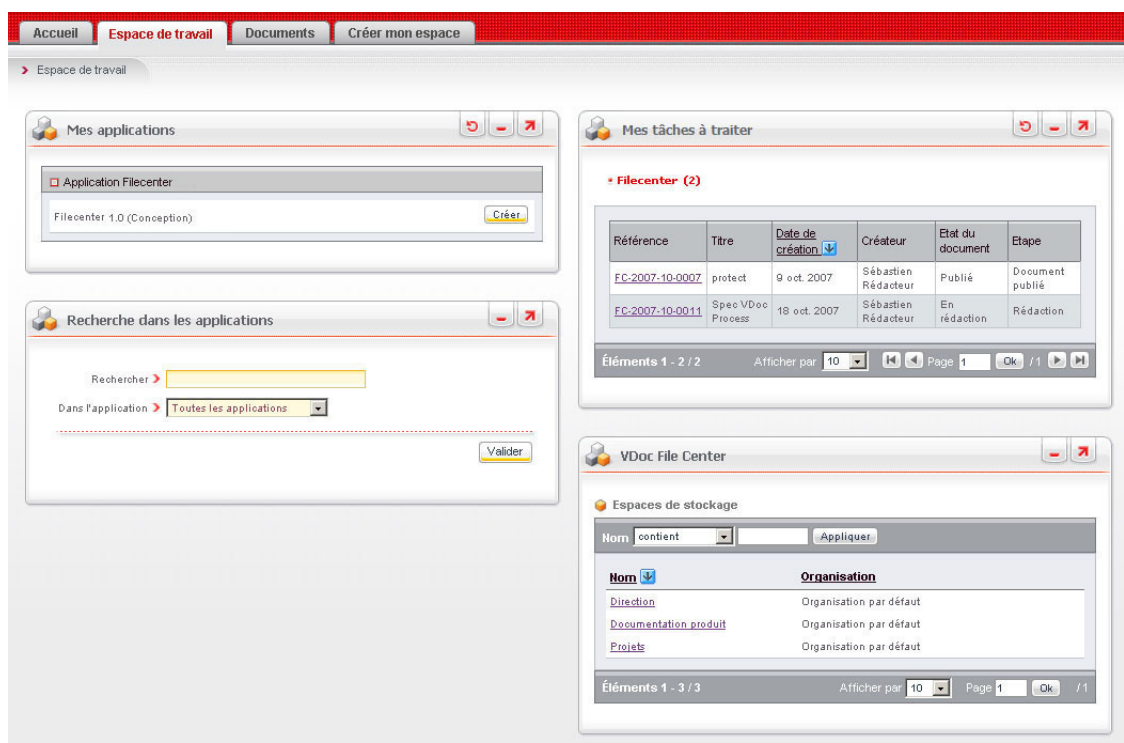

### **Annuler la création d'un document**

Si le rédacteur ne veut plus publier un document (par exemple parce qu'il réalise qu'il s'est trompé de document), il a la possibilité d'annuler sa demande.

### *Pour annuler la demande de création d'un document*

- **1.** Dans la portlet **Mes documents** de l'onglet **Documents** du rédacteur, cliquez sur la référence du document à annuler. La fenêtre de rédaction du cycle de validation apparaît.
- **2.** Cliquez sur le bouton **Annuler ma demande**, situé en haut de la fenêtre. Un message vous invite à confirmer cette action.
- **3.** Cliquez sur **Suivant**.
- **4.** Cliquez enfin sur **Terminer**.

Remarque - L'annulation d'un document par le rédacteur peut se faire à n'importe quelle étape pendant le cycle de validation. Une fois le document publié, l'annulation devient impossible. Il faut alors simplement supprimer le document avec l'action **Périmer le document**.

### <span id="page-169-1"></span>**Relire le document**

Lorsque le document a été soumis à relecture par le rédacteur, le ou les lecteurs reçoivent un e-mail les prévenant de la tâche qui les attend. D'autre part, ce document apparaît dans la portlet **Mes tâches à traiter** des rédacteurs concernés, avec mention du créateur (rédacteur) du document et de son état (En relecture).

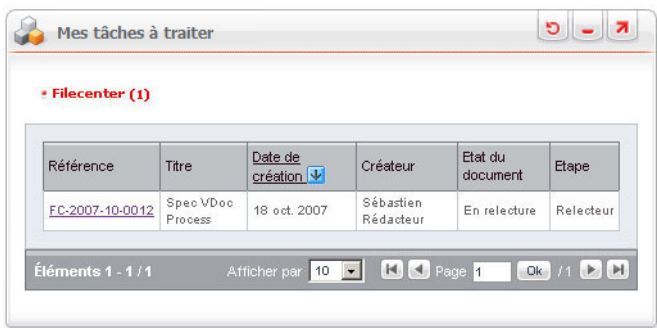

### <span id="page-169-0"></span>*Pour relire un document en attente de publication*

**1.** Dans la portlet **Mes tâches à traiter** de l'onglet **Espace de travail** du lecteur, cliquez sur la référence du document à relire. La fenêtre qui s'ouvre récapitule les informations sur le document renseignées par le rédacteur et fait apparaître une zone **Lecteur**

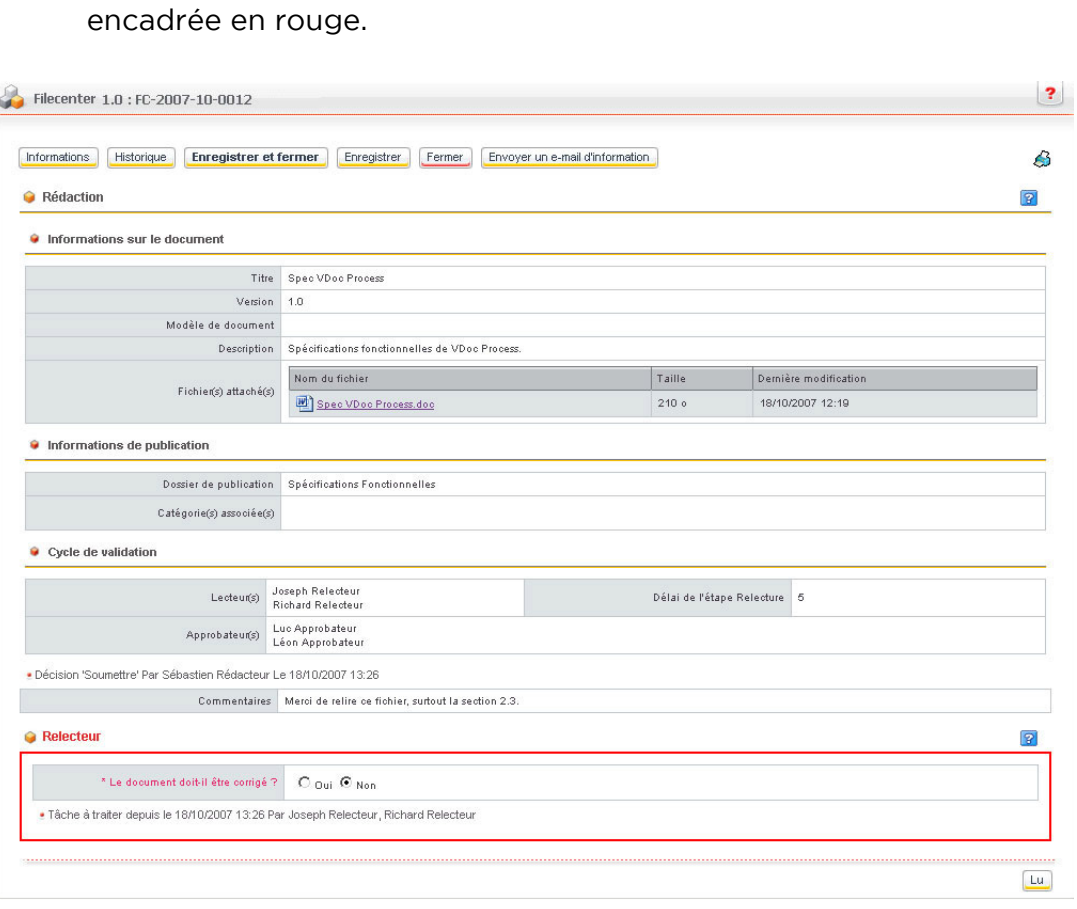

- **2.** Cliquez sur le fichier attaché pour l'ouvrir et procéder à sa relecture.
- **3.** Une fois le fichier relu, renseignez la zone réservée au lecteur en choisissant **Non** si le document n'a pas à être corrigé. Si vous choi-

sissez **Oui**, la zone s'agrandit des champs **Commentaires de corrections et Document(s) de correction**.

- **4.** Le cas échéant, saisissez des commentaires à l'attention du rédacteur.
- **5.** Si vous avez saisi des corrections dans un fichier, cliquez sur le bouton **Parcourir** situé en regard du champ **Document(s) de correction** et ouvrez ce fichier, puis cliquez sur le bouton **Ajouter** pour le faire apparaître dans la zone **Lecteur**.

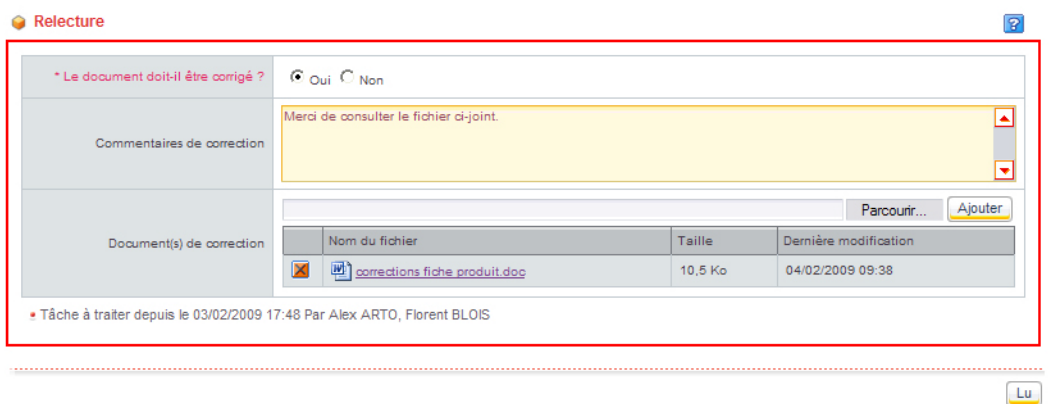

#### **6.** Cliquez sur le bouton **Lu**. La portlet **Mes tâches à traiter** du lecteur apparaît à l'écran, maintenant vide.

Remarque - Si d'autres lecteurs ont été inclus par le rédacteur dans le cycle de validation du document, la même procédure de relecture s'applique à eux et le rédacteur recevra un seul e-mail de demande de corrections lorsque tous les lecteurs auront visé le document.

Remarque - Si aucun des lecteurs n'a de corrections à suggérer (s'il répond Non à la question "Le document doit-il être corrigé ?"), le document est automatiquement envoyé au(x) approbateur(s) pour accord final avant publication.

### Cas où le rédacteur doit corriger le document

En même temps qu'il reçoit un e-mail de notification d'une tâche de correction, le rédacteur trouve le fichier dans sa portlet **Mes tâches à traiter**, avec comme état du document **En correction**.

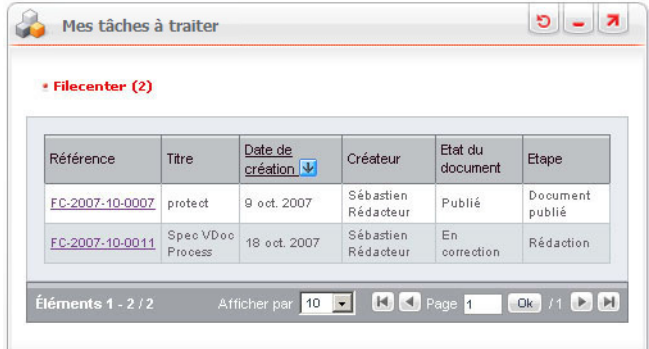

### *Pour corriger un document relu*

**1.** Dans la portlet **Mes tâches à traiter**, cliquez sur la référence du document à corriger.

Le formulaire du document s'affiche, faisant apparaître une zone **Récapitulatif des commentaires de correction**.

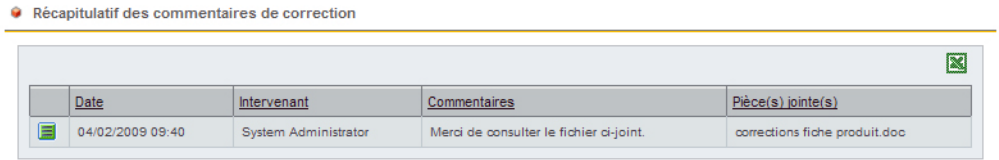

· Tâche à traiter depuis le 04/02/2009 09:43 Par System Administrator

- **2.** Cliquez sur le bouton **□** pour afficher le lien vers le fichier de corrections.
- **3.** Cliquez sur ce lien pour ouvrir le fichier, puis sur **Fermer** pour revenir à la fenêtre du document.
- **4.** Ouvrez également le fichier à corriger.
- **5.** Une fois les modifications apportées, cliquez sur le bouton **x** pour supprimer le fichier et attachez le fichier corrigé.
- **6.** Cliquez sur le bouton **Soumettre** en bas de la fenêtre.
- **7.** Saisissez des commentaires à l'attention des lecteurs dans le champ **Commentaires**.
- **8.** Cliquez sur **Suivant**.

Un message vous précise les noms des lecteurs qui recevront le fichier à relire.

**9.** Cliquez sur **Terminer**.

Les lecteurs reçoivent alors un e-mail de notification de la tâche de relecture en attente. Pour plus d'informations, voir "Pour relire un [document en attente de publication", p. 170](#page-169-0).

### <span id="page-171-0"></span>**Approuver le document**

Lorsque le ou les lecteurs considèrent que le document ne nécessite pas (ou plus) de corrections, un e-mail de notification est envoyé à l'approbateur pour qu'il valide le fichier et autorise sa publication dans l'espace documentaire.

L'approbateur reçoit donc un e-mail de notification du fichier à valider, et sa portlet **Mes tâches à traiter** affiche le fichier avec le statut **A approuver**.

Lorsqu'il existe plusieurs approbateurs, le premier approbateur intervenant sur le fichier est celui qui décide de sa publication. Une fois le document publié, il disparaît de la portlet **Mes tâches à traiter** pour tous les approbateurs.

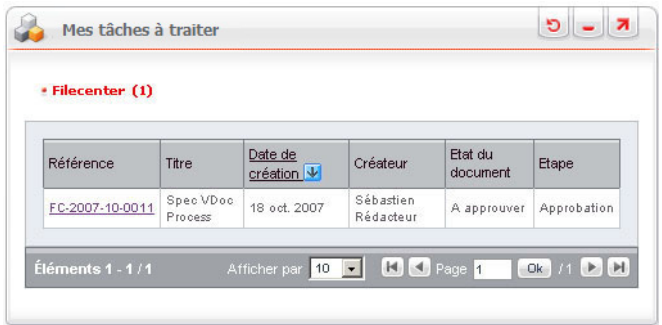

#### *Pour approuver le document*

**1.** Dans la portlet **Mes tâches à traiter**, cliquez sur la référence du document à approuver.

Le formulaire du document affiche les intervenants du cycle de validation et les commentaires adressés aux approbateurs, ainsi qu'une zone **Approbation**.

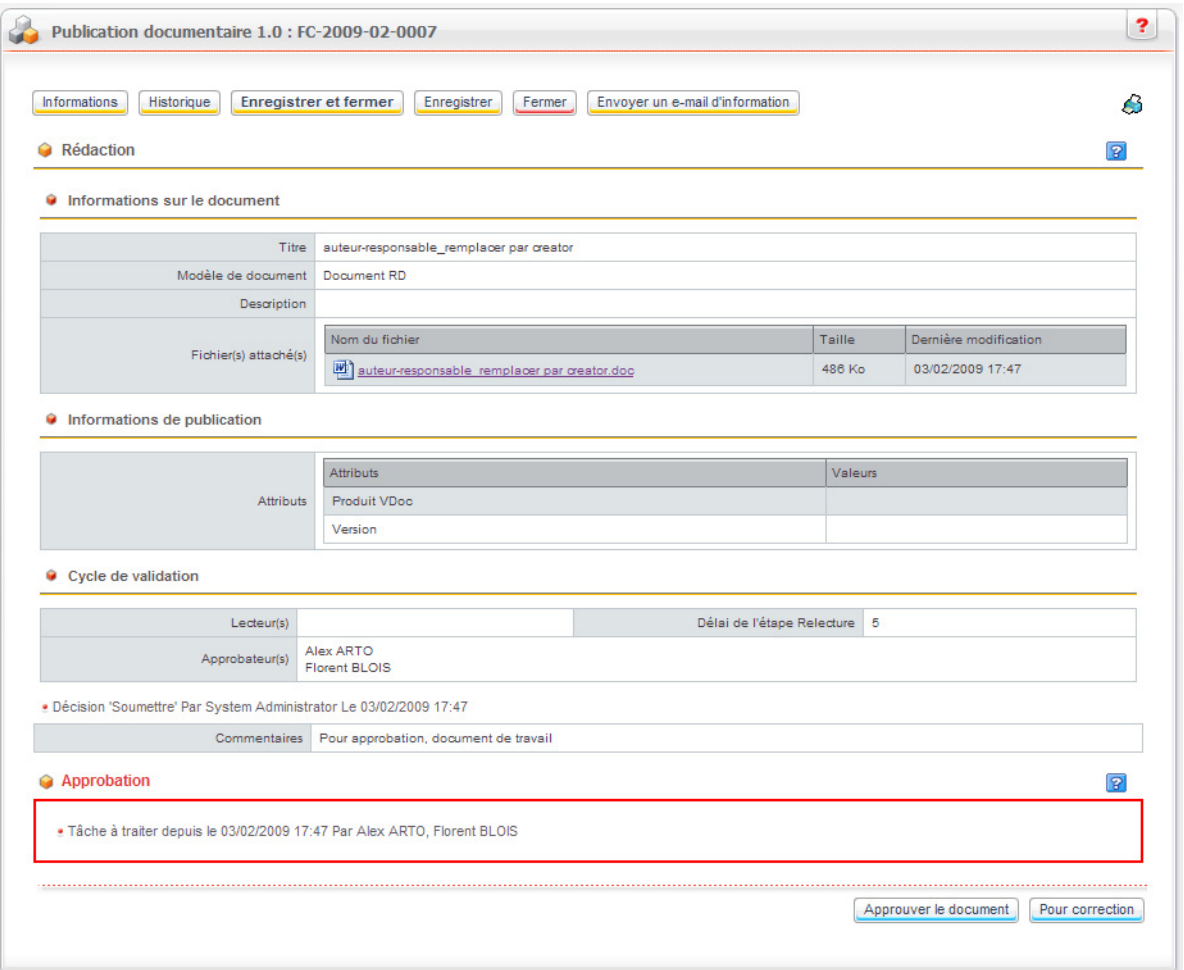

- **2.** Cliquez sur le fichier attaché et procédez à sa relecture.
- **3.** Cliquez sur le bouton **Approuver le document** si vous en êtes satisfait. Pour plus de détails sur cette option, voir "Cas où le document est [approuvé \(option Approuver le document\)", p. 174.](#page-173-0)
- **4.** Si, au contraire, vous considérez que le document doit être corrigé, cliquez sur le bouton **Pour correction**.
- **5.** Dans l'écran **Commentaires** qui apparaît, saisissez éventuellement des consignes au rédacteur ; vous pouvez également attacher un fichier de corrections dans la zone **Document(s) de correction**.
- **6.** Cliquez sur **Suivant**. Un message précise que le fichier va être renvoyé au rédacteur.
- **7.** Cliquez sur **Terminer**. Pour plus de détails sur cette option,[voir "Cas](#page-173-1)  [où le document doit être corrigé \(option Pour correction\)", p. 174](#page-173-1).

### <span id="page-173-1"></span>Cas où le document doit être corrigé (option Pour correction)

Le rédacteur est alors notifié par e-mail qu'une tâche de correction lui est demandée. Par ailleurs, le fichier en question est disponible dans sa portlet **Mes tâches à traiter**.

#### *Pour corriger un document renvoyé par l'approbateur*

- **1.** Dans la portlet **Mes tâches à traiter**, cliquez sur la référence du document à corriger, qui a pour statut En correction.
- **2.** Dans l'écran du cycle de validation qui s'affiche, consultez les commentaires de l'approbateur dans la zone **Récapitulatif des commentaires de correction**.
- **3.** Le cas échéant, cliquez sur le bouton **de** pour afficher le lien vers le fichier de corrections.
- **4.** Cliquez sur ce lien pour ouvrir le fichier, puis sur **Fermer** pour revenir à l'écran du cycle de validation.
- **5.** Ouvrez également le fichier à corriger.
- **6.** Une fois les modifications apportées, cliquez sur le bouton **X** pour supprimer le fichier et attachez le fichier corrigé.
- **7.** Si vous souhaitez renvoyer le fichier directement aux approbateurs sans passer par les lecteurs, supprimez ces derniers en cliquant sur le bouton **x** situé en regard de chacun d'entre eux.
- **8.** Cliquez sur le bouton **Soumettre**.
- **9.** Renseignez la zone de commentaires.

### **10.**Cliquez sur **Terminer**.

Le document est renvoyé aux lecteurs ou uniquement aux approbateurs, selon l'action effectuée à l'étape 7.

### <span id="page-173-0"></span>Cas où le document est approuvé (option Approuver le document)

Ce cas donne lieu à la publication du document. Pour plus d'informations à ce sujet, [voir "Publier le document", p. 175](#page-174-0).

### <span id="page-174-0"></span>**Publier le document**

Lorsque les approbateurs sont notifiés par e-mail de la demande d'approbation du document, le premier approbateur qui agit sur le document a la responsabilité de le publier dans l'espace documentaire en cliquant sur le bouton **Approuver le document.** Cette tâche d'approbation disparaît alors pour tous les approbateurs désignés.

Une fois le document publié, le rédacteur reçoit dans sa portlet **Mes tâches à traiter** le fichier en question avec le statut Publié. Il peut alors effectuer deux types d'action, expliquées dans la section suivante.

### Actions possibles sur un document publié

Si le document publié par un approbateur prend en charge les versions, il apparaît de nouveau dans la portlet **Mes tâches à traiter** du rédacteur du document, sous l'état Publié. Le rédacteur peut alors effectuer deux types d'action sur ce document : choisir d'en créer une nouvelle version (pour mise à jour) ou le périmer.

### *Pour créer une nouvelle version du document*

- **1.** Dans la portlet **Mes tâches à traiter**, cliquez sur la référence du document, qui a pour statut Publié.
- **2.** En bas de l'écran du cycle de validation, cliquez sur le bouton **Créer une version**.

Un écran **Commentaires** s'affiche, proposant par défaut une nouvelle version 2.0.

**3.** Saisissez (obligatoirement) des commentaires sur la nouvelle version à créer.

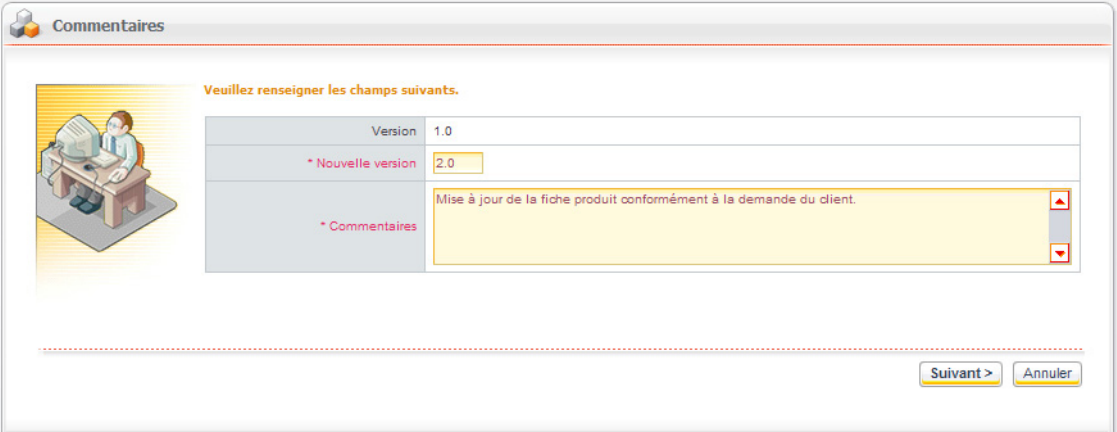

**4.** Cliquez sur **Suivant**.

Un message vous indique que le fichier a été envoyé au rédacteur pour traitement.

- **5.** Cliquez sur **Continuer**. L'écran du cycle de validation apparaît alors à l'écran pour le document en question, mais maintenant en version 2.0.
- **6.** Suivez ensuite les mêmes étapes que pour le cycle de validation d'un document initial.

Pour plus d'informations, [voir "Relire le document", p. 170](#page-169-1) et voir ["Approuver le document", p. 172.](#page-171-0)

### *Pour périmer le document*

- **1.** Dans la portlet **Mes tâches à traiter**, cliquez sur la référence du document, qui a pour statut Publié.
- **2.** En bas de l'écran du cycle de validation, cliquez sur le bouton **Périmer le document**.

Un message vous demande de valider cette action.

- **3.** Cliquez sur **Suivant**.
- **4.** Saisissez (obligatoirement) des commentaires sur le document périmé, puis cliquez sur le bouton **Suivant**.
- **5.** Cliquez sur **Terminer**.

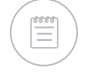

Remarque - La péremption du document a pour action de le supprimer de l'espace documentaire. Il disparaît donc du dossier dans lequel il se trouvait dans Filecenter. Il est possible malgré tout de récupérer ce document dans la corbeille de Filecenter.

### **Gérer les versions d'un document**

La gestion des versions permet de mettre à jour un document en gardant une trace de ses versions antérieures. Dans les Espaces documentaires, la gestion des versions est liée au cycle de validation d'un document. La version est indiquée dans la première fenêtre de création d'un document soumis à validation.

### *Pour gérer les versions d'un document*

**1.** Dans l'onglet **Espace de travail**, portlet **Mes applications**, **Application Filecenter**, cliquez sur le bouton **Créer**.

La fenêtre **Nouveau document** affiche l'étape **Création d'un nouveau document**.

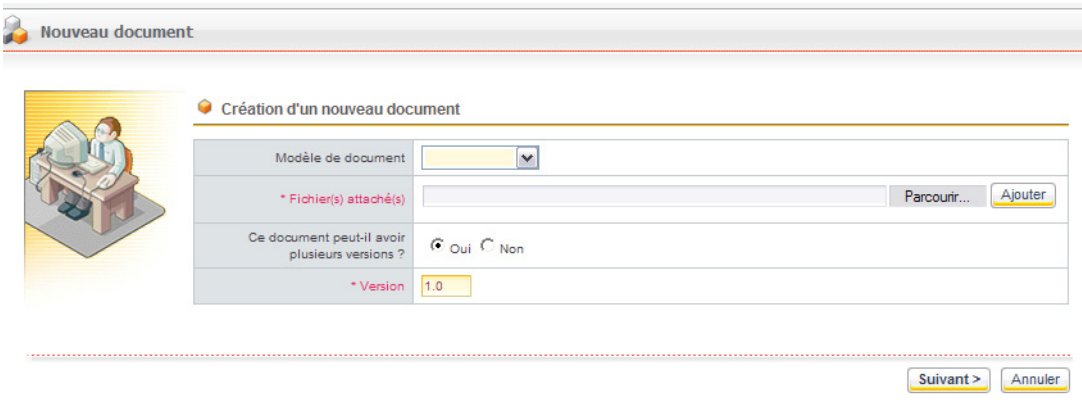

- **2.** Sélectionnez un modèle de document, le cas échéant.
- **3.** Cliquez sur le bouton **Parcourir** pour attacher le document en question.
- **4.** Lorsque vous l'avez sélectionné dans l'explorateur Windows qui apparaît, cliquez sur le bouton **Ajouter** situé à droite du bouton **Parcourir**.
- **5.** A la question "**Ce document peut-il avoir plusieurs versions ?**" :
	- **•** Sélectionnez le bouton radio **Non** si vous ne voulez pas gérer les versions.

Dans ce cas, le champ **Version** disparaît de l'écran. Le document continue le cycle de validation et, une fois publié, il restera disponible dans l'espace documentaire, en l'état.

- **•** Sélectionnez le bouton radio **Oui** si vous voulez gérer les versions. Le champ **Version** affiche 1.0 pour indiquer qu'il s'agit de la première version du document. Ce dernier continue le cycle de validation et, lorsqu'il est validé par l'approbateur, il apparaît de nouveau dans la portlet **Mes tâches à traiter** du rédacteur du document, sous l'état **Publié**. Le rédacteur peut alors choisir de créer une nouvelle version du document (pour mise à jour) ou périmer le document.
- **6.** Cliquez sur le bouton **Suivant** et continuez le cycle de validation du document.

Pour plus de détails concernant le cycle de validation des documents à publier, [voir "Gérer le cycle de validation des documents à publier", p. 166.](#page-165-0)

> Remarque - Lorsque vous créez une nouvelle version d'un document, il est indiqué comme étant verrouillé. Il faut attendre la publication de la nouvelle version pour que le document puisse être supprimé.

## <span id="page-177-0"></span>**S'ABONNER À DES DOCUMENTS**

Vous pouvez vous abonner à une catégorie, un dossier, ou un document précis. Lorsqu'une mise à jour aura lieu, vous en serez informé par un e-mail.

> Astuce - Lorsque vous vous abonnez à une catégorie ou à un dossier, vous êtes automatiquement abonné aux sous-catégories et sous-dossiers. Vous pouvez cependant désactiver l'abonnement sur certains sous-dossiers ou sous-catégories, selon les informations que vous souhaitez recevoir. Pour cela, décochez l'option **Sous-niveaux** depuis la vue des abonnements.

L'administrateur peut également vous pré-abonner à certains dossiers ou catégories qu'il estime intéressants pour vous ; vous avez cependant la possibilité de vous désabonner.

#### *Pour vous abonner à un élément*

**1.** A partir du navigateur de dossiers, identifiez l'élément auquel vous souhaitez vous abonner.

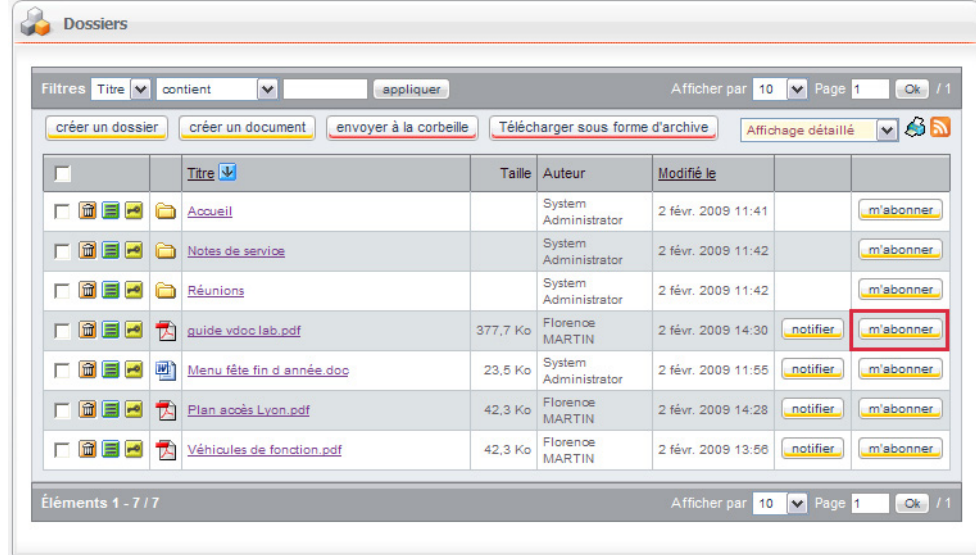

**2.** Cliquez sur le bouton **M'abonner**.

### *Pour vous désabonner d'un élément*

- **1.** A partir du navigateur de dossiers, identifiez l'élément duquel vous souhaitez vous désabonner.
- **2.** Cliquez sur le bouton **Me désabonner**.

#### *Pour consulter et gérer vos abonnements*

**•** A partir du navigateur de dossiers, cliquez sur le menu **Mes abonnements**. La liste de vos abonnements s'affiche.

Ē

Remarque - Vous pouvez spécifier à quelle fréquence (journalière, hebdomadaire, ou mensuelle) vous souhaitez qu'un mail périodique soit envoyé aux personnes abonnées, lorsque des documents ont été ajoutés ou modifiés. Pour plus de détails, [voir](#page-184-0)  ["Préférences", p. 185.](#page-184-0)

## <span id="page-179-0"></span>**PRÉVENIR D'AUTRES UTILISATEURS PAR UNE NOTIFICATION**

Vous pouvez décider d'envoyer une notification à une personne par e-mail, lors de toute création ou modification d'un document.

Vous pouvez créer des notifications pour :

- **•** les utilisateurs de l'annuaire ;
- **•** les groupes de l'annuaire ;
- **•** des utilisateurs externes.

#### *Pour envoyer une notification*

**1.** A partir du navigateur de dossiers de Espaces documentaires, cliquez sur le bouton **Notifier** à côté du document concerné. La fenêtre de paramétrage de la notification s'affiche.

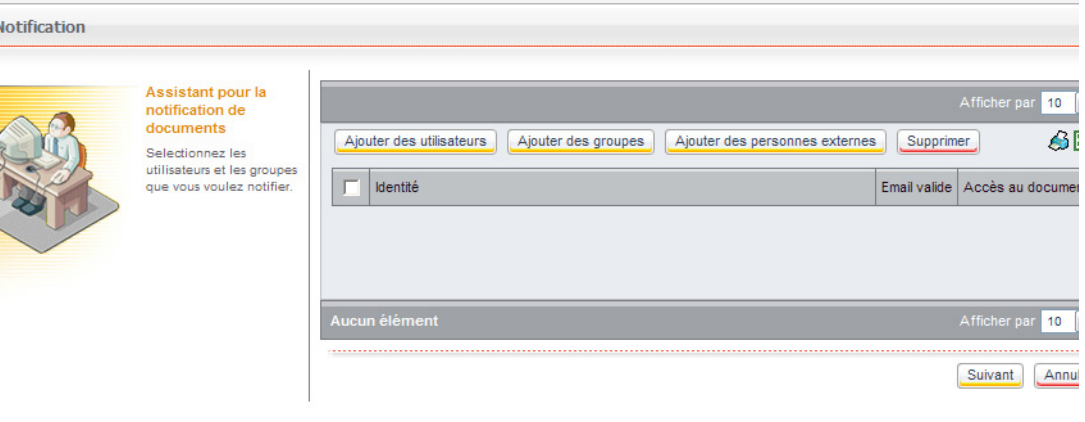

- **2.** Sélectionnez les utilisateurs à notifier :
	- **• Ajouter des utilisateurs** pour ajouter des utilisateurs présents dans l'annuaire ;

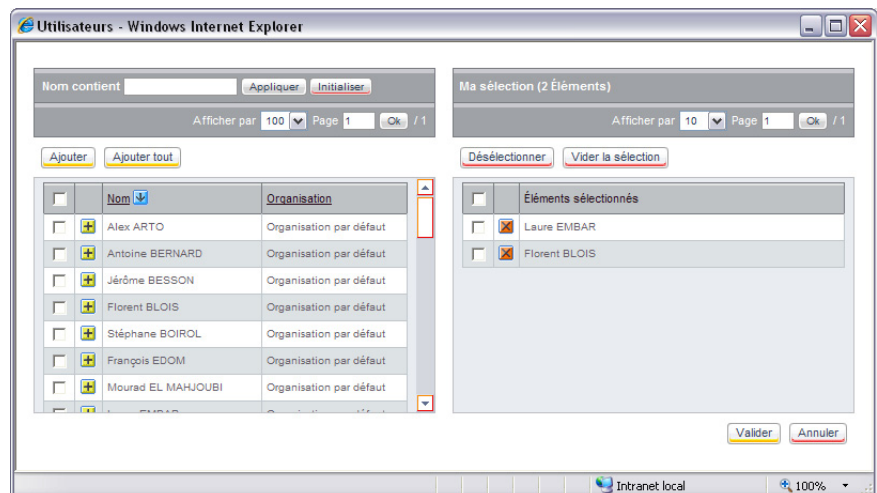
**• Ajouter des groupes** pour ajouter des groupes présents dans l'annuaire ;

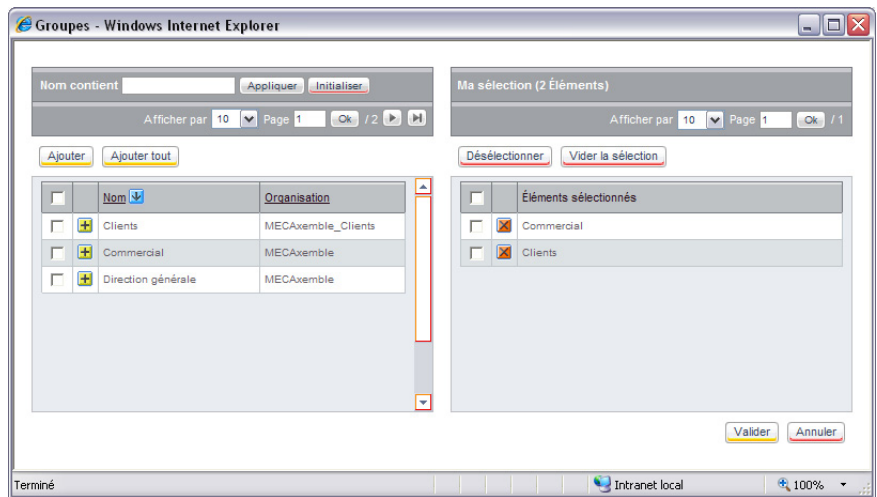

**• Ajouter des personnes externes** pour ajouter des utilisateurs qui n'appartiennent pas à l'annuaire ; dans ce cas, vous saisissez leur adresse e-mail.

A

Attention - Le bouton **Ajouter des personnes externes** n'est disponible que pour les documents publics.

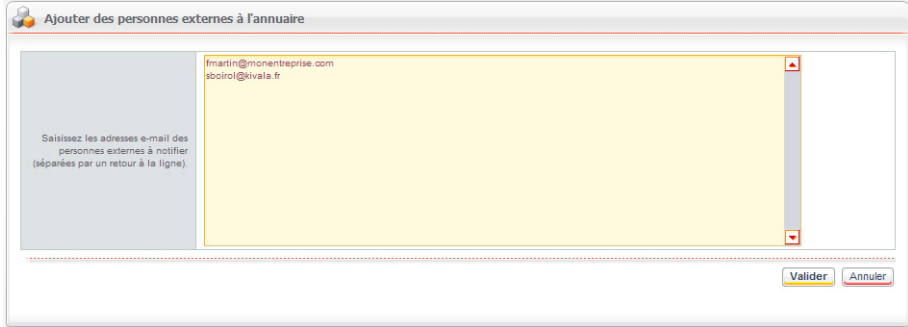

**3.** Cliquez sur le bouton **Valider**.

Les utilisateurs sélectionnés apparaissent dans la liste.

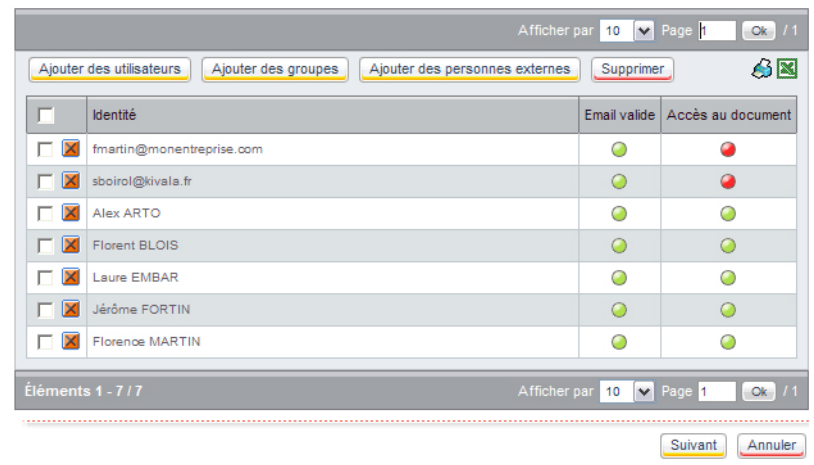

Attention - Si certains utilisateurs n'ont pas les droits d'accès nécessaires, une icône rouge s'affiche dans la colonne **Accès au document**. Ils ne peuvent pas accéder au document : contactez votre administrateur pour faire modifier leurs droits.

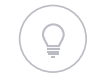

Astuce - Si un e-mail n'est pas valide, une icône rouge s'affiche également dans la colonne **E-mail valide**. Dans ce cas, corrigez l'adresse.

#### **4.** Cliquez sur le bouton **Suivant**.

La fenêtre de paramétrage du message de notification apparaît.

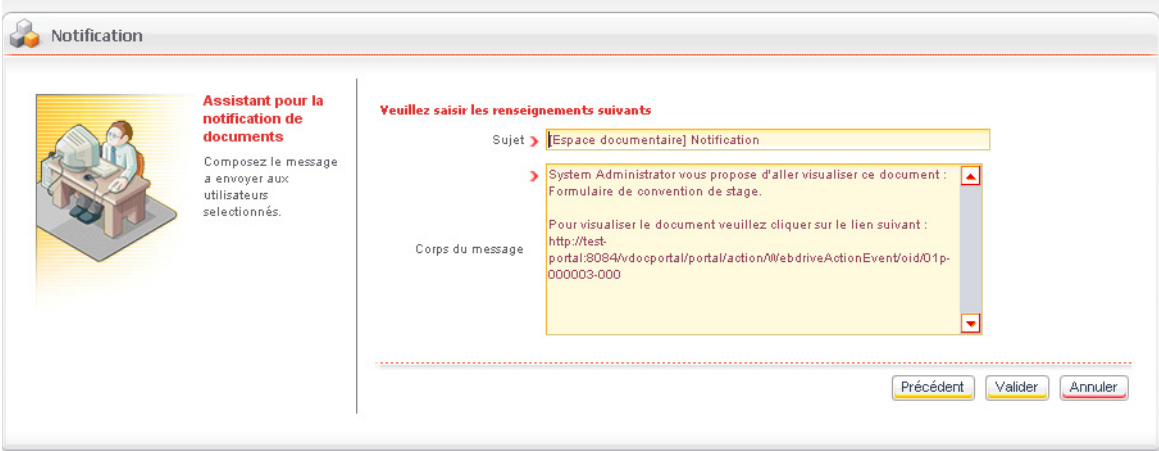

- **5.** Si vous le souhaitez, modifiez le titre et le corps du message.
- **6.** Cliquez sur le bouton **Valider**.

## **CORBEILLE**

La corbeille est l'espace de recyclage des Espaces documentaires : tout document ou dossier supprimé est déplacé dans la corbeille.

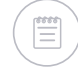

Remarque - Si vous supprimez un dossier ou un document à partir de l'explorateur Windows, il sera également placé dans la corbeille. Pour plus de détails, [voir "Naviguer dans l'espace documentaire avec les favoris réseaux", p. 149.](#page-148-0)

Cet espace est accessible par tous, mais seuls les utilisateurs ayant accès en écriture sur les documents présents pourront les restaurer.

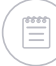

<span id="page-183-0"></span>Remarque - Vous ne pouvez restaurer et supprimer des éléments qu'en mode **Affichage détaillé**, et pas en **Affichage miniatures**.

#### *Pour restaurer un ou plusieurs éléments de la corbeille*

- Corbeille Menu ossiers Filtres Titre v contient appliquer Afficher par 10 v Page 1 Ok  $\overline{\mathbf{v}}$ atégories supprimer définitivement Affichage détaillé V &  $restaurer$ les abonnements :orbeille m. Taille Emplacement d'origine Titre<sup>1</sup> références I X Formulaire de convention de stage 96,3 Ko /Accueil restaurer echerche simple echerche avancée Afficher par 10 v Page 1 Ok
- **1.** Cliquez sur le menu **Corbeille**.

- **2.** Sélectionnez les documents à restaurer.
- **3.** Cliquez sur le bouton **Restaurer** situé au-dessus de la liste des documents.

<span id="page-183-1"></span>Les documents seront replacés à leur emplacement d'origine.

#### *Pour supprimer un ou plusieurs éléments de la corbeille*

- **1.** Cliquez sur le menu **Corbeille**.
- **2.** Sélectionnez les documents à supprimer.
- **3.** Cliquez sur le bouton **Supprimer définitivement** situé au-dessus de la liste des documents.

Les documents seront supprimés définitivement.

## **PRÉFÉRENCES**

Dans le menu **Préférences**, vous pouvez spécifier l'affichage par défaut :

- **• Affichage détaillé** : il comporte le maximum d'informations ;
- **• Affichage miniatures** : il se présente sous forme d'images représentant le format des dossiers et documents affichés.

Vous pouvez aussi déterminer la **Fréquence d'abonnement**, c'est-à-dire à quelle fréquence sera envoyé le mail vous informant des modifications sur des dossiers, catégories ou documents auxquels vous êtes abonné. La fréquence d'envoi peut être soit journalière, soit hebdomadaire, soit mensuelle.

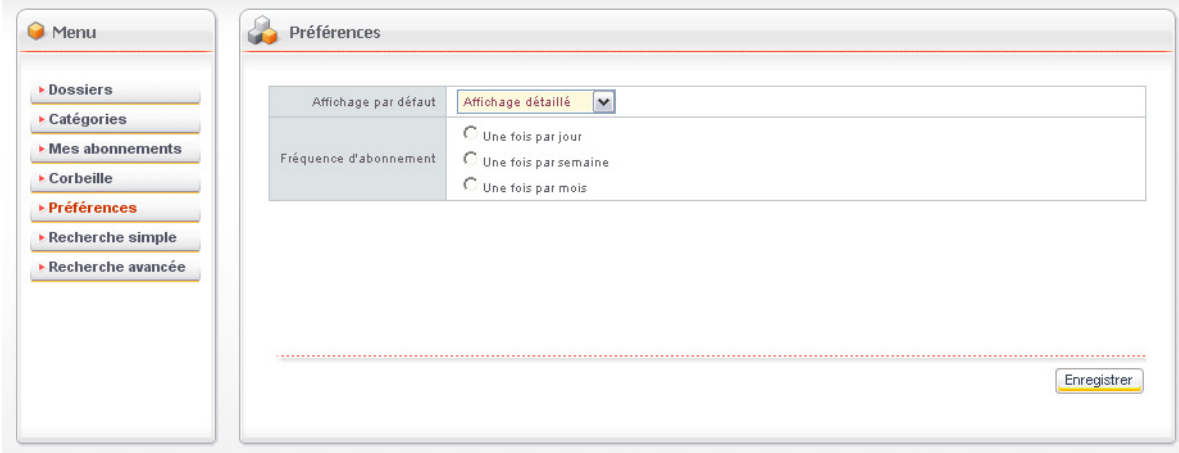

## **RECHERCHE**

<span id="page-185-0"></span>L'ensemble des attributs documentaires est indexé dans le VDoc. L'historique des fichiers n'est pas indexé.

Il existe un index par espace documentaire.

## **Recherche simple**

Le mode de recherche **Recherche simple** cherche le texte demandé dans le contenu du fichier associé aux documents, ainsi que dans le titre du document.

#### *Pour effectuer une recherche simple*

<span id="page-185-1"></span>**1.** Cliquez sur le menu **Recherche simple**.

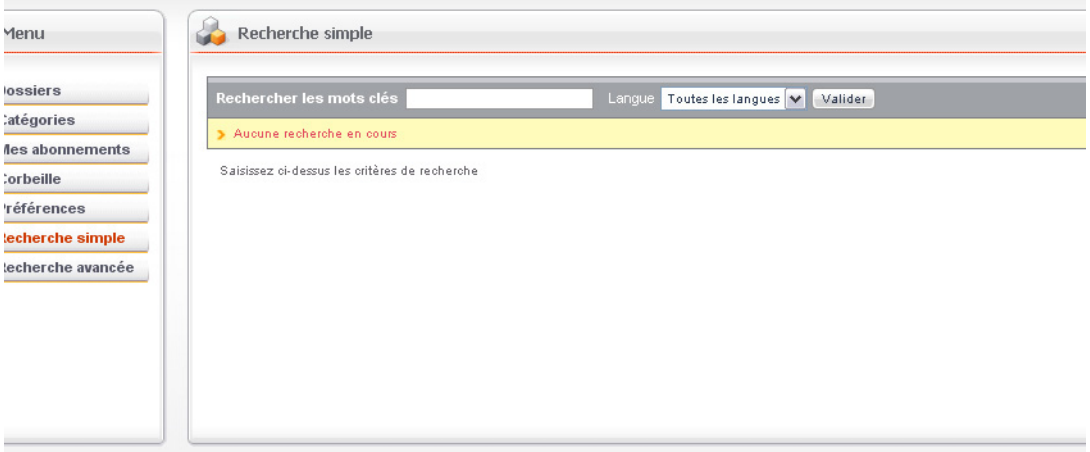

- **2.** Dans le champ **Rechercher les mots clés**, saisissez le texte à rechercher.
- **3.** Indiquez éventuellement la langue du document que vous recherchez.

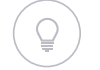

Astuce - Si vous n'indiquez pas de langue, la recherche se fera toutes langues confondues.

#### **4.** Cliquez sur le bouton **Valider**.

Le résultat de la recherche s'affiche. La pertinence de chaque document est indiquée dans le résultat de la recherche.

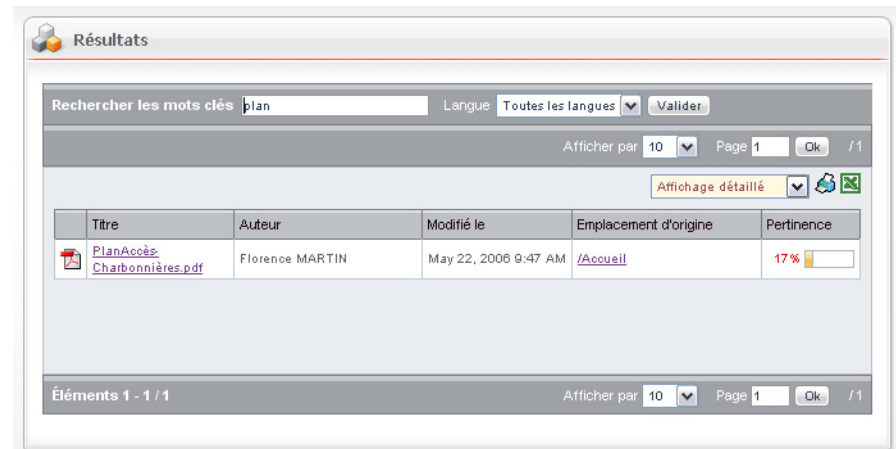

## <span id="page-186-0"></span>Syntaxe de recherche

#### **Règles de syntaxe dans Espaces documentaires**

Les principales règles de syntaxe pour la recherche dans les Espaces documentaires sont présentées dans le tableau ci-dessous.

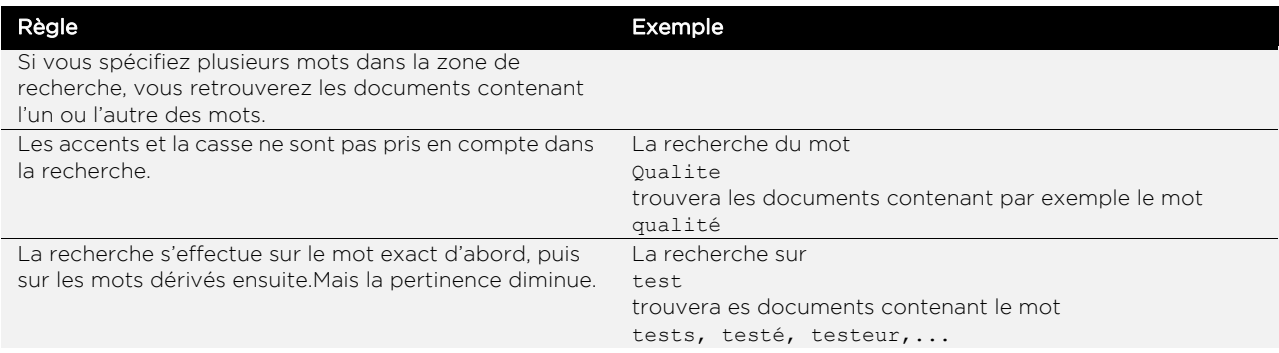

#### **Syntaxe de recherche spécifique**

Vous pouvez affiner votre recherche en utilisant une syntaxe de recherche spécifique.

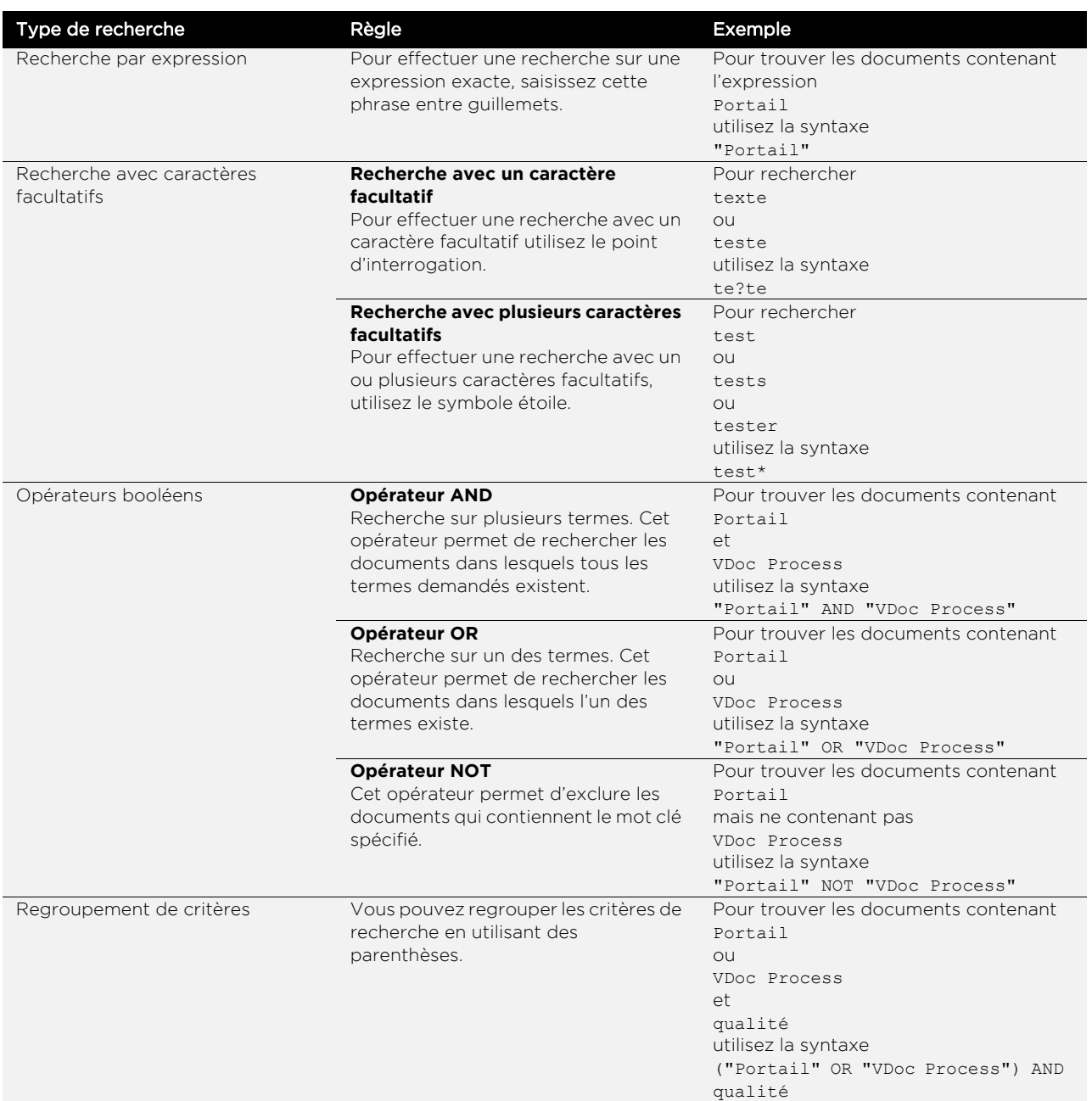

## **Recherche avancée**

Le mode de recherche **Recherche avancée** vous permet d'effectuer une recherche multi-critères, sur l'ensemble des attributs du document.

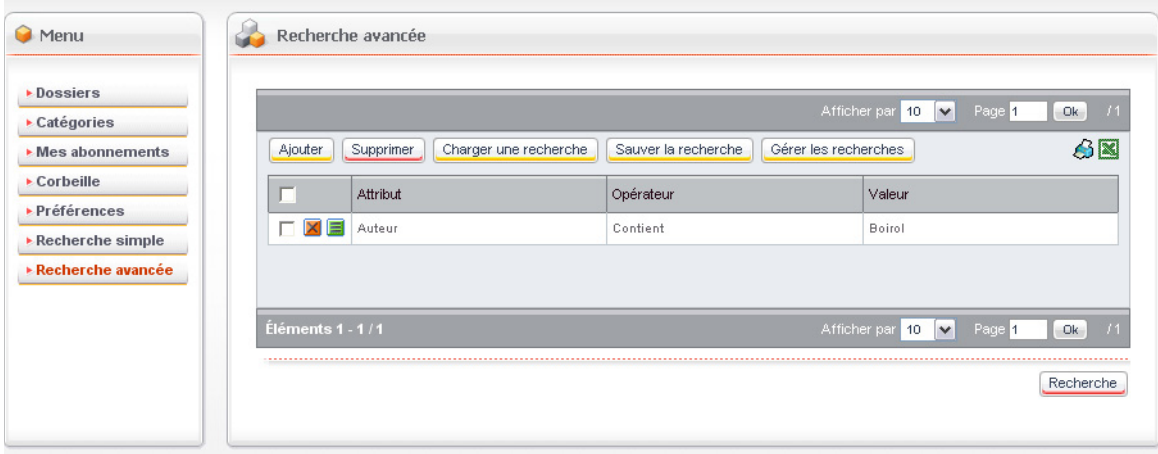

Lors de l'accès à la recherche avancée, une grille vous donne accès à la liste de vos critères de recherche. Vous pouvez alors ajouter, modifier ou supprimer des critères de recherche.

A partir de cette fenêtre, vous pouvez :

- **•** lancer la recherche ;
- **•** sauvegarder l'ensemble des critères ;
- **•** charger un ensemble de critères précédemment sauvegardés ;
- **•** gérer vos recherches sauvegardées (pour les renommer ou éventuellement les supprimer).

Astuce - L'ajout de différentes critères permettent d'affiner et préciser votre recherche. Les critères sont implicitement reliés par un opérateur "ET".

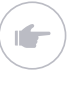

Exemple - Si l'on ajoute un critère : "nom contient tetiere" et un autre critère "nom contient visuel", le moteur de recherche va chercher le(s) document(s) dont le titre contient "tetiere" ET "visuel".

# **Obtenir de l'aide dans les applications**

Les points suivants sont abordés ici :

- **•** [Présentation des types d'aide, p. 193](#page-192-0)
- **•** [Aide générale sur le processus, p. 194](#page-193-0)
- **•** [Aide sur les sections, p. 195](#page-194-0)
- **•** [Aide sur les champs et le formulaire, p. 196](#page-195-0)

## <span id="page-192-0"></span>**PRÉSENTATION DES TYPES D'AIDE**

Dans la Gestion de processus, l'utilisateur peut obtenir de l'aide à différents niveaux :

- **•** les aides écrites par le concepteur du processus, dans le Studio :
	- **•** une aide générale sur le processus courant ;
	- **•** une aide sur les sections représentant les étapes
	- **•** des informations supplémentaires sur les champs et les sections, sous forme d'infobulles.
- **•** les aides écrites par le service de documentation de VDoc Software :
	- **•** le PDF et l'aide en ligne, qui vous apportent toutes les informations sur l'utilisation de la Gestion de processus, et que vous consultez actuellement.

## <span id="page-193-0"></span>**AIDE GÉNÉRALE SUR LE PROCESSUS**

L'aide générale vous permet de visualiser l'étape dans laquelle vous vous trouvez, ainsi que l'ensemble du processus. Vous pouvez ainsi connaître :

- **•** la position de l'étape en cours par rapport à l'ensemble du processus ;
- **•** les étapes passées et à venir ;
- **•** l'effet des différentes actions à votre disposition.

#### *Pour accéder à l'aide générale sur le processus*

**•** A partir du formulaire du processus, cliquez sur le point d'interroga-

 $\frac{1}{2}$  en haut à droite.

<span id="page-193-1"></span>La fenêtre d'aide apparaît. Elle vous présente le diagramme du processus.

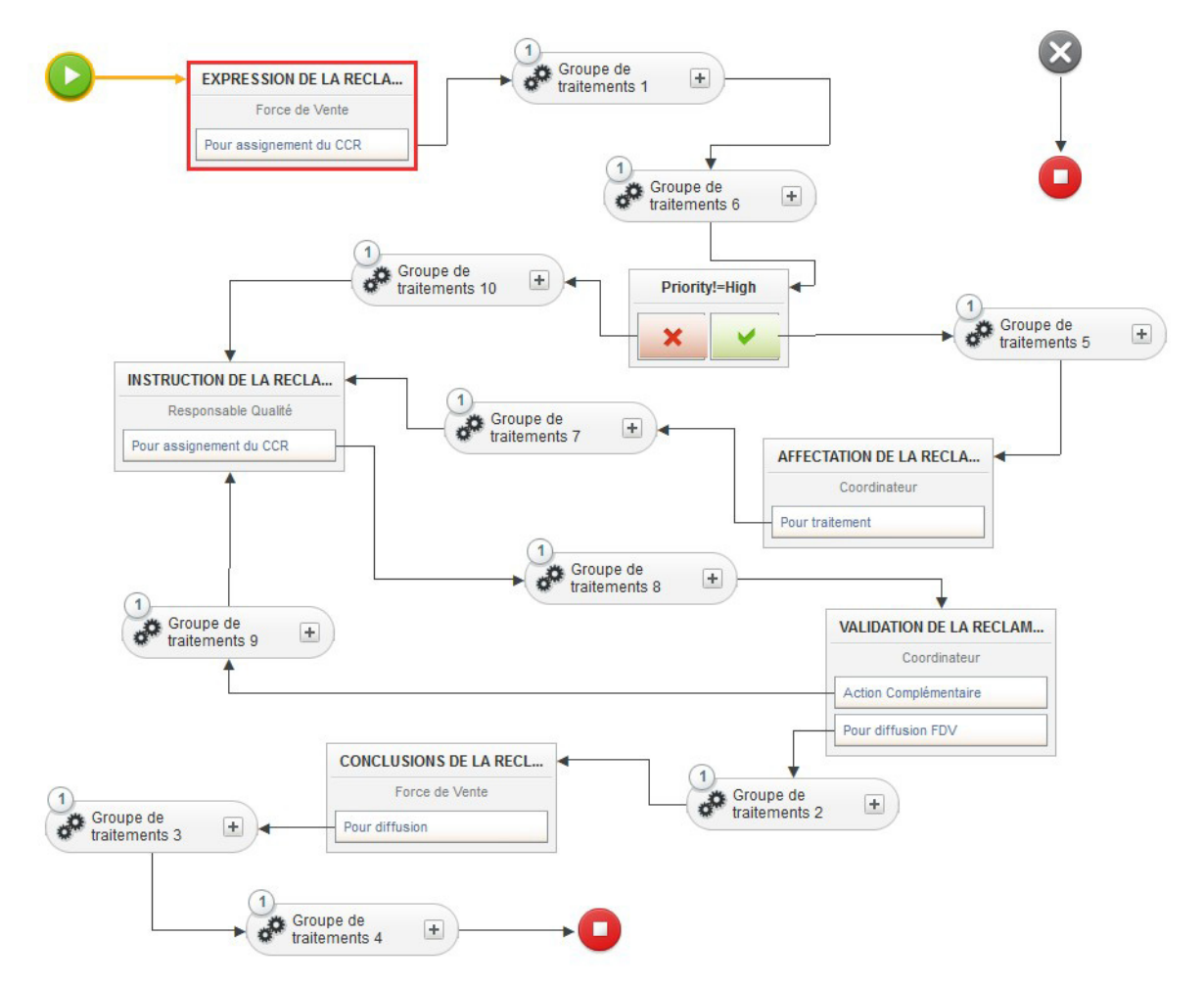

## <span id="page-194-0"></span>**AIDE SUR LES SECTIONS**

L'aide sur une section (correspondant à une étape) vous permet de consulter la description de chacun des champs d'une section ; cette description a été définie par le concepteur dans l'Editeur de formulaire.

#### *Pour accéder à l'aide sur une section*

**•** A partir du formulaire du processus, cliquez sur le point d'interrogation

<span id="page-194-1"></span>sur la ligne de la section concernée.

La fenêtre d'aide apparaît. Elle affiche les champs et leur description.

![](_page_194_Picture_63.jpeg)

#### Actions de l'étape

#### • Soumettre

.<br>Suite à oette action, la réclamation est envoyée soit au coordinateur pour affectation à un service qualité (priorités basse ou moyenne), soit à l'ensemble des ser

## <span id="page-195-0"></span>**AIDE SUR LES CHAMPS ET LE FORMULAIRE**

Vous disposez d'une aide sur les sections et les champs.

#### *Pour accéder aux infobulles sur les sections et les champs*

**•** A partir du formulaire, cliquez sur le point d'interrogation à coté du libellé du champ.

![](_page_195_Picture_5.jpeg)

<span id="page-195-1"></span>Astuce - Vous pouvez aussi positionner votre souris dans la zone de saisie lorsque c'est possible

#### Une infobulle explicative s'affiche.

#### on de la reclamation

![](_page_195_Picture_74.jpeg)

![](_page_195_Picture_10.jpeg)

Remarque - Pour qu'une infobulle s'affiche, il faut que le concepteur ait renseigné le champ **Description** dans l'Editeur de formulaire.

# **Utiliser l'application mobile**

Les points suivants sont abordés ici :

- **•** [Accéder à une application mobile, p. 199](#page-198-0)
- **•** [Naviguer dans l'application mobile, p. 200](#page-199-0)

## <span id="page-198-0"></span>**ACCÉDER À UNE APPLICATION MOBILE**

#### *Pour accéder à une application en mode mobile*

- **1.** Depuis votre mobile, ouvrez le navigateur.
- **2.** Entrez l'adresse d'accès à votre application : http:\\nom\_du\_serveur\vdoc\mobile La page de connexion à VDoc s'affiche.

<span id="page-198-1"></span>![](_page_198_Picture_80.jpeg)

- $\begin{picture}(20,20) \put(0,0){\dashbox{0.5}(5,0){ }} \put(15,0){\dashbox{0.5}(5,0){ }} \put(15,0){\dashbox{0.5}(5,0){ }} \put(15,0){\dashbox{0.5}(5,0){ }} \put(15,0){\dashbox{0.5}(5,0){ }} \put(15,0){\dashbox{0.5}(5,0){ }} \put(15,0){\dashbox{0.5}(5,0){ }} \put(15,0){\dashbox{0.5}(5,0){ }} \put(15,0){\dashbox{0.5}(5,0){ }} \put(15,0){\dashbox{0.5}(5,0){ }}$
- **3.** Entrez votre identifiant et votre mot de passe habituels. La page d'accueil de l'application s'affiche.

#### **Accès depuis une notification**

Si vous ouvrez un document depuis une notification VDoc à partir d'un mobile, le document s'ouvrira automatiquement en mode mobile.

Dans les autres cas, il faut toujours entrer l'adresse de l'application mobile pour accéder aux documents en mode mobile, même depuis un mobile.

## <span id="page-199-1"></span><span id="page-199-0"></span>**NAVIGUER DANS L'APPLICATION MOBILE**

## **La page d'accueil**

<span id="page-199-2"></span>Lorsque vous vous connectez à l'application mobile, vous accédez à la liste des processus accessibles en mobile.

Un indicateur affiche le nombre de documents à traiter. L'indicateur s'affiche :

- **•** en bleu si vous avez moins de 6 documents en attente,
- **•** en orange si vous avez de 6 à 10 documents en attente,
- **•** en rouge si vous avez plus de 10 documents à traiter.

Le bouton **Créer** permet de créer directement un nouveau document de processus.

![](_page_199_Picture_9.jpeg)

## **Accéder aux documents d'un processus**

#### *Pour accéder aux documents d'un processus*

**•** Depuis la page d'accueil de l'application, touchez le libellé du processus. La vue des documents à traiter s'affiche.

<span id="page-200-1"></span>![](_page_200_Picture_4.jpeg)

Vous pouvez également accéder aux autres vues du processus.

#### *Pour accéder aux autres vues du processus*

- **1.** Depuis la vue des documents **A traiter**, touchez l'icône La liste des vues disponibles s'affiche.
- <span id="page-200-0"></span>**2.** Touchez le libellé de la vue pour l'afficher.

Par défaut, vous avez accès aux vues **A traiter** et **En cours**. Le concepteur peut avoir configurer d'autres vues supplémentaires.

## **Créer et intervenir sur un document**

#### *Pour intervenir sur un document*

**1.** Touchez le libellé du document dans la vue. Le document s'affiche.

- **2.** Renseignez les champs du formulaire. Vous pouvez accédez :
	- **•** aux différentes sections du formulaire en touchant l'icône
	- **•** aux actions systèmes du formulaire en touchant l'icône

![](_page_201_Picture_91.jpeg)

## **Description des icônes de navigation**

<span id="page-201-0"></span>![](_page_201_Picture_92.jpeg)

![](_page_202_Picture_56.jpeg)

#### Guide utilisateur

# Index

### **A**

![](_page_205_Picture_352.jpeg)

![](_page_205_Picture_353.jpeg)

### **B**

![](_page_205_Picture_354.jpeg)

## **C**

![](_page_205_Picture_355.jpeg)

### **D**

![](_page_206_Picture_362.jpeg)

#### **E**

![](_page_206_Picture_363.jpeg)

![](_page_206_Picture_364.jpeg)

### **F**

![](_page_206_Picture_365.jpeg)

#### forum

![](_page_207_Picture_391.jpeg)

![](_page_207_Picture_392.jpeg)

![](_page_207_Picture_393.jpeg)

### **I**

![](_page_207_Picture_394.jpeg)

![](_page_207_Picture_395.jpeg)

## **L**

![](_page_207_Picture_396.jpeg)

#### **M**

![](_page_207_Picture_397.jpeg)

## **N**

![](_page_208_Picture_352.jpeg)

## **O**

![](_page_208_Picture_353.jpeg)

#### **P**

![](_page_208_Picture_354.jpeg)

## **R**

![](_page_208_Picture_355.jpeg)

![](_page_208_Picture_356.jpeg)

### **S**

![](_page_208_Picture_357.jpeg)

![](_page_209_Picture_238.jpeg)

## **T**

![](_page_209_Picture_239.jpeg)

## **U**

![](_page_209_Picture_240.jpeg)

## **V**

![](_page_209_Picture_241.jpeg)

![](_page_209_Picture_242.jpeg)

### **W**

![](_page_209_Picture_243.jpeg)

## **Z**

```
zip
télécharger . . . . . . . . . . . . . . . . . . . . . . . . . . . . . . . . . . . . . . .160
```